# Canon

# **IXUS 285 HS**

# **Руководство пользователя камеры**

# **РУССКИЙ**

- Перед началом работы с камерой обязательно ознакомьтесь с данным Руководством, включая раздел [«Меры предосторожности» \(](#page-11-0)QQ12).
- Ознакомление с данным Руководством поможет научиться правильному обращению с камерой.
- Храните это Руководство в надежном месте, чтобы его можно было использовать в будущем.

● Для перехода на другие страницы нажимайте кнопки в правом нижнем углу.

 $\triangleright$ : следующая страница

 $\overline{\lhd}$ : предыдущая страница

 $\mathbb{S}$ : страница до нажатия ссылки

● Для перехода в начало главы нажмите название главы справа.

# **Режим P Режим воспроизведения Функции Wi-Fi Меню настройки Принадлежности Приложение Алфавитный указатель**

**Перед использованием**

Руководство по расширенным операция

**Основные сведения о камере Автоматический/гибридный автоматический режим Другие режимы съемки**

**Основные операции**

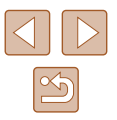

# **Перед использованием**

# <span id="page-1-1"></span>**Начальные сведения**

# **Комплект поставки**

Перед использованием проверьте наличие в комплекте поставки камеры перечисленных ниже комплектующих. Если что-либо отсутствует, обращайтесь по месту приобретения камеры.

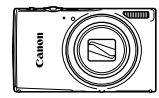

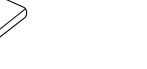

Зарядное устройство CB-2LF/CB-2LFF

Камера Аккумулятор

NB-11LH\*

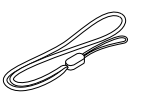

Ремень для запястья

\* Запрещается удалять с аккумулятора наклеенную на него оболочку.

- В комплект поставки также входят печатные документы.
- Карта памяти не входит в комплект поставки  $(\Box 2)$ .

# <span id="page-1-0"></span>**Поддерживаемые карты памяти**

Могут использоваться указанные ниже карты памяти (продаются отдельно), независимо от их емкости.

- $\bullet$  Карты памяти SD\*
- Карты памяти SDHC\*
- Карты памяти SDXC\*

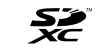

\* Карты, соответствующие стандартам SD. Однако работа с данной камерой проверена не для всех карт памяти.

**Перед использованием Основные операции Руководство по расширенным операциям Основные сведения о камере Автоматический/гибридный автоматический режим Другие режимы съемки Режим P**

**Режим воспроизведения**

**Функции Wi-Fi**

**Меню настройки**

**Принадлежности**

**Приложение**

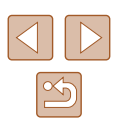

# <span id="page-2-0"></span>**Предварительные замечания и юридическая информация**

- Сначала снимите и проверьте несколько тестовых снимков, чтобы убедиться в правильности их записи. Обратите внимание на то, что компания Canon Inc., ее филиалы и дочерние компании, а также дистрибьюторы не несут никакой ответственности за любой ущерб, обусловленный какой-либо неисправностью камеры и ее принадлежностей (включая карты памяти), приводящей к сбою в записи изображения или к записи изображения не тем способом, на который рассчитан аппарат.
- Несанкционированная фотосъемка или видео/аудиозапись людей или материалов, защищенных авторским правом, может нарушать права этих людей на конфиденциальность и/или другие их законные права, включая авторские права и права на интеллектуальную собственность, даже если фотосъемка или видео/аудиозапись производится исключительно для личных целей пользователя.
- Условия гарантии на камеру и сведения о службе поддержки клиентов компании Canon приведены в гарантийной информации в комплекте руководств пользователя камеры.
- Хотя экран изготавливается с использованием высокопрецизионных технологий и более 99,99% пикселов соответствуют техническим требованиям, в редких случаях отдельные пикселы могут иметь дефекты или отображаться в виде красных или черных точек. Это не свидетельствует о повреждении камеры и не влияет на записываемые изображения.
- При длительном использовании камеры она может стать теплой. Это не является признаком неисправности.

# **Соглашения, принятые в данном Руководстве**

- В данном Руководстве значки служат для обозначения кнопок и переключателей камеры, на которые эти значки нанесены или на которые они похожи.
- Значками обозначаются следующие кнопки и органы управления камеры. Цифры в скобках показывают номер соответствующего элемента управления в разделе «Названия компонентов»  $(\bigcap A)$ .
	- $[\triangle]$  Кнопка «Вверх» (5) на задней панели
	- [ 4] Кнопка «Влево» (6) на задней панели
	- [  $\blacktriangleright$ ] Кнопка «Вправо» (12) на задней панели
	- $[\nabla]$  Кнопка «Вниз» (7) на задней панели
- Режимы съемки, а также значки и текст, отображаемые на экране, указываются в скобках.
- **(1): Важные сведения, которые следует знать**
- $\mathscr{D}$ : Примечания и советы для квалифицированного использования камеры
- **Q** xx: Страницы со связанной информацией (в этом примере символы «xx» означают номер страницы)
- Инструкции данного Руководства относятся к камере с настройками по умолчанию.
- Для удобства все поддерживаемые карты памяти обозначаются просто как «карта памяти».
- Символы « Фотографии» и « Видеофильмы» под заголовками указывают, как используется функция – для фотографий или видеофильмов.

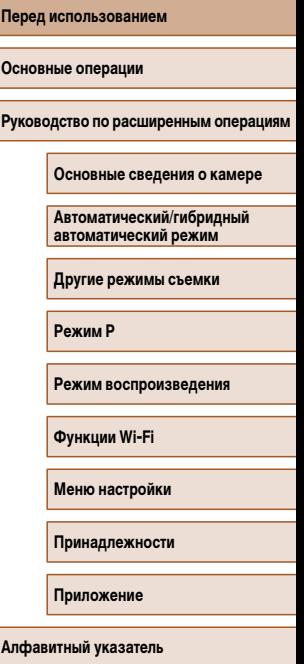

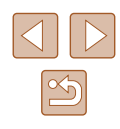

# <span id="page-3-0"></span>**Названия компонентов**

<span id="page-3-1"></span>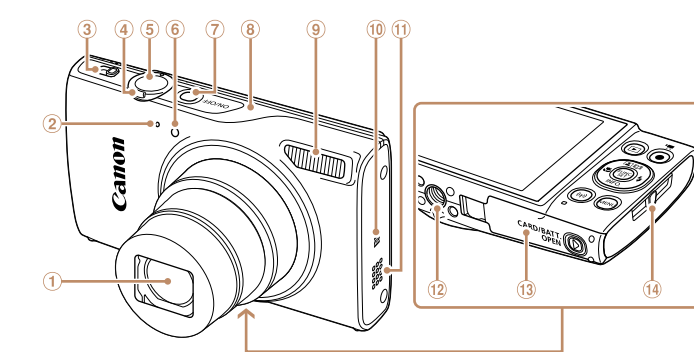

- Объектив
- Микрофон
- Переключатель режима
- Рычаг зумирования
- Съемка: [ (положение телефото)]/ [ (широкоугольное положение)] Воспроизведение:  $[Q]$  (увеличение)]/
	- $[$   $\blacksquare$  (индекс)]
- Кнопка спуска затвора
- Лампа
- \* Используется с функциями NFC ( $\Box$ 88).
- (7) Кнопка ON/OFF
- Область антенны Wi-Fi
- Вспышка
- $\circledR$  (N-метка)\*
- Громкоговоритель
- Штативное гнездо
- Крышка гнезда карты памяти/отсека элементов питания
- Крепление ремня
- $\circled{2}$  $\odot$  $\bigcirc$ ⊚—ം
	- $\circledcirc$  Кнопка  $\blacksquare$  МЕО (Информация)]/«Вниз»

Экран (монитор)

DIGITAL Разъем HDMITM

Разъем AV OUT (Аудио/видеовыход)/

Кнопка [ (Воспроизведение)]  $6$  Кнопка  $\lceil 2 \rceil$  (Автозумирование)) [ (Яркие моменты)]/«Вверх» Кнопка [ (Макро)]/«Влево»

- **(8)** Кнопка [((\*)) (Wi-Fi)]
	- Индикатор
	- Кнопка видеосъемки
	- **11 Кнопка FUNC. (функция)/SET**
	- 12 Кнопка [**2** (Вспышка)]/«Вправо»
	- $\circledR$  Кнопка [ $MENU$ ]

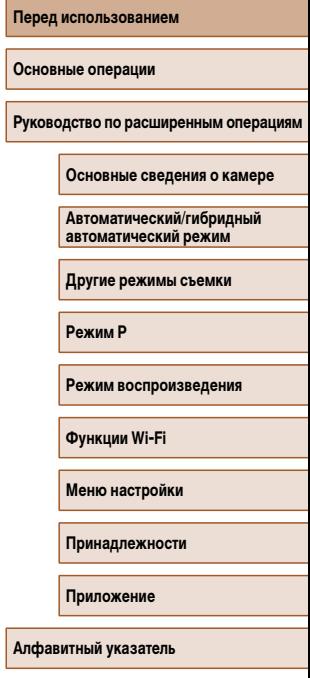

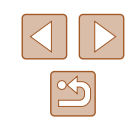

# **Содержание**

# **[Перед использованием](#page-1-1)**

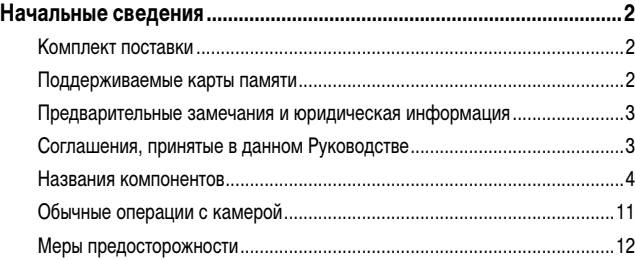

# **[Основные операции](#page-14-0)**

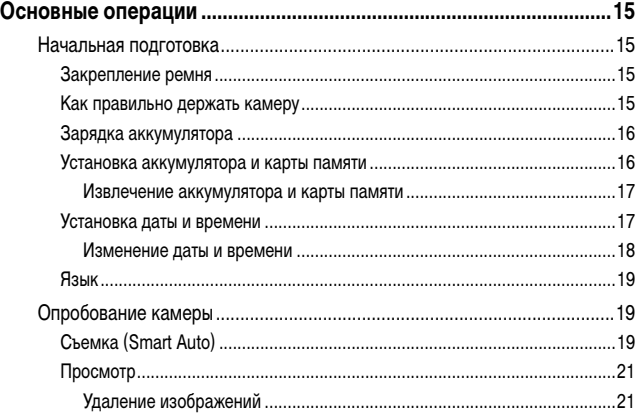

# **[Руководство по расширенным операциям](#page-21-0)**

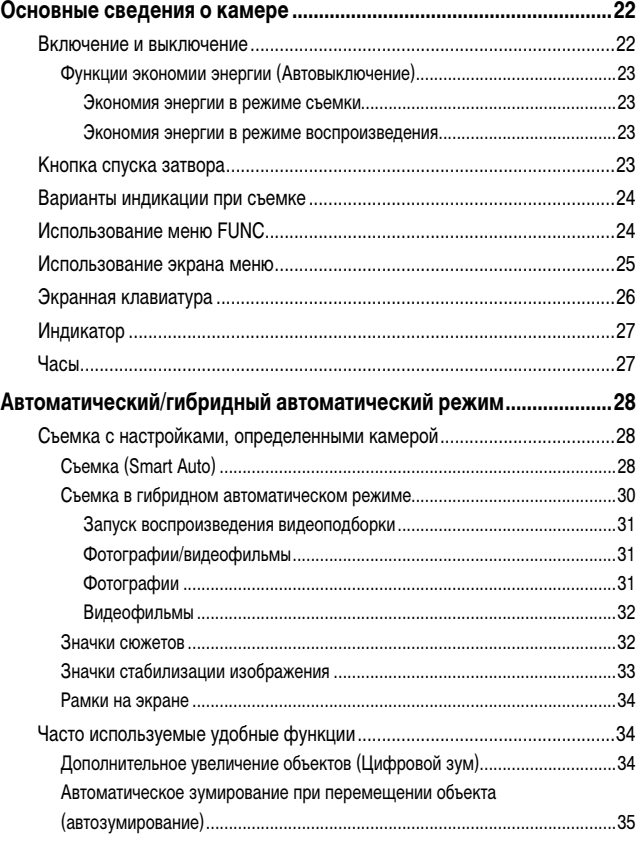

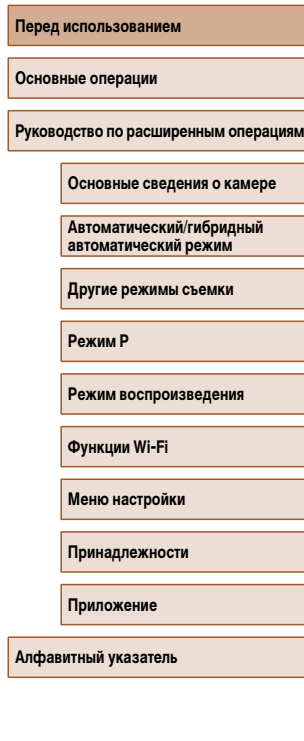

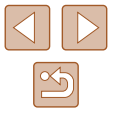

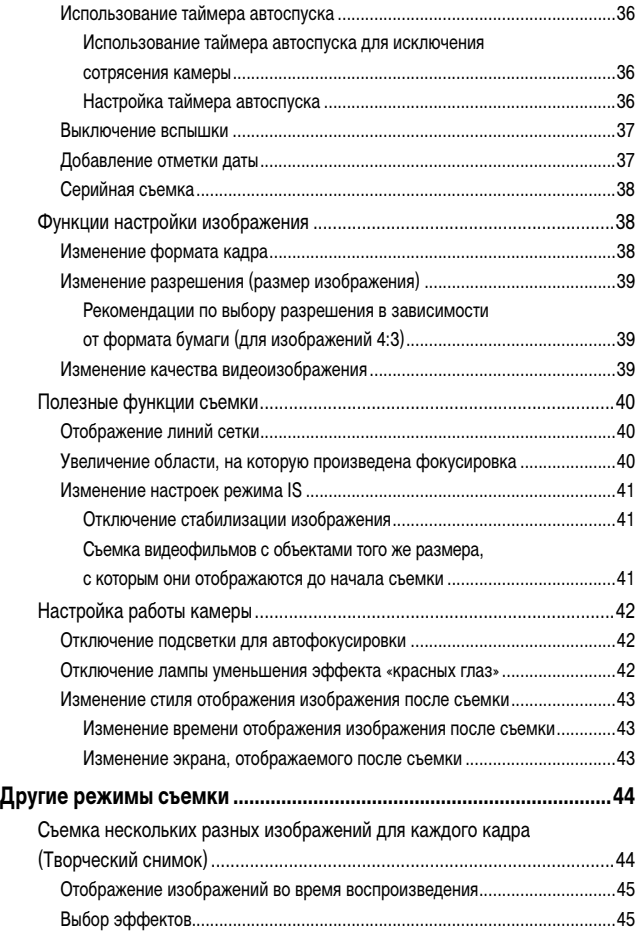

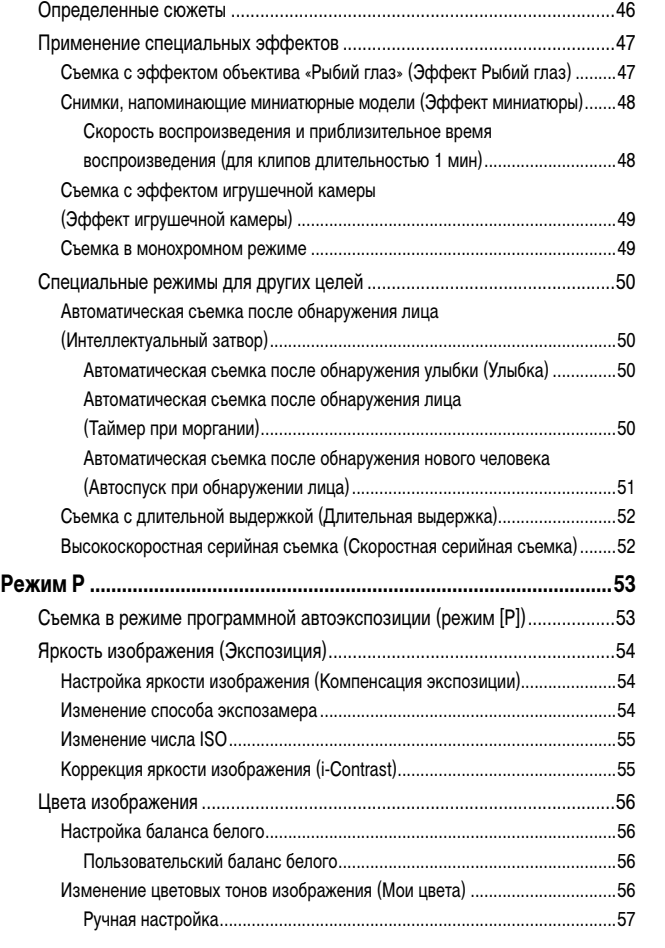

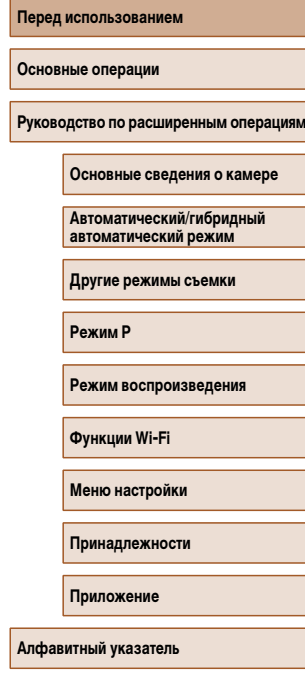

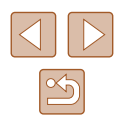

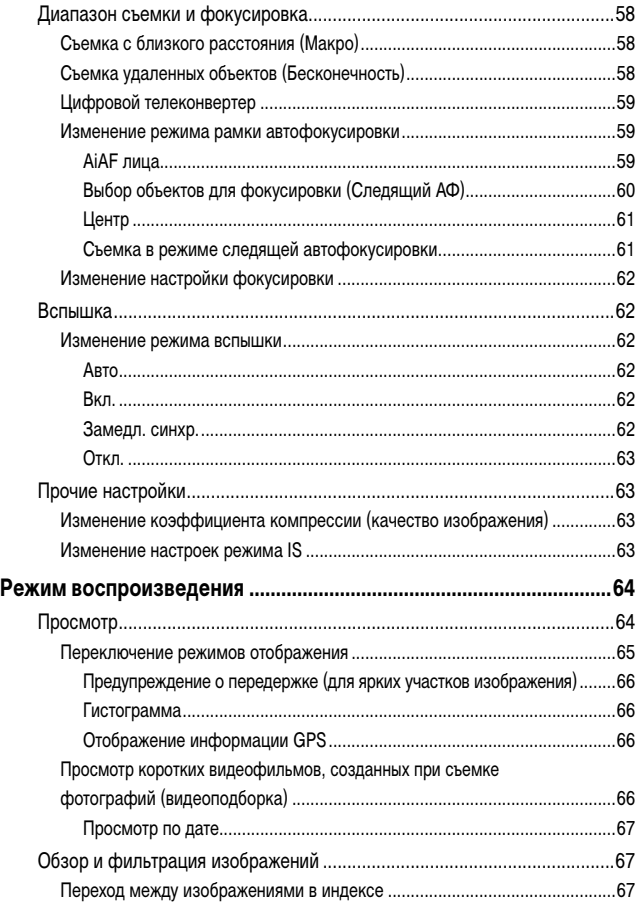

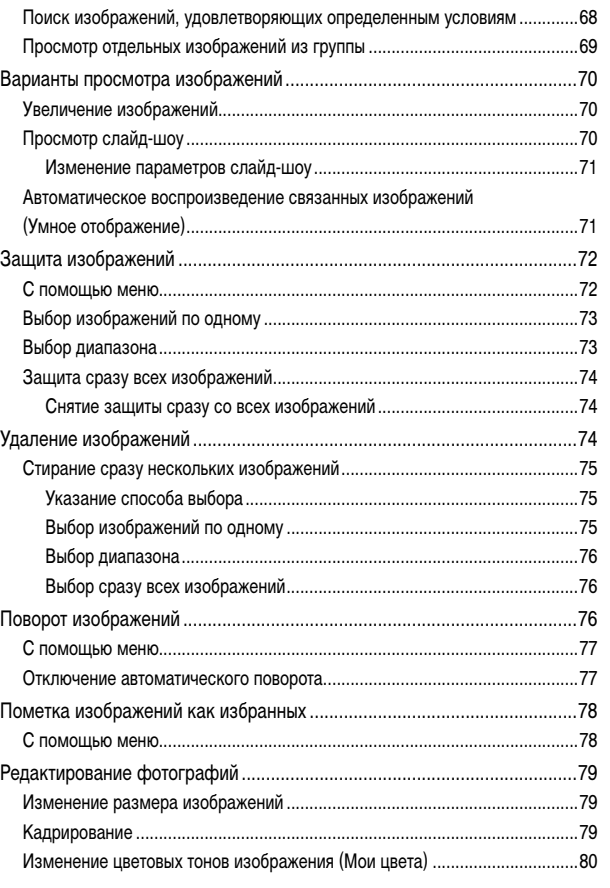

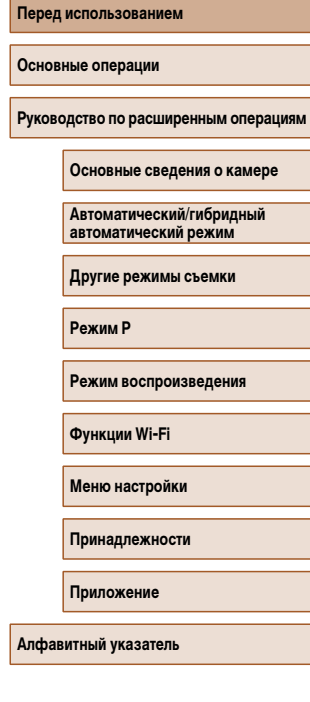

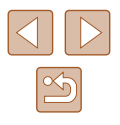

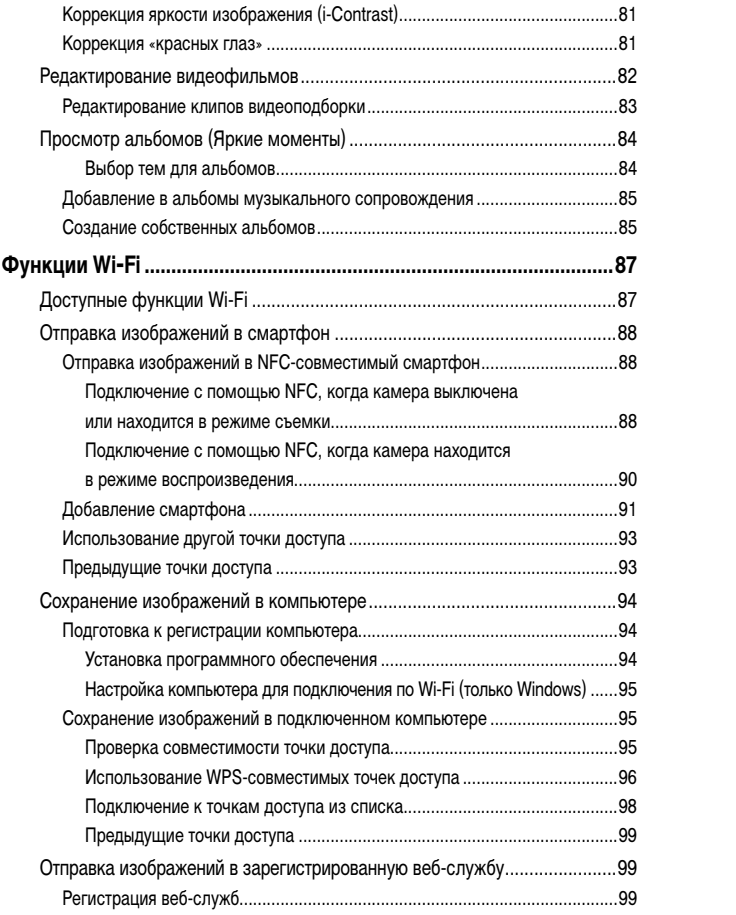

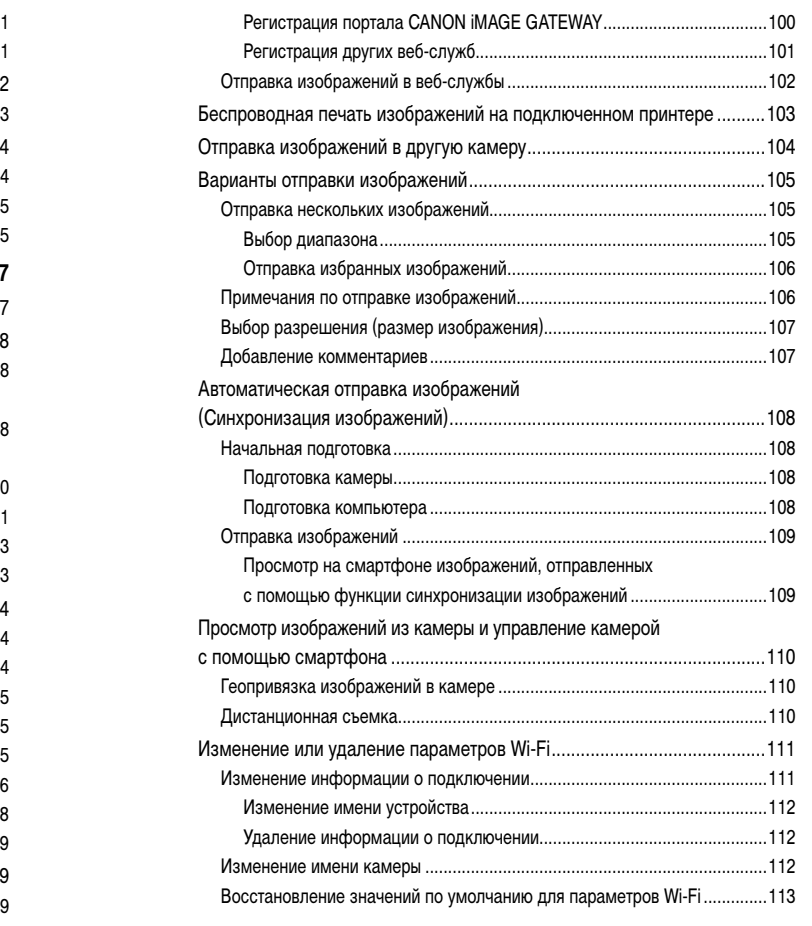

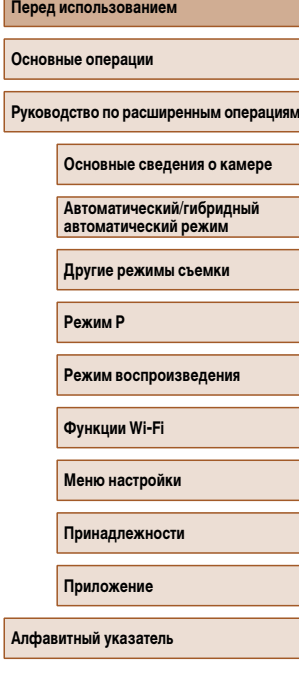

**Пер** 

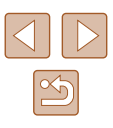

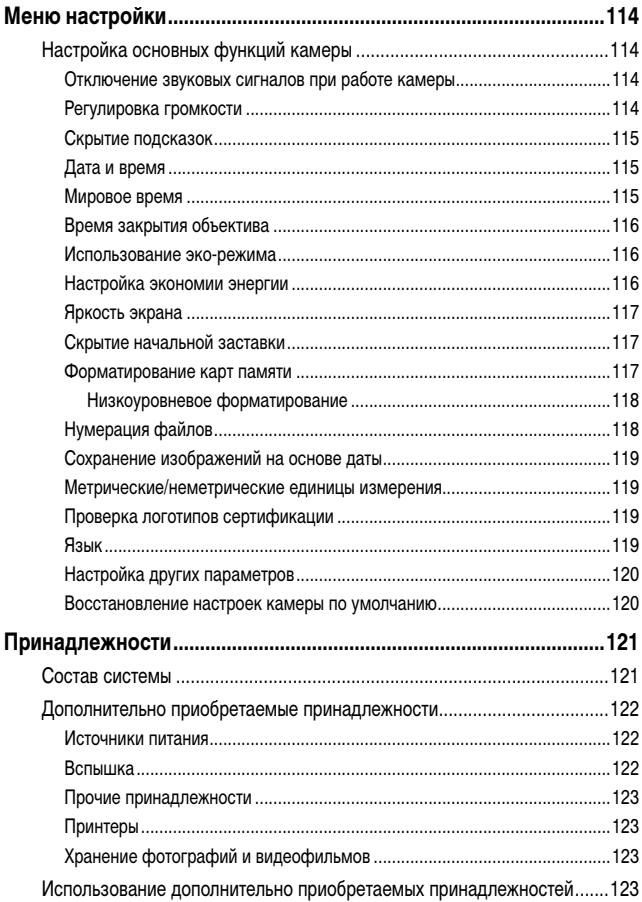

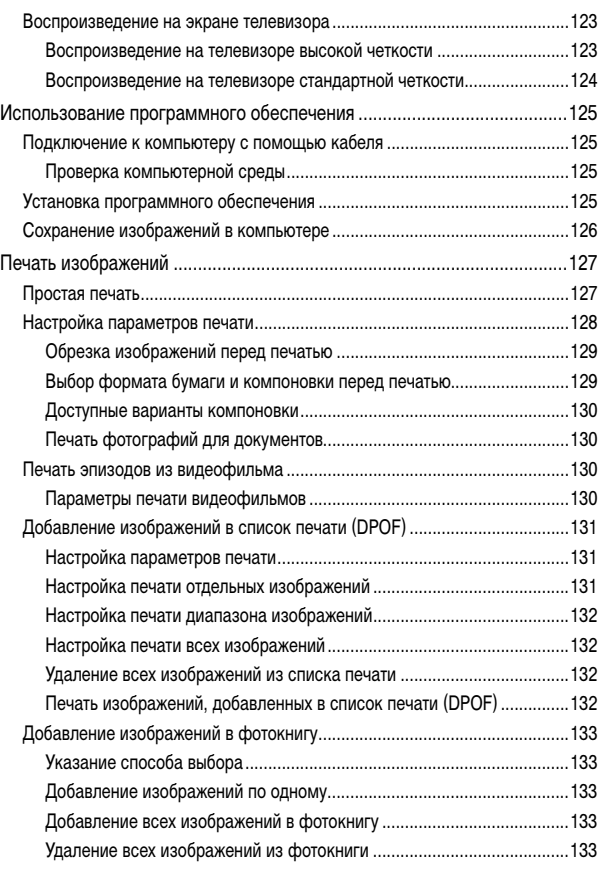

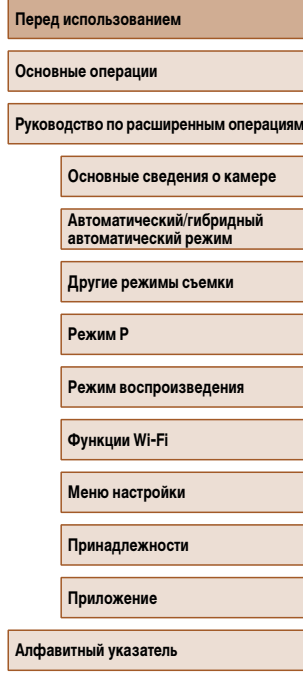

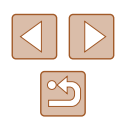

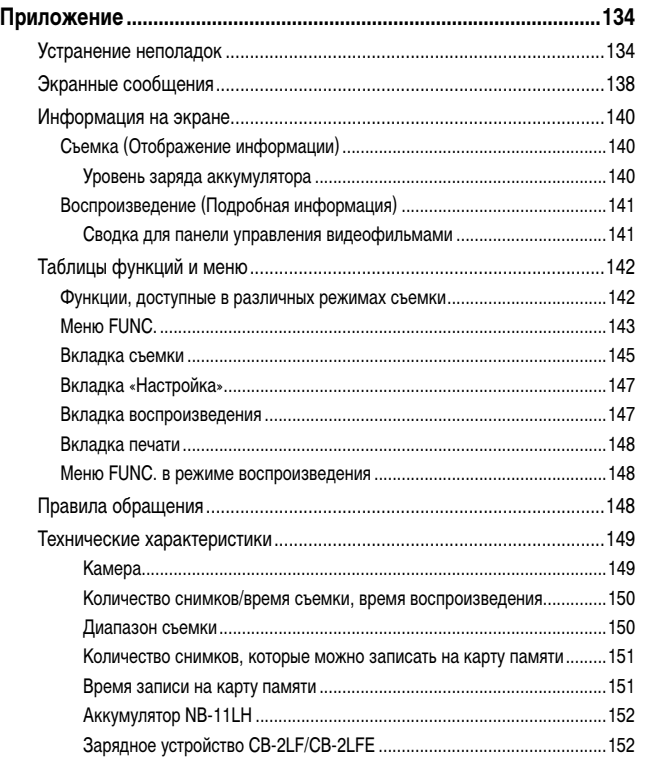

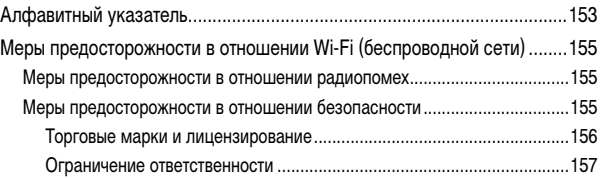

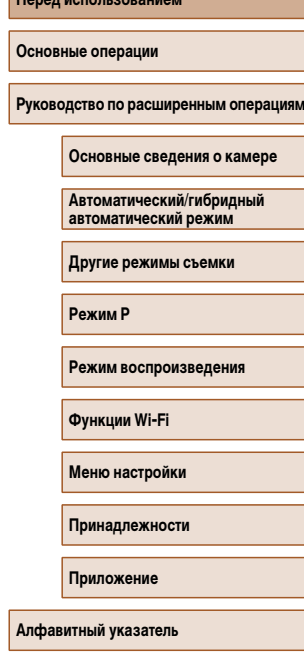

**Перед использованием**

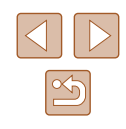

# <span id="page-10-0"></span>**Обычные операции с камерой**

# **Съемка**

- Использование настроек, выбираемых камерой (автоматический режим, гибридный автоматический режим)
	- $28.$   $130$
- Применение нескольких эффектов к каждому снимку с использованием параметров, определяемых камерой (режим творческого снимка)
	- $\Box$ 44

### Качественная съемка людей

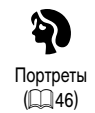

### В соответствии с конкретными сюжетами

 $\frac{1}{2}$ Недостаточная освещенность  $(\Box$ 46)

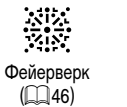

# Применение специальных эффектов

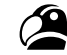

Яркие цвета  $(\Box$ 47)

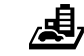

Эффект миниатюры  $(\Box$ 48)

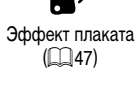

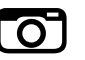

Эффект игрушечной камеры<br>[\(](#page-48-1)49)

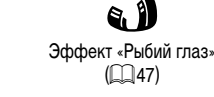

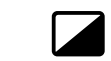

Монохромный  $(\Box)$ 49)

- Фокусировка на лица
	- $28, 46, 1359$
- Без использования вспышки (вспышка выключена)  $\Box$ 37,  $\Box$ 63
- Включение себя в кадр (Автоспуск)  $\Box$ 36,  $\Box$ 51
- Добавление отметки даты  $\Box$ 37
- Сочетание видеоклипов и фотографий (Подборка видео)
	- $\Box$ 30

# **Просмотр**

- Просмотр изображений (режим воспроизведения)  $\Box$ 64
- Автоматическое воспроизведение (Слайд-шоу)  $\Box$ 70
- На экране телевизора  $\Box$ [123](#page-122-1)
- На экране компьютера
	- $\Box$ [125](#page-124-1)
- Быстрый обзор изображений

 $\Box$ 67

- Удаление изображений
	- $\Box$ 74
- Автоматическое создание альбомов
	- $\Box$ 84

### **РОСТЬ Съемка/просмотр видеофильмов**

- Запись видеофильмов  $\Box$ 28
- Просмотр видеофильмов (режим воспроизведения)
	- $\Box$ 64

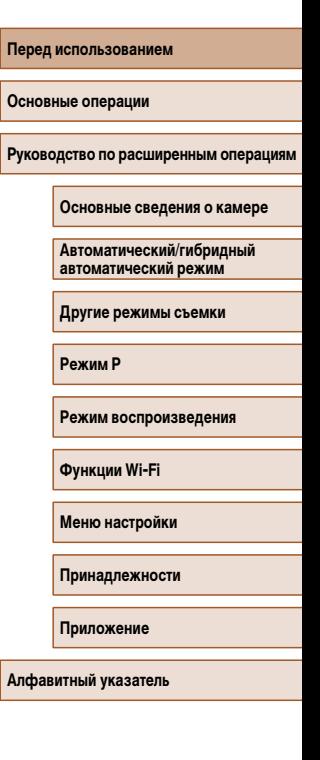

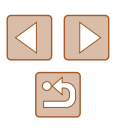

11

### <span id="page-11-1"></span>**Печать**

- Печать изображений
	- $\Box$ [127](#page-126-1)

### **Сохранение**

● Сохранение изображений в компьютере с помощью кабеля  $126$ 

### **Использование функций Wi-Fi**

- Отправка изображений в смартфон  $\Box$ 88
- Публикация изображений в Интернете  $\Box$ 99
- Отправка изображений в компьютер
	- $\Box$ 94

# <span id="page-11-0"></span>**Меры предосторожности**

- Перед использованием изделия обязательно прочтите приведенные ниже правила техники безопасности. Строго следите за соблюдением правил надлежащего обращения с камерой.
- Приведенные здесь меры предосторожности призваны предотвратить получение травм пользователем или другими лицами, а также повреждение имущества.
- Также обязательно изучите руководства, входящие в комплект поставки всех используемых Вами дополнительных принадлежностей.

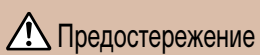

**• Указывает на возможность серьезной** Указывает на возможность серьезной **/•** Тредостережение таких при высок серьезной и травмы, вплоть до смертельного исхода.

● Запрещается применять вспышку в непосредственной близости от глаз людей. Воздействие света повышенной интенсивности, испускаемого вспышкой, может привести к ухудшению зрения. В частности, при съемке детей минимально допустимое расстояние до ребенка составляет 1 м.

● Оборудование следует хранить в местах, недоступных для детей и подростков. Попадание ремня на шею ребенка может привести к удушению. Если в изделии используется кабель питания, при случайном попадании на шею ребенка он может стать причиной удушения.

- Используйте только рекомендованные источники питания.
- Запрещается разбирать, модифицировать или нагревать изделие.
- Запрещается снимать с аккумулятора клейкую оболочку (если она есть).
- $\bullet$  Не допускайте падения изделия или сильных ударов по нему.
- Не дотрагивайтесь до внутренних деталей изделия, если оно повреждено, например в результате падения.
- Если из изделия идет дым, ощущается посторонний запах или изделие работает неправильно, немедленно прекратите его использование.
- Запрещается чистить изделие органическими растворителями, такими как спирт, бензин или разбавитель для краски.

**Перед использованием**

**Основные операции**

**Руководство по расширенным операциям**

**Основные сведения о камере**

**Автоматический/гибридный автоматический режим**

**Другие режимы съемки**

**Режим P**

**Режим воспроизведения**

**Функции Wi-Fi**

**Меню настройки**

**Принадлежности**

**Приложение**

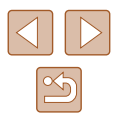

● Не допускайте контакта с жидкостями , а также попадания жидкости или посто ронних предметов внутрь изделия.

Возможно поражение электрическим током или возгорание. Если изделие намокло или внутрь него попала жидкость либо посторонние предметы, немедленно извлеките аккумулятор/элементы питания или отсоедините вилку питания.

• Если ваша модель камеры оснашена видоискателем или сменным объективом. не смотрите через видоискатель или объектив на яркие источники света (например, на солнце в ясный день или на яркий искусственный источник света).

Это может привести к повреждению глаз.

● Если ваша модель камеры оснащена сменным объективом, не оставляйте объектив (или камеру с установленным объективом) на солнце без установленной крышки объектива.

Это может привести к возгоранию.

● Не дотрагивайтесь до изделия во время грозы, если оно подключено к сетевой розетке.

Возможно поражение электрическим током или возгорание. Немедленно прекратите пользоваться изделием и отойдите от него.

- Пользуйтесь только рекомендованными аккумуляторами/элементами питания.
- Не оставляйте аккумуляторы/элементы питания рядом с открытым огнем и не бросайте их в огонь.

В результате возможен взрыв или утечка электролита из аккумулятора или элементов питания и, как следствие, поражение электрическим током, пожар или травмирование. Если электролит, вытекший из аккумуляторов или элементов питания, попал в глаза, рот, на кожу или на одежду, немедленно смойте электролит водой.

- Если с изделием используется зарядное устройство, соблюдайте следующие меры предосторожности.
	- Регулярно отсоединяйте вилку кабеля питания и сухой тканью удаляйте пыль и загрязнения, скапливающиеся на вилке, внутренних поверхностях электрической розетки и на окружающих областях.
	- Запрещается вставлять или извлекать вилку влажными руками.
	- При использовании оборудования следите, чтобы его мощность не превышала номинальной нагрузочной способности электрической розетки или соедини тельных проводов. Не используйте оборудование, если вилка кабеля питания повреждена или неполностью вставлена в розетку.
	- Не допускайте соприкосновения металлических предметов (например, булавок или ключей) с контактами или вилкой, а также накопления на них пыли.
	- Если используемое изделие оснащается кабелем питания, не допускайте порезов или повреждений кабеля, не вносите изменений в его конструкцию и не ставьте на него тяжелые предметы.

Возможно поражение электрическим током или возгорание.

- Выключайте камеру в местах, в которых ее использование запрещено. Излучаемые камерой электромагнитные волны могут мешать работе электронных приборов или других устройств. Соблюдайте необходимую осторожность при использо вании изделия в местах, в которых ограничено использование электронных устройств, например в самолетах или в медицинских учреждениях.
- Не допускайте длительного контакта камеры с кожей.

Даже если камера не кажется горячей, она может вызывать низкотемпературные ожоги, которые проявляются в виде покраснения кожи или волдырей. В местах с высокой температурой, а также если у вас замедленное кровообращение или чувствительная кожа, пользуйтесь штативом.

# ИМ Предупреждение | Указывает на возможность травмы.

● Перенося изделие за ремень, соблюдайте осторожность, чтобы не допускать ударов по изделию, не подвергать его чрезмерным механическим нагрузкам и тряске, а также не допускать зацепления ремня за другие предметы.

• Будьте осторожны, чтобы не допускать ударов или сильного нажатия на объектив. Это может привести к травме или к поломке камеры.

● Будьте осторожны, чтобы не допускать сильных ударов по экрану. Если экран треснет, осколки могут стать причиной травмы.

• Следите, чтобы в процессе съемки не закрывать вспышку пальцами или одеждой. Это может привести к ожогам или повреждению вспышки.

- Не используйте, не оставляйте и не храните изделие в следующих местах:
	- под прямыми солнечными лучами;
	- при температуре выше 40 °C;
	- во влажных или пыльных местах.

В противном случае возможна протечка, перегрев или взрыв аккумулятора или элементов питания, и, в результате, поражение электрическим током, возникновение пожара или причинение ожогов и других травм.

Перегрев и повреждения могут приводить к поражению электрическим током, возго ранию, ожогам или другим травмам.

● При длительном просмотре эффекты перехода между кадрами слайд-шоу могут вызывать дискомфорт.

**Перед использованием Основные операции** Руководство по расширенным операция **Основные сведения о камере Автоматический/гибридный автоматический режим Другие режимы съемки Режим P Режим воспроизведения Функции Wi-Fi Меню настройки Принадлежности**

**Приложение**

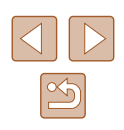

● При использовании дополнительно приобретаемых конвертеров, фильтров для объективов или переходников фильтров (если применимо), обязательно следите за надежностью их крепления.

В случае падения принадлежности из-за плохого крепления она может разбиться, и можно порезаться об осколки стекла.

● При использовании изделий, на которых вспышка поднимается и опускается автоматически, соблюдайте осторожность, чтобы опускающаяся вспышка не прищемила пальцы.

Это может привести к травме.

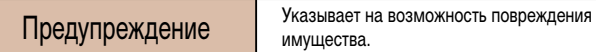

● Запрещается направлять камеру на яркие источники света, например на солнце в ясный день или мощный источник искусственного освещения.

В противном случае возможно повреждение датчика изображения или других внутренних компонентов.

- При использовании камеры на песчаном пляже или в ветреных местах не допускайте попадания внутрь камеры пыли или песка.
- На изделиях, в которых вспышка поднимается и убирается автоматически, запрещается принудительно закрывать или открывать вспышку руками.

Это может привести к неполадкам в работе изделия.

● Убирайте со вспышки всю пыль, грязь и другие посторонние вещества с помощью ватной палочки или ткани.

Под воздействием тепла от вспышки посторонние материалы могут начать дымиться или изделие может выйти из строя.

● Если изделие не используется, извлеките из него аккумулятор или элементы питания и уберите их на хранение.

В случае протечки аккумулятора или элементов питания изделие может быть повреждено.

● Перед тем как выбросить аккумулятор или элементы питания, закройте их клеммы лентой или другим изоляционным материалом.

Контакт с другими металлическими предметами может привести к возгоранию или взрыву.

● Когда зарядное устройство, прилагаемое к изделию, не используется, отсоединяйте его от сети. Во время использования запрещается закрывать изделие тканью или другими предметами.

Если устройство длительное время остается подключенным к электрической розетке, оно может перегреться и деформироваться, что, в свою очередь, может привести к возгоранию.

● Не оставляйте специальные аккумуляторы рядом с домашними животными. Если животное укусит аккумулятор, возможна протечка, перегрев или взрыв аккумулятора и, как следствие, пожар или повреждение изделия.

● Если в изделии используется несколько элементов питания, не следует одновременно устанавливать элементы с разным уровнем заряда или старые и новые элементы. Не устанавливайте аккумуляторы/элементы питания в обратной полярности (клеммы + и –).

Это может привести к неполадкам в работе изделия.

 $\bullet$  Не садитесь, если в кармане брюк лежит камера.

В противном случае возможно возникновение неполадок или повреждение экрана.

- Убирая камеру в сумку, следите, чтобы твердые предметы не касались экрана камеры. Кроме того, закройте экран (чтобы он был обращен к корпусу), если это допускается конструкцией изделия.
- Не закрепляйте на изделии никакие твердые предметы.
- В противном случае возможно возникновение неполадок или повреждение экрана.

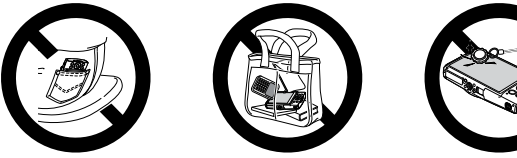

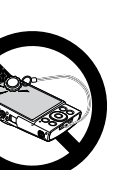

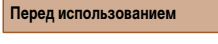

**Основные операции**

Руководство по расширенным операция

**Основные сведения о камере**

**Автоматический/гибридный автоматический режим**

**Другие режимы съемки**

**Режим P**

**Режим воспроизведения**

**Функции Wi-Fi**

**Меню настройки**

**Принадлежности**

**Приложение**

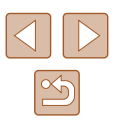

# **Основные операции**

# <span id="page-14-0"></span>**Основные операции**

Основные сведения и инструкции, от первоначальной подготовки до съемки и воспроизведения

# **Начальная подготовка**

Выполните указанную ниже подготовку к съемке.

# **Закрепление ремня**

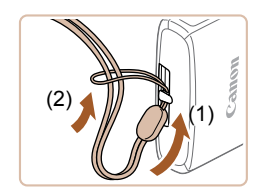

● Проденьте конец ремня через крепление для ремня (1), затем протяните другой конец ремня через петлю на продетом конце (2).

# **Как правильно держать камеру**

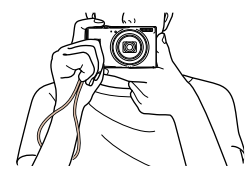

● Наденьте ремень на запястье.

● Во время съемки прижмите локти к туловищу и надежно держите камеру, чтобы исключить ее перемещение. Не кладите пальцы на вспышку.

### **Перед использованием**

**Основные операции**

**Руководство по расширенным операциям**

**Основные сведения о камере**

**Автоматический/гибридный автоматический режим**

**Другие режимы съемки**

**Режим P**

**Режим воспроизведения**

**Функции Wi-Fi**

**Меню настройки**

**Принадлежности**

**Приложение**

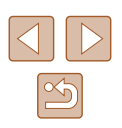

# <span id="page-15-0"></span>**Зарядка аккумулятора**

Перед использованием зарядите аккумулятор с помощью прилагаемого зарядного устройства. Обязательно сначала зарядите аккумулятор, так как камера продается<br>с незаряженным аккумулятором.

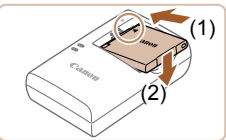

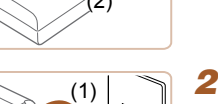

### *1* **Установите аккумулятор.**

• Совместив метки - на аккумуляторе и зарядном устройстве, установите аккумулятор, нажав на него внутрь (1) и опустив (2).

# *2* **Зарядите аккумулятор.**

- CB-2LF: откройте контакты вилки (1) и подключите зарядное устройство к электрической розетке (2).
- CB-2LFE: подключите кабель питания к зарядному устройству, затем подключите другой конец кабеля к электрической розетке.
- Индикатор зарядки загорается оранжевым цветом, и начинается зарядка.
- После завершения зарядки цвет индикатора изменяется на зеленый.

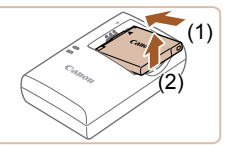

### *3* **Извлеките аккумулятор.**

● Отсоединив зарядное устройство от сети, извлеките аккумулятор, нажав на него внутрь (1) и вверх (2).

Для защиты аккумулятора и поддержания его оптимального состояния длительность непрерывной зарядки не должна превышать 24 ч.

● В случае зарядных устройств, в которых используется кабель питания, запре щается подключать зарядное устройство или кабель питания к посторонним предметам. Несоблюдение этого требования может привести к неполадкам или повреждению изделия.

- Подробные сведения о времени зарядки, а также о количестве кадров<br>и времени съемки с полностью заряженным аккумулятором см. в разделе [«Количество снимков/время съемки, время воспроизведения» \(](#page-149-1)LLJ150).
- Заряженные аккумуляторы постепенно разряжаются, даже если они не используются. Заряжайте аккумулятор в день использования (или непос редственно накануне).
- Зарядное устройство можно использовать в местах с напряжением сети переменного тока 100 – 240 В (50/60 Гц). Для электрических розеток другой формы используйте имеющиеся в продаже переходники для вилки. Запре щается пользоваться электрическими трансформаторами, предназначенными для путешествий, так как они могут повредить аккумулятор.

# **Установка аккумулятора и карты памяти**

Установите прилагаемый аккумулятор и карту памяти (продается отдельно). Обратите внимание, что перед использованием новой карты памяти или карты памяти, отформатированной в другом устройстве, необходимо отформатировать эту карту памяти в данной камере ( =[117](#page-116-1)).

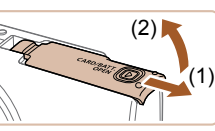

# *1* **Откройте крышку.**

● Сдвиньте крышку (1) и откройте ее (2).

# *2* **Установите аккумулятор.**

- $\bullet$  Взяв аккумулятор клеммами (1) в показанном положении, нажмите фиксатор аккумулятора (2) в направлении стрелки и установите аккумуля тор до защелкивания фиксатора.
- Аккумулятор, вставленный в неправильной ориентации, не фиксируется в правильном положении. При установке аккумулятора обяза тельно проверяйте правильность его ориентации и надежность фиксации.

### **Перед использованием**

**Основные операции**

**Руководство по расширенным операциям**

**Основные сведения о камере**

**Автоматический/гибридный автоматический режим**

**Другие режимы съемки**

**Режим P**

**Режим воспроизведения**

**Функции Wi-Fi**

**Меню настройки**

**Принадлежности**

**Приложение**

**Алфавитный указатель**

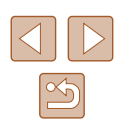

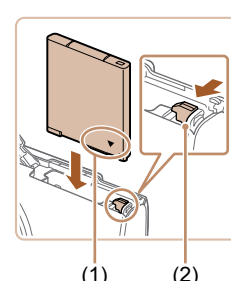

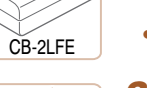

(2) CB-2LF

<span id="page-16-0"></span>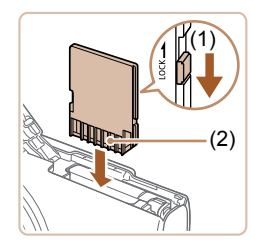

# *3* **Проверьте переключатель защиты от записи на карте и установите карту памяти.**

- Запись на карты памяти с переключателем защиты от записи невозможна, если переключатель находится в положении блокировки. Переместите переключатель в направлении (1).
- Установите карту памяти контактами (2) в показанной ориентации до фиксации со щелчком.
- При установке карты памяти проверьте правильность ее ориентации. Установка карт памяти в неправильной ориентации может привести к повреждению камеры.

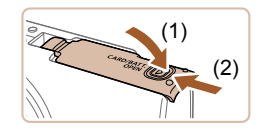

### *4* **Закройте крышку.**

● Опустите крышку (1) и, прижимая крышку вниз, сдвиньте ее до фиксации в закрытом положении (2).

Сведения о количестве кадров, которые можно записать на карту памяти, или о времени видеозаписи на карту памяти см. в разделе [«Количество](#page-150-1)  [снимков, которые можно записать на карту памяти» \(](#page-150-1) $\Box$ 151).

# **Извлечение аккумулятора и карты памяти**

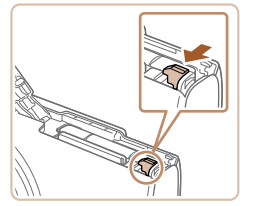

### **Извлеките аккумулятор.**

- Откройте крышку и нажмите фиксатор аккумулятора в направлении стрелки.
- Аккумулятор выдвинется вверх.

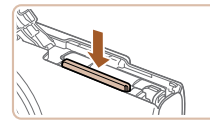

### **Извлеките карту памяти.**

- $\bullet$  Нажмите на карту памяти до шелчка, затем медленно отпустите ее.
- Карта памяти выдвинется вверх.

# <span id="page-16-1"></span>**Установка даты и времени**

Если при включении камеры отображается экран [Дата/Время], установите правильные дату и время, как указано ниже. Заданная таким образом информация записывается в свойства снимаемых изображений и используется для управления изображениями в соответствии с датой их съемки, а также для печати изображений с указанием даты. Если требуется, можно также добавлять на фотографии отметку даты ( $\Box$ 37).

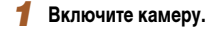

- Нажмите кнопку ON/OFF.
- Отображается экран [Дата/Время].

### *2* **Установите дату и время.**

- Кнопками  $[4]$ [ $\blacktriangleright$ ] выберите пункт.
- Кнопками  $[$   $\blacktriangle$   $\mathbb{F}$  установите дату и время.
- После завершения нажмите кнопку  $[\mathbb{Q}^n]$ .

# **Руководство по расширенным операциям Основные сведения о камере Автоматический/гибридный автоматический режим Другие режимы съемки Режим P Режим воспроизведения Функции Wi-Fi**

**Перед использованием**

**Основные операции**

**Меню настройки**

**Принадлежности**

**Приложение**

**Алфавитный указатель**

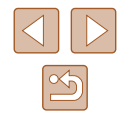

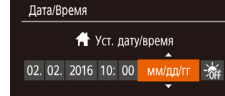

**MENU** Пропустить SET Далее

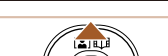

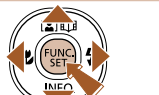

17

<span id="page-17-0"></span>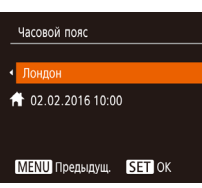

# *3* **Укажите свой местный (домашний) часовой пояс.**

• Кнопками [4] [ • Выберите свой домашний часовой пояс.

# *4* **Завершите процесс настройки.**

- После завершения нажмите кнопку [ ]. После подтверждающего сообщения экран настройки больше не отображается.
- Чтобы выключить камеру, нажмите кнопку ON/OFF.

Если дата, время и домашний часовой пояс не установлены, экран [Дата/Время] будет отображаться при каждом включении камеры. Укажите правильную информацию.

Для установки летнего времени (перевода часов на 1 час вперед) выберите  $[\cdot]$  на шаге 2, затем выберите  $[\cdot]$ . с помощью кнопок  $[\triangle]$ [ $\blacktriangledown$ ].

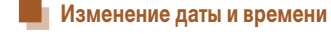

Дата и время настраиваются следующим образом.

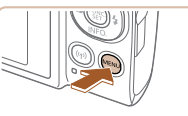

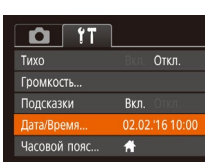

# *2* **Выберите пункт [Дата/Время].**

*1* **Откройте экран настройки.**  $\bullet$  Нажмите кнопку  $IMENII$ .

- Перемещая рычаг зумирования, выберите вкладку [<sup>9</sup>1.
- Кнопками  $[\triangle]$  выберите пункт  $[\triangle]$ ата/Время], затем нажмите кнопку [ ].

# *3* **Измените дату и время.**

- Выполните настройку в соответствии с инструкциями шага 2 раздела «Установка даты и времени»  $($  $\Box$ 17).
- Для закрытия экрана меню нажмите кнопку  $IMENU.$
- После извлечения аккумулятора настройки даты и времени сохраняются в течение приблизительно 3 недель за счет встроенного в камеру аккумулятора календаря (аккумулятор резервного питания).
- Аккумулятор календаря заряжается приблизительно за 4 ч после установки заряженного аккумулятора, даже если камера оставлена выключенной.
- Если аккумулятор календаря разряжен, при включении камеры отображается экран [Дата/Время]. Установите правильную дату и время, как описано в разделе [«Установка даты и времени» \(](#page-16-1)[1] 17).

# **Перед использованием**

**Основные операции**

**Руководство по расширенным операциям**

**Основные сведения о камере**

**Автоматический/гибридный автоматический режим**

**Другие режимы съемки**

**Режим P**

**Режим воспроизведения**

**Функции Wi-Fi**

**Меню настройки**

**Принадлежности**

**Приложение**

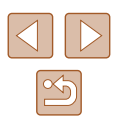

# <span id="page-18-0"></span>**Язык**

### Установите требуемый язык отображаемого интерфейса.

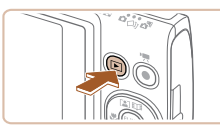

- *1* **Перейдите в режим воспроизведения.**  $\bullet$  Нажмите кнопку  $[\triangleright]$ .
- 

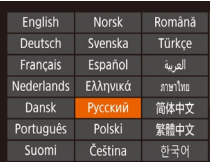

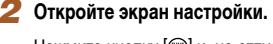

• Нажмите кнопку  $[\mathbb{R}]$ и, не отпуская ее, сразу же нажмите кнопку  $[MFMI]$ .

### *3* **Установите язык.**

- Кнопками  $[\triangle][\blacktriangledown][\blacktriangle]]$  выберите язык, затем нажмите кнопку [ .).
- После задания языка экран настройки больше не отображается.

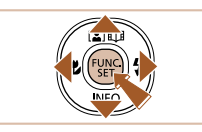

- **Если на шаге 2 промежуток между нажатием кнопки**  $\binom{680}{31}$  **и кнопки**  $\blacksquare \blacksquare \blacksquare \blacksquare \blacksquare$ был слишком большим, отображается текущее время. В таком случае нажмите кнопку  $\lbrack \binom{600}{30}, \right.$ чтобы убрать индикацию времени, и повторите шаг 2.
- Язык для отображения текста на экране можно также изменить, нажав кнопку  $\overline{I}$   $\overline{I}$   $\overline{I}$   $\overline{I}$  и выбрав пункт [Язык  $\overline{I}$ ] на вкладке  $\overline{I}$ ].

# **Опробование камеры**

фильмов и последующего их просмотра.

### **Фотографии Видеофильмы**

**Руководство по расширенным операциям**

**Основные сведения о камере**

**Автоматический/гибридный автоматический режим**

**Другие режимы съемки**

**Режим P**

**Перед использованием**

**Режим воспроизведения**

**Функции Wi-Fi**

**Меню настройки**

**Принадлежности**

**Приложение**

**Алфавитный указатель**

- - сюжета камера издает слабые щелкающие звуки.
	- В правом верхнем углу экрана отображаются значки, обозначающие сюжет и режим стабилизации изображения.
	- Рамки, отображаемые вокруг любых определенных объектов, указывают, что эти объекты находятся в фокусе.

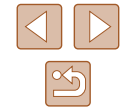

# *2* **Перейдите в режим [ ].**

*1* **Включите камеру.** • Нажмите кнопку ON/OFF.

Следуйте этим инструкциям для включения камеры, съемки фотографий или видео-

Для полностью автоматического выбора оптимальных настроек для определенных сюжетов просто позвольте камере определять объект и условия съемки.

- Установите переключатель режима в положение  $\Box$
- Нажмите кнопку  $\left[\begin{matrix} \mathbb{R} \\ \mathbb{R} \end{matrix}\right]$ , кнопками  $\left[\begin{matrix} \blacktriangle \\ \mathbb{R} \end{matrix}\right]$  выберите значок  $[AUTO]$ , затем снова нажмите кнопку  $[$
- Кнопками  $[$   $\blacktriangle$   $]$   $\blacktriangledown$  выберите значок  $[$  AUTO], затем нажмите кнопку [ ].
- Наведите камеру на объект. При определении

19

# **Основные операции**

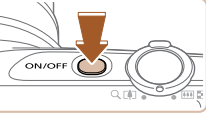

**Съемка (Smart Auto)**

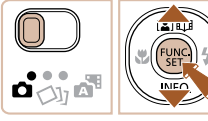

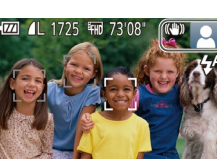

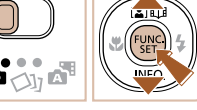

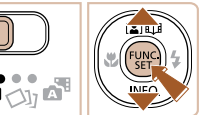

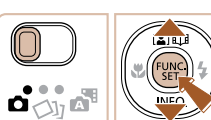

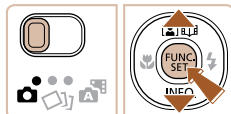

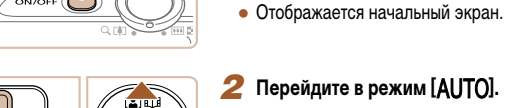

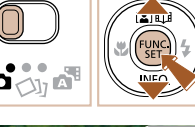

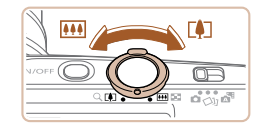

# *3* **Выберите композицию кадра.**

• Для увеличения объекта переместите рычаг  $\overline{\mathbf{S}}$ зумирования в направлении символа  $\overline{\mathbf{S}}$ (положение телефото), а для уменьшения объекта переместите этот рычаг в направлении символа **[444]** (широкоугольное положение).

# *4* **Произведите съемку. Съемка фотографий**

- **1) Сфокусируйтесь.**
- Слегка (наполовину) нажмите кнопку спуска затвора. После завершения фокусировки камера подает два звуковых сигнала и отображаются рамки, указывающие области изображения, находящиеся в фокусе.

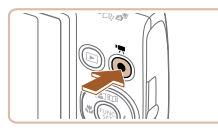

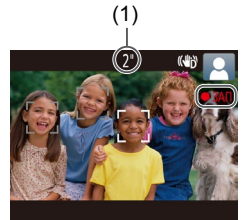

## **Съемка видеофильмов**

# **1) Запустите съемку.**

- Нажмите кнопку видеосъемки. В начале съемки камера подает один звуковой сигнал и отобра жается индикатор [● ЗАП] с указанием прошедшего времени съемки (1).
- Вверху и внизу экрана отображаются черные полосы, и объект немного увеличивается. Черные полосы обозначают области изображения, которые не записываются.
- Рамки, отображаемые вокруг любых определенных лиц, указывают, что эти лица находятся в фокусе.
- После начала съемки отпустите кнопку видео съемки.

# **2) Завершите съемку.**

• Для остановки съемки снова нажмите кнопку видеосъемки. При остановке съемки камера подает два звуковых сигнала.

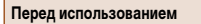

**Основные операции**

**Руководство по расширенным операциям**

**Основные сведения о камере**

**Автоматический/гибридный автоматический режим**

**Другие режимы съемки**

**Режим P**

**Режим воспроизведения**

**Функции Wi-Fi**

**Меню настройки**

**Принадлежности**

**Приложение**

**Алфавитный указатель**

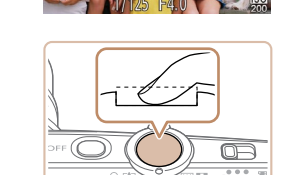

### **2) Произведите съемку.**

- Полностью нажмите кнопку спуска затвора.
- Во время съемки слышен звук срабатывания затвора, а при недостаточной освещенности автоматически срабатывает вспышка.
- Держите камеру неподвижно, пока не закончится звук срабатывания затвора.
- После отображения снятого кадра камера возвращается на экран съемки.

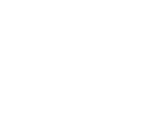

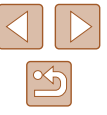

# <span id="page-20-0"></span>**Просмотр**

После съемки фотографий или видеофильмов их можно просмотреть на экране в соответствии с приведенными ниже инструкциями.

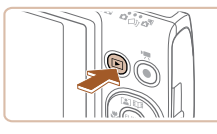

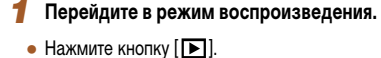

● Для просмотра предыдущего снимка нажмите кнопку [4]. Для просмотра следующего снимка

• Отображается послелний снимок.

*2* **Выберите изображения.**

нажмите кнопку [ $\blacktriangleright$ ].

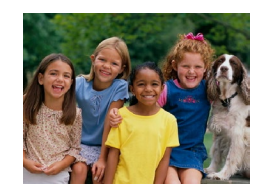

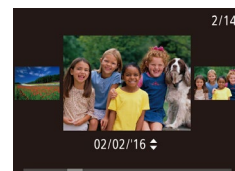

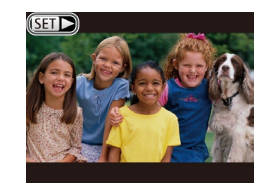

- Для перехода в режим прокрутки экрана нажмите кнопки  $[$   $\blacksquare$  $\blacksquare$  и удерживайте их нажатыми не менее 1 с. В этом режиме для перехода между снимками нажимайте кнопки  $[4]$  $[$  $]$ .
- Для возврата в режим отображения одного изображения нажмите кнопку  $[\mathbb{R}].$
- $\bullet$  Видеофильмы обозначаются значком  $[$  $\bullet$   $\bullet$   $]$ . Для воспроизведения видеофильмов переходите к шагу 3.

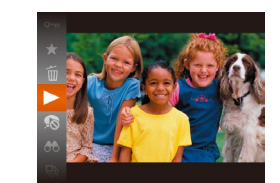

## *3* **Запустите воспроизведение видеофильмов.**

- Нажмите кнопку  $\left[\begin{matrix} \mathbb{R} \\ \mathbb{R} \end{matrix}\right]$ , кнопками  $\left[\begin{matrix} \blacktriangle \\ \mathbb{R} \end{matrix}\right]$  выберите значок  $\blacksquare$ ), затем снова нажмите кнопку  $\lbrack \mathbb{C} \rbrack$ .
- Начинается воспроизведение, и после завершения видеофильма отображается значок  $\boxed{\text{S}}$ .
- Для регулировки громкости во время воспроизведения используйте кнопки  $[\triangle] [\blacktriangledown]$ .

Для переключения из режима воспроизведения в режим съемки наполовину нажмите кнопку спуска затвора.

# **Удаление изображений**

Ненужные изображения можно выбирать и удалять по одному. Будьте осторожны при удалении изображений, так как их невозможно восстановить.

# *1* **Выберите изображение для удаления.**

• Кнопками  $[4]$   $\blacktriangleright$  выберите изображение.

# *2* **Удалите изображение.**

- Нажмите кнопку  $[\circledast]$ , кнопками  $[\triangle]$  $\blacktriangledown]$  выберите значок  $\lceil \frac{m}{m} \rceil$ , затем снова нажмите кнопку  $\lceil \frac{m}{m} \rceil$ .
- После появления запроса [Стереть?] кнопками **[4][ )** выберите пункт [Стереть], затем нажмите кнопку  $[$
- Текущее изображение удаляется.
- $\bullet$  Для отмены удаления кнопками  $[4]$   $\bullet$  выберите пункт [Отмена], затем нажмите кнопку [ .].
- Можно выбрать несколько изображений и удалить их за одну операцию  $(\square$ 75)

### **Перед использованием**

**Основные операции**

**Руководство по расширенным операциям**

**Основные сведения о камере**

**Автоматический/гибридный автоматический режим**

**Другие режимы съемки**

**Режим P**

**Режим воспроизведения**

**Функции Wi-Fi**

**Меню настройки**

**Принадлежности**

**Приложение**

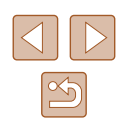

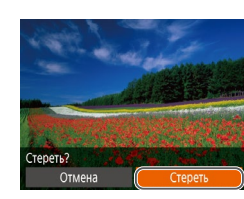

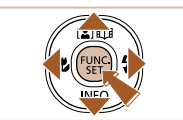

# <span id="page-21-0"></span>**Руководство по расширенным операциям**

# **Основные сведения о камере**

Прочие основные операции и дополнительные функции камеры, включая варианты съемки и воспроизведения

# **Включение и выключение**

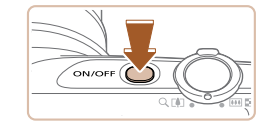

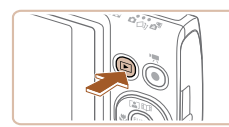

### **Режим съемки**

- Нажмите кнопку ON/OFF, чтобы включить камеру и подготовить ее к съемке.
- Чтобы выключить камеру, еще раз нажмите кнопку ON/OFF.

### **Режим воспроизведения**

- Для включения камеры и просмотра снимков нажмите кнопку  $[\triangleright]$ .
- Чтобы выключить камеру, еще раз нажмите кнопку  $[\blacksquare]$ .
- Для переключения в режим воспроизведения из режима съемки нажмите кнопку  $[\blacksquare]$
- Для переключения из режима воспроизведения в режим съемки наполовину нажмите кнопку спуска затвора ( $\Box$ 23).
- Объектив закрывается приблизительно через 1 мин после переключения камеры в режим воспроизведения. Камеру можно выключить при закрытом объективе, нажав кнопку  $[\blacksquare]$ .

### **Перед использованием**

**Основные операции**

Руководство по расширенным операция

**Основные сведения о камере**

**Автоматический/гибридный автоматический режим**

**Другие режимы съемки**

**Режим P**

**Режим воспроизведения**

**Функции Wi-Fi**

**Меню настройки**

**Принадлежности**

**Приложение**

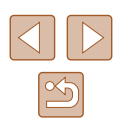

# <span id="page-22-2"></span><span id="page-22-0"></span>**Функции экономии энергии (Автовыключение)**

Для экономии энергии аккумулятора после определенного периода бездействия камера автоматически выключает экран (дисплей выключен), а затем выключается.

# **Экономия энергии в режиме съемки**

Экран автоматически выключается приблизительно через 1 мин простоя. Приблизительно через 2 мин закрывается объектив, и камера выключается. Чтобы включить экран и подготовиться к съемке, когда экран выключен, но объектив еще не закрыт, нажмите наполовину кнопку спуска затвора ( $\Box$ 23).

# **Экономия энергии в режиме воспроизведения**

Камера автоматически выключается приблизительно через 5 мин простоя.

- Если требуется, можно отключить функцию автовыключения и настроить время выключения дисплея  $(2116)$  $(2116)$ .
- Функция экономии энергии не работает, когда камера подключена к другим устройствам по соединению Wi-Fi ([1287) или подключена к компьютеру  $(126)$  $(126)$

# <span id="page-22-1"></span>**Кнопка спуска затвора**

Для обеспечения резкости снимков обязательно сначала нажмите кнопку спуска затвора наполовину, а затем, когда объект окажется в фокусе, полностью нажмите кнопку спуска затвора для съемки.

В данном руководстве операции с кнопкой спуска затвора описываются как нажатие кнопки наполовину и полное нажатие кнопки.

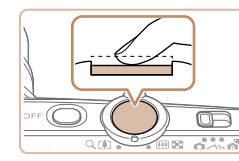

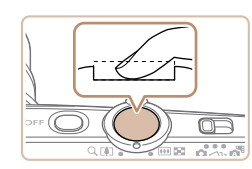

# *1* **Нажмите наполовину. (Слегка нажмите для фокусировки.)**

- Нажмите наполовину кнопку спуска затвора. Камера подает два звуковых сигнала, и вокруг областей изображения, находящихся в фокусе, отображаются рамки.
- *2* **Полностью нажмите. (Из наполовину нажатого положения полностью нажмите кнопку, чтобы произвести съемку.)**
- Камера производит съемку, и воспроизводится звук срабатывания затвора.
- Держите камеру неподвижно, пока не закончится звук срабатывания затвора.

Если при съемке кнопка спуска затвора не была предварительно нажата наполовину, снимки могут получаться нерезкими.

• Длительность воспроизведения звука срабатывания затвора зависит от времени, необходимого для съемки. Для съемки определенных сюжетов может потребоваться больше времени, и в случае перемещения камеры (или снимаемого объекта) до завершения звука срабатывания затвора изображения могут быть смазаны.

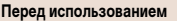

**Основные операции**

**Руководство по расширенным операция** 

**Основные сведения о камере**

**Автоматический/гибридный автоматический режим**

**Другие режимы съемки**

**Режим P**

**Режим воспроизведения**

**Функции Wi-Fi**

**Меню настройки**

**Принадлежности**

**Приложение**

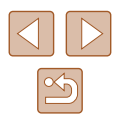

# <span id="page-23-0"></span>**Варианты индикации при съемке**

Нажимайте кнопку [  $\blacktriangledown$ ] для просмотра на экране другой информации или для скрытия информации. Подробные сведения об отображаемой информации см. в разделе «Информация на экране»  $(1140)$ .

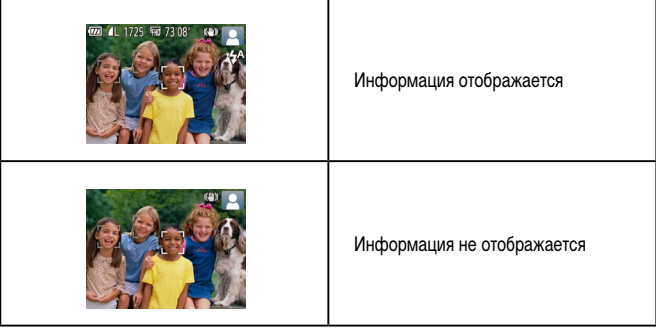

- При съемке в условиях недостаточной освещенности яркость экрана автоматически увеличивается функцией ночного отображения, упрощая проверку композиции кадра. Однако яркость изображения на экране может не соответствовать яркости снимков. Обратите внимание, что любые искажения изображения на экране или прерывистое движение объекта на экране не влияют на записываемое изображение.
- Варианты индикации при воспроизведении см. в разделе [«Переключение](#page-64-1)  [режимов отображения» \(](#page-64-1)[165).

# <span id="page-23-1"></span>**Использование меню FUNC.**

Часто используемые функции настраиваются с помощью меню FUNC., как указано ниже. Обратите внимание, что состав меню и значения его пунктов зависят от режима съемки  $(\Box$ [143](#page-142-1)) или режима воспроизведения  $(\Box$ [148\)](#page-147-1).

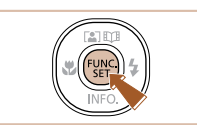

 $(1)$  $L(2)$ 

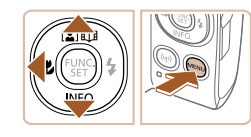

- *1* **Откройте меню FUNC.**
- Нажмите кнопку  $[$

# *2* **Выберите пункт меню.**

- Кнопками  $[\triangle]$  выберите пункт меню (1), затем нажмите кнопку [ ] или [  $\blacktriangleright$  ].
- Доступные значения (2) отображаются рядом с пунктом меню, с правой стороны.
- В зависимости от пункта меню, функции можно задавать, просто нажимая кнопку  $[\mathbb{R}]$  или  $[\blacktriangleright]$ , или для настройки функции отображается другой экран.

# *3* **Выберите вариант.**

- Кнопками  $[\triangle] [\blacktriangledown]$  выберите параметр.
- Пункты, помеченные значком [ ], можно настраивать, нажимая кнопку  $[MENU].$
- $\bullet$  Для возврата к пунктам меню нажмите кнопку  $[4]$ .

### **Перед использованием**

**Основные операции**

**Руководство по расширенным операция** 

**Основные сведения о камере**

**Автоматический/гибридный автоматический режим**

**Другие режимы съемки**

**Режим P**

**Режим воспроизведения**

**Функции Wi-Fi**

**Меню настройки**

**Принадлежности**

**Приложение**

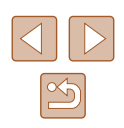

<span id="page-24-0"></span>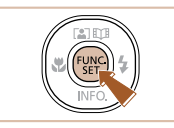

# *4* **Подтвердите выбор и выйдите из меню.**

- Нажмите кнопку  $\lceil \binom{600}{31} \rceil$ .
- Снова отображается экран, который отображался до нажатия кнопки [  $\binom{600}{30}$  на шаге 1, показывающий настроенное значение.

● Чтобы отменить случайные изменения настроек, можно восстановить настройки камеры по умолчанию ([[120](#page-119-1)].

# <span id="page-24-1"></span>**Использование экрана меню**

Различные функции камеры можно настраивать с помощью экрана меню, как показано ниже. Пункты меню сгруппированы по их назначению на вкладках, таких как съемка  $[\bullet]$ , воспроизведение  $[\bullet]$  и т. д. Обратите внимание, что доступные пункты меню  $\overline{\text{S}^{2}}$ зависят от выбранного режима съемки или воспроизведения ( $\Box$ [145](#page-144-1) –  $\Box$ [148\)](#page-147-1).

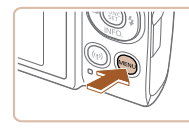

- *1* **Откройте экран настройки.**
- $\bullet$  Нажмите кнопку  $[MENT]$ .

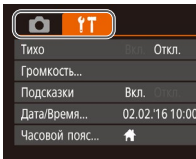

# *2* **Выберите вкладку.**

- Выберите вкладку, перемещая рычаг зумирования.
- После первоначального выбора вкладки кноп- $\kappa$ ами  $[\triangle]$ ј $\blacktriangledown]$  между вкладками можно переходить, нажимая кнопки  $[$

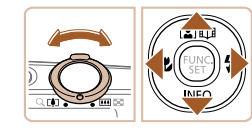

**Руководство по расширенным операциям Основные сведения о камере Автоматический/гибридный автоматический режим Другие режимы съемки Режим P Режим воспроизведения Функции Wi-Fi Меню настройки Принадлежности Приложение Алфавитный указатель**

**Перед использованием**

**Основные операции**

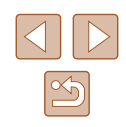

<span id="page-25-0"></span>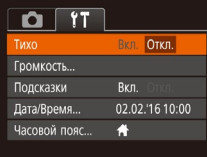

# *3* **Выберите пункт меню.**

- Кнопками  $[$   $\blacktriangle$   $]$   $\blacktriangledown$  выберите пункт меню.
- Для пунктов меню, значения которых не отображаются, сначала нажмите кнопку  $\lceil \mathcal{C} \rceil$  или  $\lceil \blacktriangleright \rceil$ для перехода между экранами, затем кнопками  $[\triangle]$ [ $\blacktriangledown]$  выберите пункт меню.
- Для возврата на экран меню нажмите кнопку  $I$  $M$  $F$  $N$  $I$  $J$  $I$ .

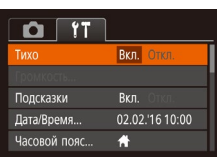

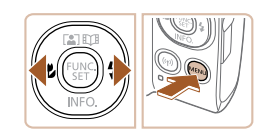

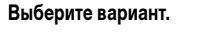

- Кнопками  $[4]$ [ $\blacktriangleright$ ] выберите параметр.
- *5* **Подтвердите выбор и выйдите из меню.**
- $\bullet$  Нажмите кнопку  $\blacksquare$   $\blacksquare$   $\blacksquare$  Для возврата на экран, который отображался до нажатия кнопки  $IMENU$  на шаге 1.

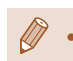

Чтобы отменить случайные изменения настроек, можно восстановить настройки камеры по умолчанию ([[120](#page-119-1)).

# **Экранная клавиатура**

Экранная клавиатура позволяет вводить информацию для подключений Wi-Fi ( $\Box$ 88). Обратите внимание, что длина и тип вводимой информации зависят от используемой функции.

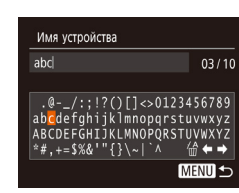

# **Ввод символов**

• Кнопками  $[$   $\blacksquare$  $[$   $\blacktriangledown$  $[$  $\blacktriangle$   $]$  $[$  $\blacktriangleright$  $]$  выберите символ, затем нажмите кнопку [ ]. чтобы ввести его.

**Перемещение курсора**

• Выберите  $[\begin{matrix} \longleftarrow \end{matrix}]$  или  $[\begin{matrix} \longleftarrow \end{matrix}]$  и нажмите кнопку  $[\begin{matrix} \oplus \end{matrix}]$ .

### **Удаление символов**

• Выберите пункт  $\left[\frac{\sqrt{A}}{100}\right]$  и нажмите кнопку  $\left[\frac{\sqrt{B}}{100}\right]$ . Предыдущий символ будет удален.

### **Подтверждение ввода и возврат к предыдущему экрану**

• Нажмите кнопку  $[MENT]$ .

# **Перед использованием**

**Основные операции**

**Руководство по расширенным операциям**

**Основные сведения о камере**

**Автоматический/гибридный автоматический режим**

**Другие режимы съемки**

**Режим P**

**Режим воспроизведения**

**Функции Wi-Fi**

**Меню настройки**

**Принадлежности**

**Приложение**

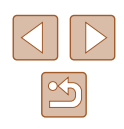

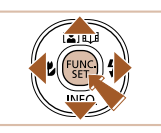

# <span id="page-26-0"></span>**Индикатор**

Индикатор на задней панели камеры ( $\square$ 4) мигает зеленым цветом в указанных ниже случаях.

- Камера подключена к компьютеру ([[126](#page-125-1)).
- Дисплей выключен ( $\Box$  23,  $\Box$  [116](#page-115-2)).
- Включение, запись или чтение.
- Обмен данными с другими устройствами.
- Съемка с длительной выдержкой ( $\square$ 52).
- Подключение/передача по Wi-Fi.

● Когда этот индикатор мигает зеленым цветом, не выключайте камеру, не открывайте крышку гнезда карты памяти/отсека элементов питания и не допускайте сотрясения камеры и ударов по ней. В противном случае возможна порча изображений или повреждение камеры либо карты памяти.

# **Часы**

Можно посмотреть текущее время.

 $\fbox{1}\fbox{o}$  :  $\fbox{o}$   $\fbox{o}$  :  $\fbox{o}$   $\fbox{o}$ 

- Нажмите кнопку [ ] и удерживайте ее нажатой.
- Отображается текущее время.
- Если при использовании функции часов камера ориентирована вертикально, индикация изменяется на вертикальную. Для изменения цвета нажимайте кнопки  $[$
- Для отмены отображения часов снова нажмите кнопку  $\left[\begin{smallmatrix} 0 & 0 \\ 0 & 1 \end{smallmatrix}\right]$ .

Если камера выключена, для отображения часов нажмите кнопку  $\left[\begin{smallmatrix} \overline{m} \\ \overline{m} \end{smallmatrix}\right]$ и, удерживая ее нажатой, нажмите кнопку ON/OFF.

### **Перед использованием**

**Основные операции**

**Руководство по расширенным операциям**

**Основные сведения о камере**

**Автоматический/гибридный автоматический режим**

**Другие режимы съемки**

**Режим P**

**Режим воспроизведения**

**Функции Wi-Fi**

**Меню настройки**

**Принадлежности**

**Приложение**

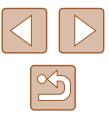

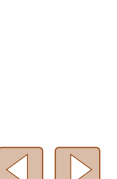

# <span id="page-27-0"></span>**Автоматический/гибридный автоматический режим**

Удобный режим для простой съемки с увеличенными возможностями управления

# <span id="page-27-1"></span>**Съемка с настройками, определенными камерой**

Для полностью автоматического выбора оптимальных настроек для определенных сюжетов просто позвольте камере определять объект и условия съемки.

# <span id="page-27-2"></span>**Съемка (Smart Auto)**

**Фотографии Видеофильмы**

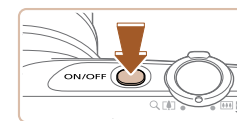

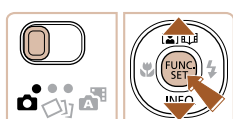

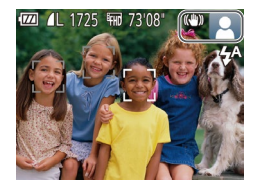

# • Нажмите кнопку ON/OFF. ● Отображается начальный экран.

*1* **Включите камеру.**

# **2** Перейдите в режим [AUTO].

- Установите переключатель режима в положение [ $\Box$ ].
- Нажмите кнопку  $\left[\begin{matrix} m\\ m\end{matrix}\right]$ , кнопками  $\left[\begin{matrix}\blacktriangle\end{matrix}\right]\blacktriangledown\right]$  выберите значок [AUTO], затем снова нажмите кнопку [ ).
- Кнопками  $[\triangle]$  выберите значок  $[Al]$   $TQ$ ), затем нажмите кнопку [ ].
- $\bullet$  Наведите камеру на объект. При определении сюжета камера издает слабые щелкающие звуки.
- $\bullet$  В правом верхнем углу экрана отображаются значки, обозначающие сюжет и режим стабилизации изображения ( $\Box$ 32,  $\Box$ 33).
- Рамки, отображаемые вокруг любых определенных объектов, указывают, что эти объекты находятся в фокусе.

# **Основные операции Руководство по расширенным операция Основные сведения о камере Автоматический/гибридный автоматический режим Другие режимы съемки Режим P**

**Режим воспроизведения**

**Функции Wi-Fi**

**Перед использованием**

**Меню настройки**

**Принадлежности**

**Приложение**

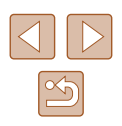

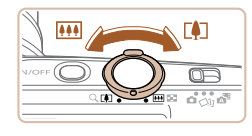

(1) $\sqrt{27}$   $\sqrt{27}$   $\sqrt{27}$   $\sqrt{27}$   $\sqrt{27}$   $\sqrt{27}$   $\sqrt{27}$   $\sqrt{27}$   $\sqrt{27}$   $\sqrt{27}$ 

# *3* **Выберите композицию кадра.**

- Для увеличения объекта переместите рычаг зумирования в направлении символа  $\Gamma$  ) (положение телефото), а для уменьшения объекта переместите этот рычаг в направлении символа [[00] (широкоугольное положение). (Отображается шкала зумирования (1), показывающая положение зумирования.)
- Для быстрого зумирования полностью перемес тите рычаг зумирования в направлении  $\Gamma$ (положение телефото) или [ ] (широкоуголь ное положение), для медленного зумирования немного переместите его в требуемом направлении.

# *4* **Произведите съемку. Съемка фотографий**

- **1) Сфокусируйтесь.**
- $\bullet$  Нажмите наполовину кнопку спуска затвора. После завершения фокусировки камера подает два звуковых сигнала и отображаются рамки, указывающие области изображения, находя щиеся в фокусе.
- Если в фокусе находятся несколько областей. отображаются несколько рамок автофокусировки.

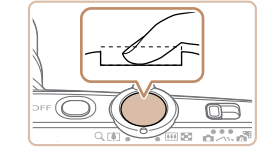

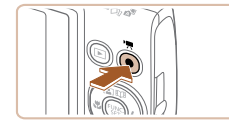

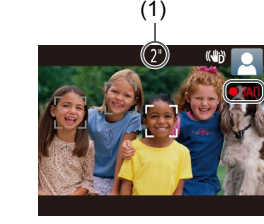

# **2) Произведите съемку.**

- Полностью нажмите кнопку спуска затвора.
- Во время съемки слышен звук срабатывания затвора, а при недостаточной освещенности автоматически срабатывает вспышка.
- Держите камеру неподвижно, пока не закончится звук срабатывания затвора.
- После отображения снятого кадра камера возвращается на экран съемки.

# **Съемка видеофильмов**

# **1) Запустите съемку.**

- Нажмите кнопку видеосъемки. В начале съемки камера подает один звуковой сигнал и отобра жается индикатор [ ЗАП] с указанием прошед шего времени съемки (1).
- Вверху и внизу экрана отображаются черные полосы, и объект немного увеличивается. Черные полосы обозначают области изображения, которые не записываются.
- Рамки, отображаемые вокруг любых определенных лиц, указывают, что эти лица находятся в фокусе.
- После начала съемки отпустите кнопку видео съемки.

# **Перед использованием**

**Основные операции**

**Руководство по расширенным операциям**

**Основные сведения о камере**

**Автоматический/гибридный автоматический режим**

**Другие режимы съемки**

**Режим P**

**Режим воспроизведения**

**Функции Wi-Fi**

**Меню настройки**

**Принадлежности**

**Приложение**

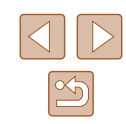

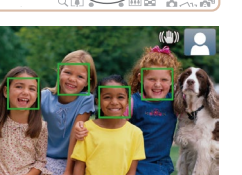

<span id="page-29-0"></span>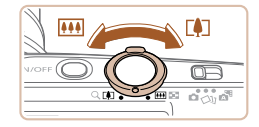

# **2) Требуемым образом измените размер объекта и композицию кадра.**

- Чтобы изменить размер объекта, повторите операции из шага 3.
- Однако помните, что звуки работы камеры записываются. Обратите внимание, что на видеофильмах, которые сняты с коэффициентом зумирования, отображаемым синим цветом, будет заметно зерно.
- $\bullet$  При изменении композиции кадров фокусировка. яркость и цвета автоматически настраиваются.

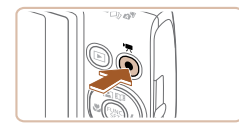

## **3) Завершите съемку.**

- Для остановки съемки снова нажмите кнопку видеосъемки. При остановке съемки камера подает два звуковых сигнала.
- При полном заполнении карты памяти съемка автоматически останавливается.

# <span id="page-29-1"></span>**Съемка в гибридном автоматическом режиме**

### **Фотографии Видеофильмы**

Можно снять короткий видеофильм о проведенном дне, просто снимая фотографии. Перед каждым кадром камера записывает клипы длительностью 2 – 4 с, которые впоследствии объединяются в видеоподборку.

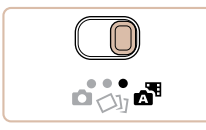

### *1* **Перейдите в режим [ ].**

• Установите переключатель режима в положение [  $\sqrt{2}$  ].

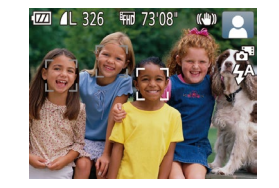

## *2* **Выберите композицию кадра.**

- Для компоновки кадра и фокусировки выполните шаги 3 – 4 из раздела «Съемка (Smart Auto)»  $(\square$  28).
- Для большей выразительности видеоподборок перед съемкой фотографий держите камеру наведенной на объект около четырех секунд.

# *3* **Произведите съемку.**

- Для съемки фотографии выполните шаг 4 из раздела «Съемка (Smart Auto)» ( $\Box$ 28).
- Камера записывает как фотографию, так и видеоклип. Клип, который завершается фотографией и звуком срабатывания затвора, образует одну главу в видеоподборке.
- Время работы от аккумулятора в этом режиме меньше, чем в режиме [AUTO], так как для каждого кадра снимается клип видеоподборки.
	- Клип видеоподборки может не записываться при съемке фотографии сразу же после включения камеры, выбора режима [ ] или управления камерой другими способами.
	- В видеоподборке записываются звуки работы камеры.

# **Перед использованием Основные операции Руководство по расширенным операциям Основные сведения о камере Автоматический/гибридный автоматический режим**

**Другие режимы съемки**

**Режим P**

**Режим воспроизведения**

**Функции Wi-Fi**

**Меню настройки**

**Принадлежности**

**Приложение**

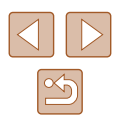

- <span id="page-30-0"></span>
- Для видеоподборок устанавливается качество  $[1]$ - $\overline{H}$ ), которое не может быть изменено.
- Не воспроизводятся звуковые сигналы при нажатии наполовину кнопки спуска затвора или при срабатывании таймера автоспуска.
- В указанных ниже случаях клипы видеоподборки записываются как отдельные файлы видеофильмов, даже если они были сняты в один и тот же день в режиме  $\sqrt{3}$ .
- Размер файла видеоподборки достигает прибл. 4 Гбайт или общее время съемки достигает прибл. 29 мин и 59 с.
- $B$ идеоподборка защищена от стирания ( $\Box$ 72).
- Изменены настройки летнего времени ([1] 17) или часового пояса  $($  $\cap$ [115](#page-114-1)).
- $-$  Создается новая папка ( $\Box$ [119](#page-118-1)).
- Изменение или удаление записанных звуков срабатывания затвора невозможно.
- Если вы предпочитаете записывать видеоподборки без фотографий, произведите такую настройку заранее. Выберите MENU (□25) ► вкладку [ ] ► [Тип подборки] ► [Без фото] ([=](#page-24-1)25).
- Отдельные главы можно редактировать ( $\square$ 83).

# **В Запуск воспроизведения видеоподборки**

Для воспроизведения видеоподборки за определенный день выведите на экран фотографию, снятую в режиме [ ], или укажите дату, для которой требуется воспроизвести видеоподборку ( $\Box$ 66).

# **Фотографии/видеофильмы**

Если камера не подает звуковые сигналы операций, возможно, что при ее включении удерживалась нажатой кнопка [  $\blacktriangledown$ ]. Чтобы включить звуковые сигналы, нажмите кнопку [MENU], выберите пункт [Тихо] на вкладке [ $^{\prime}\uparrow$ ], затем кнопками  $[$   $[$   $]$   $]$  выберите значение [Откл.].

# **Фотографии**

- $\bullet$  Мигающий значок [ $\Box$ ] предупреждает о повышенной вероятности смазывания изображения из-за сотрясения камеры. В таком случае установите камеру на штатив или примите другие меры для обеспечения ее неподвижности.
- Если снимки получаются темными несмотря на срабатывание вспышки подойдите ближе к объекту. Подробные сведения о радиусе действия вспышки см. в разделе [«Камера» \(](#page-148-1) $\Box$ 149).
- Если при нажатии наполовину кнопки спуска затвора камера подает только один звуковой сигнал, это может означать, что объект находится слишком близко. Подробные сведения о диапазоне фокусировки (диапазоне съемки) см. в разделе [«Диапазон съемки» \(](#page-149-2)[14] 150).
- Для уменьшения эффекта «красных глаз» и для помощи в фокусировке при съемке в местах с недостаточной освещенностью может загораться лампа.
- **Значок [** $\blacklozenge$ **], мигающий при попытке съемки, означает, что съемка невозможна** пока не завершится зарядка вспышки. Съемка может возобновиться сразу после того, как будет готова вспышка, поэтому либо полностью нажмите кнопку спуска затвора и подождите, либо отпустите кнопку и снова нажмите ее.
- Хотя следующий кадр можно снимать еще до появления экрана съемки, используемая фокусировка, яркость и цвета могут определяться предыдущим кадром.

● Длительность отображения изображений после съемки можно изменить  $(\Box 43)$ 

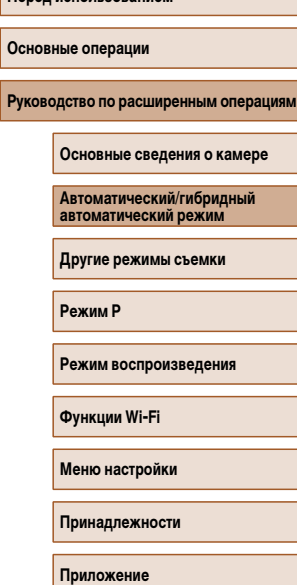

**Перед использованием**

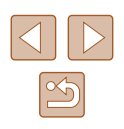

# <span id="page-31-0"></span>**Видеофильмы**

Во время съемки видеофильмов не держите пальцы рядом с микрофоном. Перекрытие микрофона может помешать записи звука или привести к приглушенной записи звука.

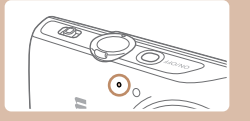

- Во время съемки видеофильмов не касайтесь никаких органов управления камерой, кроме кнопки видеосъемки, так как издаваемые камерой звуки записываются.
- После начала видеосъемки область изображения изменяется и объекты увеличиваются для обеспечения возможности коррекции значительных сотрясений камеры. Чтобы снимать объекты с тем же размером, с которым они отображаются до начала съемки, настройте параметр стабилизации изображения ([1141).

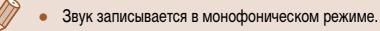

# <span id="page-31-1"></span>**Значки сюжетов**

### **Фотографии Видеофильмы**

В режимах  $\mathbb{R}$  | и  $\mathbb{A}$ UTO] определенные камерой снимаемые сюжеты обозначаются значком, и автоматически выбираются соответствующие настройки для обеспечения оптимальной фокусировки, яркости объекта и цвета.

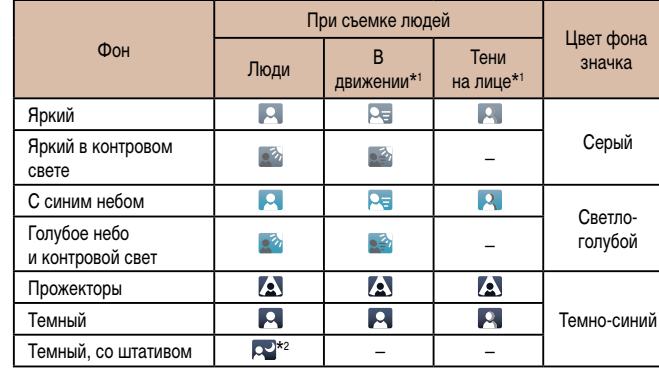

**Основные операции Руководство по расширенным операциям Основные сведения о камере Автоматический/гибридный автоматический режим Другие режимы съемки Режим P Режим воспроизведения Функции Wi-Fi Меню настройки Принадлежности Приложение Алфавитный указатель**

**Перед использованием**

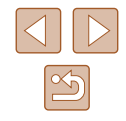

<span id="page-32-0"></span>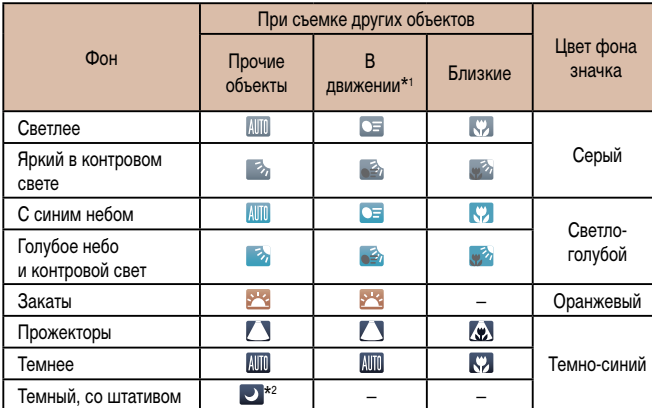

\*1 Не отображается для видеофильмов.

\*2 Отображается для темных эпизодов, когда камера неподвижна, например установлена на штатив.

> Если значок не соответствует фактическим условиям съемки или если съемка с ожидаемым эффектом, цветом или яркостью невозможна, попробуйте произвести съемку в режиме  $[$  $\blacksquare$  ( $\blacksquare$  53).

# <span id="page-32-1"></span>**Значки стабилизации изображения**

### **Фотографии Видеофильмы**

Стабилизация изображения, оптимальная для условий съемки, применяется автоматически (интеллектуальная стабилизация изображения). Кроме того, в режимах [  $\overline{a}$  ] и [AUTO] отображаются следующие значки.

Стабилизация изображения для фотографий (нормальная). Стабилизация изображения для фотографий при панорамировании  $(\rightarrow)$ (панорамирование)\*. Стабилизация изображения по углу поворота и смещению при макросъемке  $(3)$ (гибридная стабилизация изображения).

**KIN** Для видеофильмов отображается значок  $\left|\mathbf{X}\right|$  и также применяется стабилизация изображения  $[$ 

Стабилизация изображения для видеофильмов, уменьшающая сильные **CHN** сотрясения камеры, возникающие, например, во время ходьбы (динамическая). Стабилизация изображения для медленных сотрясений камеры, например  $($ при съемке видеофильмов в диапазоне телефото (усиленная).

Стабилизация изображения не используется, так как камера установлена на штатив или удерживается неподвижно другими способами. Однако во  $(9)$ время видеосъемки отображается значок [ (9) и система стабилизации  $(9)$ используется для исключения вибрации, вызываемой ветром и другими источниками (штативная стабилизация изображения).

\* Отображается при панорамировании, когда камера поворачивается вслед за движущимися объектами. Когда камера следует за объектами по горизонтали, стабилизация изображения компенсирует только вертикальные сотрясения камеры, а горизонтальная стабилизация прекращается. Аналогично, когда камера следует за объектами по вертикали, стабилизация изображения компенсирует только горизонтальные сотрясения камеры.

- Для отмены стабилизации изображения установите для параметра [Режим IS] значение [Откл.] ([141). В таком случае значок стабилизации изображения не отображается.
	- В режиме  $\begin{bmatrix} 1 & 1 \\ 0 & 1 \end{bmatrix}$  значок  $[(\rightarrow)]$  не отображается.

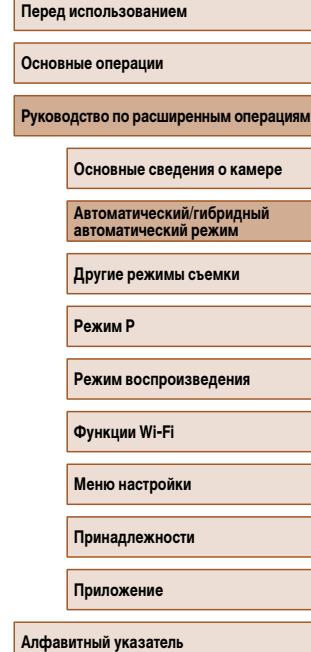

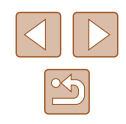

# <span id="page-33-0"></span>**Рамки на экране**

### **Фотографии Видеофильмы**

В режиме [ALITO], когда камера обнаруживает объекты, на которые она направлена, на экране отображаются различные рамки.

- Вокруг объекта (или лица человека), выбранного камерой в качестве главного объекта, отображается белая рамка, вокруг остальных обнаруженных лиц отображаются серые рамки. Рамки в определенных пределах следуют за движущимися объектами, чтобы эти объекты оставались в фокусе. Однако если камера обнаруживает перемещение объекта, на экране остается только белая рамка.
- $\bullet$  Если при наполовину нажатой кнопке спуска затвора камера обнаруживает перемещение объекта, отображается синяя рамка и производится постоянная настройка фокусировки и яркости изображения (Следящая AF).

Если рамки отсутствуют, не отображаются вокруг требуемых объектов или отображаются на заднем плане или аналогичных областях, попробуйте произвести съемку в режиме  $[P]$  ( $[$  53).

# **Часто используемые удобные функции**

# **Дополнительное увеличение объектов (Цифровой зум)**

### **Фотографии Видеофильмы**

Если расстояние до удаленных объектов слишком велико для увеличения с помощью оптического зума, используйте цифровой зум с максимальным 48-кратным увеличением.

# *1* **Переместите рычаг зумирования в направлении [ ].**

- Удерживайте рычаг нажатым до тех пор, пока зумирование не остановится.
- Зумирование останавливается при достижении максимального коэффициента зумирования, при котором зернистость изображения еще незаметна; и этот коэффициент отображается на экране.
- *2* **Снова переместите рычаг зумирования в направлении [ ].**
- $\bullet$  (1) это текущий коэффициент зумирования.
- Камера производит дальнейшее увеличение объекта.

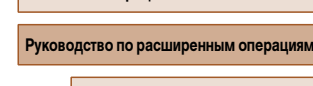

**Основные сведения о камере**

**Автоматический/гибридный автоматический режим**

**Другие режимы съемки**

**Режим P**

**Перед использованием**

**Основные операции**

**Режим воспроизведения**

**Функции Wi-Fi**

**Меню настройки**

**Принадлежности**

**Приложение**

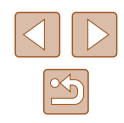

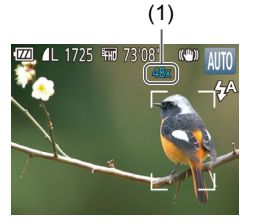

- <span id="page-34-0"></span>При перемещении рычага зумирования отображается шкала зумирования (на которой отображается позиция зумирования). Цвета на шкале зумиро вания обозначают разные диапазоны зумирования.
- Белый диапазон: диапазон оптического зумирования, в котором на изобра жении отсутствует зернистость.
- Желтый диапазон: диапазон цифрового зумирования, в котором на изобра жении отсутствует заметная зернистость (ZoomPlus).
- Синий диапазон: диапазон цифрового зумирования, в котором на изобра жении заметна зернистость.
- Так как при некоторых значениях разрешения синий диапазон не доступен ([=](#page-38-1)39), максимальный коэффициент зумирования может быть достигнут в соответствии с инструкциями шага 1.

Чтобы отключить цифровой зум, выберите MENU (□25) ► вкладку  $\|\bullet\|$   $\blacktriangleright$   $\text{[Ludopobopi]}$  зум $\blacktriangleright$   $\text{[Ork]}$ .

# **Автоматическое зумирование при перемещении объекта (автозумирование)**

### **• Фотографии Видеофильмы**

Камера автоматически выполняет зумирование для поддержания постоянного размера обнаруженного лица (ﷺ28). При приближении человека камера автоматически уменьшает изображение с помощью зумирования и наоборот.

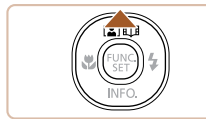

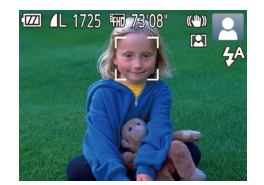

### *1* **Перейдите в режим автозумирования.**

- $\bullet$  Нажмите кнопку  $[$
- $\bullet$  Отображается значок  $\Gamma$ .
- Вокруг обнаруженного лица отображается белая рамка, и камера увеличивает или уменьшает коэффициент зумирования для удержания объекта на экране.

• Если обнаружено несколько лиц, вокруг лица главного объекта отображается белая рамка, а вокруг других лиц отображается не более двух серых рамок, при этом камера изменяет коэффициент зумирования, чтобы удержать эти объекты на экране.

# *2* **Произведите съемку.**

- Автоматическое зумирование продолжается даже после съемки, и рамки по-прежнему отображаются на экране.
- Чтобы отменить автоматическое зумирование. еще раз нажмите кнопку [▲]. Отображается значок [ **[. 6**].
- При некоторых коэффициентах зумирования, а также если лицо объекта наклонено или не обращено к камере, функция обнаружения лиц может не срабатывать.
- **•** В указанных ниже ситуациях функция автоматического зумирования отключается.
	- При изменении режима съемки.
	- При нажатии кнопки [ ], кнопки видеосъемки или кнопки [ ].
	- $-$  При нажатии кнопки [ $\blacktriangleright$ ].

● Когда обнаруженный объект перемещается к краю экрана, камера уменьшает коэффициент зумирования, чтобы объект остался на экране.

- После полного нажатия кнопки спуска затвора в режиме автоспуска ([......] 36) изменение коэффициента зумирования невозможно.
- В камере устанавливается приоритет зумирования, чтобы объекты оставались на экране. Поэтому поддержание постоянного размера лиц может оказаться невозможным, в зависимости от перемещения объекта и условий съемки.
- Если лица не обнаружены, камера выполняет зумирование до определенного значения, после чего зумирование прекращается до тех пор, пока не будет обнаружено лицо.

**Перед использованием**

**Основные операции**

**Руководство по расширенным операция** 

**Основные сведения о камере**

**Автоматический/гибридный автоматический режим**

**Другие режимы съемки**

**Режим P**

**Режим воспроизведения**

**Функции Wi-Fi**

**Меню настройки**

**Принадлежности**

**Приложение**

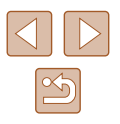

# <span id="page-35-1"></span><span id="page-35-0"></span>**Использование таймера автоспуска**

### **Фотографии Видеофильмы**

С помощью таймера автоспуска фотограф может включить себя в групповую фото графию или делать другие снимки с задержкой. Камера производит съемку прибли зительно через 10 с после нажатия кнопки спуска затвора.

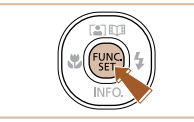

# *1* **Выполните настройку.**

- Нажмите кнопку  $[\circled{m}]$ , выберите значок  $[\circled{m}]$ <br>в меню, затем выберите  $[\circled{m}]$  ( $\Box$ 24).
- После завершения настройки отображается значок [сл.].

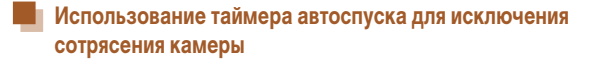

В этом варианте спуск затвора производится приблизительно через 2 с после нажатия кнопки спуска затвора. Если при нажатии кнопки спуска затвора возникают сотрясе ния камеры, они не повлияют на снимок.

- Выполните шаг 1 из раздела «Использование таймера автоспуска» (L.L. 36) и выберите значок  $\lbrack \uparrow \rangle$ .
- После завершения настройки отображается значок  $\lbrack \diamondsuit \rangle$ .
- Для съемки выполните шаг 2 из раздела «Использование таймера автоспуска» (LLJ36).

# **Настройка таймера автоспуска**

Можно задать задержку спуска (0 – 30 с) и количество снимков (1 – 10 снимков).

- *1* **Выберите значок [ ].**
- В соответствии с инструкциями шага 1 раздела «Использование таймера автоспуска» (LLJ36) выберите значок  $[\cdot]$ и нажмите кнопку  $[MENU].$

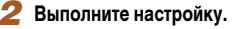

- Кнопками  $[\triangle]$ т] выберите время задержки или количество снимков.
- Кнопками  $[4]$   $\blacktriangleright$  выберите значение, затем нажмите кнопку [  $\mathbb{R}$ ].
- После завершения настройки отображается значок [े.].
- Для съемки выполните шаг 2 из раздела «Использование таймера автоспуска» ([[136).

**Перед использованием**

**Основные операции**

**Руководство по расширенным операция** 

**Основные сведения о камере**

**Автоматический/гибридный автоматический режим**

**Другие режимы съемки**

**Режим P**

**Режим воспроизведения**

**Функции Wi-Fi**

**Меню настройки**

**Принадлежности**

**Приложение**

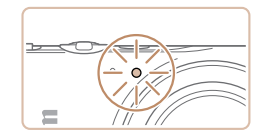

- *2* **Произведите съемку.**
- Для фотографий: нажмите наполовину кнопку спуска затвора для фокусировки на объект, затем нажмите эту кнопку полностью.
- Для видеофильмов: нажмите кнопку видео съемки.
- После запуска таймера автоспуска начинает мигать соответствующая лампа, и камера воспроизводит звук таймера автоспуска.
- За 2 с до съемки мигание и звуковая сигнализация ускоряются. (Если должна сработать вспышка, лампа остается гореть, не мигая.)
- Для отмены съемки после запуска таймера автоспуска нажмите кнопку [ $MENU$ ].
- Для восстановления исходной настройки выберите на шаге 1 значок  $[\hat{C}_{\text{ref}}]$ .

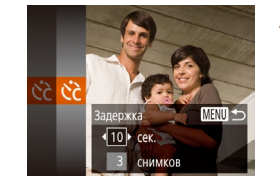

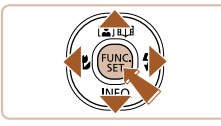

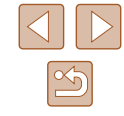
Для видеофильмов, снимаемых с использованием таймера автоспуска, съемка начинается с указанной задержкой, но заданное количество снимков не учитывается.

- Если задано несколько кадров, яркость изображения и баланс белого определяются для первого кадра. Необходимое время между кадрами увеличивается, если срабатывает вспышка или если задана съемка большого количества кадров. При полном заполнении карты памяти съемка автоматически останавливается.
- Если указана задержка больше 2 с, за 2 с до съемки частота мигания лампы и подачи звуковых сигналов увеличивается. (Если должна сработать вспышка, лампа остается гореть, не мигая.)

### **Выключение вспышки**

**Фотографии Видеофильмы** 

Подготовьте камеру к съемке без вспышки в соответствии с приведенными ниже инструкциями.

- 
- Несколько раз нажмите кнопку  $[$   $]$ , чтобы появился значок [(?)].
- Вспышка отключается.

примите другие меры по обеспечению неподвижности камеры.

● Для включения вспышки снова нажмите кнопку  $[D]$ . (Отображается значок  $[2^A]$ .) Вспышка автоматически срабатывает при недостаточной освещенности.

### **Добавление отметки даты**

 $O$ TK  $n$ 

 $\overline{a}$  it .<br>Настройка вспышки Просм. изоб. после съемки... Пинии сетки

lapaметры IS... тмет, даты Эн <mark>• Дата</mark> **Фотографии Видеофильмы** 

Камера позволяет добавлять дату съемки в правом нижнем углу изображений. Однако помните, что редактирование или удаление отметок даты невозможно, поэтому заранее проверьте правильность установки даты и времени ( $\Box$ 17).

# *1* **Выполните настройку.**

- $\bullet$  Нажмите кнопку [MENU], выберите пункт  $[O$ тмет. даты  $[$ ] на вкладке  $[$  $\bullet]$ , затем выберите требуемый вариант ( $\Box$ 25).
	- После завершения настройки отображается значок  $\overline{[}$ .

## *2* **Произведите съемку.**

- При съемке камера добавляет дату и время съемки в правом нижнем углу изображений.
- Для восстановления исходной настройки выберите на шаге 1 значение [Откл.].

Редактирование или удаление отметок даты невозможно.

- Снимки, на которые при съемке не была добавлена отметка даты, можно напечатать с отметкой даты в соответствии с приведенными ниже инструкциями. Однако при таком способе добавления отметки даты на изображения, уже содержащие эту информацию, дата и время будут напечатаны дважды. - Произведите печать с использованием функций принтера ( $\Box$ [127\)](#page-126-0). Если в условиях недостаточной освещенности, способствующих проявлению эффекта сотрясения камеры, при наполовину нажатой кнопке спуска затвора отображается мигающий значок  $[Q]$ , установите камеру на штатив или
	- Используйте для печати параметры DPOF камеры ( $\Box$ [131\)](#page-130-0).

# **Руководство по расширенным операция**

**Перед использованием**

**Основные операции**

**Основные сведения о камере**

**Автоматический/гибридный автоматический режим**

**Другие режимы съемки**

**Режим P**

**Режим воспроизведения**

**Функции Wi-Fi**

**Меню настройки**

**Принадлежности**

**Приложение**

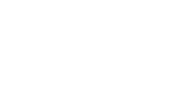

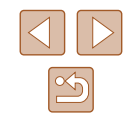

### **Серийная съемка**

**Фотографии Видеофильмы** 

В режиме [AIJTO] для серийной съемки полностью нажмите кнопку спуска затвора и удерживайте ее нажатой.

Подробные сведения о скорости серийной съемки см. в разделе [«Камера» \(](#page-148-0)[149).

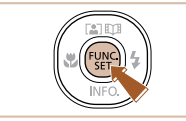

### *1* **Выполните настройку.**

- Нажмите кнопку  $[\mathbb{C}^n]$ , выберите значок  $[\blacksquare]$ в меню, затем выберите  $\Box$  ( $\Box$ 24).
- После завершения настройки отображается значок [ ].

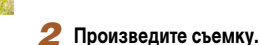

● Для серийной съемки полностью нажмите кнопку спуска затвора и удерживайте ее нажатой.

- 
- Во время серийной съемки фокусировка, экспозиция и цвета фиксируются в положении/на уровне, определенном при наполовину нажатой кнопке спуска затвора.
- Не может использоваться с таймером автоспуска ( $\Box$ 36).
- Съемка может на короткое время останавливаться или скорость серийной съемки может снижаться в зависимости от условий съемки, параметров камеры и положения зумирования.
- По мере увеличения количества снятых кадров скорость съемки может уменьшаться.
- При срабатывании вспышки скорость съемки может снижаться.

# **Функции настройки изображения**

# <span id="page-37-0"></span>**Изменение формата кадра**

**Фотографии Видеофильмы** 

Формат кадра (отношение ширины к высоте) можно изменить в соответствии с приведенными ниже инструкциями.

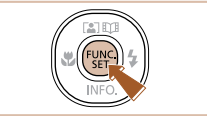

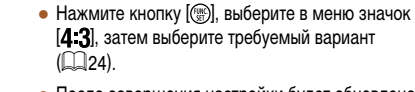

- После завершения настройки будет обновлено соотношение сторон экрана.
- Чтобы восстановить исходную настройку, повторите эту операцию, но выберите значок [4:3].

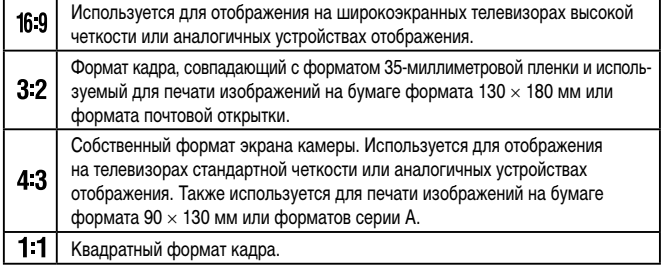

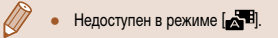

#### **Перед использованием**

**Основные операции**

**Руководство по расширенным операция** 

**Основные сведения о камере**

**Автоматический/гибридный автоматический режим**

**Другие режимы съемки**

**Режим P**

**Режим воспроизведения**

**Функции Wi-Fi**

**Меню настройки**

**Принадлежности**

**Приложение**

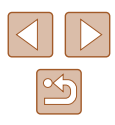

# **Изменение разрешения (размер изображения)**

**Фотографии Видеофильмы** 

Выберите одно из 4 значений разрешения изображения, как указано ниже. Сведения о количестве снимков, которые можно записать при каждом значении разрешения на карту памяти, см. в разделе [«Количество снимков, которые можно записать на](#page-150-1)  карту памяти»  $($ 151).

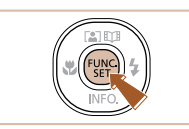

- Нажмите кнопку  $[$ ( $\circledast$ ), выберите в меню значок  $[$  $\Box$ ), затем выберите требуемый вариант ( $\Box$ 24).
- Отображается настроенное значение.
- Чтобы восстановить исходную настройку, повторите эту операцию, но выберите значок  $[\blacksquare]$ .

### **Рекомендации по выбору разрешения в зависимости от формата бумаги (для изображений 4:3)**

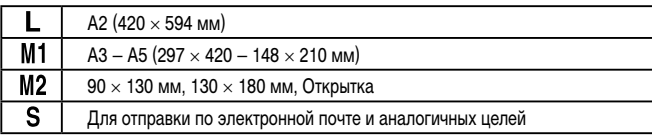

Недоступен в режиме [ ].

# **Изменение качества видеоизображения**

#### **Видеофильмы**

Предусмотрено три значения качества изображения. Сведения об общей длительности видеозаписей, которые поместятся на карту памяти при каждом уровне качества, см. в разделе [«Время записи на карту памяти» \(](#page-150-0) $\Box$ 151).

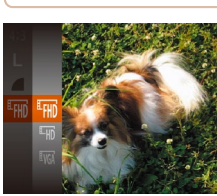

- Нажмите кнопку  $\left[\begin{smallmatrix}\infty\cr\infty\end{smallmatrix}\right]$ , выберите в меню значок [<sup>E</sup>FHD], затем выберите требуемый вариант  $(D24)$ .
- Отображается настроенное значение.
- Чтобы восстановить исходную настройку, повторите эту операцию, но выберите значок  $[$ <sup>E</sup>FHD<sup>1</sup>.

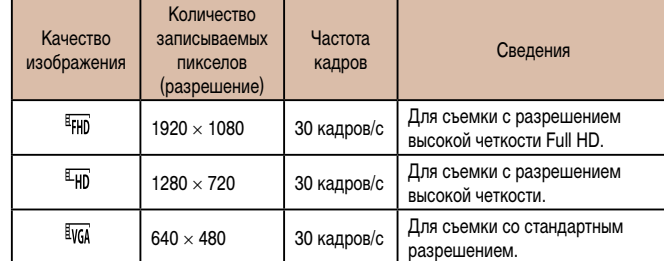

• В режимах  $[4FH0]$  и  $[4FH0]$  черные полосы, отображаемые вверху и внизу экрана, указывают, что эта область изображения не записывается.

#### **Перед использованием**

**Основные операции**

**Руководство по расширенным операция** 

**Основные сведения о камере**

**Автоматический/гибридный автоматический режим**

**Другие режимы съемки**

**Режим P**

**Режим воспроизведения**

**Функции Wi-Fi**

**Меню настройки**

**Принадлежности**

**Приложение**

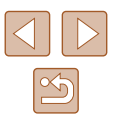

# **Полезные функции съемки**

## <span id="page-39-0"></span>**Увеличение области, на которую произведена фокусировка**

**Фотографии Видеофильмы** 

**Основные операции**

**Руководство по расширенным операция** 

**Основные сведения о камере**

**Автоматический/гибридный автоматический режим**

**Другие режимы съемки**

**Режим P**

**Режим воспроизведения**

**Функции Wi-Fi**

**Меню настройки**

**Принадлежности**

**Приложение**

**Алфавитный указатель**

Фокусировку можно проверить, наполовину нажав кнопку спуска затвора — при этом будет увеличена сфокусированная область изображения в рамке автофокусировки.

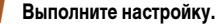

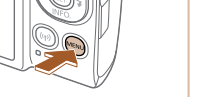

 $\bullet$  Нажмите кнопку  $[MFMJ]$ , выберите пункт  $[3$ ум точки AF] на вкладке  $[$  ], затем выберите значение  $[B<sub>K</sub>,]$  ( $[$  $[$  $]$ 25).

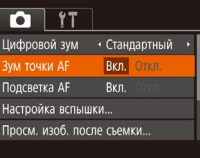

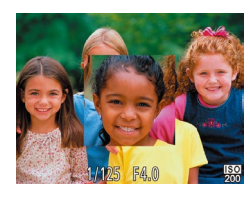

*2* **Проверьте фокусировку.**

- Нажмите наполовину кнопку спуска затвора. Лицо, определенное в качестве главного объекта, увеличивается.
- Для восстановления исходной настройки выберите на шаге 1 значение [Откл.].
- В указанных ниже случаях при наполовину нажатой кнопке спуска затвора область фокусировки не увеличивается.
	- Если лицо не обнаружено, если человек находится слишком близко к камере и его лицо не помещается на экране или если камера обнаруживает перемещение объекта.
	- $-$  При использовании цифрового зума ( $\Box$ 34)
	- $-$  При использовании следящего автофокуса ( $\Box$ 60)
	- При использовании телевизора в качестве дисплея ( $\Box$ [123\)](#page-122-0)
	- $\bullet$  Недоступен в режиме  $\begin{bmatrix} \bullet & \bullet \end{bmatrix}$ .

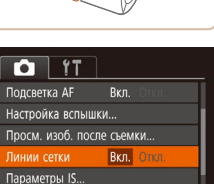

направлений во время съемки.

Линии сетки не записываются на снимках.

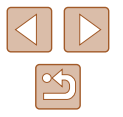

**Перед использованием**

40

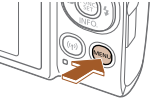

 $T$ Подсветка АЕ Настройка вспышки...

# **Отображение линий сетки**

На экран можно вывести линии сетки для контроля вертикального и горизонтального

значение  $[B<sub>K</sub>,]$  ( $[$  $[$  $]$ 25).

жаются линии сетки.

**Фотографии Видеофильмы**

 $\bullet$  Нажмите кнопку  $[MENU]$ , выберите пункт [Линии сетки] на вкладке [[], затем выберите

● После завершения настройки на экране отобра-

● Чтобы восстановить исходную настройку, повторите эту операцию, но выберите значение [Откл.].

### <span id="page-40-1"></span>**Изменение настроек режима IS**

### <span id="page-40-0"></span>**Отключение стабилизации изображения**

### **Фотографии Видеофильмы**

Если камера неподвижна (например, при съемке со штативом), следует отключить стабилизацию изображения, установив значение [Откл.].

### *1* **Откройте экран настройки.**

 $\bullet$  Нажмите кнопку  $[MENU]$ , выберите пункт  $[$ Параметры IS $]$  на вкладке  $[$   $]$ , затем нажмите кнопку  $\overline{(*)}$  ( $\overline{2}$ 25).

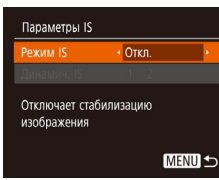

### *2* **Выполните настройку.**

• Кнопками  $[$   $\blacktriangle$   $][$   $\blacktriangledown]$  выберите пункт [Режим IS], затем кнопками [4] [  $\blacktriangleright$ ] выберите значение [Откл.].

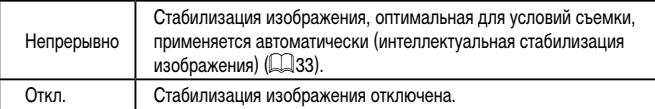

### **Съемка видеофильмов с объектами того же размера, с которым они отображаются до начала съемки**

**Видеофильмы** 

• В соответствии с шагами из раздела [«Отключение](#page-40-0) [стабилизации изображения» \(](#page-40-0) $\hat{1}$ 41) откройте

 $\bullet$  Выберите пункт [Динамич. IS], затем выберите

Обычно после начала видеосъемки область изображения изменяется и объекты увеличиваются для обеспечения возможности коррекции значительных сотрясений камеры.

Чтобы при съемке видеофильма размер объектов оставался таким же, как и до начала съемки, можно уменьшить степень стабилизации изображения.

- Параметры IS Pexum IS  $\cdot$  Непрерывно  $\cdot$  $\overline{2}$ намия Р
- Ослабление дрожания камеры для вилеосъемки при хольбе

**MENU S** 

● Можно также задать для параметра [Режим IS] значение [Откл.], чтобы объекты записывались с тем же размером, с каким они отображались перед съемкой.

экран [Параметры IS].

значение  $[2]$  ( $[2]$  25).

- Если для параметра [Режим IS] задано значение [Откл.], функция [Динамич. IS] недоступна  $(41)$ .
- Если установлено качество видео  $\overline{B}$ VGA), параметр [Динамич. IS] принимает значение [1], которое не может быть изменено.

**Перед использованием Основные операции Руководство по расширенным операция Основные сведения о камере**

> **Автоматический/гибридный автоматический режим**

**Другие режимы съемки**

**Режим P**

**Режим воспроизведения**

**Функции Wi-Fi**

**Меню настройки**

**Принадлежности**

**Приложение**

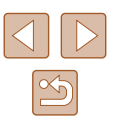

# **Настройка работы камеры**

Функции съемки можно настраивать на вкладке [ $\Box$ ] меню, как указано ниже. Инструкции по функциям меню см. в разделе [«Использование экрана меню» \(](#page-24-0)[125).

# **Отключение подсветки для автофокусировки**

**Фотографии Видеофильмы** 

Можно отключить лампу, которая обычно загорается для помощи в фокусировке при нажатии наполовину кнопки спуска затвора в условиях недостаточной освещенности.

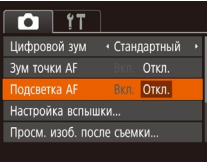

- $\bullet$  Нажмите кнопку [MENU], выберите пункт  $[$ Подсветка АF $]$  на вкладке  $[$  ], затем выберите значение [Откл.].
- Чтобы восстановить исходную настройку, повторите эту операцию, но выберите значение [Вкл.].

# **Отключение лампы уменьшения эффекта «красных глаз»**

освещенности.

Настройка вспышки ama ko co

Вкл. Откл.

**MENU** 

**Фотографии Видеофильмы** 

Можно отключить лампу уменьшения эффекта «красных глаз», которая загорается для уменьшения этого эффекта при съемке со вспышкой в условиях недостаточной

### *1* **Откройте экран [Настройка вспышки].**

- $\bullet$  Нажмите кнопку  $[MFMJ]$ , выберите пункт [Настройка вспышки] на вкладке [[1], затем нажмите кнопку [ ].
- *2* **Выполните настройку.**
- Установите для параметра [Лампа кр.гл.] значение [Откл.].
- Чтобы восстановить исходную настройку, повторите эту операцию, но выберите значение [Вкл.].

**Перед использованием**

**Основные операции**

Руководство по расширенным операция

**Основные сведения о камере**

**Автоматический/гибридный автоматический режим**

**Другие режимы съемки**

**Режим P**

**Режим воспроизведения**

**Функции Wi-Fi**

**Меню настройки**

**Принадлежности**

**Приложение**

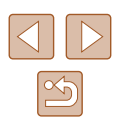

### <span id="page-42-0"></span>**Изменение стиля отображения изображения после съемки**

**Фотографии Видеофильмы** 

Можно изменить длительность отображения изображений сразу после съемки, а также состав отображаемой информации.

**Изменение времени отображения изображения после съемки**

### *1* **Откройте экран [Просм. изоб. после съемки].**

 $\bullet$  Нажмите кнопку  $[MENU]$ , выберите пункт  $[$ Просм. изоб. после съемки $]$  на вкладке  $[$  $\alpha$ затем нажмите кнопку  $\lceil \mathcal{P} \rceil$ .

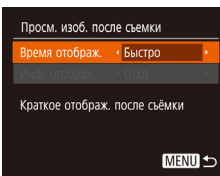

### *2* **Выполните настройку.**

- Выберите пункт [Время отображ.], затем выберите требуемое значение.
- Чтобы восстановить исходную настройку, повторите эту операцию, но выберите значение [Быстро].

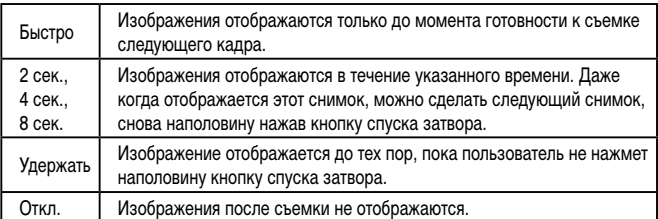

### **Изменение экрана, отображаемого после съемки**

Измените способ отображения изображений после съемки, как указано ниже.

- *1* **Задайте для параметра [Время отображ.] значение [2 сек.], [4 сек.], [8 сек.] или**   $[Y_{\text{A}}$ ержать] (<sup>143</sup>).
- *2* **Выполните настройку.**
	- $\bullet$  Выберите пункт [Инф. отображ.], затем выберите требуемое значение.
	- Чтобы восстановить исходную настройку, повторите эту операцию, но выберите значение [Откл.].

Откл. Отображается только изображение. Детально | Отображение сведений о параметрах съемки ( $\Box$ [141\)](#page-140-0).

- Если для параметра [Время отображ.] ( $\Box$ 43) задано значение [Откл.] или [Быстро], для параметра [Инф. отображ.] устанавливается значение [Откл.], которое не может быть изменено.
	- Нажимая кнопку  $[\nabla]$  во время отображения изображения после съемки. можно переключать выводимую информацию. Обратите внимание, что настройки пункта [Инф. отображ.] не изменяются. Нажав кнопку [ [ ], можно выполнять следующие операции.
		- Защита ( $\Box$ 72)

Просм. изоб. после съемки Время отображ. • 2 сек. нф отображ

Свеления съемки не отображ.после съемки

• Откл.

**MENU 5** 

- $-$  Избранные ( $\Box$ 78)
- Удаление  $(\Box$ 74)

# **Перед использованием**

**Основные операции**

**Руководство по расширенным операция** 

**Основные сведения о камере**

**Автоматический/гибридный автоматический режим**

**Другие режимы съемки**

**Режим P**

**Режим воспроизведения**

**Функции Wi-Fi**

**Меню настройки**

**Принадлежности**

**Приложение**

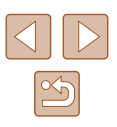

# **Другие режимы съемки**

Более эффективная съемка различных сюжетов, а также получение снимков, улучшенных с помощью уникальных эффектов изображения или снятых с использованием специальных функций

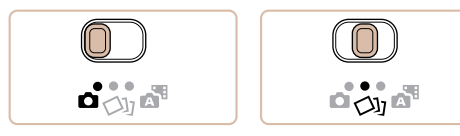

# <span id="page-43-0"></span>**Съемка нескольких разных изображений для каждого кадра (Творческий снимок)**

### **Фотографии Видеофильмы**

Камера определяет объект и условия съемки, автоматически применяя специальные эффекты и изменяя компоновку кадра для выделения объекта. Для каждого снимка записываются шесть фотографий. Можно снимать нескольких фотографий с применением эффектов, используя параметры, определенные камерой.

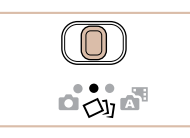

## $\overline{\phantom{a}}$  **Перейдите в режим [** $\triangle$ 11].

- Установите переключатель режима в положение  $\overline{[\sqrt{3}]}$ .
- *2* **Произведите съемку.**
- Полностью нажмите кнопку спуска затвора. Во время съемки три раза воспроизводится звук срабатывания затвора.
- Сначала шесть снимков отображаются друг за другом, а затем одновременно в течение приблизительно 2 с.
- Чтобы изображения отображались до тех пор. пока не будет наполовину нажата кнопка спуска затвора, нажмите кнопку [(). Изображение для отображения во весь экран можно выбрать кнопками  $[\triangle][\blacktriangledown][\blacktriangle]$ ], затем нажать кнопку  $[\textcircled{\tiny{\textcircled{\tiny\textcirc}}}$ ].
- Для возврата к исходному виду экрана нажмите кнопку **[MFNU]**.
- Если срабатывает вспышка, съемка занимает заметное время, держите камеру неподвижно, пока три раза не будет подан звуковой сигнал срабатывания затвора.
- Шесть изображений обрабатываются совместно как группа ( $\Box$ 69).
- Одновременно эти шесть изображений выводятся на экран (как показано в шаге 2) только сразу после съемки.

# **Перед использованием Основные операции** Руководство по расширенным операция **Основные сведения о камере Автоматический/гибридный автоматический режим Другие режимы съемки Режим P Режим воспроизведения Функции Wi-Fi Меню настройки Принадлежности Приложение**

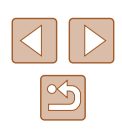

### **Отображение изображений во время воспроизведения**

Шесть изображений для каждого кадра объединяются в группу, и во время воспроизведения отображается только первое изображение из серии. Для обозначения того, что изображение входит в группу, в левом верхнем углу экрана отображается значок  $\overline{\text{S}}$   $\overline{\text{I}}$   $\overline{\text{I}}$ .

- При удалении сгруппированного изображения (QQ74) также удаляются все изображения из этой группы. Будьте внимательны при удалении изображений.
- Сгруппированные изображения можно воспроизводить индивидуально  $($  $\Box$ 69) и в разгруппированном виде  $($  $\Box$ 69).
- При установке защиты ( $\square$ 72) сгруппированного изображения защищаются все изображения в группе.
- Сгруппированные изображения можно просматривать индивидуально при воспроизведении с помощью функции поиска изображений ( $\square$ 67) или в режиме умного отображения (QQ71). В этом случае изображения временно разгруппировываются.
- Для сгруппированных изображений недоступны следующие действия: увеличение ( $\Box$ 70), пометка как избранных ( $\Box$ 78), редактирование ([=](#page-78-0)79), печать (=[127](#page-126-0)), настройка печати отдельных изображений (=[131\)](#page-130-1) и добавление в фотокнигу (=[133\)](#page-132-0). Для выполнения этих операций либо просматривайте сгруппированные изображения индивидуально ( $\Box$ 69), либо сначала отмените группирование ( $\Box$ 69).
- Одновременно изображения выводятся на экран (как показано в шаге 2) только сразу после съемки.

# **Выбор эффектов**

**Фотографии Видеофильмы** 

Можно выбрать эффекты для изображений, снятых в режиме [<br/>[1].

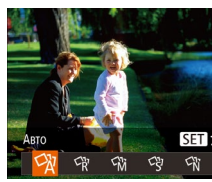

- После выбора режима  $[\bigcirc \lambda]$  нажмите кнопку  $[\nabla]$ .
- $\bullet$  Кнопками  $\blacksquare$   $\blacksquare$  выберите эффект, затем нажмите кнопку  $\widehat{R_{\text{eff}}}$ )

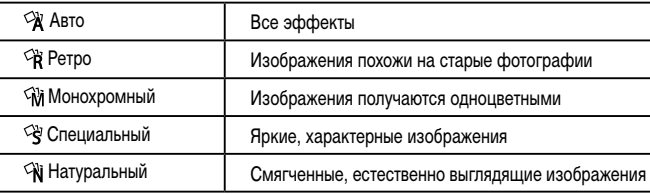

#### **Перед использованием**

**Основные операции**

**Руководство по расширенным операция** 

**Основные сведения о камере**

**Автоматический/гибридный автоматический режим**

**Другие режимы съемки**

**Режим P**

**Режим воспроизведения**

**Функции Wi-Fi**

**Меню настройки**

**Принадлежности**

**Приложение**

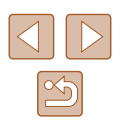

# <span id="page-45-0"></span>**Определенные сюжеты**

Выберите режим, соответствующий снимаемому сюжету, и камера автоматически настроит параметры для получения оптимальных снимков.

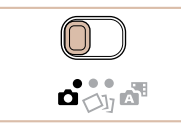

## *1* **Перейдите в режим [ ].**

• Установите переключатель режима<br>в положение  $\Box$ 

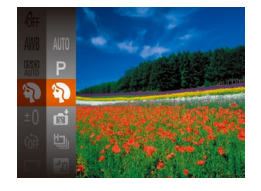

### *2* **Выберите режим съемки.**

- Нажмите кнопку [  $\binom{26}{2}$ , выберите в мен[ю значо](#page-23-0)к [**AI JTO**]. затем выберите режим съемки ( $\Box$  24).
- *3* **Произведите съемку.**

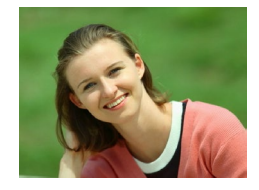

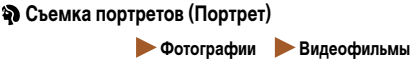

● Съемка людей с эффектом смягчения.

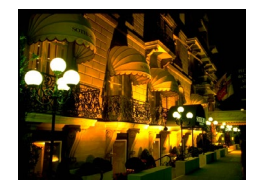

# **Съемка вечерних сюжетов без штатива (Ночная съемка с рук)**

**Фотографии Видеофильмы** 

● Превосходные кадры вечерних сюжетов или портреты на фоне вечерних сюжетов без необхо димости обеспечения полной неподвижности камеры, например с помощью штатива.

• Единый кадр получается путем объединения последовательных кадров для снижения сотря сения камеры и уменьшения шумов изображения.

### **Съемка при недостаточной освещенности (Недостаточная освещенность)**

- **Фотографии Видеофильмы**
- Съемка с минимальным сотрясением камеры и смазыванием объектов даже в условиях недостаточной освещенности.
- **Съемка фейерверков (Фейерверк)**
	- **Фотографии Видеофильмы**
- Яркие снимки фейерверков.
- **В режиме [ ] объекты выглядят более крупными, чем в других режимах.**
- В режиме  $\boxed{P}$  снимки могут выглядеть зернистыми из-за того, что число ISO (L. 155) увеличивается в соответствии с условиями съемки.
- $\bullet$  Так как в режиме  $\blacksquare$  камера выполняет серийную съемку, во время съемки держите ее неподвижно.
- В режиме [ ] слишком сильное размытие при движении или определенные условия съемки могут привести к тому, что требуемый результат не будет получен.
- В режиме [  $\frac{380}{2000}$  установите камеру на штатив или примите другие меры для сохранения неподвижности камеры и исключения ее сотрясения. Кроме того, при использовании штатива или других способов закрепления камеры следует задать для параметра [Режим IS] значение [Откл.] (LL41).
- Если при съемке вечерних сюжетов используется штатив, съемка в режиме [AUTO] вместо режима [ ] дает лучшие результаты ( $\Box$  28).
	- В режиме  $\left[\frac{1}{2}\right]^2$ ј устанавливается разрешение [ $\blacksquare$ ] (2592 × 1944), изменить которое невозможно.
	- Хотя в режиме  $\left[\frac{1}{2}, \frac{1}{2}\right]$  при наполовину нажатой кнопке спуска затвора никакие рамки не отображаются, оптимальная фокусировка все равно определяется.

#### **Перед использованием**

**Основные операции**

**Руководство по расширенным операция** 

**Основные сведения о камере**

**Автоматический/гибридный автоматический режим**

**Другие режимы съемки**

**Режим P**

**Режим воспроизведения**

**Функции Wi-Fi**

**Меню настройки**

**Принадлежности**

**Приложение**

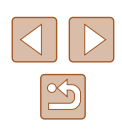

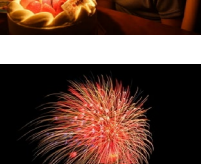

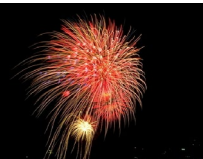

# **Применение специальных эффектов**

Добавление в изображение различных эффектов при съемке.

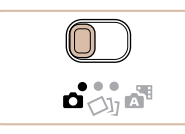

### *1* **Выберите режим съемки.**

 $\bullet$  В соответствии с шагами 1 – 2 раздела «Определенные сюжеты» (<sup>11</sup>46) выберите режим съемки.

**Съемка с яркими цветами (Сверхъяркий)**

• Снимки с насышенными, яркими цветами.

*2* **Произведите съемку.**

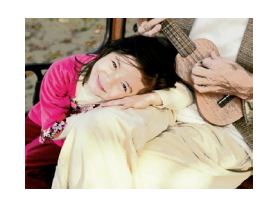

### **Снимки в плакатном стиле (Эффект плаката) Фотографии Видеофильмы**

**Фотографии Видеофильмы**

• Снимки, похожие на старый плакат или иллюстрацию.

**В режимах**  $\mathbb{Z}$  **и**  $\mathbb{R}$  попробуйте сначала сделать несколько тестовых снимков и проверьте, достигнут ли требуемый результат.

# **Съемка с эффектом объектива «Рыбий глаз» (Эффект Рыбий глаз)**

Съемка с эффектом искажения объектива типа «Рыбий глаз».

*1* **Выберите значок [ ].**

значок [  $\hat{\mathbf{a}}$  ).

эффектом.

Попробуйте сначала сделать несколько тестовых снимков и проверьте,

 $\bullet$  В соответствии с шагами 1 – 2 раздела «Определенные сюжеты» (<sup>11</sup>46) выберите

*2* **Выберите уровень эффекта.**

• Нажмите кнопку  $[\blacktriangledown]$ , кнопками  $[\blacktriangleleft] [\blacktriangleright]$  выберите уровень эффекта, затем нажмите кнопку [ ]. • Отображается предварительное изображение. показывающее вид снимка с примененным

**Фотографии Видеофильмы** 

**Основные сведения о камере**

Руководство по расширенным операция

**Автоматический/гибридный автоматический режим**

**Другие режимы съемки**

**Режим P**

**Перед использованием**

**Основные операции**

**Режим воспроизведения**

**Функции Wi-Fi**

**Меню настройки**

**Принадлежности**

**Приложение**

**Алфавитный указатель**

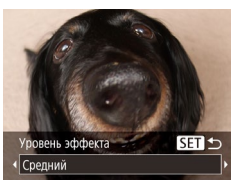

*3* **Произведите съемку.**

достигнут ли требуемый результат.

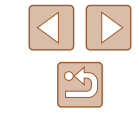

47

# **Снимки, напоминающие миниатюрные модели (Эффект миниатюры)**

### **Фотографии Видеофильмы**

Создает эффект миниатюрной модели, размывая области изображения выше и ниже выбранной области.

Можно также снимать видеофильмы, выглядящие как эпизоды в миниатюрных моделях, выбирая скорость воспроизведения перед съемкой видеофильма. Во время воспро изведения люди и объекты в эпизодах будут двигаться быстро. Обратите внимание, что звук не записывается.

значок [』身].

**сфокусироваться.**

*1* **Выберите значок [ ].**

 $\bullet$  В соответствии с шагами 1 – 2 раздела «Определенные сюжеты» (LL46) выберите

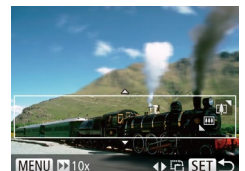

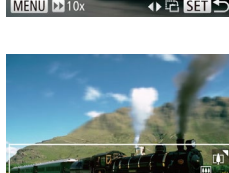

# • Нажмите кнопку  $[\nabla]$ . ● Для изменения размера рамки перемещайте

• Отображается белая рамка, показывающая область изображения, которая не будет размыта. *2* **Выберите область, на которую нужно** 

рычаг зумирования, для перемещения рамки нажимайте кнопки  $[ \blacktriangle ] [ \blacktriangledown ]$ .

### *3* **Для видеофильмов выберите скорость воспроизведения видеофильма.**

 $\bullet$  Нажмите кнопку  $[MENT \cup I]$ , затем выберите скорость кнопками  $[$ 

### *4* **Вернитесь на экран съемки и произведите съемку.**

 $\bullet$  Нажмите кнопку  $[MENU]$  для возврата на экран съемки, затем произведите съемку.

### **Скорость воспроизведения и приблизительное время воспроизведения (для клипов длительностью 1 мин)**

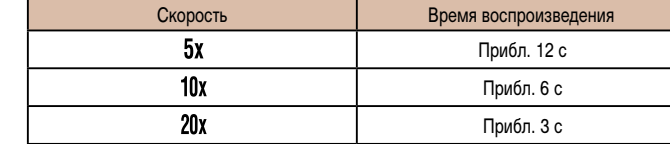

Видеофильмы воспроизводятся с частотой 30 кадров/с.

При съемке видеофильмов зум недоступен. Установите зум до начала съемки. • Попробуйте сначала сделать несколько тестовых снимков и проверьте, достигнут ли требуемый результат .

### Для изменения ориентации рамки на вертикальную нажмите на шаге 2 кнопки [< ][  $\blacktriangleright$ ]. Для возврата к горизонтальной ориентации рамки нажимайте кнопки  $[$   $\blacktriangle$   $]$  $\blacktriangledown$ ].

- Для перемещения рамки в горизонтальной ориентации нажимайте кнопки [<br>[A][ ], для перемещения рамки в вертикальной ориентации нажимайте кнопки  $[$
- При повороте камеры в вертикальное положение ориентация рамки изменяется.
- Качество изображения видеофильма будет  $\overline{[[V_{0}]]}$  при формате кадров  $[4.3]$ и [<del>" |</del>|]] при формате кадров [**16: 9**] (["......]38). Изменить эти настройки качества невозможно.

**Перед использованием Основные операции Руководство по расширенным операция Основные сведения о камере Автоматический/гибридный автоматический режим Другие режимы съемки Режим P Режим воспроизведения Функции Wi-Fi Меню настройки Принадлежности Приложение**

**Алфавитный указатель**

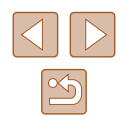

48

# **Съемка с эффектом игрушечной камеры (Эффект игрушечной камеры)**

### **Фотографии Видеофильмы**

Этот эффект делает изображения похожими на снимки, сделанные игрушечной камерой, за счет виньетирования (более темные и размытые углы изображения) и изменения общего цвета.

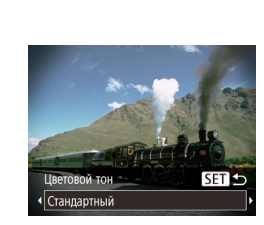

# значок [  $\Box$ ]. *2* **Выберите цветовой тон.**

 $\bullet$  В соответствии с шагами 1 – 2 раздела «Определенные сюжеты» ([146) выберите

**Выберите значок [**  $\boxed{6}$ **].** 

- Нажмите кнопку  $[\blacktriangledown]$ , кнопками  $[\blacktriangleleft]$   $\blacktriangleright]$  выберите цветовой тон, затем нажмите кнопку [ ....
- Отображается предварительное изображение. показывающее вид снимка с примененным эффектом.

### *3* **Произведите съемку.**

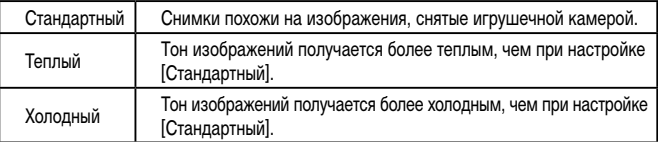

Попробуйте сначала сделать несколько тестовых снимков и проверьте, достигнут ли требуемый результат.

### **Съемка в монохромном режиме**

#### **Фотографии Видеофильмы**

Снимайте черно-белые изображения, изображения в оттенках сепии или изображения в синем и белом цветах.

### *1* **Выберите значок [ ].**

 $\bullet$  В соответствии с шагами 1 – 2 раздела «Определенные сюжеты» (**QQ46**) выберите значок $\Box$ 

### *2* **Выберите цветовой тон.**

- Нажмите кнопку  $[\blacktriangledown]$ , кнопками  $[\blacktriangleleft] [\blacktriangleright]$  выберите цветовой тон, затем нажмите кнопку [ ].
- Отображается предварительное изображение. показывающее вид снимка с примененным эффектом.
- *3* **Произведите съемку.**

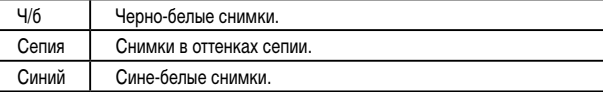

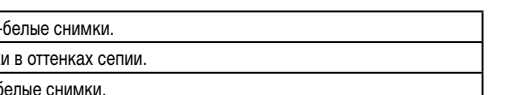

#### **Перед использованием**

**Основные операции**

Руководство по расширенным операция

**Основные сведения о камере**

**Автоматический/гибридный автоматический режим**

**Другие режимы съемки**

**Режим P**

**Режим воспроизведения**

**Функции Wi-Fi**

**Меню настройки**

**Принадлежности**

**Приложение**

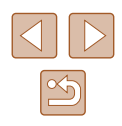

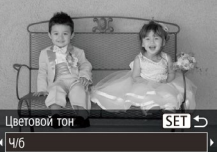

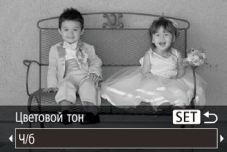

# **Специальные режимы для других целей**

**Автоматическая съемка после обнаружения лица (Интеллектуальный затвор)**

**• Фотографии Видеофильмы** 

### **Автоматическая съемка после обнаружения улыбки (Улыбка)**

Камера автоматически производит съемку после обнаружения улыбки, даже без нажатия кнопки спуска затвора.

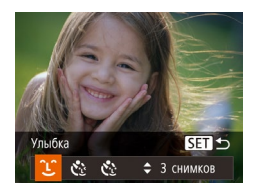

# *1* **Выберите значок [ ].**

- $\bullet$  В соответствии с шагами 1 2 раздела «Определенные сюжеты» ( [=](#page-45-0)46) выберите значок [ ], затем нажмите кнопку  $[\nabla]$ .
- Кнопками  $[$   $]$   $]$  выберите значок  $[$   $]$ , затем нажмите кнопку [ , ).
- Камера переходит в режим ожидания съемки,<br>и отображается сообщение [Обнаружение<br>улыбки вкл.].

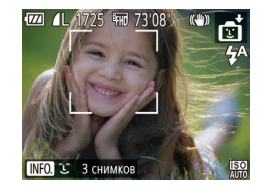

### *2* **Направьте камеру на снимаемого человека.**

- Каждый раз, когда камера обнаруживает улыбку, загорается лампа и производится съемка.
- Для приостановки обнаружения улыбки нажмите кнопку [4]. Для возобновления обнаружения  $v$ лыбки снова нажмите кнопку  $[4]$ .

После завершения съемки переключитесь в другой режим, в противном случае камера будет продолжать снимать при каждом обнаружении улыбки.

- Съемку можно также производить обычным образом, нажимая кнопку спуска затвора.
- Камере проще обнаруживать улыбки, когда объекты съемки обращены лицом к камере и открывают рот достаточно широко, чтобы были видны зубы.
- Для изменения количества кадров нажимайте кнопки  $[\triangle]$  $\blacktriangledown]$  после выбора значка  $\bigcap$   $\bigcap$  на шаге 1.

### **Автоматическая съемка после обнаружения лица (Таймер при моргании)**

ймер при моргании

 $\frac{1}{2}$   $\frac{1}{2}$   $\frac{1}{2}$   $\frac{1}{2}$   $\frac{1}{2}$  CHWMKOB

困っ

Направьте камеру на человека и полностью нажмите кнопку спуска затвора. Камера производит съемку приблизительно через 2 с после обнаружения моргания.

### *1* **Выберите значок [ ].**

- $\bullet$  В соответствии с шагами 1 2 раздела «Определенные сюжеты» ( [=](#page-45-0)46) выберите значок [ ], затем нажмите кнопку  $[\nabla]$ .
- Кнопками  $\blacksquare$   $\blacksquare$  выберите значок  $\lbrack \mathfrak{S} \rbrack$ . затем нажмите кнопку [ [ ].
- *2* **Выберите композицию кадра и нажмите наполовину кнопку спуска затвора.**
- Убедитесь, что лицо объекта, который должен моргнуть, заключено в зеленую рамку авто фокусировки.

### *3* **Полностью нажмите кнопку спуска затвора.**

- Камера переходит в режим ожидания съемки, и отображается сообщение [Моргнуть для съемки].
- Начинает мигать лампа, и подается звуковой сигнал автоспуска.

#### **Перед использованием**

**Основные операции**

**Руководство по расширенным операция** 

**Основные сведения о камере**

**Автоматический/гибридный автоматический режим**

**Другие режимы съемки**

**Режим P**

**Режим воспроизведения**

**Функции Wi-Fi**

**Меню настройки**

**Принадлежности**

**Приложение**

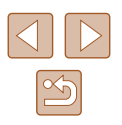

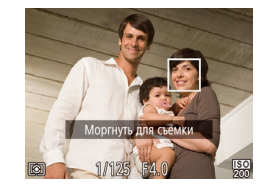

### *4* **Моргните, смотря прямо в камеру.**

- Камера производит съемку приблизительно через 2 с после того как обнаружит, что человек, лицо которого находится внутри рамки, моргнул.
- Для отмены съемки после запуска таймера автоспуска нажмите кнопку  $\overline{\mathsf{M}}$  **FNII.**

#### Если моргание не обнаружено, специально медленно моргните еще раз.

- Моргание может не обнаруживаться, если глаза закрыты волосами, шляпой или очками.
- Одновременное закрытие и открытие обоих глаз также распознается как моргание.
- Если моргание не обнаружено, камера производит съемку приблизительно через 15 с.
- Для изменения количества кадров нажимайте кнопки  $[\triangle]$ [ $\blacktriangledown$ ] после выбора значка  $[\mathcal{C}]$  на шаге 1.
- Если при полном нажатии кнопки спуска затвора люди в области съемки отсутствовали, съемка производится после того, как в области съемки появится человек и моргнет.

### **Автоматическая съемка после обнаружения нового человека (Автоспуск при обнаружении лица)**

Камера производит съемку приблизительно через 2 с после обнаружения появления в области съемки еще одного лица (например, фотографа) (L. 159). Это удобно, если фотограф хочет сняться на групповой фотографии, или для аналогичных снимков.

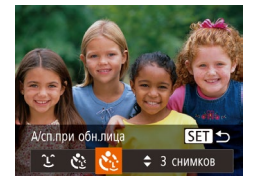

## *1* **Выберите значок [ ].**

- В соответствии с шагами 1 2 раздела «Определенные сюжеты» (二46) выберите значок [<del>己]</del>], затем нажмите кнопку  $[\blacktriangledown]$ .
- Кнопками  $[$   $\bullet$   $]$   $[$   $\bullet$   $]$  выберите значок  $[$  $\bullet$   $\bullet$   $]$ , затем нажмите кнопку [ .........]
- *2* **Выберите композицию кадра и нажмите наполовину кнопку спуска затвора.**
- Убедитесь, что вокруг лица, на которое производится фокусировка, отображается зеленая рамка, а вокруг остальных лиц отображаются белые рамки.

### *3* **Полностью нажмите кнопку спуска затвора.**

- Камера переходит в режим ожидания съемки, и отображается сообщение [Смотрите прямо в камеру для начала обр. отсчета].
- Начинает мигать лампа, и подается звуковой сигнал автоспуска.

### *4* **Присоединитесь к объектам в области съемки и посмотрите в объектив.**

- После того как камера обнаружит новое лицо, частота мигания лампы и подачи звукового сигнала автоспуска увеличивается. (Если должна сработать вспышка, лампа продолжает гореть, не мигая.) Приблизительно через 2 с произво дится съемка.
- Для отмены съемки после запуска таймера автоспуска нажмите кнопку  $\mathbf M$  **FNU**.
- Даже если после присоединения фотографа к группе в области съемки его лицо не будет обнаружено, съемка производится прибл. через 15 с.
- Для изменения количества кадров нажимайте кнопки  $[\triangle] [\blacktriangledown]$  после выбора значка  $[\mathcal{C}_n]$  на шаге 1.

#### **Перед использованием**

**Основные операции**

**Руководство по расширенным операция** 

**Основные сведения о камере**

**Автоматический/гибридный автоматический режим**

**Другие режимы съемки**

**Режим P**

**Режим воспроизведения**

**Функции Wi-Fi**

**Меню настройки**

**Принадлежности**

**Приложение**

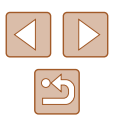

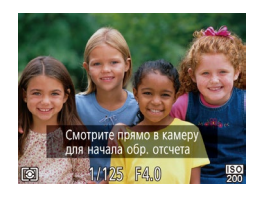

# **Съемка с длительной выдержкой (Длительная выдержка)**

**Фотографии Видеофильмы** 

Для съемки с длительной выдержкой укажите выдержку затвора от 1 до 15 с. В этом случае установите камеру на штатив или примите другие меры для обеспечения ее неподвижности.

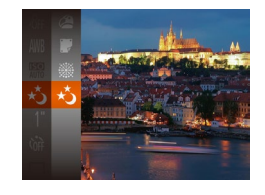

### *1* **Выберите значок [ ].**

 $\bullet$  В соответствии с шагами 1 – 2 раздела «Определенные сюжеты» ( $\Box$ 46) выберите значок  $\vec{x}$ .

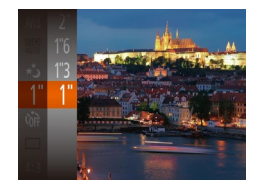

## *2* **Выберите выдержку затвора.**

• Нажмите кнопку  $[$ ( $\circledast$ ), выберите в меню значок [1], затем выберите требуемую выдержку затвора  $(D24)$ .

### *3* **Проверьте экспозицию.**

● Нажмите наполовину кнопку спуска затвора, чтобы просмотреть экспозицию для выбранной выдержки затвора.

# *4* **Произведите съемку.**

- Яркость изображения на экране из шага 3 при наполовину нажатой кнопке спуска затвора может не совпадать с яркостью снимков.
	- При выдержках затвора 1,3 с или более дальнейшая съемка может быть возможна только после задержки, так как камера производит обработку изображения для уменьшения шумов.
- При использовании штатива или других способов закрепления камеры задайте для параметра [Режим IS] значение [Откл.] ( $\Box$ 41).

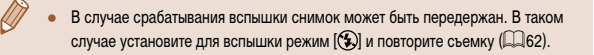

# <span id="page-51-0"></span>**Высокоскоростная серийная съемка (Скоростная серийная съемка)**

**Фотографии Видеофильмы** 

Можно снять быструю серию последовательных кадров, удерживая кнопку спуска затвора полностью нажатой. Подробные сведения о скорости серийной съемки см. в разделе [«Камера» \(](#page-148-0)[149].

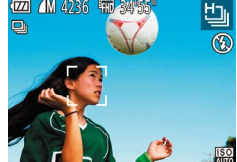

### *1* **Выберите значок [ ].**

 $\bullet$  В соответствии с шагами 1 – 2 раздела «Определенные сюжеты» (<sup>11</sup>46) выберите значок [ ].

### *2* **Произведите съемку.**

- Для серийной съемки полностью нажмите кнопку спуска затвора и удерживайте ее нажатой.
- Устанавливается разрешение  $\blacksquare$  (2592  $\times$  1944), изменить которое невозможно.
- Фокусировка, яркость изображения и цвет определяются для первого кадра.
- Съемка может на короткое время останавливаться или скорость серийной съемки может снижаться в зависимости от условий съемки, параметров камеры и положения зумирования.
- По мере увеличения количества снятых кадров скорость съемки может уменьшаться.

### **Перед использованием**

**Основные операции**

**Руководство по расширенным операция** 

**Основные сведения о камере**

**Автоматический/гибридный автоматический режим**

**Другие режимы съемки**

**Режим P**

**Режим воспроизведения**

**Функции Wi-Fi**

**Меню настройки**

**Принадлежности**

**Приложение**

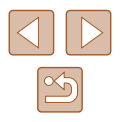

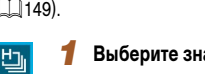

# **Режим P**

Более сложные снимки, снятые в вашем любимом стиле

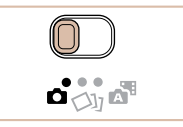

- Инструкции из этой главы относятся к случаю, когда переключатель режима установлен в положение  $\Box$  и задан режим  $\Box$ .
- $\bullet$   $\blacksquare$  программная AE: AE: автоэкспозиция
- Перед использованием функций, рассматриваемых в этой главе, в любых других режимах, кроме  $[P]$ , убедитесь, что функция доступна в этом режиме  $[142]$  $[142]$  $[142]$ .

# **Съемка в режиме программной автоэкспозиции (режим [P])**

### **Фотографии Видеофильмы**

Можно настроить различные функции в соответствии с требуемым стилем съемки.

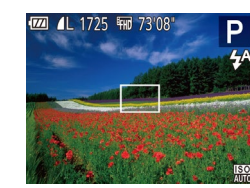

- *1* **Перейдите в режим [ ].**
- $\bullet$  В соответствии с шагами 1 2 раздела «Определенные сюжеты» ([146) выберите значок [Р].
- *2* **Выполните требуемую настройку параметров (**[=](#page-53-0)**54 –** [=](#page-62-0)**63), затем произведите съемку.**
- Если при нажатии наполовину кнопки спуска затвора невозможно установить оптимальное значение экспозиции, значения выдержки затвора и диафрагмы отображаются оранжевым цветом. В таком случае попробуйте настроить число ISO ( $\Box$ 55) или включить вспышку (если объекты темные,  $\Box$ 62), что может позволить получить оптимальную экспозицию.
- В режиме  $[$  можно также снимать видеофильмы, нажимая кнопку видеосъемки. Однако для видеосъемки некоторые параметры меню FUNC. ( $\square$ 24) и MENU (**QQ**25) могут настраиваться автоматически.

**Перед использованием Основные операции Руководство по расширенным операция Основные сведения о камере Автоматический/гибридный автоматический режим Другие режимы съемки Режим P Режим воспроизведения Функции Wi-Fi Меню настройки Принадлежности Приложение Алфавитный указатель**

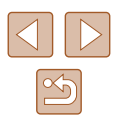

# <span id="page-53-0"></span>**Яркость изображения (Экспозиция)**

в диапазоне от -2 до +2.

**Настройка яркости изображения (Компенсация экспозиции)**

### **Изменение способа экспозамера**

**Фотографии Видеофильмы** 

**Перед использованием**

**Основные операции**

**Руководство по расширенным операция** 

**Основные сведения о камере**

**Автоматический/гибридный автоматический режим**

**Другие режимы съемки**

**Режим P**

**Режим воспроизведения**

**Функции Wi-Fi**

**Меню настройки**

**Принадлежности**

**Приложение**

**Алфавитный указатель**

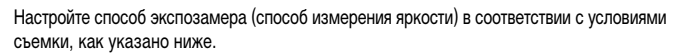

- Нажмите кнопку  $\left[\begin{smallmatrix}\infty\\ \infty\end{smallmatrix}\right]$ , выберите в меню значок [ ], затем выберите требуемый вариант  $\overline{124}$ .
- Отображается настроенное значение.

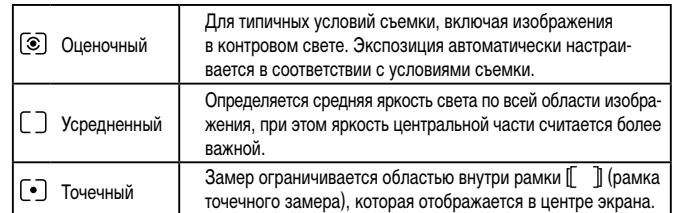

# **Фотографии Видеофильмы** Установленную камерой стандартную экспозицию можно изменять с шагом 1/3 ступени • Нажмите кнопку  $\lceil \frac{m}{k} \rceil$  и выберите пункт  $\pm$   $\lceil \frac{1}{k} \rceil$  в меню. Контролируя изображение на экране, кнопками

● При съемке видеофильмов производите съемку с выведенной на экран шкалой компенсации экспозиции.

 $\Box$   $\Box$  настройте яркость ( $\Box$  24).

- При съемке фотографий нажмите кнопку  $[\circledast]$ для отображения установленной величины компенсации экспозиции, затем произведите съемку.
- Можно также снимать фотографии с отображающейся шкалой компенсации экспозиции.
- При съемке видеофильмов отображается значок  $[AE_L]$  и фиксируется экспозиция.

 $\infty$ 

# <span id="page-54-0"></span>**Изменение числа ISO**

**Фотографии Видеофильмы** 

Задайте для числа ISO значение [AUTO], чтобы оно автоматически настраивалось в зависимости от режима и условий съемки. В противном случае для повышения чувствительности выбирайте большее число ISO, для понижения чувствительности выбирайте более низкое значение.

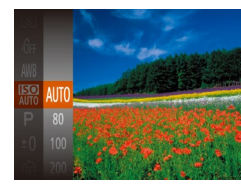

- Нажмите кнопку  $[$ (,), выберите в меню значок [ ], затем выберите требуемый вариант  $(\Box$  24).
- Отображается настроенное значение.

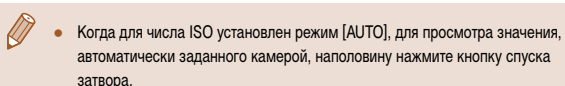

- Хотя при выборе более низкого значения числа ISO может уменьшиться зернистость изображения, в некоторых условиях съемки повышается опасность смазывания объекта и сотрясения камеры.
- Более короткая выдержка при более высоком числе ISO уменьшает сотрясение объекта или камеры и увеличивает радиус действия вспышки. Однако снимки могут выглядеть зернистыми.

**Коррекция яркости изображения (i-Contrast)**

**Фотографии Видеофильмы** 

Перед съемкой возможно обнаружение и автоматическая настройка оптимальной яркости слишком ярких или слишком темных областей изображения (таких как лица или задний план). Перед съемкой возможна также автоматическая коррекция недостаточной общей контрастности изображения для лучшего выделения объектов съемки.

- $T$   $T$ **Непрерыв.** АЕ B<sub>KD</sub> Rrn **Полсветка AF** ...<br>Настройка вспышки · ARTO Просм. изоб. после съемки..
- $\bullet$  Нажмите кнопку  $IMFNI$ , выберите пункт  $\lim_{h \to 0}$  [ $\lim_{h \to 0}$ ], затем выберите значение  $[Area]$  $(25)$
- После завершения настройки отображается значок  $[**C**$ .

В некоторых условиях съемки коррекция может быть неточной или приводить к появлению зернистости на изображениях.

• Также возможна коррекция существующих изображений ( $\Box$ 81).

# **Основные операции Руководство по расширенным операция Основные сведения о камере Автоматический/гибридный автоматический режим Другие режимы съемки Режим P**

**Режим воспроизведения**

**Функции Wi-Fi**

**Перед использованием**

**Меню настройки**

**Принадлежности**

**Приложение**

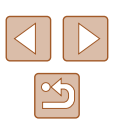

# **Цвета изображения**

# <span id="page-55-0"></span>**Настройка баланса белого**

### **Фотографии Видеофильмы**

Настраивая баланс белого (WB), можно добиться более естественной передачи цветов снимаемой сцены.

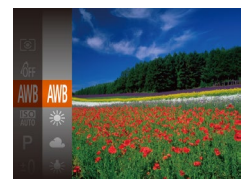

- Нажмите кнопку  $\left[\begin{smallmatrix}\binom{m}{M}\end{smallmatrix}\right]$ , выберите в меню значок [AWB], затем выберите требуемый вариант  $(\Box$  24).
- Отображается настроенное значение.

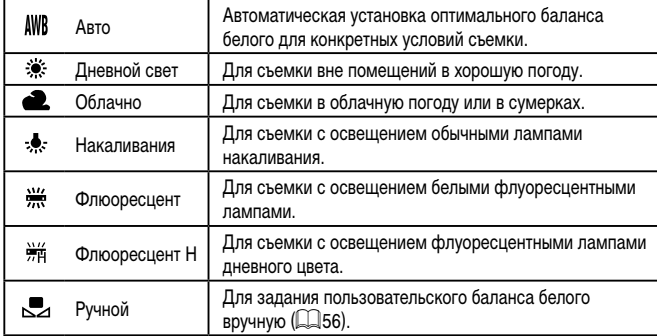

### <span id="page-55-1"></span>**Пользовательский баланс белого**

**MENU** Оценить баланс бел.  $\Gamma$ <sup>-1</sup>  $\mathbb{E}^{\mathbb{P}}$  of

Чтобы цвета изображения выглядели естественно при том освещении, при котором производится съемка, настройте баланс белого в соответствии с текущим источником освещения. Задавайте баланс белого при том же источнике освещения, который будет использоваться при съемке.

- Следуя шагам из раздела «Настройка баланса [белого» \(](#page-55-0) $\Box$ 56), выберите значок  $\Box$ .
- Наведите камеру на чисто белый объект, чтобы весь экран был белым. Нажмите кнопку  $[MENU]$ .
- После записи данных баланса белого цветовой оттенок экрана изменяется.

Если после записи данных баланса белого изменить настройки камеры, цвета могут выглядеть неестественно.

# <span id="page-55-2"></span>**Изменение цветовых тонов изображения (Мои цвета)**

**Фотографии Видеофильмы**

Произведите требуемое изменение цветовых тонов изображения, например в тона сепии или в черно-белые тона.

- 
- Нажмите кнопку  $\left[\begin{smallmatrix} 0 & 0 \\ 0 & 1 \end{smallmatrix}\right]$ , выберите в меню значок  $\left[\begin{smallmatrix} 1 & 0 \\ 0 & 1 \end{smallmatrix}\right]$ затем выберите требуемый вариант ( $\Box$ 24).
- Отображается настроенное значение.

# **Перед использованием Основные операции** Руководство по расширенным операция **Основные сведения о камере Автоматический/гибридный автоматический режим Другие режимы съемки**

**Режим P**

**Режим воспроизведения**

**Функции Wi-Fi**

**Меню настройки**

**Принадлежности**

**Приложение**

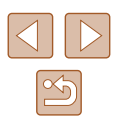

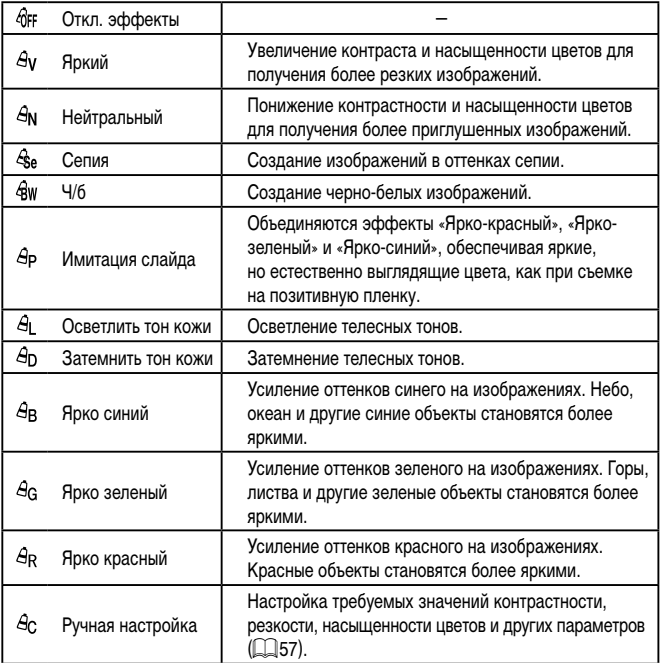

 $3a$ дание баланса белого ( $\Box$ 56) в режиме  $[$  $\mathcal{S}_{rel}$  или  $[$  $\mathcal{S}_{ll}$ и) невозможно.

**•** В режимах  $[ \hat{A}_{\text{I}} ]$  и  $[ \hat{A}_{\text{D}} ]$  возможно изменение цвета не только кожи людей, но и других участков изображения. Для некоторых оттенков кожи эти настройки могут не давать ожидаемых результатов.

# <span id="page-56-0"></span>**Ричная настройка**

Ручная настройка **МИЛ ←**  $\triangle$  Контраст

Выберите требуемый уровень контрастности, резкости, насыщенности цветов, красного, зеленого, синего и телесных оттенков изображения в диапазоне 1 – 5.

### *1* **Откройте экран настройки.**

• В соответствии с шагами из раздела «Изменение [цветовых тонов изображения \(Мои цвета\)»](#page-55-2)  ([ 36) выберите значок [  $A<sub>C</sub>$ ], затем нажмите кнопку **MENU**.

### *2* **Выполните настройку.**

- Кнопками  $[\triangle] [\blacktriangledown]$  выберите требуемый пункт, затем задайте значение кнопками  $[$
- Для получения более сильного/интенсивного эффекта (или более темных телесных оттенков) изменяйте значение вправо, для получения более слабого/менее интенсивного эффекта (или более светлых телесных оттенков) изменяйте значение влево.
- $\bullet$  Нажмите кнопку  $[MENU]$  для завершения настройки.

# **Основные операции Руководство по расширенным операциям Основные сведения о камере Автоматический/гибридный автоматический режим**

**Другие режимы съемки**

**Режим P**

**Перед использованием**

**Режим воспроизведения**

**Функции Wi-Fi**

**Меню настройки**

**Принадлежности**

**Приложение**

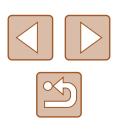

# **Диапазон съемки и фокусировка**

# **Съемка удаленных объектов (Бесконечность)**

出 山 山

**Бесконечность** 

#### **Фотографии Видеофильмы**

Руководство по расширенным операция

**Перед использованием**

**Основные операции**

**Основные сведения о камере**

**Автоматический/гибридный автоматический режим**

**Другие режимы съемки**

**Режим P**

**Режим воспроизведения**

**Функции Wi-Fi**

**Меню настройки**

**Принадлежности**

**Приложение**

**Алфавитный указатель**

Чтобы ограничить фокусировку удаленными объектами, установите камеру в режим [ $\blacktriangle$ ]. Подробные сведения о диапазоне фокусировки см. в разделе [«Диапазон съемки»](#page-149-0)   $(\Box)$  [150\)](#page-149-0).

- Нажмите кнопку  $[$  ], кнопками  $[$   $]$   $]$   $\blacktriangleright$  выберите значок  $[\triangleleft]$ , затем нажмите кнопку  $[\mathbb{C}]\$ .
- После завершения настройки отображается значок [44].

# **Съемка с близкого расстояния (Макро)**

**Фотографии Видеофильмы** 

Чтобы ограничить фокусировку близко расположенными объектами, установите камеру в режим [ 2]. Подробные сведения о диапазоне фокусировки см. в разделе «Диапазон съемки»  $(2150)$ .

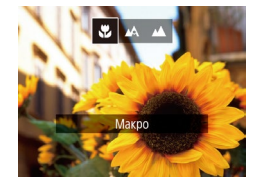

- Нажмите кнопку  $[$  ], кнопками  $[$   $]$   $]$  выберите значок [У.], затем нажмите кнопку [ ].
- После завершения настройки отображается значок [

● При срабатывании вспышки возможно виньетирование.

• В области отображения желтой полосы под шкалой зумирования цвет значка [У] изменяется на серый, и камера не фокусируется.

Во избежание сотрясения камеры попробуйте установить ее на штатив и производить съемку в режиме  $[\hat{C}]$  ( $\Box$ 36).

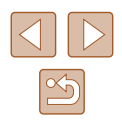

# <span id="page-58-2"></span>**Цифровой телеконвертер**

### **Фотографии Видеофильмы**

Фокусное расстояние объектива можно увеличить приблизительно в 1,6 или 2,0 раза. Таким образом можно уменьшить сотрясение камеры, так как используется меньшая выдержка затвора, чем при зумировании (включая использование цифрового зума) до такого же коэффициента увеличения.

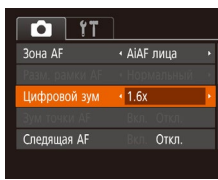

- $\bullet$  Нажмите кнопку [MENU], выберите пункт [Цифровой зум] на вкладке [ ], затем выберите требуемый вариант ( $\Box$ 25).
- Изображение увеличивается, и на экране отображается коэффициент зумирования.

Цифровой телеконвертер не может использоваться совместно с цифровым зумом ( $\Box$ 34) или зумом точки автофокусировки ( $\Box$ 40).

Выдержка затвора может быть одинаковой как при полном перемещении рычага зумирования в направлении  $[\![\blacklozenge]\!]$  для перехода в положение максимального телефото, так и при зумировании для увеличения объекта до такого же размера после выполнения шага 2 раздела «Дополнительное увеличение объектов (Цифровой зум)» ([134).

### <span id="page-58-1"></span>**Изменение режима рамки автофокусировки**

Изменяйте режим рамки AF (автофокусировки) в соответствии с условиями съемки, как указано ниже.

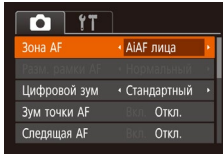

### <span id="page-58-0"></span>**AiAF лица**

 $\bullet$  Нажмите кнопку  $\mathsf{IMFNI}$   $\mathsf{In}$ , выберите пункт **[Зона AF] на вкладке [**1], затем выберите требуемый вариант  $(\overline{\square \square 25})$ .

#### **Фотографии Видеофильмы**

- 
- Распознаются лица людей, затем производится фокусировка, настраиваются экспозиция (только оценочный замер) и баланс белого (только режим [ ]]).
- После наведения камеры на объект вокруг лица, определенного камерой в качестве главного объекта, отображается белая рамка, а вокруг остальных определенных лиц могут отображаться не более двух серых рамок.
- Когда камера обнаруживает перемещения, рамки в определенных пределах следуют за перемещением объектов.
- $\bullet$  После того, как будет наполовину нажата кнопка спуска затвора, вокруг лиц, находящихся в фокусе, отображается до 9 зеленых рамок.

**Перед использованием Основные операции Руководство по расширенным операция Основные сведения о камере Автоматический/гибридный автоматический режим Другие режимы съемки Режим P Режим воспроизведения Функции Wi-Fi Меню настройки Принадлежности Приложение Алфавитный указатель**

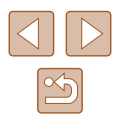

- 
- Если лица не обнаружены или отображаются только серые рамки (белая рамка отсутствует), при нажатии кнопки спуска затвора наполовину в областях, находящихся в фокусе, отображается до 9 зеленых рамок.
- Если лица не обнаружены, а для параметра «Следящая АF» (LLG1) задано значение [Вкл.], при наполовину нажатой кнопке спуска затвора рамка автофокусировки отображается в центре экрана.
- Примеры лиц, определение которых невозможно:
- объекты, расположенные слишком далеко или очень близко;
- темные или светлые объекты;
- лица, повернутые в профиль, под углом или частично скрытые.
- Камера может неправильно интерпретировать некоторые объекты как лица.
- Если при наполовину нажатой кнопке спуска затвора камера не может сфокусироваться, никакие рамки автофокусировки не отображаются.

# <span id="page-59-0"></span>**Выбор объектов для фокусировки (Следящий АФ)**

**Фотографии Видеофильмы** 

Снимайте после выбора объекта для фокусировки в соответствии с приведенными ниже инструкциями.

## *1* **Выберите пункт [Следящий АФ].**

- Следуя шагам из раздела «Изменение режима [рамки автофокусировки» \(](#page-58-1) =59), выберите пункт [Следящий АФ].
- $\bullet$  В центре экрана отображается рамка  $[\,\dot{\Box}\,]$ .

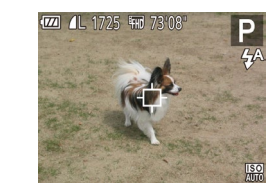

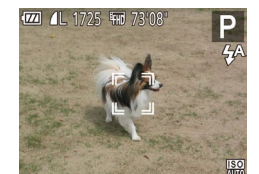

### *2* **Выберите объект, на который требуется сфокусироваться.**

- Наведите камеру таким образом, чтобы рамка<br>[  $\uparrow\uparrow$ ] находилась на требуемом объекте, затем нажмите кнопку [4].
- $\bullet$  При обнаружении объекта камера подает звуковой сигнал, и отображается значок [ ].<br>Даже если этот объект двигается, камера Даже если этот объект двигается, камера<br>в определенных пределах продолжает отслеживать этот объект.
- Если никаких объектов не обнаружено, отображается значок [- $\Box$ ].
- $\bullet$  Для отмены слежения снова нажмите кнопку  $[4]$ .

### *3* **Произведите съемку.**

- $\bullet$  Нажмите наполовину кнопку спуска затвора. Рамка [[] ] изменяется на синюю рамку [*[*]], которая следует за объектом, а камера подстраивает фокусировку и экспозицию (Следящая AF) (Щ. 61).
- Для съемки полностью нажмите кнопку спуска затвора.
- Даже после съемки по-прежнему отображается рамка [ ], и камера продолжает отслеживать объект.
- Для параметра [Следящая АF] (LLandt) устанавливается значение [Вкл.], которое не может быть изменено.
- Слежение может оказаться невозможным, если объект слишком маленький или движется слишком быстро либо если цвет или яркость объекта слишком мало отличается от цвета или яркости заднего плана.
- Пункт [Зум точки АF] на вкладке  $[$  | недоступен.
- $\bullet$  Режимы  $\left[\frac{1}{2}\right]$  и  $\left[\frac{1}{2}\right]$  недоступны.

Камера может обнаружить объекты, даже если наполовину нажать кнопку спуска затвора без нажатия кнопки [  $\blacklozenge$  ]. После съемки в центре экрана отображается рамка  $[\Box]$ .

**Перед использованием**

**Основные операции**

**Руководство по расширенным операция** 

**Основные сведения о камере**

**Автоматический/гибридный автоматический режим**

**Другие режимы съемки**

**Режим P**

**Режим воспроизведения**

**Функции Wi-Fi**

**Меню настройки**

**Принадлежности**

**Приложение**

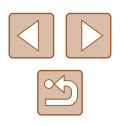

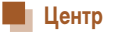

### **Фотографии Видеофильмы**

Отображается одна рамка автофокусировки в центре экрана. Эффективно для надежной фокусировки.

### Если при наполовину нажатой кнопке спуска затвора камера не может сфокусироваться, отображается желтая рамка автофокусировки со значком [ $\Box$ ].

- Чтобы уменьшить размер рамки автофокусировки, нажмите кнопку [MENU] и задайте для параметра [Разм. рамки АF] на вкладке [[ ] значение [Малый]  $(\square$ 25)
- При использовании цифрового зума ( $\square$ 34) или цифрового телеконвертера ([=](#page-58-2)59) для рамки автофокусировки устанавливается размер [Нормальный].
- Для получения кадров с объектами на краю или в углу кадра сначала направьте камеру так, чтобы захватить объект в рамку автофокусировки, затем нажмите кнопку спуска затвора наполовину и удерживайте ее нажатой. Продолжая удерживать кнопку спуска затвора наполовину нажатой, требуемым образом измените композицию кадра и полностью нажмите кнопку спуска затвора (Фиксация фокусировки).
- $\bullet$  Если для параметра [Зум точки АF] ( $\Box$ 40) задано значение [Вкл.], при наполовину нажатой кнопке спуска затвора область рамки автофокусировки увеличивается.

### <span id="page-60-0"></span>**Съемка в режиме следящей автофокусировки**

 $T$   $T$ 

nengujag AF

Непрерыв. АР

Цифровой зум • Стандартный BKn.

BKJ.

**Фотографии Видеофильмы** 

Этот режим позволяет не пропустить удобный момент при съемке движущихся объектов, так как при наполовину нажатой кнопке спуска затвора камера непрерывно фокусируется на объект и настраивает экспозицию.

### *1* **Выполните настройку.**

- $\bullet$  Нажмите кнопку  $IMFNI$ , выберите пункт [Следящая АF] на вкладке [ ], затем выберите значение  $[BrJ.1]$   $[1]$   $[25]$ .
- *2* **Сфокусируйтесь.**
- Пока кнопка спуска затвора удерживается наполовину нажатой, производится постоянная настройка фокусировки и экспозиции для области внутри отображаемой синей рамки автофокусировки.
- В некоторых условиях съемки фокусировка может быть невозможна. В условиях недостаточной освещенности при наполовину нажатой кнопке спуска затвора следящая автофокусировка может не включиться (цвет рамок автофокусировки не изменяется на синий). В таком случае фокусировка и экспозиция устанавливаются в соответствии с заданным режимом рамки автофокусировки.
- Если не удается получить оптимальную экспозицию, значения выдержки затвора и диафрагмы отображаются оранжевым цветом. Отпустите кнопку спуска затвора, затем снова наполовину нажмите ее.
- Пункт [Зум точки АF] на вкладке  $\Box$  ( $\Box$ 25) недоступен.
- Недоступно при использовании таймера автоспуска ( $\Box$ 36).

#### **Перед использованием**

**Основные операции**

**Руководство по расширенным операция** 

**Основные сведения о камере**

**Автоматический/гибридный автоматический режим**

**Другие режимы съемки**

**Режим P**

**Режим воспроизведения**

**Функции Wi-Fi**

**Меню настройки**

**Принадлежности**

**Приложение**

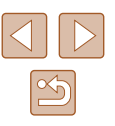

### **Изменение настройки фокусировки**

**Фотографии Видеофильмы** 

Можно изменить настройку камеры по умолчанию в отношении непрерывной фокусировки на объекты, на которые она направлена, даже если кнопка спуска затвора не нажата. Вместо этого можно задать, чтобы камера производила фокусировку только в момент, когда наполовину нажимается кнопка спуска затвора.

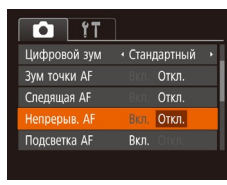

 $\bullet$  Нажмите кнопку [ $MENU$ ], выберите пункт  $[$ Непрерыв. А $F]$  на вкладке  $[$  ], затем выберите значение [Откл.] ([125).

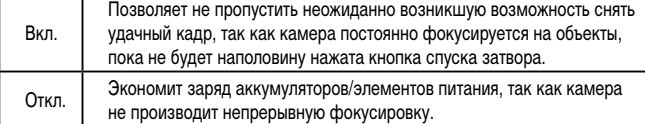

# **Вспышка**

4 4 4 6

# <span id="page-61-0"></span>**Изменение режима вспышки**

**Фотографии Видеофильмы** 

Режим вспышки можно изменить в соответствии со снимаемым сюжетом. Подробные сведения о радиусе действия вспышки см. в разделе [«Камера» \(](#page-148-0) $\Box$ 149).

### **Выполните настройку.**

- $\bullet$  Нажмите кнопку [ $\blacktriangleright$ ], кнопками  $[4]$ [ $\blacktriangleright$ ] выберите **режим вспышки, затем нажмите кнопку [ ).**
- Отображается настроенное значение.

# **MENIT Hacroover Авто**

Срабатывает автоматически при недостаточной освещенности.

### **Вкл.**

Срабатывает для каждого кадра.

### **Замедл. синхр.**

Срабатывает для освещения основного объекта (например, людей), при этом устанавливается длительная выдержка затвора для съемки заднего плана, находящегося вне зоны действия вспышки.

- В режиме  $[$   $\sharp$   $\bullet$   $\star$   $]$  установите камеру на штатив или примите другие меры для сохранения неподвижности камеры и исключения ее сотрясения. Кроме того, при использовании штатива или других способов закрепления камеры следует задать для параметра [Режим IS] значение [Откл.] ( $\Box$ 41).
	- **В режиме**  $\mathbf{z}$  даже после срабатывания вспышки главный объект не должен двигаться до тех пор, пока не прекратится подача звукового сигнала срабатывания затвора.

**Перед использованием**

**Основные операции**

Руководство по расширенным операция

**Основные сведения о камере**

**Автоматический/гибридный автоматический режим**

**Другие режимы съемки**

**Режим P**

**Режим воспроизведения**

**Функции Wi-Fi**

**Меню настройки**

**Принадлежности**

**Приложение**

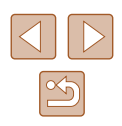

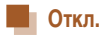

Для съемки без вспышки.

Если в условиях недостаточной освещенности, способствующих проявлению эффекта сотрясения камеры, при наполовину нажатой кнопке спуска затвора отображается мигающий значок [9], установите камеру на штатив или примите другие меры по обеспечению неподвижности камеры.

# **Прочие настройки**

**Изменение коэффициента компрессии (качество изображения)**

**Фотографии Видеофильмы** 

Выберите один из двух коэффициентов компрессии, [<] (Отлично) или [<] (Хорошо), как указано ниже. Сведения о количестве кадров, которые можно записать при каждом значении коэффициента компрессии на карту памяти, см. в разделе [«Количество](#page-150-1)  [снимков, которые можно записать на карту памяти» \(](#page-150-1) $\Box$ 151).

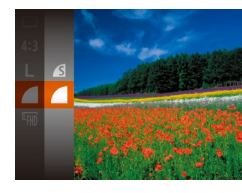

Параметры IS

ежим IS Динамич. IS • Нажмите кнопку  $\left[\begin{smallmatrix}\binom{[m]}{[m]} \end{smallmatrix}\right]$ , выберите в меню значок  $\Box$ , затем выберите требуемый вариант  $\Box$ 24).

### <span id="page-62-0"></span>**Изменение настроек режима IS**

**MENU 5** 

• При съемке

Определение сюжета для оптим. стабилизации только при съемке

#### **Фотографии Видеофильмы**

 $\bullet$  В соответствии с шагами 1 – 2 раздела «Отключение стабилизации изображения» ([=](#page-40-0)41) выберите пункт [При съемке].

**Режим воспроизведения Функции Wi-Fi Меню настройки Принадлежности Приложение Алфавитный указатель**

**Перед использованием**

**Основные операции**

**Режим P**

**Руководство по расширенным операциям**

**Основные сведения о камере Автоматический/гибридный автоматический режим Другие режимы съемки**

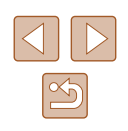

Если функция стабилизации изображения не может устранить сотрясения камеры, установите камеру на штатив или примите другие меры к обеспечению неподвижности камеры. В таком случае задайте для параметра [Режим IS] значение [Откл.].

● Для съемки видеофильмов эта настройка изменяется на [Непрерывно].

# **Режим воспроизведения**

Просматривайте свои снимки, а также различными способами производите поиск или редактирование снимков

• Для подготовки камеры к этим операциям нажмите кнопку  $[\blacksquare]$ , чтобы перейти в режим воспроизведения.

> Воспроизведение или редактирование переименованных изображений, изображений, уже отредактированных в компьютере, или изображений из других камер может оказаться невозможным.

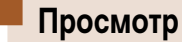

### **Фотографии Видеофильмы**

После съемки фотографий или видеофильмов их можно просмотреть на экране в соответствии с приведенными ниже инструкциями.

- *1* **Перейдите в режим воспроизведения.**
- $\bullet$  Нажмите кнопку  $[$   $\blacktriangleright$   $\blacksquare$   $]$ .
- Отображается последний снимок.

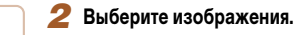

● Для просмотра предыдущего снимка нажмите кнопку [4]. Для просмотра следующего снимка нажмите кнопку  $[\blacktriangleright]$ .

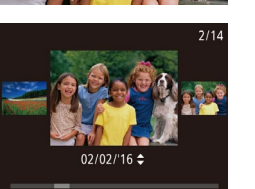

- Для перехода в режим прокрутки экрана нажмите кнопки [4][ $\blacktriangleright$ ] и удерживайте их нажатыми не менее 1 с. В этом режиме для перехода между снимками нажимайте кнопки [4][  $\blacktriangleright$ ].
- Для возврата в режим отображения одного изображения нажмите кнопку [ ].
- Для перехода между изображениями, сгруппированными по дате съемки, нажимайте кнопки  $[\triangle]$  в режиме прокрутки экрана.

#### **Перед использованием**

**Основные операции**

**Руководство по расширенным операция** 

**Основные сведения о камере**

**Автоматический/гибридный автоматический режим**

**Другие режимы съемки**

**Режим P**

**Режим воспроизведения**

**Функции Wi-Fi**

**Меню настройки**

**Принадлежности**

**Приложение**

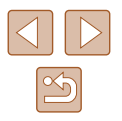

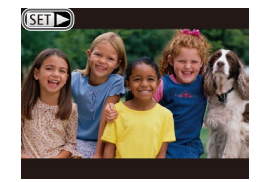

 $\bullet$  Видеофильмы обозначаются значком  $[$  $\blacksquare$  $\blacksquare$ ). Для воспроизведения видеофильмов переходите к шагу 3.

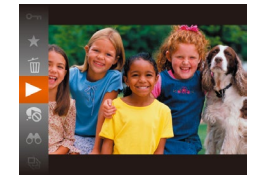

# *3* **Запустите воспроизведение видеофильмов.**

• Чтобы запустить воспроизведение, нажмите кнопку  $\left[\begin{matrix} \overline{\mathbb{Q}} \\ \overline{\mathbb{Q}} \end{matrix}\right]$ , кнопками  $\left[\begin{matrix} \blacksquare \\ \blacksquare \end{matrix}\right]$  выберите  $\alpha$ значок  $[\blacktriangleright]$ , затем снова нажмите кнопку  $[\mathbb{R}].$ 

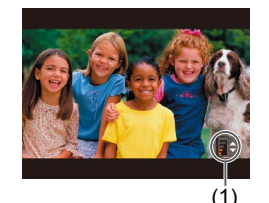

### *4* **Отрегулируйте громкость.**

- Для регулировки громкости используйте кнопки  $[ \triangle ] \blacktriangledown ]$ .
- $\bullet$  Когда индикатор громкости (1) не отображается, для регулировки громкости используйте кнопки  $[$   $\blacktriangle$   $]$   $\blacktriangledown$   $]$ .

### *5* **Приостановите воспроизведение.**

- Для приостановки или возобновления воспроизведения нажмите кнопку [ ].
- После завершения видеофильма отображается значок  $[$  $]$  $|$  $|$  $|$  $|$  $|$  $|$  $|$  $|$  $|$  $|$  $|$  $|$
- Для переключения из режима воспроизведения в режим съемки наполовину нажмите кнопку спуска затвора.
- Для отключения прокрутки экрана выберите MENU (□25) ► вкладку  $[$   $\blacktriangleright$   $]$   $\blacktriangleright$   $[$  $\neg$   $]$   $\blacktriangleright$   $[$  $\Diamond$  $\Box$  $]$  $\blacktriangleright$   $[$  $\Diamond$  $\Box$  $\Box$  $]$ .
- Чтобы при переключении в режим воспроизведения отображался самый последний снимок, выберите MENU ( $\Box$ 25) > вкладку  $[\triangleright]$ ) >  $[O \uparrow$ ображать] ► [Посл. снятый].
- Для изменения эффекта перехода между изображениями откройте меню  $MENU$  ( $\Box$ )25) и выберите требуемый эффект на вкладке [ $\Box$ ] ► [Переход].

### <span id="page-64-0"></span>**Переключение режимов отображения**

#### **Фотографии Видеофильмы**

Нажимайте кнопку [ ] для просмотра на экране другой информации или для скрытия информации. Подробные сведения об отображаемой информации см. в разделе [«Воспроизведение \(Подробная информация\)» \(](#page-140-0)[141].

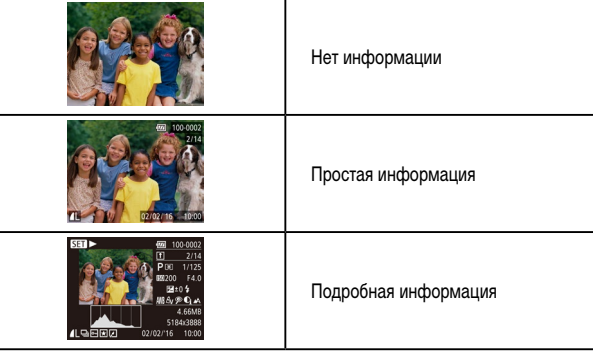

#### **Перед использованием**

**Основные операции**

**Руководство по расширенным операция** 

**Основные сведения о камере**

**Автоматический/гибридный автоматический режим**

**Другие режимы съемки**

**Режим P**

**Режим воспроизведения**

**Функции Wi-Fi**

**Меню настройки**

**Принадлежности**

**Приложение**

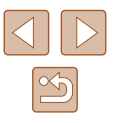

**Предупреждение о передержке (для ярких участков изображения)**

В режиме подробной информации обесцвеченные яркие участки изображения мигают на экране  $(\Box$ 65).

### **Гистограмма**

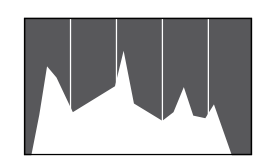

● График, отображаемый в режиме подробной информации ([=](#page-64-0)65), представляет собой гистограмму, показывающую распределение яркости на изображении. По горизонтальной оси откладывается степень яркости, а по вертикальной оси – количество пикселов изображения, имеющих соответствующий уровень яркости. Просмотр гистограммы позволяет проверить экспозицию.

### **Отображение информации GPS**

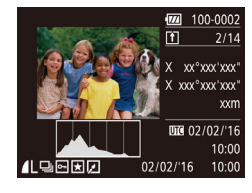

- С помощью смартфона, подключенного к камере по соединению Wi-Fi, можно производить геопривязку изображений в камере, добавляя такие данные, как широта, долгота и высота над уровнем моря  $(\Box 110)$  $(\Box 110)$  $(\Box 110)$ . Эти сведения можно просматривать на экране отображения информации GPS.
- Широта, долгота, высота над уровнем моря, дата и время съемки по Гринвичу (UTC) отображаются по порядку сверху вниз.

Отображение информации GPS недоступно для изображений, не имеющих такой информации.

● Для отсутствующих в смартфоне или неправильно записанных параметров вместо численных значений отображаются прочерки [---].

• UTC: универсальное глобальное время, в целом совпадает со средним временем по Гринвичу

# **Просмотр коротких видеофильмов, созданных при съемке фотографий (видеоподборка)**

**Фотографии Видеофильмы** 

Просмотр клипов видеоподборки, автоматически записанных в режиме [ $\leq$  1 ( $\Box$ 30) в день съемки фотографии, производится следующим образом.

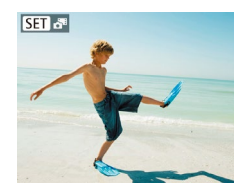

- *1* **Выберите изображение.**
- $\bullet$  Фотографии, снятые в режиме  $\bullet$   $\bullet$   $\bullet$  помечаются **значком [SET]. 38**

### *2* **Запустите воспроизведение видеоподборки.**

- $\bullet$  Нажмите кнопку  $[$  | 3атем выберите в меню пункт  $\sqrt{24}$  ( $\Box$ 24).
- Воспроизводится видеоподборка, автоматически записанная в день съемки фотографии, начиная с начала.

Если в камере выключено отображение информации ( $\Box$ 65), через короткое время значок [  $\overline{S}$  ] исчезает.

**Основные операции Руководство по расширенным операция Режим воспроизведения Основные сведения о камере Автоматический/гибридный автоматический режим Другие режимы съемки Режим P Функции Wi-Fi Меню настройки Принадлежности**

**Приложение**

**Алфавитный указатель**

**Перед использованием**

## **Просмотр по дате**

Видеоподборки можно просматривать по датам.

### $F A H$ Воспроизвеление альбома OTOB ROCH BORD PHRAO Спайл-шоу... Стереть.. Защита.

### *1* **Выберите видеофильм.**

 $\bullet$  Нажмите кнопку  $[MENU]$ , выберите пункт  $[O$ тоб./Восп. подб. видео] на вкладке  $[$   $\blacktriangleright$ ], затем выберите дату  $(25)$ .

### *2* **Запустите воспроизведение видеофильма.**

• Нажмите кнопку [ ], чтобы начать воспроизведение.

# <span id="page-66-0"></span>**Обзор и фильтрация изображений**

### <span id="page-66-1"></span>**Переход между изображениями в индексе**

**Фотографии Видеофильмы**

Отображая несколько изображений в виде индекса, можно быстро найти требуемое изображение.

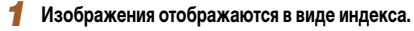

- Для отображения изображений в виде индекса переместите рычаг зумирования в направлении [ ]. Если переместить рычаг еще раз, число отображаемых изображений увеличится.
- Для уменьшения числа отображаемых изображений переместите рычаг зумирования в направлении  $[Q]$ . При каждом перемещении рычага число отображаемых изображений уменьшается.

### *2* **Выберите изображение.**

- Кнопками  $[\triangle] [\blacktriangledown] [\triangle]$  выберите изображение.
- Вокруг выбранного изображения отображается оранжевая рамка.
- Для просмотра выбранного изображения в режиме отображения одного изображения нажмите кнопку [ ].

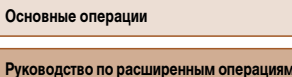

**Основные сведения о камере**

**Автоматический/гибридный автоматический режим**

**Другие режимы съемки**

**Режим P**

**Перед использованием**

**Режим воспроизведения**

**Функции Wi-Fi**

**Меню настройки**

**Принадлежности**

**Приложение**

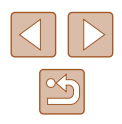

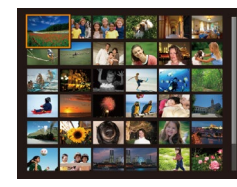

# <span id="page-67-0"></span>**Поиск изображений, удовлетворяющих определенным условиям**

### **Фотографии Видеофильмы**

Чтобы быстро найти требуемые изображения на карте памяти с большим количеством изображений, используйте режим фильтрации изображений в соответствии с заданными условиями. Можно также одновременно защитить (ﷺ) или удалить (ﷺ) 34 все эти изображения.

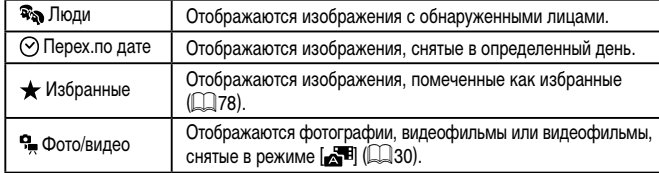

### *1* **Выберите условие поиска.**

- Нажмите кнопку  $[$ ( $]$ , выберите [в меню](#page-23-0) значок [ $\bigcap_{i=1}^{\infty}$ ], затем выберите условие ( $\bigcap_{i=1}^{\infty}$ 24).
- Если выбран пункт  $[$  $\odot$ ], или  $[$  $\ddot{ }$ , с помощью кнопок [▲][▼][◀][ ▶] выберите условие на отображаемом экране, затем нажмите кнопку [ ....

### *2* **Просмотрите отфильтрованные изображения.**

- Изображения, удовлетворяющие заданным условиям, отображаются в желтых рамках. Для просмотра только таких изображений нажимайте кнопки [4][  $\blacktriangleright$ ].
- Для отмены отображения с фильтром выберите значок  $\left| \bullet \right\rangle$  на шаге 1.

Если камера не нашла изображений, удовлетворяющих каким-то условиям, эти условия будут недоступны.

Для отображения или скрытия информации нажмите на шаге 2 кнопку [ $\blacktriangledown$ ]. • Варианты просмотра найденных изображений (на шаге 2) включают в себя [«Переход между изображениями в индексе»](#page-66-1) (LLJ67), [«Увеличение изображений»](#page-69-0) ( [=](#page-69-0)70) и [«Просмотр слайд-шоу» \(](#page-69-1) =70). Все найденные изображения можно защитить, удалить, распечатать или добавить в фотокнигу, выбрав пункт [Выбр. все найд. изобр.] в разделе [«Защита изображений» \(](#page-71-0)1.................. [«Стирание сразу нескольких изображений» \(](#page-74-0)LLJ75), [«Добавление изобра](#page-130-0)[жений в список печати \(DPOF\)» \(](#page-130-0) =131) или [«Добавление изображений](#page-132-0)  в [фотокнигу» \(](#page-132-0)|.........| 133).

 $\varnothing$ 

• Если отредактировать изображения и сохранить их в виде новых изображений ([=](#page-78-0)79 – [=](#page-82-0)83), выводится сообщение и найденные изображения больше не отображаются.

**Перед использованием Основные операции Руководство по расширенным операция Режим воспроизведения Основные сведения о камере Автоматический/гибридный автоматический режим Другие режимы съемки Режим P Функции Wi-Fi**

**Алфавитный указатель**

**Приложение**

**Меню настройки**

**Принадлежности**

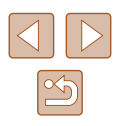

## <span id="page-68-0"></span>**Просмотр отдельных изображений из группы**

**Фотографии Видеофильмы** 

Изображения, снятые в режиме [  $\boxtimes$  ] или  $[\underline{\uparrow}$ ] ([ 44, [ 52), группируются для отображения, и эти сгруппированные изображения можно просматривать по одному.

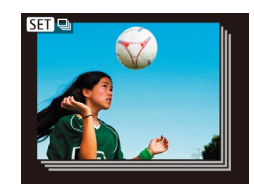

- *1* **Выберите сгруппированное изображение.**
- Кнопками  $\blacksquare$  Выберите изображение с меткой  $\mathbb{R}$  and  $\Box$

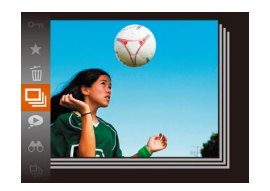

- $2$  Выберите значок [ $\Box$ ].
- Нажмите кнопку  $[$  [ $\degree$ ], затем выберите в меню пункт  $\Box$  ( $\Box$ 24).

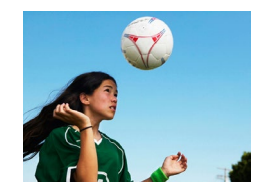

- *3* **Просмотрите отдельные изображения из группы.**
- $\bullet$  При нажатии кнопок  $[$   $\bullet$   $]$   $[$   $\bullet$  ] отображаются только изображения из этой группы.
- Чтобы отменить воспроизведение группы, нажмите кнопку  $[\mathbb{R}]$ , выберите в меню значок  $[\mathbb{Z}]$  и снова нажмите кнопку  $[$  ( $]$  ( $]$  24).

Во время воспроизведения группы (шаг 3) можно также использовать функции меню, доступные при нажатии кнопки [ ]. Можно также быстро переходить между изображениями [«Переход между изображениями в индексе»](#page-66-1) ( $\square$ 67) и увеличивать их [«Увеличение изображений» \(](#page-69-0) $\square$ 70). Выбрав пункт [Все изобр. в группе] для операции [«Защита изображений» \(](#page-71-0)=72), [«Стирание](#page-74-0)  [сразу нескольких изображений» \(](#page-74-0)=75), [«Добавление изображений в список](#page-130-0) [печати \(DPOF\)» \(](#page-130-0)[131) или «Добавление изображений в фотокнигу» (=[133\)](#page-132-0), можно обрабатывать сразу все изображения из этой группы.

 $\mathbb{Z}$ 

- Для разгруппирования изображений, чтобы они отображались только поотдельности, выберите меню MENU ( $\Box$ ) 25) > вкладку [ $\Box$ ] > [Групп. изобр.] ► [Откл.] ( $\Box$ 25). Однако сгруппированные изображения невозможно разгруппировать во время индивидуального воспроизведения.
- **В режиме**  $\sqrt{2}$  **)** одновременный вывод изображений после шага 2 раздела «Съемка нескольких разных изображений для каждого кадра (Творческий снимок)» ([=](#page-43-0)44) возможен только сразу после съемки.

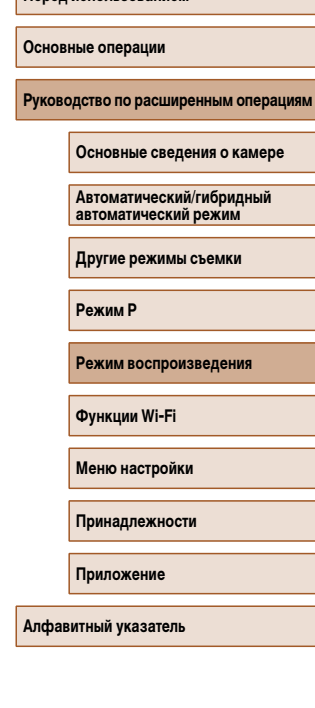

**Перед использованием**

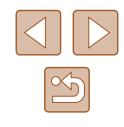

# **Варианты просмотра изображений**

# <span id="page-69-1"></span>**Просмотр слайд-шоу**

### **Фотографии Видеофильмы**

• Нажмите кнопку  $\left[\begin{matrix} 0\\ 1 \end{matrix}\right]$ , выберите в меню значок  $[\bigoplus]$ , затем выберите требуемый вариант ( $\Box$ 24). • В течение нескольких секунд отображается сообщение [Загрузка снимка], затем запускается **Перед использованием Основные операции**

**Руководство по расширенным операция** 

**Основные сведения о камере**

**Автоматический/гибридный автоматический режим**

**Другие режимы съемки**

**Режим P**

**Режим воспроизведения**

**Функции Wi-Fi**

**Меню настройки**

**Принадлежности**

**Приложение**

**Алфавитный указатель**

### <span id="page-69-0"></span>**Увеличение изображений**

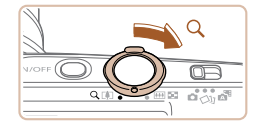

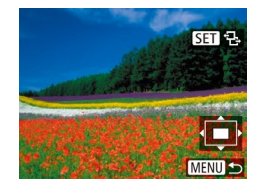

**Фотографии Видеофильмы** 

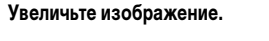

- При перемещении рычага зумирования в направлении  $[Q]$  изображение увеличивается и отображается значок [  $\boxed{S}$ . Продолжая удерживать рычаг зумирования нажатым, можно увеличивать изображения приблизительно в 10 раз.
- Для справки отображается приблизительное положение области, видимой на экране (1).
- Для уменьшения переместите рычаг зумирования в направлении [ ]. Продолжайте удерживать для возврата в режим отображения одного изображения.
- *2* **Перемещайте отображаемую область и переходите между изображениями, как требуется.**
- Для перемещения отображаемой области нажимайте кнопки [**▲**][ V][4][  $\blacktriangleright$ ].
- Когда отображается значок  $\boxed{S}$ ,  $\Box$   $\Box$ , в режим [SED r<sup>+</sup>] можно переключиться, нажав кнопку [ ]. Для перехода на другие изображения в режиме увеличения нажимайте кнопки  $[$ Для восстановления исходной настройки еще раз нажмите кнопку [ ).

В режим отображения одного изображения из режима увеличения можно вернуться, нажав кнопку  $\mathsf{MENU}$ .

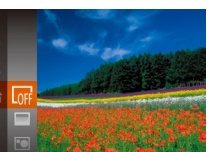

слайд-шоу. • Для прекращения слайд-шоу нажмите кнопку **MENU** 

Во время слайд-шоу функции энергосбережения камеры ( $\Box$ 23) отключаются.

Автоматическое воспроизведение изображений с карты памяти производится следующим образом. Каждое изображение отображается в течение приблизительно 3 с.

> **Для приостановки или возобновления слайд-шоу нажмите кнопку [**  $\binom{600}{60}$ **]**. ● Во время воспроизведения можно переключаться на другие изображения, нажимая кнопки [◀ ][ ▶]. Для быстрого перехода вперед или назад удерживайте кнопки [1] | нажатыми.

• В режиме отображения с фильтром ( $\Box$ 68) воспроизводятся только изображения, удовлетворяющие условиям поиска.

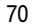

### **Изменение параметров слайд-шоу**

Откл  $\cdot$  3 cek.

**MENU** 5

• Наплыв

Слайд-шоу **DORTOD** 

Время

Эффект

Можно задать повтор слайд-шоу, выбрать переходы между изображениями и время отображения каждого изображения.

### *1* **Откройте экран настройки.**

 $\bullet$  Нажмите кнопку  $[MENU]$  и выберите пункт [Слайд-шоу] на вкладке [ █ ] (|﹏|25).

# *2* **Выполните настройку.**

- Выберите настраиваемый пункт меню, затем выберите требуемое значение ( [=](#page-24-0)25).
- Чтобы запустить слайд-шоу со своими параметрами, выберите пункт [Старт] и нажмите кнопку [  $\mathbb{R}$ ].
- Для возврата на экран меню нажмите кнопку [MENU].

Значение параметра [Время] не может быть изменено, если для параметра [Эффект] выбрано значение [Пузырек].

# <span id="page-70-0"></span>**Автоматическое воспроизведение связанных изображений (Умное отображение)**

#### **Фотографии Видеофильмы**

На основе текущего изображения камера предлагает четыре изображения, которые, возможно, Вы захотите посмотреть. После выбора одного из этих изображений для просмотра камера предлагает еще 4 изображения. Это интересный способ воспро изведения изображений в неожиданном порядке. Попробуйте эту функцию после съемки большого количества кадров с разнообразными сюжетами.

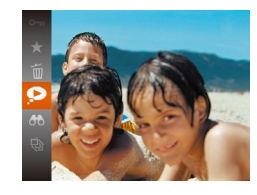

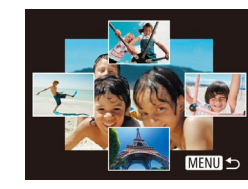

### *1* **Выберите умное отображение.**

- Нажмите кнопку  $[$ (,), затем выберите в меню пункт [ ] ( [=](#page-23-0)24).
- Отображаются 4 изображения-кандидата.

### *2* **Выберите изображение.**

- Кнопками  $[\triangle] [\blacktriangledown] [\triangle]$  выберите изображение, которое хотите просмотреть следующим.
- $\bullet$  Выбранное изображение отображается в центре. окруженное следующими 4 изображениямикандидатами.
- Для отображения центрального изображения во весь экран нажмите кнопку []. Для восстановления исходного отображения снова нажмите кнопку [ .).
- $\bullet$  При нажатии кнопки  $IMFNI$  восстанавливается режим отображения одного изображения.
- В указанных ниже случаях функция «Умное отображение» недоступна:
	- при наличии менее 50 фотографий, снятых данной камерой;
	- в данный момент отображается неподдерживаемое изображение;
	- изображения отображаются с фильтром ([168);
	- при воспроизведении группами ( $\Box$ 69).

#### **Перед использованием**

**Основные операции**

**Руководство по расширенным операция** 

**Основные сведения о камере**

**Автоматический/гибридный автоматический режим**

**Другие режимы съемки**

**Режим P**

**Режим воспроизведения**

**Функции Wi-Fi**

**Меню настройки**

**Принадлежности**

**Приложение**

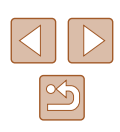

# <span id="page-71-0"></span>**Защита изображений**

### **Фотографии Видеофильмы**

Защищайте важные изображения для предотвращения случайного стирания ( $\Box$ 74).

- 
- Нажмите кнопку [ ], затем выберите в меню пункт [  $\Box$  ( $\Box$ 24). Отображается сообщение [Защищено].
	- Для отмены защиты повторите эту операцию и снова выберите значок  $\overline{O}$  all, затем нажмите кнопку  $\lbrack \binom{600}{31} \rbrack$ .

● При форматировании карты памяти защищенные изображения с этой карты будут стерты  $($ <del>[117](#page-116-0)</del>).

lli

• Защищенные изображения невозможно удалить с помощью предусмотренной в камере функции удаления. Чтобы удалить их таким способом, сначала отмените защиту.

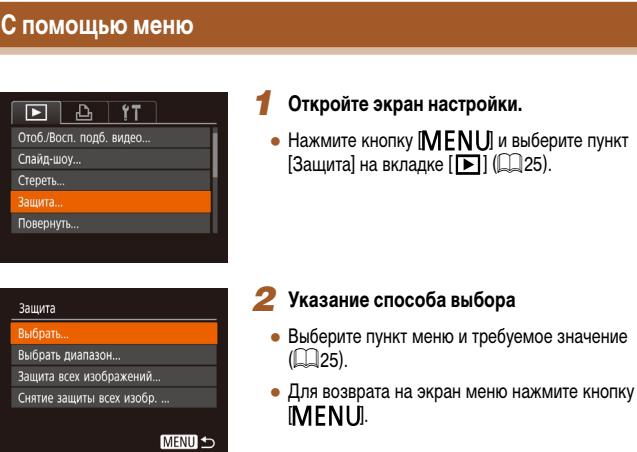

### **Перед использованием**

**Основные операции**

**Руководство по расширенным операциям**

**Основные сведения о камере**

**Автоматический/гибридный автоматический режим**

**Другие режимы съемки**

**Режим P**

**Режим воспроизведения**

**Функции Wi-Fi**

**Меню настройки**

**Принадлежности**

**Приложение**

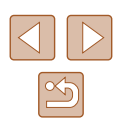
## <span id="page-72-0"></span>**Выбор изображений по одному**

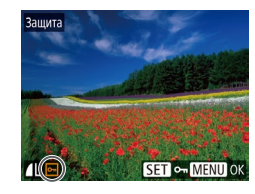

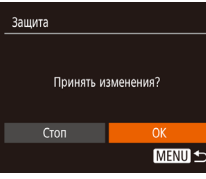

### *1* **Выберите пункт [Выбрать].**

• В соответствии с инструкциями шага 2 пункта «С помошью меню» (<sup>1</sup>172) выберите пункт [Выбрать] и нажмите кнопку [ (, )].

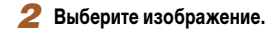

- Кнопками  $\leq$   $\parallel$   $\blacktriangleright$  выберите изображение, затем нажмите кнопку [ ]. Отображается значок [  $\sim$  ].
- Чтобы отменить выбор, снова нажмите кнопку  $\lceil \mathcal{P} \rceil$ . Значок  $\boxed{0}$  больше не отображается.
- Повторите эту операцию для задания других изображений.

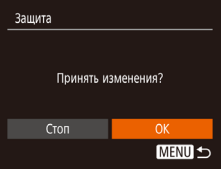

### *3* **Установите защиту изображения.**

- $\bullet$  Нажмите кнопку  $[MENU]$ . Отображается сообщение с запросом подтверждения.
- Кнопками  $[$   $\bullet$   $]$   $\bullet$  выберите  $[OK]$ , затем нажмите кнопку  $\left[\frac{\text{flux}}{\text{SiT}}\right]$

Если переключиться в режим съемки или выключить камеру до завершения процесса настройки на шаге 3, изображения не будут защищены.

## <span id="page-72-1"></span>**Выбор диапазона**

LIGORIL PHARASON

Первый снимок

Выбрать диапазон

Последний снимок

SET Первый снимок MENU

Защита Снять защиту SET Последний снимок MENU 5

SET **B-MENU** 

## *1* **Выберите пункт [Выбрать диапазон].**

● В соответствии с инструкциями шага 2 пункта «С помощью меню» (<sup>1</sup>172) выберите пункт [Выбрать диапазон] и нажмите кнопку [ ).

#### *2* **Выберите начальное изображение.**

• Нажмите кнопку  $\lbrack \binom{m}{k} \rbrack$ .

- $\bullet$  Кнопками  $\blacksquare$   $\blacksquare$  выберите изображение, затем нажмите кнопку [  $\binom{nm}{m}$ ].
- 

#### *3* **Выберите конечное изображение.**

- Нажмите кнопку [•], выберите пункт Последний снимок], затем нажмите кнопку [ ].
- 
- Кнопками  $[$   $\bullet$   $]$   $[$   $\blacktriangleright]$  выберите изображение, затем нажмите кнопку [  $\binom{nm}{n}$ ].
- В качестве последнего изображения не могут быть выбраны изображения, расположенные перед первым изображением.

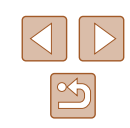

#### **Перед использованием**

**Основные операции**

**Руководство по расширенным операция** 

**Основные сведения о камере**

**Автоматический/гибридный автоматический режим**

**Другие режимы съемки**

**Режим P**

**Режим воспроизведения**

**Функции Wi-Fi**

**Меню настройки**

**Принадлежности**

**Приложение**

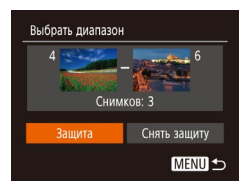

## *4* **Установите защиту изображений.**

• Кнопкой  $\nabla$  выберите пункт  $\Box$ Защита), затем нажмите кнопку [  $\dddot{\hspace{1cm}}$ .]

Чтобы отменить защиту для групп изображений, выберите пункт [Снять защиту] на шаге 4.

## **Защита сразу всех изображений**

## *1* **Выберите пункт [Защита всех изображений].**

● В соответствии с инструкциями шага 2 пункта «С помошью меню» (<sup>1</sup>172) выберите пункт [Защита всех изображений] и нажмите кнопку [.........]

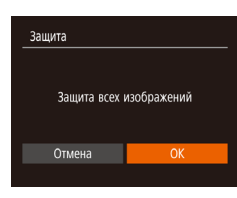

### *2* **Установите защиту изображений.**

• Кнопками  $[$   $\bullet$   $]$   $\bullet$  выберите  $[OK]$ , затем нажмите кнопку [  $\binom{mn}{m}$ ].

## **Снятие защиты сразу со всех изображений**

Можно снять защиту сразу со всех изображений. Чтобы снять защиту, на шаге 1 пункта «Защита сразу всех изображений» выберите [Снятие защиты всех изобр.], затем выполните шаг 2.

## <span id="page-73-0"></span>**Удаление изображений**

#### **Фотографии Видеофильмы**

Ненужные изображения можно выбирать и удалять по одному. Будьте осторожны при удалении изображений, так как их невозможно восстановить. Однако защищенные  $\overline{1}$ изображения ( $\Box$ 72) удалить невозможно.

## *1* **Выберите изображение для удаления.**

 $\bullet$  Кнопками  $[4]$ [ $\bullet$ ] выберите изображение.

#### *2* **Удалите изображение.**

- Нажмите кнопку  $[$  3атем выберите в меню пункт  $\boxed{m}$  ( $\boxed{m}$ 24).
- После появления запроса [Стереть?] кнопками [ ][ ] выберите пункт [Стереть], затем нажмите кнопку  $\lbrack \binom{C\!R}{kT} \rbrack.$
- Текущее изображение удаляется.
- Для отмены удаления кнопками  $\Box$  Выберите пункт [Отмена], затем нажмите кнопку [ ].

#### **Перед использованием**

**Основные операции**

**Руководство по расширенным операция** 

**Основные сведения о камере**

**Автоматический/гибридный автоматический режим**

**Другие режимы съемки**

**Режим P**

**Режим воспроизведения**

**Функции Wi-Fi**

**Меню настройки**

**Принадлежности**

**Приложение**

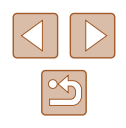

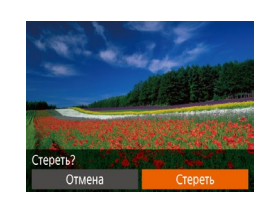

## **Стирание сразу нескольких изображений**

Можно выбрать несколько изображений и удалить их за одну операцию. Будьте осторожны при удалении изображений, так как их невозможно восстановить. Однако защищенные  $\mu$ зображения ( $\Box$ 72) удалить невозможно.

## <span id="page-74-0"></span>**Указание способа выбора**

**MENU 5** 

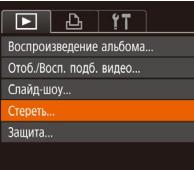

## Стереть Выбрать. Выбрать диапазон... Выбрать все изоб. ...

## *2* **Указание способа выбора**

*1* **Откройте экран настройки.**

● Выберите пункт меню и требуемое значение  $($  $\Box$  $25)$ .

 $\bullet$  Нажмите кнопку  $[MENU]$ , затем выберите пункт  $[C$ тереть] на вкладке  $[$   $\Box$   $]$   $($   $\Box$  25).

● Для возврата на экран меню нажмите кнопку **IMENUI.** 

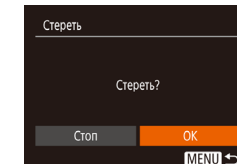

## **Выбор изображений по одному**

 $$ 

## *1* **Выберите пункт [Выбрать].**

• В соответствии с шагом 2 раздела «Указание способа выбора» ([175) выберите пункт [Выбрать] и нажмите кнопку [ ].

#### *2* **Выберите изображение.**

- После выбора изображения в соответствии с шагом 2 раздела «Выбор изображений по одному»  $(\Box)$ 73) отображается значок  $[\checkmark]$ .
- Чтобы отменить выбор, снова нажмите кнопку  $\lceil \binom{m}{n} \rceil$ . Значок  $\lceil \sqrt{\rceil}$  больше не отображается.
- Повторите эту операцию для задания других изображений.

#### *3* **Удалите изображения.**

- $\bullet$  Нажмите кнопку  $[MFMJ]$ . Отображается сообщение с запросом подтверждения.
- Кнопками  $[$   $\bullet$   $]$   $\triangleright$  выберите  $[$ ОК $]$ , затем нажмите кнопку  $\left[\binom{mn}{2m}\right]$ .

**Перед использованием**

**Основные операции**

**Руководство по расширенным операция** 

**Основные сведения о камере**

**Автоматический/гибридный автоматический режим**

**Другие режимы съемки**

**Режим P**

**Режим воспроизведения**

**Функции Wi-Fi**

**Меню настройки**

**Принадлежности**

**Приложение**

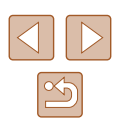

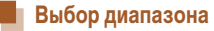

## *1* **Выберите пункт [Выбрать диапазон].**

• В соответствии с шагом 2 раздела «Указание способа выбора» ([175) выберите пункт **[Выбрать диапазон] и нажмите кнопку [ ).** 

## *2* **Выберите изображения.**

 $\bullet$  Для задания изображений выполните шаги 2 – 3 раздела «Выбор диапазона» ( $\Box$ 73).

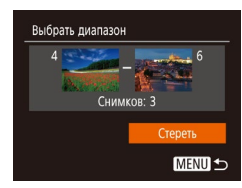

## *3* **Удалите изображения.**

• Кнопкой  $[\nabla]$  выберите пункт [Стереть], затем нажмите кнопку [ ].

#### **Выбор сразу всех изображений**

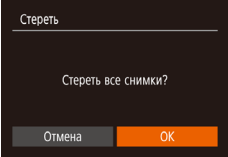

## *1* **Выберите пункт [Выбрать все изоб.].**

• В соответствии с шагом 2 раздела «Указание способа выбора» (Q75) выберите пункт [Выбрать все изоб.] и нажмите кнопку [  $\degree$ ].

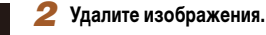

- 
- Кнопками  $[$   $\bullet$   $]$   $[$   $\bullet$   $]$  выберите  $[$ ОК], затем нажмите КНОПКУ  $\left[\begin{smallmatrix} \text{\tiny{RINC}} \ \text{\tiny{RIT}} \end{smallmatrix}\right]$ .

## <span id="page-75-0"></span>**Поворот изображений**

Измените ориентацию изображений и сохраните их, как указано ниже.

*1* **Выберите значок [ ].**

*2* **Поверните изображение.**

пункт $\boxed{2}$  ( $\boxed{24}$ ).

#### **Фотографии Видеофильмы**

• Нажмите кнопку  $\lbrack \mathcal{C}\rbrack$ , затем выберите в меню

• Нажмите кнопку  $[$  | или  $[$   $]$ , в зависимости от требуемого направления. При каждом нажатии кнопки изображение поворачивается на 90°. Нажмите кнопку [ ] для завершения настройки.

**Руководство по расширенным операция** 

**Основные сведения о камере**

**Автоматический/гибридный автоматический режим**

**Другие режимы съемки**

**Режим P**

**Перед использованием**

**Основные операции**

**Режим воспроизведения**

**Функции Wi-Fi**

**Меню настройки**

**Принадлежности**

**Приложение**

**Алфавитный указатель**

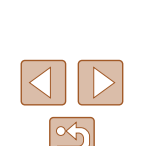

#### 76

#### **С помощью меню**

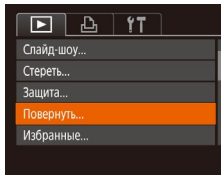

MFNII<sup>4</sup>

#### *1* **Выберите пункт [Повернуть].**

 $\bullet$  Нажмите кнопку [MENU] и выберите пункт  $[$ Повернуть] на вкладке  $[$   $\overline{}$   $\overline{}$   $]$   $($   $\Box$  $25$ ).

## *2* **Поверните изображение.**

- Кнопками  $[4]$ [ $\blacktriangleright$ ] выберите изображение.
- $\bullet$  При каждом нажатии кнопки  $[\mathbb{C}^{\infty}_{n}]$  изображение поворачивается на 90°.
- Для возврата на экран меню нажмите кнопку  $I$  $M$  $E$  $N$  $I$  $J$  $I$ .

Если для параметра [Авт. поворот] задано значение [Откл.], поворот изображений невозможен ( $\Box$ 77).

#### <span id="page-76-0"></span>**Отключение автоматического поворота**

Для отключения автоматического поворота изображений в зависимости от текущей ориентации камеры выполните приведенные ниже шаги.

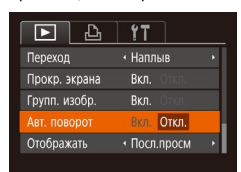

 $\bullet$  Нажмите кнопку  $[MENU]$ , выберите пункт  $[AB$ т. поворот] на вкладке  $[$   $]$ , затем выберите  $\frac{1}{3}$ начение  $[O$ ткл.] ( $\Box$ 25).

- Если для параметра [Авт. поворот] задано значение [Откл.], поворот изображений невозможен ( $\square$ 76). Кроме того, уже повернутые изображения будут отображаться в исходной ориентации.
- Даже если для параметра [Авт. поворот] задано значение [Откл.], в режиме «Умное отображение» ( $\Box$ 71) изображения, снятые в вертикальной ориентации, отображаются вертикально, а повернутые изображения отображаются в повернутой ориентации.

# **Перед использованием Основные операции Руководство по расширенным операциям**

**Основные сведения о камере**

**Автоматический/гибридный автоматический режим**

**Другие режимы съемки**

**Режим P**

**Режим воспроизведения**

**Функции Wi-Fi**

**Меню настройки**

**Принадлежности**

**Приложение**

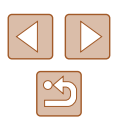

# <span id="page-77-0"></span>**Пометка изображений как избранных**

#### **Фотографии Видеофильмы**

Изображения можно систематизировать, помечая их как избранные. Выбрав категорию в режиме воспроизведения с фильтром, можно применять указанные ниже операции только ко всем таким изображениями.

• [«Просмотр» \(](#page-63-0) $\Box$ 64), [«Просмотр слайд-шоу» \(](#page-69-0) $\Box$ 70), «Защита изображений» ([=](#page-71-1)72), [«Удаление изображений» \(](#page-73-0)=74), [«Добавление изображений в список](#page-130-0) [печати \(DPOF\)» \(](#page-130-0) $\Box$ 131), [«Добавление изображений в фотокнигу» \(](#page-132-0) $\Box$ 133)

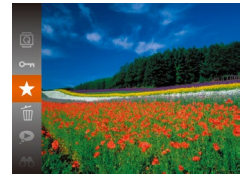

- Нажмите кнопку  $\lbrack \mathcal{C} \rbrack$ , затем выберите в меню пункт  $\left[\bigstar\right]$  ( $\Box$ )24).
- Отображается сообщение [Помечено как избранное].
- Чтобы отменить пометку изображения, повторите эту операцию и снова выберите значок  $\left[\frac{1}{2}\right]$ , затем нажмите кнопку [ ].

## **С помощью меню**

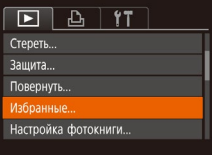

#### *1* **Выберите пункт [Избранные].**

 $\bullet$  Нажмите кнопку  $\blacksquare$   $\blacksquare$   $\blacksquare$  и выберите пункт  $[M36p$ анные] на вкладке  $[\blacksquare]$  ( $[25]$ ).

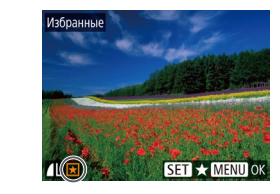

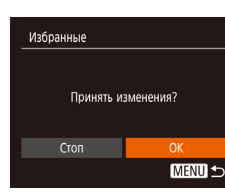

#### *2* **Выберите изображение.**

- Кнопками  $\leq$   $\parallel$   $\blacktriangleright$  выберите изображение, затем нажмите кнопку  $[$ [[]. Отображается значок  $[$   $\blacklozenge$  ].
- Чтобы отменить пометку изображения, снова нажмите кнопку [ ...]. Значок [ <del>↓</del> ] больше не отображается.
- Повторите эту операцию для выбора дополнительных изображений.

### *3* **Завершите процесс настройки.**

- $\bullet$  Нажмите кнопку  $[MENU]$ . Отображается сообщение с запросом подтверждения.
- Кнопками  $[$   $\bullet$   $]$   $\blacktriangleright$  выберите  $[$ ОК $]$ , затем нажмите кнопку [ ( ).

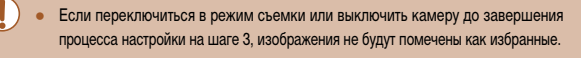

## **Функции Wi-Fi**

**Меню настройки**

**Принадлежности**

**Приложение**

**Алфавитный указатель**

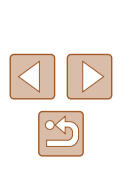

## **Перед использованием**

**Основные операции**

**Руководство по расширенным операция** 

**Основные сведения о камере**

**Автоматический/гибридный автоматический режим**

**Другие режимы съемки**

**Режим P**

**Режим воспроизведения**

78

# <span id="page-78-0"></span>**Редактирование фотографий**

Редактирование изображений ( $\Box$ 79 –  $\Box$ 81) возможно только при наличии достаточного места на карте памяти.

## <span id="page-78-1"></span>**Изменение размера изображений**

**Фотографии Видеофильмы** 

Сохраните копию изображений с меньшим разрешением.

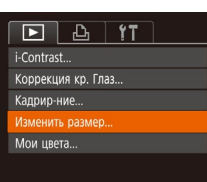

Лзменить размер 2048x1536 MENU l s **SET LE** 

#### *1* **Выберите пункт [Изменить размер].**

 $\bullet$  Нажмите кнопку  $[MEN U]$  и выберите пункт  $[M$ зменить размер $]$  на вкладке  $[\overrightarrow{ } ]$  ( $[$  $]$ 25).

#### *2* **Выберите изображение.**

• Кнопками  $\llbracket \cdot \rrbracket$  выберите изображение, затем нажмите кнопку [ ).

#### *3* **Выберите размер изображения.**

- Кнопками  $\leq$   $\parallel$   $\blacktriangleright$  выберите размер, затем нажмите кнопку [ , ).
- Отображается запрос [Сохранить новое изображение?].

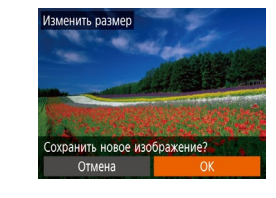

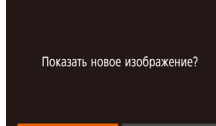

#### $\bullet$  Нажмите кнопку  $[MENU]$ . Отображается запрос [Показать новое изображение?].

кнопку [  $\binom{mn}{m}$ ].

• Кнопками  $[4]$ [ $]$ ] выберите [Да], затем нажмите кнопку **[** ).

• Кнопками  $[$   $\bullet$   $]$   $\triangleright$  выберите  $[OK]$ , затем нажмите

• Изображение сохраняется в виде нового файла.

• Отображается сохраненное изображение.

*4* **Сохраните новое изображение.**

*5* **Просмотрите новое изображение.**

Редактирование изображений, снятых с разрешением  $[S]$  ( $[$ ) 39), невозможно.

Изменение размера изображений на более высокие разрешения невозможно.

#### **Кадрирование**

 $\boxed{P}$   $\boxed{P}$   $\boxed{1}$   $\boxed{1}$   $\boxed{1}$ 

Настройка фотокниги... i-Contrast Коррекция кр. Глаз.. адрир-ни Изменить размер..

**Фотографии Видеофильмы** 

Можно указать часть изображения для сохранения в виде отдельного файла изображения.

- *1* **Выберите пункт [Кадрир-ние].**
- $\bullet$  Нажмите кнопку  $[MENT \cup ]$ , затем выберите пункт  $[Ka$ дрир-ние] на вкладке  $[\blacksquare]$  ( $\Box$ 25).

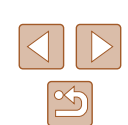

#### **Перед использованием**

**Основные операции**

**Руководство по расширенным операция** 

**Основные сведения о камере**

**Автоматический/гибридный автоматический режим**

**Другие режимы съемки**

**Режим P**

**Режим воспроизведения**

**Функции Wi-Fi**

**Меню настройки**

**Принадлежности**

**Приложение**

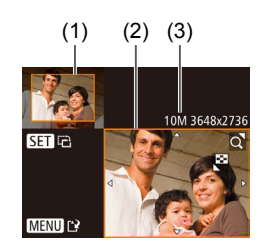

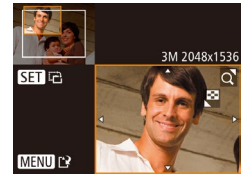

## *2* **Выберите изображение.**

• Кнопками  $\leq$   $\parallel$   $\blacktriangleright$  выберите изображение, затем нажмите кнопку [ , ).

### *3* **Настройте область обрезки.**

- Вокруг обрезаемой части изображения отображается рамка (1).
- Исходное изображение отображается в левом верхнем углу, а предварительный просмотр обре занного изображения (2) – в правом нижнем углу. Также отображается разрешение после кадрирования (3).
- Чтобы изменить размер рамки, перемещайте рычаг зумирования.
- Для перемещения рамки нажимайте кнопки  $\Delta$ [ $\blacktriangleright$ ][ $\blacktriangle$ ][ $\blacktriangleright$ ].
- Для изменения ориентации рамки нажмите кнопку [].
- $\bullet$  Нажмите кнопку  $IMENI$ .

*<sup>4</sup>* **Сохраните изображение в новый файл и просмотрите его.**

 $\bullet$  Выполните шаги 4 – 5 раздела «Изменение размера изображений» (Щ. 79).

• Для изображений, снятых с разрешением  $[S]$  ( $\Box$ 39), редактирование или изменение размера на  $[\mathbb{S}]$  ( $\Box$ ]79) невозможно.

- Изображения, для которых поддерживается обрезка, после обрезки сохраняют исходный формат кадра.
- Количество пикселов (разрешение) у обрезанных изображений ниже, чем у исходных изображений.

## **Изменение цветовых тонов изображения (Мои цвета)**

**• Фотографии Видеофильмы** 

Можно настроить цвета изображения и сохранить отредактированное изображение<br>в отдельный файл. Сведения о каждом из вариантов см. в разделе «Изменение

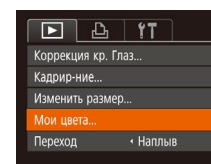

[цветовых тонов изображения \(Мои цвета\)» \(](#page-55-0) =56).

- *1* **Выберите пункт [Мои цвета].**
- $\bullet$  Нажмите кнопку  $[MFMJ]$ , затем выберите пункт [Мои цвета] на вкладке [  $\blacktriangleright$ ] (L. 25).

## *2* **Выберите изображение.**

- $\bullet$  Кнопками  $\blacksquare$   $\blacksquare$  выберите изображение, затем нажмите кнопку  $\lbrack \binom{nm}{m} \rbrack$ .
- *3* **Выберите вариант.**
- $\bullet$  Кнопками  $\llbracket \bullet \rrbracket$  выберите вариант, затем нажмите кнопку [ ?? ].

*<sup>4</sup>* **Сохраните изображение в новый файл и просмотрите его.**

 $\bullet$  Выполните шаги 4 – 5 раздела «Изменение размера изображений» (LLJ79).

Качество многократно отредактированных таким образом изображений каждый раз немного снижается, и может оказаться невозможно получить требуемый цвет.

Цвета изображений, отредактированных с помощью этой функции, могут немного отличаться от цветов изображений, снятых с использованием функции «Мои цвета» ([[156).

**Перед использованием**

**Основные операции**

Руководство по расширенным операция

**Основные сведения о камере**

**Автоматический/гибридный автоматический режим**

**Другие режимы съемки**

**Режим P**

**Режим воспроизведения**

**Функции Wi-Fi**

**Меню настройки**

**Принадлежности**

**Приложение**

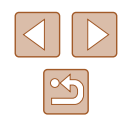

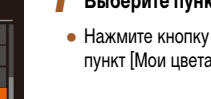

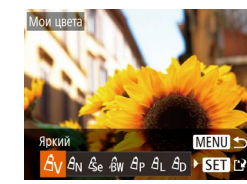

## **Коррекция яркости изображения (i-Contrast)**

**Фотографии Видеофильмы** 

Возможно обнаружение и автоматическая настройка оптимальной яркости слишком ярких или слишком темных областей изображения (таких как лица или задний план). Возможна также автоматическая коррекция недостаточной общей контрастности изображения для лучшего выделения объектов на снимке. Выберите один из 4 уровней коррекции, затем сохраните изображение в отдельный файл.

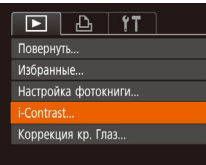

## *1* **Выберите пункт [i-Contrast].**

 $\bullet$  Нажмите кнопку  $[MENU]$ , затем выберите пункт [i-Contrast] на вкладке  $[\blacksquare]$  ( $\Box$ 25).

## *2* **Выберите изображение.**

• Кнопками  $\leq$   $\parallel$   $\blacktriangleright$  выберите изображение, затем нажмите кнопку [ , ).

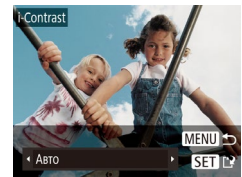

## *3* **Выберите вариант.**

• Кнопками  $[$   $]$   $]$  выберите вариант, затем нажмите кнопку [ ).

*4* **Сохраните изображение в новый файл и просмотрите его.**

 $\bullet$  Выполните шаги 4 – 5 раздела «Изменение размера изображений» ([1] 79).

Для некоторых изображений коррекция может быть неточной или приводить к появлению зернистости на изображениях.

● После многократного редактирования с помощью этой функции изображения могут выглядеть зернистыми.

Если вариант [Авто] не обеспечивает ожидаемых результатов, попробуйте корректировать изображения с помощью вариантов [Низкий], [Средний] или [Высокий].

#### <span id="page-80-0"></span>**Коррекция «красных глаз»**

**Фотографии Видеофильмы** 

Служит для автоматической коррекции изображений, на которых имеется эффект «красных глаз». Исправленное изображение можно сохранить в отдельный файл.

#### *1* **Выберите пункт [Коррекция кр. Глаз].**

 $\bullet$  Нажмите кнопку  $\blacksquare$   $\blacksquare$   $\blacksquare$  затем выберите пункт  $[Koppek\mu$ ия кр. Глаз $]$  на вкладке  $[$   $\blacktriangleright]$  $($  $\Box$  25).

## *2* **Выберите изображение.**

 $\bullet$  Кнопками  $[4]$ [ $\bullet$ ] выберите изображение.

#### *3* **Выполните коррекцию изображения.**

- Нажмите кнопку  $[\mathbb{C}^n]$ .
- Выполняется коррекция «красных глаз», обнаруженных камерой, и вокруг исправленных областей изображения отображаются рамки.
- Увеличьте или уменьшите изображения, как требуется. Выполните шаги из раздела [«Увеличение](#page-69-1)  изображений»  $($  $\Box$ 70).

#### **Перед использованием**

**Основные операции**

**Руководство по расширенным операция** 

**Основные сведения о камере**

**Автоматический/гибридный автоматический режим**

**Другие режимы съемки**

**Режим P**

**Режим воспроизведения**

**Функции Wi-Fi**

**Меню настройки**

**Принадлежности**

**Приложение**

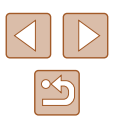

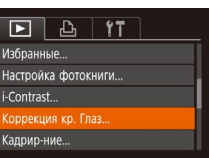

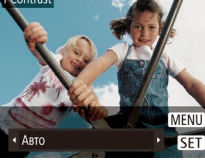

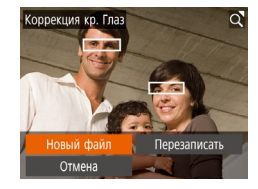

## *4* **Сохраните изображение в новый файл и просмотрите его.**

- Кнопками  $[$   $\blacktriangle$   $]$  $\blacktriangledown$  $[$  $\blacktriangle$   $]$  $\blacktriangleright$   $]$  выберите пункт  $[$ Новый файл], затем нажмите кнопку [ ].
- Изображение сохраняется в виде нового файла.
- Выполните шаг 5 раздела «Изменение размера изображений»  $(\Box$ 79).

● Некоторые изображения могут корректироваться неправильно.

- Чтобы записать исправленное изображение вместо исходного, выберите на шаге 4 вариант [Перезаписать]. В таком случае исходное изображение будет стерто.
- Перезапись защищенных изображений невозможна.

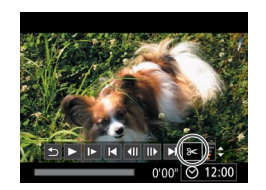

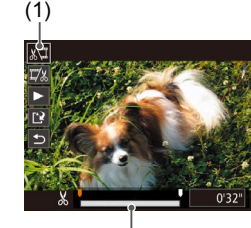

(2)

## **Редактирование видеофильмов**

#### **Фотографии Видеофильмы**

Можно удалить ненужные фрагменты с начала или конца видеофильма.

### *1* **Выберите значок [ ].**

- $\bullet$  В соответствии с инструкциями шагов  $1-5$ раздела «Просмотр» ( $\Box$ 64) выберите значок  $[$  $|$  и нажмите кнопку  $[$
- Отображаются панель редактирования видеофильма и шкала редактирования.

#### *2* **Укажите обрезаемые части.**

- $\bullet$  (1) панель редактирования видеофильмов. (2) – шкала редактирования.
- Кнопками  $[\triangle] [\blacktriangledown]$  выберите значок  $[\sqrt[n]{\mathbb{I}}]$  или  $[\vec{\mathbb{I}}\mathbb{Z}].$
- Для просмотра частей, которые можно обрезать (обозначаются на экране меткой [X]), кнопками **[4][ • | перемещайте значок [8]. Для обрезки** начала видеофильма (от метки [ $\angle$ ]) выберите значок [  $\sqrt{2}$ ], для обрезки конца видеофильма выберите значок [ 24].
- $\bullet$  Если переместить метку  $\blacksquare$  в положение. не совпадающее с меткой [ $\angle$ ], в режиме [ $\angle$ ]] обрезается часть до ближайшей метки [ $\angle$ ] слева, а в режиме [ 2] обрезается часть после ближайшей метки [ $\angle$ ] справа.

## **Основные операции**

**Перед использованием**

**Руководство по расширенным операция** 

**Основные сведения о камере**

**Автоматический/гибридный автоматический режим**

**Другие режимы съемки**

**Режим P**

**Режим воспроизведения**

**Функции Wi-Fi**

**Меню настройки**

**Принадлежности**

**Приложение**

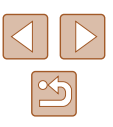

#### *3* **Просмотрите отредактированный видеофильм.**

- Кнопками  $[\triangle] [\nabla]$  выберите значок  $[\triangleright]$ , затем нажмите кнопку [ ). Начинается воспроизведение отредактированного видеофильма.
- Для повторного редактирования видеофильма повторите шаг 2.
- Для отмены редактирования кнопками  $[\triangle] [\blacktriangledown]$ выберите значок  $[$  | Нажмите кнопку  $[$ кнопками [  $\blacksquare$  ][  $\blacksquare$  выберите значок [ОК], затем снова нажмите кнопку [ ].

#### *4* **Сохраните отредактированный видеофильм.**

- Кнопками  $[\triangle] [\blacktriangledown]$  выберите значок  $[] \cdot \mathbb{N}$ , затем нажмите кнопку [  $\mathbb{R}$ ].
- Кнопками  $[\blacktriangle][\blacktriangledown][\blacktriangle]$  выберите пункт [Новый файл], затем нажмите кнопку [ ).
- Видеофильм сохраняется в виде нового файла.
- Чтобы перезаписать исходный видеофильм обрезанным видеофильмом, выберите на шаге 4 вариант [Перезаписать]. В таком случае исходный видеофильм будет стерт.

Перезаписать

Отмена

- Если на карте памяти недостаточно свободного места, доступен только вариант [Перезаписать].
- Если во время записи закончится заряд аккумулятора, видеофильмы могут не записаться.
- При редактировании видеофильмов следует использовать полностью заряженный аккумулятор.

## <span id="page-82-0"></span>**Редактирование клипов видеоподборки**

**Фотографии Видеофильмы**

Отдельные главы (клипы) (| 130), записанные в режиме [ $\leq$  ], можно по мере необходимости удалять. Будьте осторожны при удалении клипов, так как их невозможно восстановить.

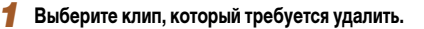

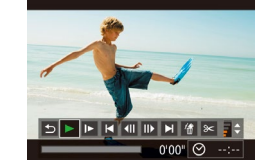

Стереть этот клип Отмена

**OK** 

- В соответствии с шагами 1 2 раздела «Просмотр коротких видеофильмов, созданных при съемке фотографий (видеоподборка)» (L.L. 66) запустите воспроизведение видеофильма, созданного в режиме [  $\sqrt{2}$  ], затем нажмите кнопку [ ), чтобы открыть панель управления видеофильмом.
- Кнопками  $[4]$   $\triangleright$  выберите значок  $[4]$  или  $\triangleright$   $\parallel$ . затем нажмите кнопку [ (, , )].

## *2* **Выберите значок [ ].**

- Кнопками  $[4]$   $\blacktriangleright$  выберите значок  $[$ . затем нажмите кнопку [ ].
- Выбранный клип циклически воспроизводится.

#### *3* **Подтвердите удаление.**

- Кнопками  $[4]$ [ $]$ ] выберите [OK], затем нажмите кнопку [  $\binom{100}{90}$ ].
- Клип удаляется, и короткий видеофильм перезаписывается.

Если при выборе клипа камера подключена к принтеру, значок [ ... не отображается.

**Перед использованием**

**Основные операции**

**Руководство по расширенным операция** 

**Основные сведения о камере**

**Автоматический/гибридный автоматический режим**

**Другие режимы съемки**

**Режим P**

**Режим воспроизведения**

**Функции Wi-Fi**

**Меню настройки**

**Принадлежности**

**Приложение**

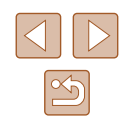

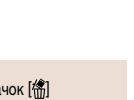

# <span id="page-83-0"></span>**Просмотр альбомов (Яркие моменты)**

#### **Фотографии Видеофильмы**

Выбрав тему (например, дату), можно создать альбом из автоматически выбранных изображений, соответствующих теме. Эти изображения объединяются в слайд-шоу, которое можно сохранить в виде короткого видеофильма длительностью 2–3 мин. Перед использованием данной функции убедитесь, что аккумулятор полностью заряжен. Для создания альбомов также требуется свободное место на карте памяти. Рекомендуется использовать карту памяти емкостью 16 Гбайт или выше с объемом свободного места не менее 1 Гбайта.

## **Выбор тем для альбомов**

Нажмите кнопку [A], чтобы открыть начальный экран и выбрать темы, которые будут использоваться камерой при подборе элементов альбома. Обратите внимание, что камера с большей вероятностью добавляет в альбом изображения, помеченные как избранные (<u>[</u>...]78).

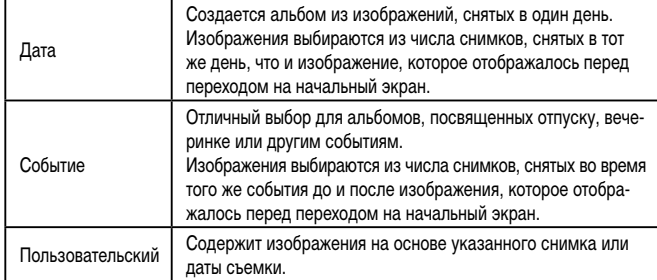

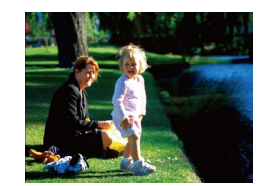

#### *1* **Выберите изображение.**

- Выберите изображение в режим отображения одного изображения.
- Темы, доступные на шаге 3, зависят от даты съемки изображения.

## *2* **Откройте начальный экран.**

- $\bullet$  Нажмите кнопку  $[$
- Отображается сообщение [Занят], затем откры вается начальный экран.
- *3* **Выполните предварительный просмотр альбома.**
- $\bullet$  Кнопками  $\blacksquare$   $\blacksquare$  выберите в качестве темы альбома пункт [Дата] или [Событие], затем нажмите кнопку [ ].
- В течение нескольких секунд отображается сообщение [Загрузка], затем альбом воспроизводится.
- *4* **Сохраните альбом.**
- Кнопками  $[\triangle]$  выберите пункт  $[$ Сохранить альбом как видео], затем нажмите кнопку [ ].
- После сохранения альбома отображается сооб щение [Сохранение завершено].
- **5** Запустите воспроизведение альбома<br>[\(](#page-63-0)**□64**).

## **Основные операции Руководство по расширенным операция Основные сведения о камере Автоматический/гибридный автоматический режим Другие режимы съемки**

**Режим P**

**Перед использованием**

**Режим воспроизведения**

**Функции Wi-Fi**

**Меню настройки**

**Принадлежности**

**Приложение**

**Алфавитный указатель**

- Альбомы могут содержать следующие изображения, снятые камерой.
- Фотографии

Лата

02.02.16 Просмотр альбома по дате

Выбрать операцию Просмотреть альбом снова.. хранить альбом как вилео. Насто, музыки... Изменить цветовой эффект...

**MENUIS** 

**MENU S** 

02/02

Видеоподборки ( $\square$ 30), кроме сжатых видеофильмов

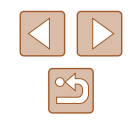

- Сохранение альбома возможно только при наличии достаточного свободного места на карте памяти.
- На шаге 4 можно указать цветовой эффект, выбрав пункт [Изменить цветовой эффект] и нажав кнопку [ ]. Чтобы просмотреть вид альбома с примененным выбранным эффектом, после выбора цветового эффекта кнопками  $[4]$ и нажатия кнопки  $\left[\mathbb{R}\right]$  выберите пункт [Просмотреть альбом снова] на экране из шага 4.
- Для воспроизведения сохраненных альбомов выберите пункт [Список альбомов] на начальном экране «Яркие моменты», нажмите кнопку [  $\binom{600}{60}$ ], выберите альбом из списка и снова нажмите кнопку  $\lbrack \binom{60}{9} \rbrack$ .

## <span id="page-84-0"></span>**Добавление в альбомы музыкального сопровождения**

#### **Фотографии Видеофильмы**

Выберите один из трех видов фонового музыкального сопровождения для воспроиз ведения вместе с альбомом.

## *1* **Создайте альбом.**

● Для создания альбома выполните шаги 1 – 3 из раздела «Просмотр альбомов (Яркие моменты)»<br>(**[**1]84).

#### *2* **Настройте параметры фонового музыкального сопровождения.**

- На экране из шага 4 раздела [«Просмотр альбо](#page-83-0)[мов \(Яркие моменты\)» \(](#page-83-0)ﷺ) мов (Яркие моменты)» ( [Настр. музыки].
- Кнопками  $[\triangle]$ [ $\blacktriangledown]$  выберите пункт. Нажмите кнопку  $[\text{C}]\$ , затем кнопками  $[\text{A}]$  $\blacktriangledown$  выберите требуемый вариант (L.L25).

## *3* **Сохраните альбом.**

• Для сохранения альбомов выполните шаг 4 из раздела «Просмотр альбомов (Яркие моменты)»<br>(□84).

- - После сохранения альбомов в них невозможно добавить фоновое музыкальное сопровождение. Фоновое музыкальное сопровождение невозможно удалить или изменить.
	- Редактирование глав альбомов с фоновым музыкальным сопровождением невозможно (LL83).
	- Если в альбом добавлено фоновое музыкальное сопровождение, звук видео фильма не воспроизводится.
- Если вы не хотите добавлять фоновое музыкальное сопровождение, на экране из шага 3 задайте для параметра [Добав. фон.муз.] значение [Нет].
- Чтобы прослушать образец фонового музыкального сопровождения, выбран ного в поле [Трек], на экране из шага 3 выберите пункт [Образ.фон.муз.] и нажмите кнопку [ ].

#### **Создание собственных альбомов**

**MENU S** 

Пользовательский ыбор изображений

Выбор даты...

**Фотографии Видеофильмы**

Создавайте собственные альбомы, выбирая требуемые изображения.

- *1* **Выберите создание пользовательского альбома.**
- В соответствии с шагами 1-3 раздела «Просмотр [альбомов \(Яркие моменты\)» \(](#page-83-0) =84) выберите пункт Пользовательский] и нажмите кнопку [ ).

#### *2* **Укажите способ выбора.**

• Выберите [Выбор изображений] или [Выбор даты]. затем нажмите кнопку [ ].

#### **Перед использованием**

**Основные операции**

**Руководство по расширенным операция** 

**Основные сведения о камере**

**Автоматический/гибридный автоматический режим**

**Другие режимы съемки**

**Режим P**

**Режим воспроизведения**

**Функции Wi-Fi**

**Меню настройки**

**Принадлежности**

**Приложение**

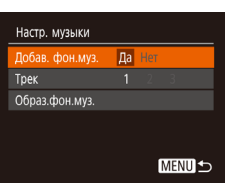

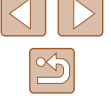

## *3* **Выберите элементы альбома.**

- После выбора элементов альбома и нажатия кнопки [ ] выбранные элементы помечаются значком  $\overline{N}$ .
- $\bullet$  Нажмите кнопку  $IMFNI$  после завершения выбора фотографий и видеоподборок на экране [Выбор изображений] или дат на экране [Выбор даты].
- Кнопками  $[$   $\blacklozenge$   $]$  выберите значение [Просмотреть], затем нажмите кнопку [ ].

#### Выбрать операцию Просмотреть альбом снова.. Сохранить альбом как видео.. Настр. музыки. Изменить цветовой эффект... **MENUIS**

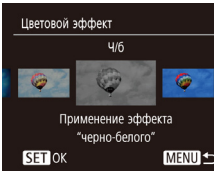

#### *4* **Выберите фоновое музыкальное сопровождение.**

● При появлении показанного слева экрана выбе рите пункт [Настр. музыки]. Добавьте фоновое музыкальное сопровождение, как описано<br>в разделе «Добавление в альбомы музыкаль[ного сопровождения» \(](#page-84-0) =85), затем нажмите кнопку [MENU].

## *5* **Выберите цветовой эффект.**

- На экране из шага 4 раздела [«Просмотр альбо](#page-83-0)[мов \(Яркие моменты\)» \(](#page-83-0)ﷺ) мов (Яркие моменты)» ( [Изменить цветовой эффект].
- Кнопками [<][  $\blacktriangleright$ ] выберите цветовой эффект, затем нажмите кнопку [ ].

## *6* **Сохраните альбом.**

• Для сохранения альбомов выполните шаг 4 из раздела «Просмотр альбомов (Яркие моменты)»<br>(□84).

- Если выбран вариант [Выбор изображений], можно выбрать до 40 файлов. При создании следующего пользовательского альбома отображается запрос [Выбрать изображения на основе предыдущих настроек?]. Чтобы взять за основу ранее выбранные изображения, выберите [Да]. Предыдущие изображения помечаются значками  $\lfloor \bigvee \rfloor$ , и отображаются сразу несколько изображений.
- Если выбран вариант [Выбор даты], можно выбрать до 15 дат.

D

● К некоторым изображениям цветовой эффект может не применяться.

# **Основные операции Руководство по расширенным операция Режим воспроизведения Основные сведения о камере Автоматический/гибридный автоматический режим Другие режимы съемки Режим P Функции Wi-Fi Меню настройки Принадлежности Приложение Алфавитный указатель**

**Перед использованием**

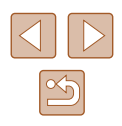

# **Функции Wi-Fi**

Возможны беспроводная передача изображений с камеры на различные совместимые устройства и использование камеры с интернет-службами

> ● Перед использованием сети Wi-Fi обязательно ознакомьтесь с разделом [«Меры предосторожности в отношении Wi-Fi \(беспроводной сети\)» \(](#page-154-0) $\square$ 155).

# **Доступные функции Wi-Fi**

Можно отправлять и получать изображения, а также дистанционно управлять камерой, подключаясь к следующим устройствам по Wi-Fi.

• Смартфоны и планшетные компьютеры

Передавайте изображения на смартфоны и планшетные компьютеры, оснащенные функциями Wi-Fi. С помощью смартфона или планшетного компьютера можно производить дистанционную съемку и выполнять геопривязку кадров. Для удобства в настоящем Руководстве для смартфонов, планшетов и других совместимых устройств используется общий термин смартфоны.

● Компьютер

С помощью программного обеспечения можно сохранять изображения на компьютере, подключенном по Wi-Fi.

● Веб-службы

Добавьте в камеру сведения об учетной записи фотографической веб-службы CANON iMAGE GATEWAY или другой веб-службы, чтобы отправлять туда изображения. Еще не отправлявшиеся изображения можно также отправлять из камеры в компьютер или веб-службу через портал CANON iMAGE GATEWAY.

● Принтеры

Используйте беспроводную передачу изображений на PictBridge-совместимый принтер (поддерживающий стандарт DPS over IP) для их печати.

● Другая камера Используйте беспроводную передачу изображений между камерами Canon, поддерживающими Wi-Fi.

**Перед использованием Основные операции Руководство по расширенным операция Функции Wi-Fi Основные сведения о камере Автоматический/гибридный автоматический режим Другие режимы съемки Режим P Режим воспроизведения Меню настройки Принадлежности Приложение Алфавитный указатель**

# **Отправка изображений в смартфон**

Предусмотрено несколько способов подключения камеры к смартфону и отправки изображений.

- Подключение с помощью NFC ( $\Box$ 88) Просто прикоснитесь NFC-совместимым смартфоном Android (ОС версии 4.0 или старше) к камере, чтобы установить соединение между этими устройствами.
- Подключение через меню Wi-Fi  $($ Камеру можно подключить к смартфону таким же образом, как к компьютеру или другому устройству. Можно добавить несколько смартфонов.

Перед подключением к камере необходимо установить на смартфон специальное бесплатное приложение Camera Connect. Подробные сведения об этом приложении (поддерживаемые смартфоны и предусмотренные функции) см. на веб-сайте Canon.

> Пользователям камер Canon с функцией Wi-Fi, подключающим свои камеры к смартфонам по Wi-Fi, следует перейти с мобильного приложения CameraWindow на мобильное приложение Camera Connect.

## <span id="page-87-0"></span>**Отправка изображений в NFC-совместимый смартфон**

Используйте функцию NFC смартфона Android (версия ОС 4.0 или старше) для упрощения процесса установки приложения Camera Connect и подключения к камере. Операция, выполняемая, когда устройства первоначально были соединены с помощью NFC, зависит от режима, в котором находилась камера при соприкосновении устройств.

- Если при соприкосновении устройств камера была выключена или находилась в режиме съемки, можно выбирать и отправлять изображения на экране выбора изображений. После соединения устройств возможны также дистанционная съемка и геопривязка снимков ( $\Box$ [110\)](#page-109-0). Можно легко подключаться к последним использовавшимся устройствам, которые отображаются в меню Wi-Fi.
- Если при соприкосновении устройств камера находилась в режиме воспроизведения, можно выбирать и отправлять изображения с индексного экрана, отображаемого для выбора изображений.

Если камера выключена или находится в режиме съемки, следуйте инструкциям по подключению к камере с помощью функции NFC из приведенного ниже раздела.

**Подключение с помощью NFC, когда камера выключена или находится в режиме съемки**

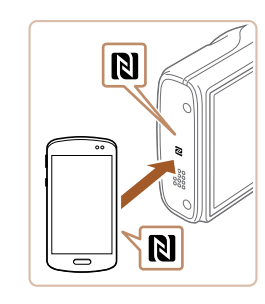

#### *1* **Установите приложение Camera Connect.**

• Включите NFC в смартфоне и прикоснитесь N-меткой на смартфона к N-метке на камере ( $\blacksquare$ ), чтобы автоматически открыть магазин Google Play на смартфоне. После открытия страницы загрузки приложения Camera Connect загрузите и установите это приложение.

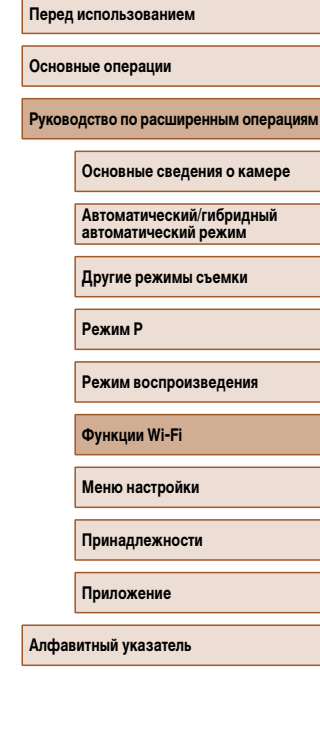

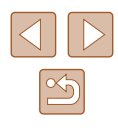

## *2* **Установите соединение.**

- Убедитесь, что камера выключена или находится в режиме съемки.
- Прикоснитесь N-меткой ( ) на смартфоне<br>с установленным приложением Camera Connect к N-метке на камере.
- Камера автоматически включается.
- Если отображается экран [Имя устройства]. кнопками  $\Box$  $\blacktriangledown$ ] выберите  $\Box$  затем нажмите кнопку  $\widehat{R_{\text{sp}}}$ ).

- $\bullet$  На смартфоне запускается приложение Camera Connect.
- Устройства автоматически соединяются.

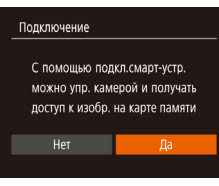

**CONTRACTOR** 

Имя устройства

**XXXXX** 

Ввелите имя этой камеры

MENU<sup>1</sup>

#### *3* **Настройте параметры конфиденциальности.**

- $\bullet$  После открытия этого экрана кнопками  $[4]$ выберите пункт [Да], затем нажмите кнопку [ ].
- Теперь с помощью смартфона можно просматривать изображения, импортировать их и привя зывать их к географическому положению, а также производить дистанционную съемку.

<span id="page-88-0"></span>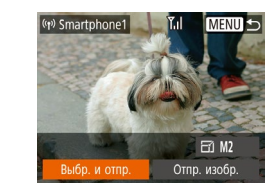

#### *4* **Отправьте изображение.**

- Кнопками  $[\triangle] [\blacktriangledown] [\triangle]$  выберите пункт [Выбр. и отпр. $\mathbf{l}$ , затем нажмите кнопку  $\lbrack \mathcal{C} \rbrack$ .
- Кнопками  $[\triangle]$ т выберите пункт [Выбрать], затем нажмите кнопку [ ].
- Кнопками  $[\blacktriangle][\blacktriangledown][\blacktriangle]$  выберите изображение для отправки, нажмите кнопку [ ], чтобы пометить изображение как выбранное  $([\sqrt{ }$ ), затем нажмите кнопку **.**
- $\bullet$  Кнопками  $\blacksquare$   $\blacksquare$  выберите  $\blacksquare$  затем нажмите кнопку  $\widehat{R}$ .
- Кнопками  $[\triangle] [\blacktriangledown] [\triangle]$  выберите пункт [Отправить], затем нажмите кнопку [ ].
- После завершения отправки изображения отобра жается сообщение [Передача завершена] и снова открывается экран передачи изображений.
- Чтобы завершить подключение, нажмите кнопку [M F N I, на экране запроса подтверждения кнопками [4][  $\blacktriangleright$ ] выберите [OK], затем нажмите кнопку [ ]. Можно также завершить соединение со стороны смартфона.

#### **Перед использованием**

**Основные операции**

Руководство по расширенным операция

**Основные сведения о камере**

**Автоматический/гибридный автоматический режим**

**Другие режимы съемки**

**Режим P**

**Режим воспроизведения**

**Функции Wi-Fi**

**Меню настройки**

**Принадлежности**

**Приложение**

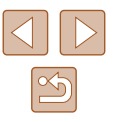

При использовании функции NFC помните следующее.

- Не допускайте сильного соударения камеры и смартфона. Это может привести к повреждению устройств.
- В зависимости от смартфона, для взаимного распознавания устройств может понадобиться некоторое время. В таком случае попробуйте немного изменить положение, в котором вы держите устройства. Если соединение не установлено, держите устройства вместе, пока не обновится экран камеры.
- Если попытаться подключиться к выключенной камере, на экране смарт фона может появиться сообщение с напоминанием о необходимости выключить камеру. В таком случае включите камеру и снова соприкоснитесь устройствами.
- Не помещайте никакие предметы между камерой и смартфоном. Также учтите, что чехлы камеры или смартфона либо аналогичные аксессуары могут блокировать связь.
- Если на шаге 3 был выбран вариант [Да], с подключенного смартфона можно просматривать все изображения, имеющиеся в камере. Для сохранения конфиденциальности изображений в камере, чтобы их нельзя было просмат ривать со смартфона, выберите на шаге 3 значение [Нет].
- После того как смартфон зарегистрирован, в камере можно изменить параметры конфиденциальности смартфона ( =[111\)](#page-110-0).
- Для установления соединения необходимо, чтобы в камеру была установлена карта памяти.
- Можно также изменить имя камеры на экране из шага 2 ( $\Box$ 89).
- $\bullet$  На некоторых NFC-совместимых смартфонах N-метка ( $\blacksquare$ ) отсутствует. Подробные сведения см. в руководстве пользователя смартфона.
- Также можно передавать сразу несколько изображений и изменять размеры изображений перед отправкой (ﷺ) [105\)](#page-104-0).
- Текущее изображение можно отправить, выбрав пункт [Отпр. изобр.] на экране из шага 4.
- Чтобы отключить подключения NFC, выберите меню MENU (L. 25) ► вкладку [**٠] ►** [Настройки беспроводной связи] ► [Параметры Wi-Fi] ► [NFC] ► [Откл.].

# **Подключение с помощью NFC, когда камера находится в режиме воспроизведения**

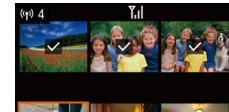

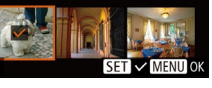

- Для включения камеры нажмите кнопку  $[\blacksquare]$ .
- Прикоснитесь смартфоном с установленным приложением Camera Connect (LLA88) к N-метке на камере  $( **R**$ ).
- Кнопками  $[\triangle]$  $[\blacktriangledown]$  $[$  $\blacktriangle]$ ] $[\blacktriangleright]$  выберите изображение для передачи, затем нажмите кнопку [  $\circ$  ]. Отображается значок  $\mathcal{L}$ .
- $\bullet$  Чтобы отменить выбор, снова нажмите кнопку  $\lceil \mathcal{P}_n \rceil$ . Значок [/ ] больше не отображается.
- Повторите эту операцию для выбора дополнительных изображений.
- Завершив выбор изображений, нажмите кнопку [MENU].
- Кнопками  $\blacksquare$   $\blacksquare$  выберите  $\blacksquare$  Выберите датем нажмите кнопку [  $\binom{m}{2}$ ].
- Кнопками  $[\triangle] [\blacktriangledown] [\triangle]$  выберите пункт [Отправить], затем нажмите кнопку [ (
- Производится отправка изображений.
- Если во время соединения на камере отображается сообщение с запросом ввода имени, введите его в соответствии с инструкциями шага 2 раздела [«Отправка изображений в NFC-совместимый смартфон» \(](#page-87-0)[...... 88).
- Камера не сохраняет данные о смартфонах, подключение к которым выпол нялось в режиме воспроизведения.
- Можно заранее задать требуемый размер пересылаемых изображений  $(101105)$

#### **Перед использованием**

**Основные операции**

**Руководство по расширенным операция** 

**Основные сведения о камере**

**Автоматический/гибридный автоматический режим**

**Другие режимы съемки**

**Режим P**

**Режим воспроизведения**

**Функции Wi-Fi**

**Меню настройки**

**Принадлежности**

**Приложение**

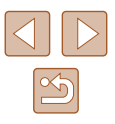

## <span id="page-90-0"></span>**Добавление смартфона**

В приведенной ниже процедуре в качестве точки доступа используется камера, но можно использовать другую имеющуюся точку доступа ([193).

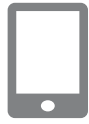

#### *1* **Установите приложение Camera Connect.**

- В случае iPhone или iPad найдите приложение Camera Connect в магазине App Store, затем загрузите и установите это приложение.
- В случае смартфонов Android найдите приложение Camera Connect в магазине Google Play, затем загрузите и установите это приложение.

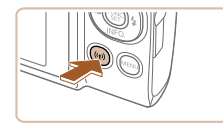

## *2* **Откройте меню Wi-Fi.** • Нажмите кнопку  $[$ <sup>(( $\bullet$ ))</sup>.

- Если отображается экран [Имя устройства].
- выберите вариант [OK].

## **3** Выберите значок [□].

• Кнопками  $[\triangle] [\blacktriangledown] [\triangle]$  выберите значок  $[\square]$ , затем нажмите кнопку [ ).

**OSARNIL VETROЙETRE MENU 5** Ожилание полключения и пароль. Подключ, целевое устр. к отображ. точке доступа SSID: XXXX XXXXX XXXX Пароль: XXXXXXXX Другая сеть Отмена на экране камеры. на смартфоне.

Выбрать устройство

## *4* **Выберите пункт [Добавить устройство].**

- Кнопками  $[\triangle]$  выберите пункт [Добавить устройство], затем нажмите кнопку [ ].
- $\bullet$  Отображаются идентификатор SSID камеры

#### *5* **Подсоедините смартфон к сети.**

- $\bullet$  В меню настройки Wi-Fi смартфона выберите идентификатор SSID (имя сети), отображаемый в камере, чтобы установить соединение.
- В поле пароля введите пароль, отображаемый

#### *6* **Запустите приложение Camera Connect.**

• Запустите приложение Camera Connect

#### *7* **Выберите камеру для подключения.**

● На экране выбора камеры, который отображается на смартфоне, выберите камеру для начала сопряжения.

#### **Перед использованием**

**Основные операции**

Руководство по расширенным операция

**Основные сведения о камере**

**Автоматический/гибридный автоматический режим**

**Другие режимы съемки**

**Режим P**

**Режим воспроизведения**

**Функции Wi-Fi**

**Меню настройки**

**Принадлежности**

**Приложение**

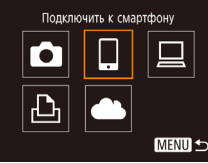

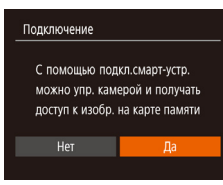

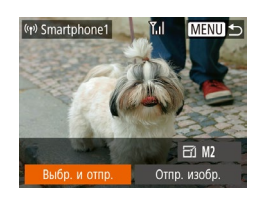

#### *8* **Настройте параметры конфиденциальности.**

- Кнопками  $\blacksquare$   $\blacksquare$  выберите  $\blacksquare$ а $\blacksquare$  затем нажмите кнопку [  $\mathbb{R}$ ].
- Теперь с помощью смартфона можно просмат ривать изображения, импортировать их и привя зывать их к географическому положению, а также производить дистанционную съемку.

#### *9* **Отправьте изображение.**

- Кнопками  $[\triangle] [\blacktriangledown] [\triangle]$  выберите пункт [Выбр. и отпр. $\mathbf{l}$ , затем нажмите кнопку  $\lceil \frac{\mathbf{f}(\mathbf{q}, \mathbf{r})}{\mathbf{s}\mathbf{r}}\rceil$ .
- $\bullet$  Кнопками  $[\triangle]$ [ $\blacktriangledown]$  выберите пункт [Выбрать], затем нажмите кнопку [ ].
- Кнопками  $[\triangle] [\blacktriangledown] [\triangle]$  выберите изображение для отправки, нажмите кнопку [], чтобы пометить изображение как выбранное  $(\sqrt{})$ ), затем нажмите кнопку **.**
- Кнопками  $\llbracket \cdot \rrbracket$  выберите [OK], затем нажмите кнопку  $\lbrack \binom{600}{91} \rbrack$ .
- Кнопками  $[\triangle] [\blacktriangledown] [\blacktriangle]$ ] выберите пункт [Отправить], затем нажмите кнопку [ ].
- После завершения отправки изображения отобра жается сообщение [Передача завершена] и снова открывается экран передачи изображений.
- Чтобы завершить подключение, нажмите кнопку [MFNI], на экране запроса подтверждения кнопками  $[$   $\blacksquare$   $]$  выберите  $[OK]$ , затем нажмите кнопку [  $\binom{m}{2}$ . Можно также завершить соединение со стороны смартфона.
- Для добавления нескольких смартфонов повторите приведенную выше процедуру начиная с шага 1.
- Если на шаге 8 был выбран вариант [Да], с подключенного смартфона можно просматривать все изображения, имеющиеся в камере. Для сохранения конфи денциальности изображений в камере, чтобы их нельзя было просматривать со смартфона, выберите на шаге 8 значение [Нет].
- После того как смартфон зарегистрирован, в камере можно изменить пара метры конфиденциальности смартфона ( =[111\)](#page-110-0).
- Для установления соединения необходимо, чтобы в камеру была установлена карта памяти.
- После подключения устройств по Wi-Fi при открытии меню Wi-Fi последние подключения отображаются в начале списка. Это позволяет легко подклю читься повторно, с помощью кнопок  $[\triangle][\blacktriangledown]$  выбрав имя устройства, затем нажав кнопку [ ]. Чтобы добавить новое устройство, откройте экран выбора устройства, нажимая кнопки [◀ ][ ▶], затем настройте параметр.
- Если не требуется, чтобы отображались последние целевые устройства, выберите меню MENU (L. 25) ► вкладку [УТ] ► [Настройки беспроводной связи] ► [Параметры Wi-Fi] ► [Истор. подкл.] ► [Откл.].
- Чтобы подключаться без ввода пароля на шаге 5, выберите меню MENU<br>(□25) ► вкладку [ ] → [Настройки беспроводной связи] ► [Параметры Wi-Fi] ► [Пароль] ► [Откл.]. Пункт [Пароль] не будет отображаться на экране идентификатора SSID (шаг 4).
- Также можно передавать сразу несколько изображений и изменять размеры изображений перед отправкой (LL[105\)](#page-104-0).
- Текущее изображение можно отправить, выбрав пункт [Отпр. изобр.] на экране из шага 9.

**Основные операции**

**Перед использованием**

Руководство по расширенным операция

**Основные сведения о камере**

**Автоматический/гибридный автоматический режим**

**Другие режимы съемки**

**Режим P**

**Режим воспроизведения**

**Функции Wi-Fi**

**Меню настройки**

**Принадлежности**

**Приложение**

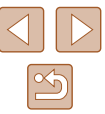

## <span id="page-92-0"></span>**Использование другой точки доступа**

При подключении камеры к смартфону через меню Wi-Fi можно также использовать уже имеющуюся точку доступа.

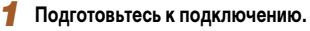

• Откройте экран [Ожидание подключения]. выполнив шаги 1 – 4 из раздела [«Добавление](#page-90-0)  [смартфона» \(](#page-90-0)[191)

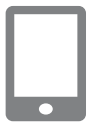

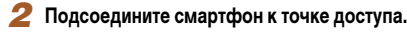

#### Ожидание подключения Подключ, целевое устр. к точ. дост. и запус. прилож. SSID: XXXX XXXXX XXXX Пароль: XXXXXXXX Отмена Другая сеть

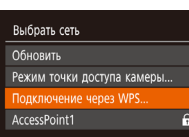

**MENU1** 

#### *3* **Выберите [Другая сеть].**

- Кнопками  $\leq$   $\parallel$   $\blacktriangleright$  выберите пункт [Другая сеть]. затем нажмите кнопку [ ....
- Отображается список обнаруженных точек доступа.

#### *4* **Подключитесь к точке доступа.**

- Для подключения к WPS-совместимым точкам доступа выполните шаги 5 – 8 из раздела [«Использование WPS-совместимых точек](#page-95-0)  [доступа» \(](#page-95-0)[196).
- Для подключения к точкам доступа, не поддерживающим WPS, выполните шаги 2 – 4 из раздела [«Подключение к точкам доступа из списка»](#page-97-0)   $($  $\Box$ 98).

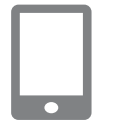

#### *5* **Выберите камеру для подключения.**

- На экране выбора камеры, который отображается на смартфоне, выберите камеру для начала сопряжения.
- *6* **Настройте параметры конфиденциальности и отправьте изображения.**
- Для настройки параметров конфиденциальности и отправки изображений выполните шаги 8 – 9 из раздела [«Добавление смартфона» \(](#page-90-0)[191).

#### **Предыдущие точки доступа**

К любым ранее подключавшимся точкам доступа можно снова автоматически подклю-читься, выполнив действия из шага 4 раздела [«Добавление смартфона» \(](#page-90-0)[191).

- Для использования камеры в качестве точки доступа выберите пункт [Другая сеть] на экране, который отображается при установлении подключения, затем выберите пункт [Режим точки доступа камеры].
- $\bullet$  Для переключения между точками доступа выберите пункт [Другая сеть] на экране, который отображается при установлении подключения, затем выполните процедуру из раздела [«Использование другой точки доступа» \(](#page-92-0)[193), начиная с шага 4.

# **Основные операции Руководство по расширенным операция**

**Основные сведения о камере**

**Автоматический/гибридный автоматический режим**

**Другие режимы съемки**

**Режим P**

**Перед использованием**

**Режим воспроизведения**

**Функции Wi-Fi**

**Меню настройки**

**Принадлежности**

**Приложение**

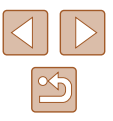

## **Сохранение изображений в компьютере**

#### **Подготовка к регистрации компьютера**

Сведения о компьютерах, к которым камера может подключаться по Wi-Fi, требованиях к системе и другие сведения о совместимости (включая поддержку в новых операционных системах) можно получить на веб-сайте Canon.

- Издания Windows 7 «Начальная» и «Домашняя базовая» не поддерживаются.
- Для Windows 7 N (версия для Европы) и KN (версия для Южной Кореи) необходимо отдельно загрузить и установить пакет дополнительных компонентов Windows Media Feature Pack.

Подробнее см. на следующем веб-сайте.

http://go.microsoft.com/fwlink/?LinkId=159730

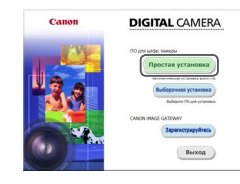

#### <span id="page-93-0"></span>**Установка программного обеспечения**

Для примера здесь используются ОС Windows 7 и Mac OS X 10.8.

#### *1* **Загрузите программное обеспечение.**

- После подключения компьютера к Интернету перейдите на страницу http://www.canon.com/icpd/.
- Перейдите на сайт для своей страны или региона.
- Загрузите программное обеспечение.

#### *2* **Установите программное обеспечение.**

- Шелкните мышью на варианте Простая установка] и следуйте инструкциям, выводимым на экран, для завершения процесса установки.
- Установка может занимать заметное время. в зависимости от производительности компьютера и подключения к Интернету.
- Нажмите кнопку [Готово] или [Перезагрузка] на экране после установки.

Необходим доступ к Интернету, при этом расходы на учетную запись поставщика услуг Интернета и плата за доступ оплачиваются отдельно.

- Удаление программного обеспечения производится следующим образом. - Windows: выберите меню [Пуск] ► [Все программы] ► [Canon Utilities],
	- затем выберите удаляемое программное обеспечение. - Mac OS: В папке [Canon Utilities] внутри папки [Applications] перетащите папку удаляемого программного обеспечения в корзину, затем очистите корзину.

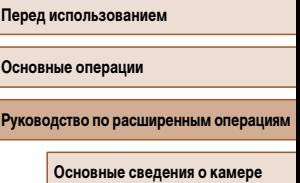

**Автоматический/гибридный автоматический режим**

**Другие режимы съемки**

**Режим P**

**Режим воспроизведения**

**Функции Wi-Fi**

**Меню настройки**

**Принадлежности**

**Приложение**

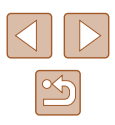

## **Настройка компьютера для подключения по Wi-Fi (только Windows)**

На компьютере, работающем под управлением ОС Windows, для беспроводного подключения камеры к компьютеру следует настроить указанные ниже параметры.

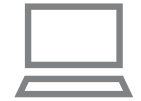

# *<sup>1</sup>* **Убедитесь, что компьютер подключен к точке доступа.**

- Инструкции по проверке сетевого подключения см. в руководстве пользователя компьютера.
- *2* **Выполните настройку.**
- Выберите в следующем порядке: меню [Пуск] ► [Все программы] ► [Canon Utilities] ► [CameraWindow] ► [Настройка подключения Wi-Fi].
- В открывшемся приложении настройте параметры в соответствии с инструкциями на экране.
- В результате работы служебной программы из шага 2 настраиваются следующие параметры Windows.
	- Включите потоковую передачу мультимедиа.
	- Это позволит камере видеть (находить) компьютер для доступа по сети Wi-Fi.
	- Включите сетевое обнаружение.
	- Это позволит компьютеру видеть (находить) камеру.
	- Включите протокол ICMP (Internet Control Message Protocol, протокол управляющих сообщений в Интернете).
	- Это позволяет проверять состояние подключения сети.
	- Включите функцию UPnP (Universal Plug & Play).
	- Это позволит сетевым устройствам автоматически обнаруживать друг друга.
- Некоторое защитное программное обеспечение может не позволить выполнить описываемые здесь настройки. Проверьте параметры защитного програм много обеспечения.

## **Сохранение изображений в подключенном компьютере**

Подключение к точке доступа по Wi-Fi производится следующим образом. Также см. руководство пользователя точки доступа.

#### **Проверка совместимости точки доступа**

Убедитесь, что маршрутизатор Wi-Fi или базовая станция соответствует стандартам Wi-Fi, указанным в разделе [«Камера» \(](#page-148-0) =149).

Способ подключения зависит от того, поддерживает ли точка доступа функцию Wi-Fi Protected Setup (WPS, ﷺ96) или нет (ﷺ98). Для точек доступа, не поддерживающих WPS, проверьте следующие сведения.

• Имя сети (SSID/ESSID)

Идентификатор SSID или ESSID используемой точки доступа. Также называется «имя точки доступа» или «имя сети».

● Аутентификация/шифрование данных в сети (способ шифрования/режим шифрования)

Способ шифрования данных при беспроводной передаче. Проверьте использу е мые настройки безопасности: WPA2-PSK (AES), WPA2-PSK (TKIP), WPA-PSK (AES), WPA-PSK (TKIP), WEP (аутентификация с открытой системой) или настройки безопасности не используются.

- Пароль (ключ шифрования/ключ сети) Ключ, используемый для шифрования данных при беспроводной передаче. Также называется «ключом шифрования» или «ключом сети».
- Индекс ключа (ключ передачи) Ключ, задаваемый при использовании стандарта WEP для аутентификации/ шифрования данных в сети. Используйте настройку «1».

● Если для настройки параметров сети требуются права администратора системы, за подробными сведениями обратитесь к администратору системы.

• Эти параметры очень важны для обеспечения безопасности сети. При изменении этих параметров соблюдайте необходимую осторожность.

# **Перед использованием Основные операции Руководство по расширенным операция Функции Wi-Fi Основные сведения о камере Автоматический/гибридный автоматический режим Другие режимы съемки Режим P Режим воспроизведения Меню настройки Принадлежности Приложение**

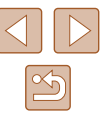

- Сведения о поддержке WPS и инструкции по проверке настроек см. в руководстве пользователя точки доступа.
- Маршрутизатор представляет собой устройство, создающее сетевую структуру (ЛВС) для подключения нескольких компьютеров. Маршрутизатор со встро енной функцией Wi-Fi называется маршрутизатором Wi-Fi.
- В данном Руководстве все маршрутизаторы и базовые станции Wi-Fi будут называться «точками доступа».
- Если в сети Wi-Fi используется фильтрация MAC-адресов, обязательно добавьте MAC-адрес камеры в точку доступа. MAC-адрес камеры можно проверить, выбрав меню MENU (Щ-125) ► вкладку [¶ ∏] ► [Настройки беспроводной связи] ► [Параметры Wi-Fi] ► [Проверить MAC-адрес].

## <span id="page-95-0"></span>**Использование WPS-совместимых точек доступа**

Функция WPS позволяет легко выполнять настройки при подключении устройств по сети Wi-Fi. Для настройки устройства с поддержкой WPS можно использовать способ настройки с нажатием кнопки или способ с вводом PIN-кода.

- *<sup>1</sup>* **Убедитесь, что компьютер подключен к точке доступа.**
- Инструкции по проверке подключения см. в руководствах пользователя устройства и точки доступа.
- 

## *2* **Откройте меню Wi-Fi.**

• Нажмите кнопку  $\left[\left(\left(\bullet\right)\right)\right]$ .

- Имя устройства Ввелите имя этой камеры **XXXXX MENU 5** Подключить к компьютеру 口 Ō u  $\Delta$ **MENU う** Выбрать устройство обавить устройство. **MENU 5** Выбрать сеть Обновить лиключение через WPS  $\overline{\mathbf{a}}$ AccessPoint1 AccessPoint2  $\mathbf{a}$ MENU 5
- Подключение через WPS **Teron PB** Метод PIN **MENU S**

• Если отображается экран [Имя устройства]. кнопками  $[\triangle]$ ] выберите [OK], затем нажмите кнопку [ ].

 $3$  Выберите значок  $[\Box]$ . • Кнопками  $[\triangle] [\blacktriangledown] [\triangle]$  выберите значок  $[\square]$ , затем нажмите кнопку  $\lceil \binom{60}{31} \rceil$ .

- *4* **Выберите пункт [Добавить устройство].** • Кнопками  $[\triangle]$  выберите пункт [Добавить устройство], затем нажмите кнопку [ ].
- *5* **Выберите пункт [Подключение через WPS].**
- $\bullet$  Кнопками  $[\triangle]$  выберите пункт  $[$ Подключение через WPS], затем нажмите кнопку [ ].

## *6* **Выберите [Метод PBC].**

• Кнопками  $[$   $\blacktriangle$   $\mathbb{I}$   $\blacktriangledown$  выберите пункт [Метод PBC], затем нажмите кнопку [ ].

<span id="page-95-1"></span>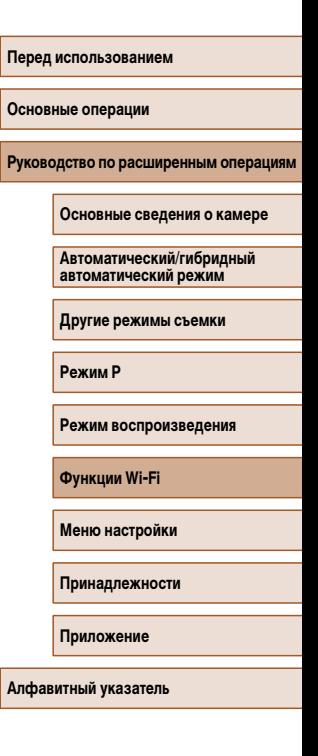

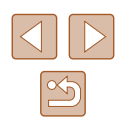

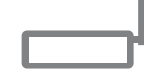

Нажмите и улерж, кн. точки поступа, затем продолжите Следующий

**MENU 5** 

Подключение через WPS

#### *7* **Установите соединение.**

- На точке доступа нажмите кнопку подключения WPS и удерживайте ее нажатой несколько секунд.
- Нажмите на камере кнопку [], чтобы перейти к следующему шагу.
- Камера подключается к точке доступа, и на экране [Выбрать устройство] отображается список подклю ченных к точк е доступа устройств.

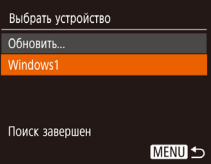

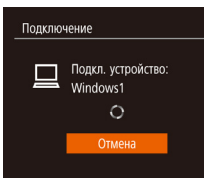

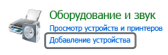

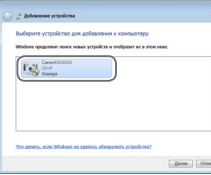

## *8* **Выберите целевое устройство.**

 $\bullet$  Кнопками  $[\triangle]$  $\blacktriangledown]$  выберите имя целевого устройства, затем нажмите кнопку [].

- *9* **Установите драйверы (только первое подключение в Windows).**
- Когда на камере появится показанный экран. выберите меню «Пуск» в компьютере, выберите [Панель управления], затем нажмите [Добавление устройства].
- Дважды щелкнит е значок подключенной камеры.
- Начинается установка драйвера.
- После завершения установки драйвера и установ ления соединения между камерой и компьютером отображается экран автозапуска. На экране камеры ничего не отображается.

Canon **YVYYYYYYYY** Изменить программу Можно взялили прогласили в ответовленными **Protect of Protect** - Импортировать изобъяжения и виде sernacea Mindow .<br>Загрузка изображений из камеры Canon, sana Canon CameraWine  $\overline{\phantom{a}}$  ok  $Q$ тиена

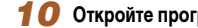

## *10* **Откройте программу CameraWindow.**

- Windows: откройте программу CameraWindow, нажав кнопку [Загрузка изображений из камеры Canon].
- Mac OS: программа CameraWindow автоматически открывается после установления соединения Wi-Fi межд у камерой и компьютером.

## *11* **Импортируйте изображения.**

- Нажмите кнопку [Импорт изображений из камеры]. затем [Импорт непереданных изображений].
- Изображения сохраняются в компьютере в папке «Изображения», в отдельных папках с датой в качестве имени.
- $\bullet$  Нажмите кнопку  $[OK]$  на экране, отображаемом после завершения импорта изображений.
- Для просмотра сохраненных в компьютере изображений используйте стандартное или общедоступ ное программное обеспечение, которое поддер живает снятые камерой изображения.

# **Перед использованием Основные операции Руководство по расширенным операциям Основные сведения о камере Автоматический/гибридный автоматический режим Другие режимы съемки**

**Режим P**

**Режим воспроизведения**

**Функции Wi-Fi**

**Меню настройки**

**Принадлежности**

**Приложение**

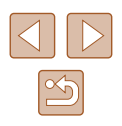

- 
- После подключения устройств по Wi-Fi при открытии меню Wi-Fi последние подключения отображаются в начале списка. Это позволяет легко подключиться повторно, с помощью кнопок  $[\triangle] [\blacktriangledown]$  выбрав имя устройства, затем нажав кнопку [ ]. Чтобы добавить новое устройство, откройте экран выбора устройства, нажимая кнопки **[4** ][ ▶], затем настройте параметр.
- Если не требуется, чтобы отображались последние целевые устройства. выберите меню MENU ( $\Box$ 25) ► вкладку  $\mathbf{[} \mathbf{\hat{T}} \mathbf{[} \mathbf{\hat{F}} \mathbf{[} \mathbf{\hat{F}} \mathbf{[} \mathbf{\hat{F}} \mathbf{[} \mathbf{\hat{F}} \mathbf{[} \mathbf{\hat{F}} \mathbf{[} \mathbf{\hat{F}} \mathbf{[} \mathbf{\hat{F}} \mathbf{[} \mathbf{\hat{F}} \mathbf{[} \mathbf{\hat{F}} \mathbf{[} \mathbf{\hat{F}} \mathbf{[} \mathbf{\hat{F}} \mathbf{[} \mathbf{\hat{F}}$ связи] ► [Параметры Wi-Fi] ► [Истор. подкл.] ► [Откл.].
- Можно также изменить имя камеры на экране из шага 2 ( $\Box$ 96).
- Если камера подключена к компьютеру, экран камеры пуст.
- Mac OS: если программа CameraWindow не отображается, щелкните значок [CameraWindow] на панели Dock.
- Для отключения от камеры выключите ее питание.
- Если на шаге 6 был выбран вариант [Метод PIN], на экране отображается PIN-код. Обязательно введите этот код в точку доступа. Выберите устройство на экране [Выбрать устройство]. Дополнительные сведения см. в руководстве пользователя точки доступа.

#### <span id="page-97-0"></span>**Подключение к точкам доступа из списка**

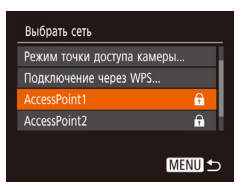

#### *2* **Выберите точку доступа.**

 $($  $\Box$ 96).

• Кнопками  $[\triangle][\blacktriangledown]$  выберите сеть (точку доступа), затем нажмите кнопку [ ).

*1* **Просмотрите список точек доступа.** ● Просмотрите указанные в списке сети (точки доступа) в соответствии с шагами 1 – 4 раздела [«Использование WPS-совместимых точек доступа»](#page-95-0) 

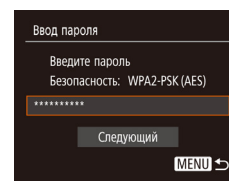

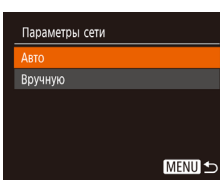

#### *3* **Введите пароль точки доступа.**

- Нажмите кнопку [ ] для открытия клавиатуры, затем введите пароль ( $\Box$ 26).
- Кнопками  $[\triangle]$ т выберите  $[C]$ ледующий $]$ , затем нажмите кнопку [ ].

### *4* **Выберите [Авто].**

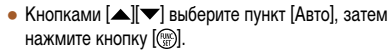

• Для сохранения изображений на подключенном компьютере следуйте процедуре из шага 8 раздела [«Использование WPS-совместимых точек доступа»](#page-95-0)  $(296)$ 

• Для определения пароля точки доступа проверьте его на самой точке доступа или см. руководство пользователя.

- Если даже после обновления списка путем выбора на шаге 2 пункта [Обновить] никакие точки доступа все равно не обнаружены, выберите на шаге 2 пункт [Ручные настройки], чтобы завершить настройку параметров точки доступа вручную. В соответствии с отображаемыми на экране инструкциями введите идентификатор SSID, параметры безопасности и пароль.
- При использовании точки доступа, которая уже подключена к другому устройству, на шаге 3 вместо пароля отображается символ [\*]. Для использования того же пароля кнопками [▲][▼] выберите пункт [Следующий], затем нажмите кнопку  $\lbrack \binom{mn}{31} \rbrack$ .

**Основные операции** Руководство по расширенным операция **Основные сведения о камере**

> **Автоматический/гибридный автоматический режим**

**Другие режимы съемки**

**Режим P**

**Перед использованием**

**Режим воспроизведения**

**Функции Wi-Fi**

**Меню настройки**

**Принадлежности**

**Приложение**

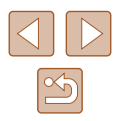

## **Предыдущие точки доступа**

К любым ранее подключавшимся точкам доступа можно снова автоматически подключиться, выполнив действия из шага 4 раздела [«Использование WPS-совместимых](#page-95-0)  точек доступа»  $\widehat{[1]}$ 96).

- Чтобы подключить устройство через точку доступа, убедитесь, что к ней уже подключено целевое устройство, затем выполните процедуру, начиная с шага 8 раздела [«Использование WPS-совместимых точек доступа» \(](#page-95-0) $\Box$ 96).
- Для переключения между точками доступа выберите пункт [Другая сеть] на экране, который отображается при установлении соединения, затем выполните процедуру из раздела [«Использование WPS-совместимых точек доступа» \(](#page-95-0) $\square$ 96), начиная с шага 5, или процедуру из раздела [«Подключение к точкам доступа из списка»](#page-97-0)   $(\Box$ 98), начиная с шага 2.

# **Отправка изображений в зарегистрированную веб-службу**

## **Регистрация веб-служб**

С помощью смартфона или компьютера добавьте в камеру веб-службы, которые требуется использовать.

- Чтобы настроить камеру для работы с порталом CANON iMAGE GATEWAY и другими веб-службами, требуется смартфон или компьютер с браузером и подключением к Интернету.
- Проверьте на веб-сайте CANON iMAGE GATEWAY сведения о требованиях к браузеру (Microsoft Internet Explorer и т. п.), включая информацию о настройках и версиях.
- Сведения о странах и регионах, в которых доступен портал CANON iMAGE GATEWAY, см. на веб-сайте Canon (http://www.canon.com/cig/).
- $\bullet$  Если планируется использовать веб-службы, отличные от портала CANON iMAGE GATEWAY, требуются учетные записи в этих службах. Дополнительные сведения см. на веб-сайтах тех веб-служб, которые требуется зарегистрировать.
- За подключение к Интернету и к точке доступа может взиматься отдельная плата.

• С портала CANON iMAGE GATEWAY можно также загрузить руководства пользователя.

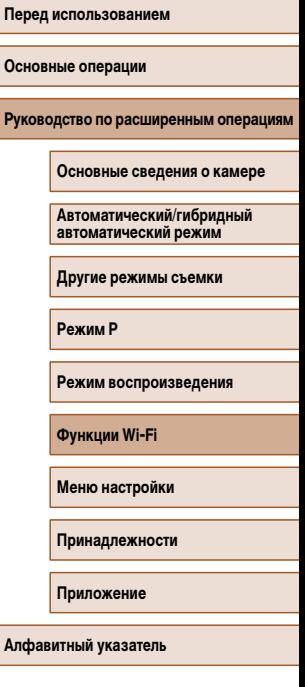

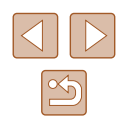

## <span id="page-99-0"></span>**Регистрация портала CANON iMAGE GATEWAY**

Свяжите камеру с порталом CANON iMAGE GATEWAY, добавив портал CANON iMAGE GATEWAY в качестве целевой веб-службы в камере. Обратите внимание, что потребу ется ввести адрес электронной почты, используемый на компьютере или смартфоне,<br>для получения уведомления, которое позволяет завершить настройку подключения.

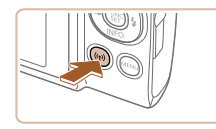

#### *1* **Откройте меню Wi-Fi.**

• Нажмите кнопку  $[(\bullet)]$ .

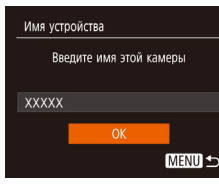

• Если отображается экран [Имя устройства]. кнопками  $[\triangle] [\blacktriangledown]$  выберите [OK], затем нажмите кнопку [ ).

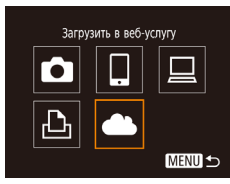

#### Настройки веб-подкл. камеры С помощью настр. веб-подкл. камеры можно переслать свои ланные с камеры в веб-сервисы. В настройках ввелите Отмена Принимаю

- **2** Выберите значок [ $\blacksquare$ ].
- Кнопками  $[\triangle] [\blacktriangledown] [\triangle]$  выберите значок  $[\triangle]$ . затем нажмите кнопку [ [ ].

## *3* **Примите условия соглашения, чтобы ввести адрес электронной почты.**

● Ознакомьтесь с отображаемым текстом соглашения, кнопками [4][ **)** выберите пункт [Принимаю], затем нажмите кнопку [ ].

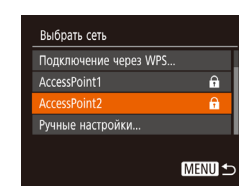

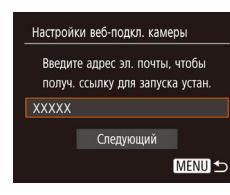

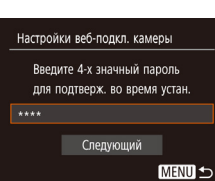

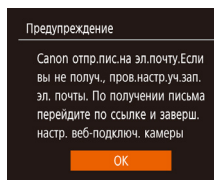

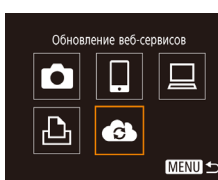

#### *4* **Установите соединение с точкой доступа.**

● Подключитесь к точке доступа в соответствии с инструкциями из шагов 5 – 7 раздела [«Использование WPS-совместимых точек](#page-95-0)  [доступа» \(](#page-95-0)[......].96) или из шагов 2 – 4 раздела «Подключение к точкам доступа из списка»<br>( $\bigcap$ 98)

#### *5* **Введите свой адрес электронной почты.**

- $\bullet$  После подключения камеры к порталу CANON iMAGE GATEWAY через точку доступа отобража ется экран для ввода адреса электронной почты.
- Введите свой адрес электронной почты, кнопками [ ][ ] выберите [Следующий], затем нажмите кнопку  $\lbrack \binom{600}{81} \rbrack$ .

#### *6* **Введите 4-значное число.**

- Введите выбранное вами 4-значное число. кнопками  $[\triangle]$ [ $\blacktriangledown]$  выберите [Следующий], затем нажмите кнопку [ ].
- Это число понадобится далее при установке подключения к порталу CANON iMAGE GATEWAY на шаге 8.

#### *7* **Проверьте сообщение с уведомлением.**

- $\bullet$  После передачи информации на портал CANON iMAGE GATEWAY вы получите сообщение с уведо млением по адресу электронной почты, введен ному на шаге 5.
- Нажмите кнопку  $[$  В) на следующем экране. который сообщает об отправке уведомления.
- Значок  $[$   $]$  изменяется на значок  $[$  $]$ .

# **Перед использованием Основные операции** Руководство по расширенным операция **Функции Wi-Fi Основные сведения о камере Автоматический/гибридный автоматический режим Другие режимы съемки Режим P Режим воспроизведения Меню настройки**

**Принадлежности**

**Приложение**

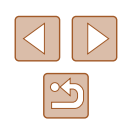

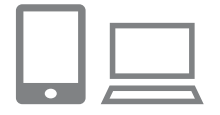

 $\ddotsc$ Перел изобр. межлу камерами

> u 囱

> > MENU S

М

凸

## *8* **Откройте страницу из сообщения с уведомлением и завершите настройку подключения камеры.**

- С компьютера или смартфона откройте страницу. ссылка на которую содержится в уведомлении.
- Следуйте инструкциям для завершения настройки на странице настроек подключения камеры.

#### *9* **Завершите настройку портала CANON iMAGE GATEWAY в камере.**

- Кнопками  $[\triangle][\blacktriangledown][\blacktriangle]$  выберите значок  $[\triangle]$ . затем нажмите кнопку [ ].
- $\bullet$   $\Box$  ( $\Box$ [108](#page-107-0)) и портал CANON iMAGE GATEWAY теперь добавлены в качестве пунктов назначения.
- Если требуется, можно добавить другие вебслужбы. В этом случае следуйте инструкциям из шага 2 раздела [«Регистрация других веб](#page-100-0)[служб» \(](#page-100-0) $\Box$ 101).

Сначала убедитесь, что в почтовом приложении на компьютере или смартфоне не настроена блокировка сообщений из соответствующих доменов, которая может заблокировать получение сообщения с уведомлением.

#### Можно также изменить имя камеры на экране из шага 1 ( $\Box$ [112\)](#page-111-0).

● После подключения устройств по Wi-Fi при открытии меню последние подключения отображаются в начале списка. Кнопками [◀ ][ ▶] откройте экран выбора устройства и задайте настройку.

## <span id="page-100-0"></span>**Регистрация других веб-служб**

Помимо портала CANON iMAGE GATEWAY, в камеру можно также добавить другие веб-службы.

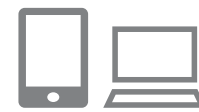

#### *1* **Выполните вход на портал CANON iMAGE GATEWAY и откройте страницу настроек подключения камеры.**

- С компьютера или смартфона перейдите по адресу http://www.canon.com/cig/, чтобы посетить сайт портала CANON iMAGE GATEWAY.
- *2* **Настройте веб-службу, которую требуется использовать.**
- На компьютере или смартфоне откройте экран настройки веб-служб.
- В соответствии с инструкциями на экране задайте настройки веб-службы, которую требуется использовать.
- $\overline{3}$  Выберите значок [ $\overline{3}$  ].
- Нажмите кнопку  $\left[\left(\mathbf{P}\right)\right]$ .
- Кнопками  $[\triangle][\blacktriangledown][\blacktriangle]$  выберите значок  $[\triangle],$ затем нажмите кнопку [ ).
- Настройки веб-службы обновлены.
- В случае изменения каких-либо из заданных настроек снова выполните эти шаги, чтобы обновить настройки камеры.

# **Основные операции** Руководство по расширенным операция

**Основные сведения о камере**

**Автоматический/гибридный автоматический режим**

**Другие режимы съемки**

**Режим P**

**Перед использованием**

**Режим воспроизведения**

**Функции Wi-Fi**

**Меню настройки**

**Принадлежности**

**Приложение**

**Алфавитный указатель**

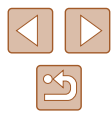

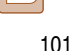

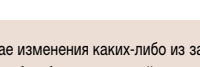

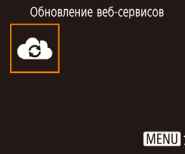

 $\ddot{\phantom{a}}$ 

**MENU S** 

## **Отправка изображений в веб-службы**

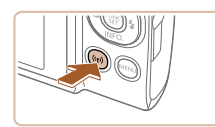

## *1* **Откройте меню Wi-Fi.**

• Нажмите кнопку  $\left[\left(\left(\bullet\right)\right)\right]$ .

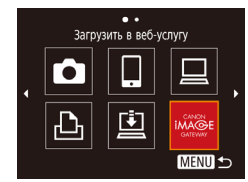

#### *2* **Выберите пункт назначения.**

- Кнопками  $[\triangle] [\blacktriangledown] [\triangle]$  выберите значок вебслужбы для подключения, затем нажмите кнопку  $\left[\begin{smallmatrix} 600\\ 31 \end{smallmatrix}\right]$ .
- Если с веб-службой используются несколько получателей или варианты общего доступа, на экране [Выбрать получателя] с помощью кнопок  $[\triangle] [\blacktriangledown]$  выберите требуемый пункт, затем нажмите кнопку [ ].

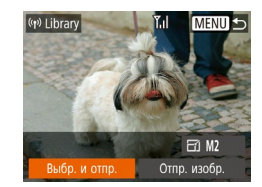

#### *3* **Отправьте изображение.**

- Кнопками  $[\triangle][\blacktriangledown][\blacktriangle]]$  выберите пункт [Выбр. и отпр.], затем нажмите кнопку [ ).
- Кнопками  $[\triangle][\blacktriangledown]$  выберите пункт [Выбрать], затем нажмите кнопку [ ].
- Кнопками  $[\triangle][\blacktriangledown][\blacktriangle]$  выберите изображение для отправки, нажмите кнопку [ ], чтобы пометить изображение как выбранное  $(\sqrt{})$ ). затем нажмите кнопку  $[MENT \cup I$ .
- Кнопками  $[$   $\bullet$   $]$   $\bullet$  ] выберите  $[OK]$ , затем нажмите кнопку  $\left[\binom{f_{\text{UNC}}}{\text{SET}}\right]$ .
- Кнопками  $[$   $\blacktriangle$   $][$   $\blacktriangledown$   $][$   $\blacktriangle$   $]]$   $[$   $\blacktriangleright]$  выберите пункт [Отправить], затем нажмите кнопку [ ].
- При отправке на веб-сайт YouTube прочитайте<br>условия обслуживания, выберите [Принимаю]<br>и нажмите кнопку [ ...].
- Когда после отправки изображения появится [OK], нажмите кнопку [ ] для возврата к экрану воспроизведения.
- $\oslash$ ● Для установления соединения необходимо, чтобы в камеру была установлена карта памяти с сохраненными изображениями.
	- Также можно передавать сразу несколько изображений, изменять размеры изображений и добавлять комментарии перед отправкой (Щ] [105](#page-104-0)).
	- Текущее изображение можно отправить, выбрав пункт [Отпр. изобр.] на экране из шага 3.
	- $\bullet$  Для просмотра на смартфоне изображений, отправленных на портал CANON iMAGE GATEWAY, попробуйте специальное приложение Canon Online Photo Album. Загрузите и установите приложение Canon Online Photo Album для устройств iPhone или iPad из магазина App Store или для устройств Android из магазина Google Play.

**Перед использованием**

**Основные операции**

**Руководство по расширенным операция** 

**Основные сведения о камере**

**Автоматический/гибридный автоматический режим**

**Другие режимы съемки**

**Режим P**

**Режим воспроизведения**

**Функции Wi-Fi**

**Меню настройки**

**Принадлежности**

**Приложение**

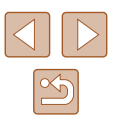

# **Беспроводная печать изображений на подключенном принтере**

Подключение камеры к принтеру для печати по сети Wi-Fi производится следующим образом.

В приведенной ниже процедуре в качестве точки доступа используется камера, но можно использовать другую имеющуюся точку доступа ([193).

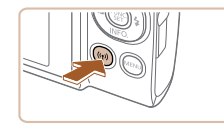

- *1* **Откройте меню Wi-Fi.**
- Нажмите кнопку  $[$ <sup>(( $\bullet$ ))]</sup>.

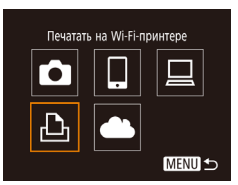

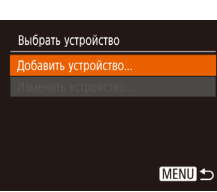

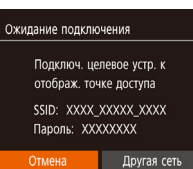

## **2** Выберите значок [ $\Box$ ]. • Кнопками  $[\blacktriangle][\blacktriangledown][\blacktriangle]$ ] выберите значок  $[\ulcorner \Box_1]$

затем нажмите кнопку [ ).

- 
- *3* **Выберите пункт [Добавить устройство].**
- Кнопками  $[\triangle]$  выберите пункт  $\Box$ обавить устройство], затем нажмите кнопку [ ).
- Отображаются идентификатор SSID камеры и пароль.

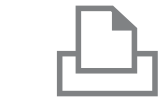

Выбрать устройство

Выбрать устр. для подключения

**MENU 5** 

⊘] Базовые

⊠ Базовые

**D**<sub>1</sub> 1 копий

Кадрир-ние Настр. бумаги

Печатать

**MENU 5** 

rinter1

□ Базовые

• Базовые

■ Базовые

### *4* **Подсоедините принтер к сети.**

- В меню настройки Wi-Fi принтера выберите идентификатор SSID (имя сети), отображаемый в камере, чтобы установить соединение.
- В поле пароля введите пароль, отображаемый на экране камеры.
- *5* **Выберите принтер.**
- Кнопками  $[\triangle]$  выберите имя принтера, затем нажмите кнопку [ ].

## *6* **Выберите изображение для печати.**

- Кнопками  $[4]$   $\blacktriangleright$  выберите изображение.
- Нажмите кнопку  $[$  | выберите значок  $[$ Д $]$ , затем снова нажмите кнопку [ ).
- Кнопками  $[\triangle] [\blacktriangledown]$  выберите пункт [Печатать], затем нажмите кнопку [ ].
- Подробные инструкции по печати см. в разделе [«Печать изображений» \(](#page-126-0)[127].
- Чтобы завершить подключение, нажмите кнопку [ $\triangle$ ], на экране запроса подтверждения кнопками [4][ ) выберите [OK], затем нажмите кнопку  $[$

**Основные операции Руководство по расширенным операция Основные сведения о камере**

> **Автоматический/гибридный автоматический режим**

**Другие режимы съемки**

**Режим P**

**Перед использованием**

**Режим воспроизведения**

**Функции Wi-Fi**

**Меню настройки**

**Принадлежности**

**Приложение**

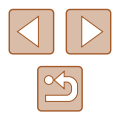

- 
- Для установления соединения необходимо, чтобы в камеру была установлена карта памяти с сохраненными изображениями.
- После подключения устройств по Wi-Fi при открытии меню Wi-Fi последние подключения отображаются в начале списка. Это позволяет легко подключиться повторно, с помощью кнопок  $[\triangle] [\blacktriangledown]$  выбрав имя устройства, затем нажав кнопку [ ]. Чтобы добавить новое устройство, откройте экран выбора устройства, нажимая кнопки [◀ ][▶], затем настройте параметр.
- Если не требуется, чтобы отображались последние целевые устройства, выберите меню MENU ( $\Box$ 25) > вкладку  $[$ 1 > [Настройки беспроводной связи] ► [Параметры Wi-Fi] ► [Истор. подкл.] ► [Откл.].
- Чтобы подключаться без ввода пароля на шаге 4, выберите меню MENU (□25) ► вкладку  $|Y||$  ► [Настройки беспроводной связи] ► [Параметры Wi-Fi] ► [Пароль] ► [Откл.]. Пункт [Пароль] не будет отображаться на экране идентификатора SSID (шаг 3).
- Для использования другой точки доступа выполните шаги 3 4 раздела [«Использование другой точки доступа» \(](#page-92-0)[1] 93).

# **Отправка изображений в другую камеру**

Для соединения двух камер по сети Wi-Fi и передачи изображений между ними выполните следующие операции.

• Беспроводное подключение возможно только к камерам марки Canon, оснащенным функцией Wi-Fi. Подключение к камере марки Canon, не имеющей функции Wi-Fi, невозможно, даже если камера поддерживает карты Eye-Fi/FlashAir.

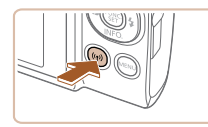

Выбрать устройство обавить устройство.

## *1* **Откройте меню Wi-Fi.**

• Нажмите кнопку  $\left[\left(\mathbf{P}\right)\right]$ .

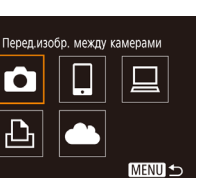

**MENU S** 

- **2** Выберите значок [ **]**. • Кнопками  $[\triangle] [\blacktriangledown] [\triangle]$  выберите значок  $[\triangle]$ , затем нажмите кнопку [ ].
	-

## *3* **Выберите пункт [Добавить устройство].**

- Кнопками  $[\triangle]$  выберите пункт  $\Box$ обавить устройство], затем нажмите кнопку [ ].
- Выполните шаги 1 3 также и на целевой камере.
- Сведения о подключении камеры будут добавлены, когда на экранах обеих камер отображается сообщение [Начать подключение на целевой камере].

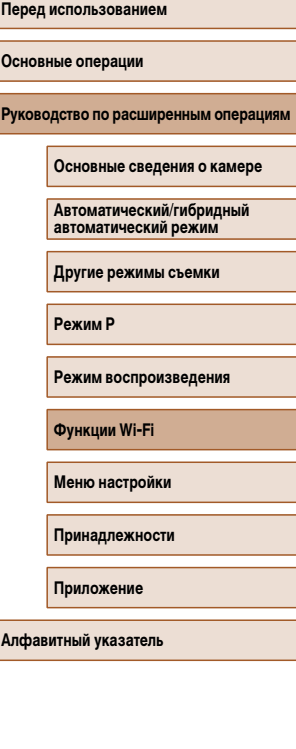

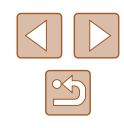

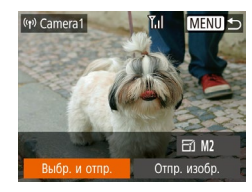

## *4* **Отправьте изображение.**

- Кнопками  $[\triangle] [\blacktriangledown] [\triangle]$  выберите пункт [Выбр. и отпр.], затем нажмите кнопку  $\lbrack \mathcal{C}\rbrack$ .
- Кнопками  $[\triangle]$ [ $\blacktriangledown]$  выберите пункт [Выбрать], затем нажмите кнопку [ ).
- Кнопками  $[\triangle]$  $[\blacktriangledown]$  $[$  $\blacktriangle]$ ]  $\blacktriangleright$ ] выберите изображение для отправки, нажмите кнопку [], чтобы пометить изображение как выбранное  $(\sqrt{})$ , затем нажмите кнопку  $IMENII$ .
- Кнопками  $[4]$ [ $\blacktriangleright$ ] выберите  $[OK]$ , затем нажмите кнопку  $\overline{\binom{mn}{m}}$ .
- Кнопками  $[\triangle] [\blacktriangledown] [\triangle]$  выберите пункт [Отправить], затем нажмите кнопку [ ].
- После завершения отправки изображения отобра жается сообщение [Передача завершена] и снова открывается экран передачи изображений.
- Чтобы завершить подключение, нажмите кнопку [MFN], на экране запроса подтверждения кнопками [4][  $\blacktriangleright$ ] выберите [OK], затем нажмите кнопку  $\lbrack \binom{600}{91} \rbrack$ .
- Для установления соединения необходимо, чтобы в камеру была установлена карта памяти.
	- После подключения устройств по Wi-Fi при открытии меню Wi-Fi последние подключения отображаются в начале списка. Это позволяет легко подклю читься повторно, с помощью кнопок [▲][▼] выбрав имя устройства, затем нажав кнопку [ ]. Чтобы добавить новое устройство, откройте экран выбора устройства, нажимая кнопки [◀ | ] ), затем настройте параметр.
	- Если не требуется, чтобы отображались последние целевые устройства, выберите меню MENU (|… 25) ► вкладку [♥♥] ► [Настройки беспроводной связи] ► [Параметры Wi-Fi] ► [Истор. подкл.] ► [Откл.].
	- Также можно передавать сразу несколько изображений и изменять размеры изображений перед отправкой (L.L [105\)](#page-104-0).
	- Текущее изображение можно отправить, выбрав пункт [Отпр. изобр.] на экране из шага 4.

## <span id="page-104-0"></span>**Варианты отправки изображений**

Можно выбрать несколько изображений для одновременной отправки, а также изменить перед отправкой разрешение (размер) изображений. Кроме того, некоторые веб-службы позволяют добавлять подписи к отправляемым изображениям.

## <span id="page-104-1"></span>**Отправка нескольких изображений**

 $T_{\rm eff}$ 

**MENU** 

На экране передачи изображений можно указать диапазон отправляемых изображений или отправить только изображения, помеченные как избранные.

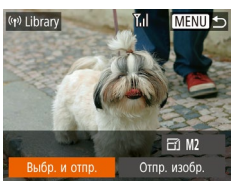

Выбр. и отпр. Выбрать диапазон... Избранные изобр. ...

**Выбор диапазона**

- *1* **Выберите [Выбр. и отпр.].**
- На экране передачи изображений кнопками<br>[ 4 ][  $\blacksquare$  выберите пункт [Выбр. и отпр.], затем нажмите кнопку [ ].

## *2* **Укажите способ выбора.**

• Кнопками  $[\triangle]$  $\blacktriangledown]$  задайте способ выбора.

# **Перед использованием Основные операции** Руководство по расширенным операция **Функции Wi-Fi Основные сведения о камере Автоматический/гибридный автоматический режим Другие режимы съемки Режим P Режим воспроизведения Меню настройки Принадлежности Приложение Алфавитный указатель**

## *1* **Выберите пункт [Выбрать диапазон].**

● В соответствии с инструкциями шага 2 пункта «Отправка нескольких изображений» (LL[105\)](#page-104-1) выберите пункт [Выбрать диапазон] и нажмите кнопку [ ].

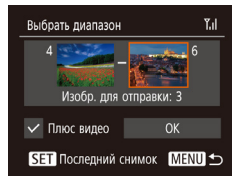

### *2* **Выберите изображения.**

- Для задания изображений выполните шаги 2 3 раздела «Выбор диапазона» (L. 173).
- Чтобы включить видеофильмы, кнопками  $[\triangle]$ <br> $[\triangledown]$ [(III )] выберите пункт [Плюс видео], затем нажмите кнопку [ ]. чтобы отметить этот пункт как выбранный  $(\mathcal{N})$ .
- Кнопками  $[\triangle] [\blacktriangledown] [\triangle]$ ] выберите [OK], затем нажмите кнопку [  $\left(\begin{smallmatrix} 0 & \cdots \end{smallmatrix}\right)$ ]
- *3* **Отправьте изображения.**
- Кнопками  $[$   $\bullet$   $]$   $\triangleright$  выберите пункт [Отправить], затем нажмите кнопку [ , ].

### **Отправка избранных изображений**

Можно отправить только изображения, помеченные как избранные ( [=](#page-77-0)78).

## *1* **Выберите пункт [Избранные изобр.].**

- В соответствии с инструкциями шага 2 пункта «Отправка нескольких изображений» (LL[105\)](#page-104-1) выберите пункт [Избранные изобр.] и нажмите кнопку  $\lceil \binom{FUN}{ST} \rceil$ .
- Открывается экран выбора избранных изображений. Если вы не хотите включать изображение, выберите его и нажмите кнопку [ ], чтобы снять отметку  $[\sqrt{]}$ .
- $\bullet$  Нажмите кнопку  $IMFNI$ .
- Кнопками  $[$   $]$   $[$   $]$  выберите  $[$ ОК], затем нажмите кнопку  $\left[\binom{000}{51}\right]$ .

## *2* **Отправьте изображения.**

• Кнопками  $[$   $\bullet$   $]$ [ $\blacktriangleright$ ] выберите пункт [Отправить], затем нажмите кнопку [ ).

● На шаге 1 пункт [Избранные изобр.] доступен только в том случае, если некоторые изображения отмечены как избранные.

## **Примечания по отправке изображений**

- В зависимости от параметров используемой сети, отправка видеофильмов может занимать много времени. Обязательно следите за уровнем заряда аккумулятора камеры.
- Веб-службы могут ограничивать максимальное число отправляемых изображений или длительность видеофильмов.
- При отправке видеофильмов на смартфоны обратите внимание, что поддержи ваемое качество изображения зависит от смартфона. Подробные сведения см. в руководстве пользователя смартфона.
- Сила беспроводного сигнала отображается на экране с помощью следующих значков.<br>[ **] высокая, [ ] средняя, [ ] низкая, [ ]** слабая

● Отправка изображений в веб-службы занимает меньше времени, если произво дится повторная отправка уже отправленных изображений, которые еще находятся на сервере CANON iMAGE GATEWAY.

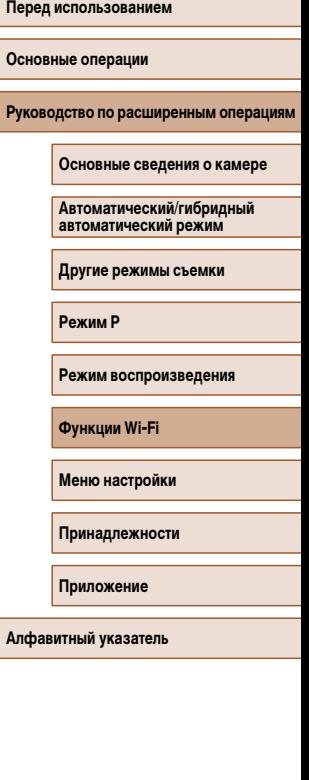

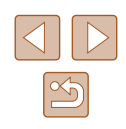

## **Выбор разрешения (размер изображения)**

На экране передачи изображений выберите значок  $\mathbb{F}$ . с помощью кнопок  $[\blacksquare]$ затем нажмите кнопку  $[\circledast]$ . На открывшемся экране выберите разрешение (размер изображения) с помощью кнопок  $\left[\triangle\right]$  |  $\left[\triangledown\right]$ , затем нажмите кнопку  $\left[\circledast\right]$ .

- Чтобы отправлять изображения с исходным размером, выберите для параметра изменения размера значение [Нет].
- $\bullet$  При выборе варианта [М2] перед отправкой производится изменение размера изображений, размер которых превышает указанный.
- Изменение размеров видеофильмов невозможно.

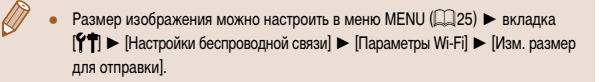

## **Добавление комментариев**

 $F1$  M<sub>2</sub>  $O$ <sub>rnn</sub>  $\mu$ <sub>30</sub>6<sub>n</sub>

 $(r)$  xxxxx

Выбр. и отпр.

С помощью камеры можно добавлять комментарии на изображения, отправляемые по адресам электронной почты, в социальные сети и т. п. Допустимое количество букв и символов может зависеть от конкретной веб-службы.

- *1* **Откройте экран для добавления комментариев.**
- На экране передачи изображений выберите значок  $\Box$  с помощью кнопок  $\Box$ затем нажмите кнопку [ ].
- **2** Добавьте комментарий ( $\Box$ 26).
- *3* **Отправьте изображение.**
- Если комментарий не введен, автоматически отправляется комментарий, заданный на портале CANON iMAGE GATEWAY.
- Можно также добавить комментарии к нескольким изображениям перед их отправкой. Всем совместно отправляемым изображениям назначается один и тот же комментарий.

**Перед использованием**

**Основные операции**

**Руководство по расширенным операция** 

**Основные сведения о камере**

**Автоматический/гибридный автоматический режим**

**Другие режимы съемки**

**Режим P**

**Режим воспроизведения**

**Функции Wi-Fi**

**Меню настройки**

**Принадлежности**

**Приложение**

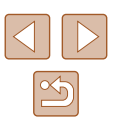

# <span id="page-107-0"></span> **Автоматическая отправка изображений (Синхронизация изображений)**

Изображения на карте памяти, которые не были переданы ранее, можно отправить на компьютер или в веб-службы через портал CANON iMAGE GATEWAY. Обратите внимание, что отправка изображений только в веб-службы невозможна.

#### **Начальная подготовка**

## **Подготовка камеры**

Зарегистрируйте [ ] в качестве пункта назначения. На целевом компьютере потребуется установить и настроить бесплатную программу Image Transfer Utility, совместимую с функцией синхронизации изображений.

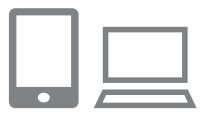

#### *1* **Добавьте [ ] в качестве пункта назначения.**

- Добавьте  $[\Box]$  в качестве пункта назначения, как описано в разделе [«Регистрация портала](#page-99-0)  CANON IMAGE GATEWAY» (CO100).
- Чтобы включить веб-службу в качестве пункта назначения, выполните вход на портал CANON  $i$ MAGE GATEWAY ( $\Box$ [100\)](#page-99-0), выберите модель камеры, затем выберите требуемую веб-службу назначения в настройках синхронизации изображений. Подробнее см. в Справке портала CANON iMAGE GATEWAY.
- *2* **Выберите тип отправляемых изображений (только при отправке видеофильмов вместе с изображениями).**
- $\bullet$  Нажмите кнопку  $\mathsf{IMFNI}$  , выберите пункт [Настройки беспроводной связи] на вкладке  $[\mathsf{f}\mathsf{T}]$ , затем выберите пункт [Параметры Wi-Fi]  $(\square$  25).
- Кнопками  $[\triangle] [\blacktriangledown]$  выберите пункт [Синхр. изобр.], затем кнопками [4] [  $\blacktriangleright$ ] выберите значение [Фото/Видео].

## **Подготовка компьютера**

Установите и настройте программное обеспечение на целевом компьютере.

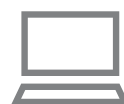

#### *1* **Установите программу Image Transfer Utility**

- Установите программу Image Transfer Utility на компьютер, подключенный к Интернету ( $\Box$ 94).
- Программу Image Transfer Utility можно также загрузить со страницы настроек функции синхронизации изображений портала CANON iMAGE GATEWAY (CD[108](#page-107-0)).

## *2* **Зарегистрируйте камеру.**

- Windows: на панели задач шелкните правой кнопкой мыши значок [[4], затем выберите [Добавить камеру].
- $\bullet$  Mac OS: в строке меню шелкните значок  $\llbracket \bullet \rrbracket$ затем выберите [Добавить камеру].
- Отображается список камер, связанных с порталом CANON iMAGE GATEWAY. Выберите камеру, с которой требуется отправить снимки.
- Когда камера зарегистрирована и компьютер готов к приему изображений, значок изменяется на значок  $\mathbb{R}$ .

#### **Перед использованием**

**Основные операции**

Руководство по расширенным операция

**Основные сведения о камере**

**Автоматический/гибридный автоматический режим**

**Другие режимы съемки**

**Режим P**

**Режим воспроизведения**

**Функции Wi-Fi**

**Меню настройки**

**Принадлежности**

**Приложение**

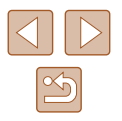
#### **Отправка изображений**

Изображения, отправленные с камеры, автоматически сохраняются в компьютере. Если компьютер, на который требуется отправить изображения, выключен, изображения временно сохраняются на сервере CANON iMAGE GATEWAY. Хранящиеся изображения периодически стираются, поэтому обязательно включите компьютер и сохраните изображения.

#### *1* **Отправьте изображения.**

- В соответствии с шагами 1 2 раздела [«Отправка изображений в веб-службы»](#page-101-0)   $($  $\Box$ [102\)](#page-101-0) выберите значок  $[$
- Отправленные изображения помечаются значком ГГП.

#### *2* **Сохраните изображения из камеры в компьютер.**

- Изображения автоматически сохраняются в компьютере при его включении.
- Изображения автоматически отправляются в веб-службы с сервера CANON iMAGE GATEWAY, даже если компьютер выключен.

При отправке изображений следует использовать полностью заряженный аккумулятор.

- Даже если изображения были импортированы в компьютер другим способом, отправляются все изображения, которые ранее не передавались на компьютер через портал CANON iMAGE GATEWAY.
- Отправка выполняется быстрее, если пунктом назначения является компьютер в той же сети, что и камера, так как изображения пересылаются через точку доступа, а не через портал CANON iMAGE GATEWAY. Обратите внимание, что хранящиеся в компьютере изображения отправляются на портал CANON iMAGE GATEWAY, поэтому компьютер должен быть подключен к Интернету.

#### **Просмотр на смартфоне изображений, отправленных с помощью функции синхронизации изображений**

Установив на смартфон приложение Canon Online Photo Album (Canon OPA), можно просматривать и загружать изображения, отправленные с помощью функции синхронизации изображений, когда они временно хранятся на сервере портала CANON iMAGE GATEWAY.

Для подготовки требуется включить доступ со смартфона, как указано ниже.

- Убедитесь, что выполнены настройки, описанные в разделе [«Подготовка компьютера»](#page-107-0)  $($  $\Box$ [108\).](#page-107-0)
- Загрузите и установите приложение Canon Online Photo Album для устройств iPhone или iPad из магазина App Store или для устройств Android из магазина Google Play.
- $\bullet$  Выполните вход на портал CANON iMAGE GATEWAY ( $\Box$ [100](#page-99-0)), выберите модель камеры, откройте экран настроек веб-службы и разрешите просмотр и загрузку со смартфона в настройках функции синхронизации изображений. Подробнее см. в Справке портала CANON iMAGE GATEWAY.
	- После удаления изображений, временно хранящихся на сервере портала CANON iMAGE GATEWAY, их просмотр невозможен.
		- Таким образом невозможен доступ к изображениям, отправленным до включения просмотра и загрузки на смартфон в настройках функции синхронизации изображений.

Инструкции по работе с приложением Canon Online Photo Album см. в справке этого приложения.

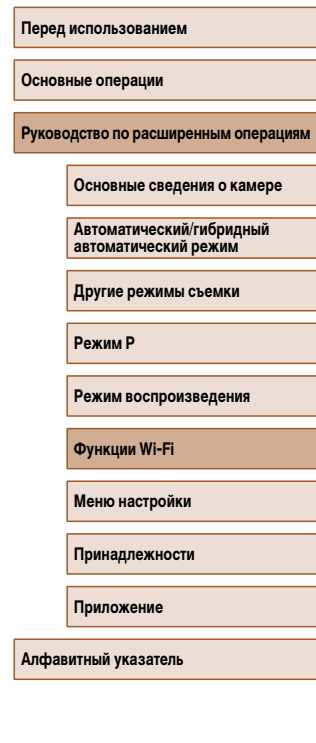

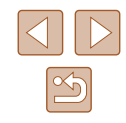

# **Просмотр изображений из камеры и управление камерой с помощью смартфона**

Специальное приложение для смартфонов Camera Connect обеспечивает следующие возможности.

- Просмотр изображений в камере и их сохранение в смартфоне.
- Привязка изображений в камере к географическому положению ( $\Box$ [110](#page-109-0)).
- Дистанционная съемка ( $\Box$ [110\)](#page-109-1).

В настройках камеры необходимо разрешить просмотр изображений из камеры на смартфоне  $(291, 2111)$  $(291, 2111)$  $(291, 2111)$ .

#### <span id="page-109-0"></span>**Геопривязка изображений в камере**

К изображениям в камере можно добавлять данные GPS, записываемые в смартфоне с помощью специального приложения Camera Connect. Изображения помечаются с использованием информации, включающей в себя широту, долготу и высоту над уровнем моря.

- Перед съемкой убедитесь, что установлены правильные дата, время и ваш домашний часовой пояс, как описано в разделе [«Установка даты и времени»](#page-16-0) (**QQ** 17). Также выполните шаги из раздела [«Мировое время» \(](#page-114-0)**QQ** 115), чтобы указать пункты съемки в других часовых поясах.
- С помощью сведений о местоположении, содержащихся в фотографиях и видеофильмах с геотегами, другие лица могут определить Ваше местоположение или личность. Будьте осторожны при открытии другим лицам совместного доступа к таким снимкам, например при размещении снимков в Интернете, где их могут просматривать многие люди.

#### <span id="page-109-1"></span>**Дистанционная съемка**

При проверке экрана съемки на смартфоне его можно использовать для дистанционной съемки.

#### *1* **Закрепите камеру.**

- Когда начинается дистанционная съемка. выдвигается объектив. При движении объектива во время зумирования возможно смещение камеры. Исключите смещение камеры, установив ее на штатив или приняв другие меры.
- *2* **Подключите камеру к смартфону (**[=](#page-90-0)**91).**
- В параметрах конфиденциальности выберите [Да].

#### *3* **Выберите дистанционную съемку.**

- В приложении Camera Connect на смартфоне выберите дистанционную съемку.
- Объектив камеры выдвигается. Не касайтесь пальцами объектива и убедитесь, что перемещению объектива ничего не мешает.
- Когда камера будет готова к дистанционной съемке, на смартфоне появляется изображение с камеры в режиме реального времени.
- $\bullet$  При этом на камере отображается сообщение. и все органы управления камеры, кроме кнопки ON/OFF, не работают.

#### *4* **Произведите съемку.**

● Произведите съемку с помощью смартфона.

#### **Перед использованием**

**Основные операции**

**Руководство по расширенным операция** 

**Основные сведения о камере**

**Автоматический/гибридный автоматический режим**

**Другие режимы съемки**

**Режим P**

**Режим воспроизведения**

**Функции Wi-Fi**

**Меню настройки**

**Принадлежности**

**Приложение**

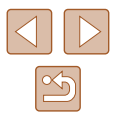

- 
- Во время дистанционной съемки камера работает в режиме [ $\blacktriangleright$ ]. Однако некоторые настройки, заранее заданные в меню FUNC. и MENU, могут автоматически измениться.
- Съемка видеофильмов недоступна.
- Прерывистое движение на экране смартфона, связанное с параметрами подключения, не влияет на записываемые изображения.
- Рамки автофокусировки не отображаются. Для проверки фокусировки снимите тестовое изображение.
- Снятые изображения не передаются в смартфон. Используйте смартфон для просмотра и импорта изображений из камеры.

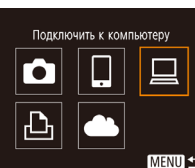

# **Изменение или удаление параметров Wi-Fi**

Изменение или удаление параметров Wi-Fi производится следующим образом.

#### <span id="page-110-0"></span>**Изменение информации о подключении**

**MENU** 

**MENU 5** 

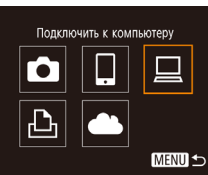

Выбрать устройство Лобавить устройство **Ізменить устройство** Windows1 My PC

Изменить устройство Mindows My PC

- *1* **Откройте меню Wi-Fi и выберите устройство, параметры которого требуется изменить.**
- Нажмите кнопку  $\left[\left(\mathbf{r}\right)\right]$ .
- $\bullet$  Кнопками  $\blacksquare$   $\blacksquare$  откройте экран выбора устройства, кнопками [▲][▼][4][  $\blacktriangleright$ ] выберите значок изменяемого устройства, затем нажмите кнопку  $\left[\begin{smallmatrix} 0 & 0 \\ 0 & 1\end{smallmatrix}\right]$ .

#### *2* **Выберите пункт [Изменить устройство].**

- $\bullet$  Кнопками  $[\triangle]$  $\blacktriangledown]$  выберите пункт  $[$ Изменить устройство], затем нажмите кнопку [(.).
- *3* **Выберите устройство для изменения.**
- Кнопками  $[\triangle][\blacktriangledown]$  выберите устройство для изменения, затем нажмите кнопку [ ).
- *4* **Выберите пункт для редактирования.**
- Кнопками  $[\triangle]$ т выберите параметр для изменения, затем нажмите кнопку [ ].
- Доступные для изменения параметры зависят от устройства или службы.

# **Перед использованием**

**Основные операции**

Руководство по расширенным операция

**Основные сведения о камере**

**Автоматический/гибридный автоматический режим**

**Другие режимы съемки**

**Режим P**

**Режим воспроизведения**

**Функции Wi-Fi**

**Меню настройки**

**Принадлежности**

**Приложение**

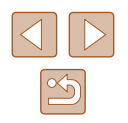

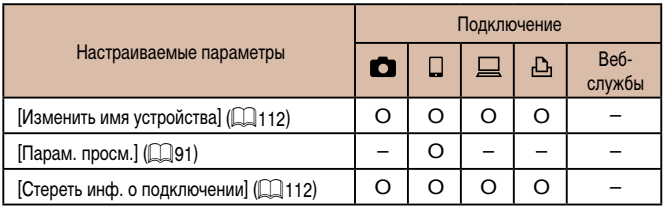

O : Настройка возможна – : Настройка невозможна

#### <span id="page-111-0"></span>**Изменение имени устройства**

Можно изменить имя устройства (отображаемое имя), которое отображается в камере.

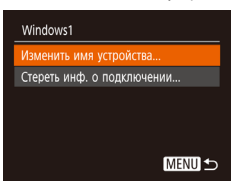

- В соответствии с шагом 4 раздела «Изменение [информации о подключении» \(](#page-110-0)CD111) выберите пункт [Изменить имя устройства] и нажмите кнопку  $\lbrack \binom{CNN}{CT}\rbrack$ .
- Выберите поле ввода и нажмите кнопку  $[\mathbb{Q}].$ С помощью отображаемой клавиатуры введите новое имя  $(226)$ .

#### <span id="page-111-1"></span>**Удаление информации о подключении**

Удаление информации о подключении (информации об устройствах, с которыми устанавливалось соединение) производится следующим образом.

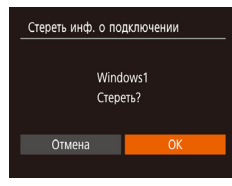

- В соответствии с шагом 4 раздела «Изменение информации о подключении»  $(\Box 111)$  выберите пункт [Стереть инф. о подключении] и нажмите кнопку  $\lbrack \binom{nm}{2} \rbrack$ .
- После появления запроса [Стереть?] кнопками  $\left[\blacktriangleleft\right]$  выберите [ОК], затем нажмите кнопку [ $\circledR$ ].
- Информация о подключении удаляется.

#### **Изменение имени камеры**

• Ежемесячно

**MENU S** 

**MENU S** 

 $\cap$   $\top$ CO3DATH DADKY

зилеосистема астройки беспроводной связи. Отображ, логотипа сертиф.

Елиницы измер. m/cm NTSC

Настройки беспроводной связи Параметры Wi-Fi...

Ввелите имя этой камеры

Сбросить настройки...

Имя

**XXXXXX** 

Имя камеры (отображаемое на подключенном устройстве) можно изменить.

- *1* **Выберите [Настройки беспроводной связи].**
- $\bullet$  Нажмите кнопку  $\blacksquare$   $\blacksquare$   $\blacksquare$  и выберите пункт  $[Ha$ стройки беспроводной связи $]$  на вкладке  $[$ ?  $($  $\Box$  $25)$ .

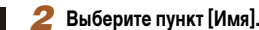

• Кнопками  $[\triangle] [\blacktriangledown]$  выберите пункт  $[M$ мя $]$ , затем нажмите кнопку [ ].

#### *3* **Измените имя.**

• Нажмите кнопку [ ] для открытия клавиатуры ([=](#page-25-0)26), затем введите новое имя.

- Если вводимое имя начинается с символа или пробела, отображается сообщение. Нажмите кнопку [ [ ] и введите другое имя.
- Имя устройства можно также изменить на экране [Имя устройства], которое отображается при первом использовании функции Wi-Fi. В этом случае выберите текстовое поле, нажмите кнопку  $\left[\binom{mn}{31} \right]$  для открытия клавиатуры и введите новое имя устройства.

**Перед использованием**

**Основные операции**

**Руководство по расширенным операция** 

**Основные сведения о камере**

**Автоматический/гибридный автоматический режим**

**Другие режимы съемки**

**Режим P**

**Режим воспроизведения**

**Функции Wi-Fi**

**Меню настройки**

**Принадлежности**

**Приложение**

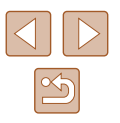

## <span id="page-112-0"></span>**Восстановление значений по умолчанию для параметров Wi-Fi**

Значения по умолчанию для параметров Wi-Fi следует восстанавливать при смене собственника камеры или при ее утилизации.

При сбросе параметров Wi-Fi также сбрасываются все настройки веб-служб. Перед использованием этой функции обязательно убедитесь, что действительно требуется выполнить сброс всех параметров Wi-Fi.

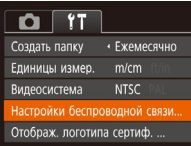

#### *1* **Выберите [Настройки беспроводной связи].**

 $\bullet$  Нажмите кнопку  $[MENU]$  и выберите пункт  $[Hac$ тройки беспроводной связи] на вкладке  $[$ [1]  $\Box$  25).

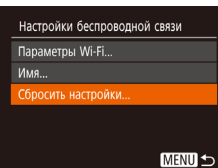

#### *2* **Выберите [Сбросить настройки].**

• Кнопками  $[\triangle] [\blacktriangledown]$  выберите пункт  $[C$ бросить настройки], затем нажмите кнопку  $[\mathbb{R}]$ .

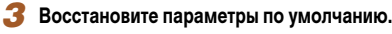

- Кнопками  $[$   $\bullet$   $]$   $\blacktriangleright$ ] выберите [OK], затем нажмите кнопку  $\boxed{\binom{600}{41}}$ .
- $\bullet$  Параметры Wi-Fi теперь сброшены.

● Чтобы восстановить значения по умолчанию для всех других параметров [\(](#page-119-0)кроме параметров Wi-Fi), выберите пункт [Сбросить всё] на вкладке [ $\left\{ \widehat{\mathbf{T}}\right\}$ 

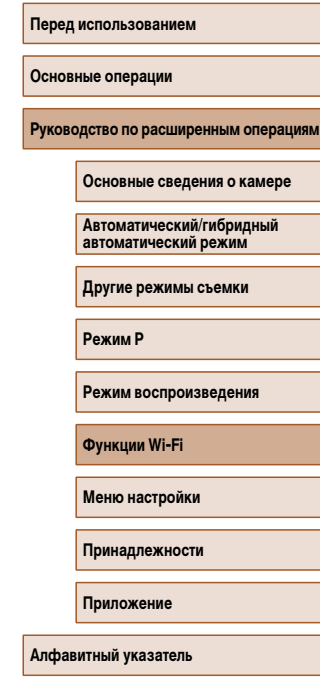

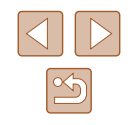

# **Меню настройки**

Персональная настройка или изменение основных функций камеры для повышения удобства

# **Настройка основных функций камеры**

Функции меню MENU (225) на вкладке [ $\uparrow$ ] можно настраивать. Произведите требуемую настройку часто используемых функций для повышения удобства.

#### <span id="page-113-1"></span>**Отключение звуковых сигналов при работе камеры**

Отключение звуковых сигналов камеры и звука видеофильмов производится следующим образом.

- $Q$   $T$ Вкл. Вкл. Подсказки Дата/Время 02.02.16 10:00 Часовой пояс.  $\bullet$
- Выберите пункт [Тихо], затем выберите значение [Вкл.].

- Звуки работы можно также отключить, удерживая нажатой кнопку [ $\blacktriangledown$ ] при включении камеры.
- Если звуковые сигналы камеры отключены, при воспроизведении видеофильмов звук отсутствует ( $\Box$ 64). Чтобы восстановить звуковое сопровождение видеофильмов, нажмите кнопку [ $\blacktriangle$ ]. Настройте требуемую громкость с помощью кнопок  $[\triangle] [\blacktriangledown]$ .

#### <span id="page-113-0"></span>**Регулировка громкости**

Отрегулируйте громкость отдельных звуковых сигналов камеры в соответствии с приведенными ниже инструкциями.

- Громкость ромк, старта **CONTRACT** Громк. работы  $\sim$   $-$ Громк. таймера --Громк. затвора --**MENU S**
- Выберите пункт [Громкость], затем нажмите кнопку  $\left[\begin{smallmatrix}\mathbb{R}^n\\ \mathbb{R}^n\end{smallmatrix}\right]$ .
- Выберите параметр, затем отрегулируйте громкость кнопками [4][ $\blacktriangleright$ ].

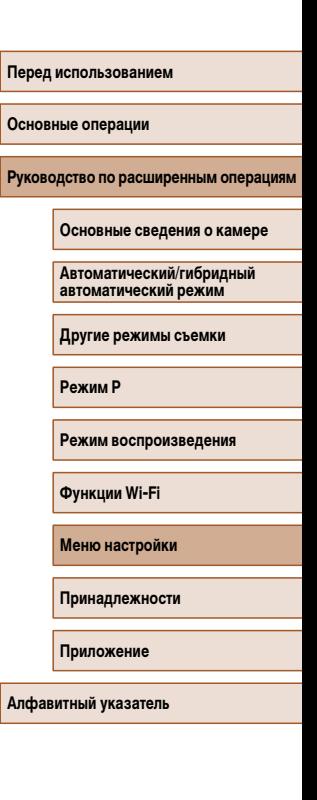

#### **Скрытие подсказок**

Подсказки обычно отображаются при выборе пунктов меню FUNC. (CQ24) или MENU ([=](#page-24-0)25). Если требуется, эту информацию можно отключить.

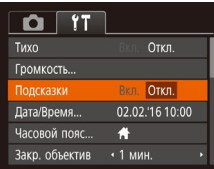

• Выберите пункт Подсказки], затем выберите значение [Откл.].

#### <span id="page-114-1"></span>**Дата и время**

Дата и время настраиваются следующим образом.

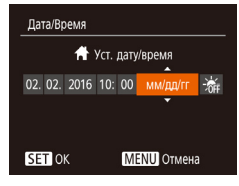

- Выберите пункт [Дата/Время], затем нажмите кнопку  $\lbrack \binom{000}{51} \rbrack$ .
- Кнопками  $[4]$   $\blacktriangleright$  выберите параметр, затем настройте его кнопками  $[\triangle] [\blacktriangledown]$ .

#### <span id="page-114-0"></span>**Мировое время**

Часовой пояс

Часовой пояс

Выберите вариант ₩ Местный 02.02.2016 10:00 → Мировой 02.02.201611:00 **SET** Выбор часового пояса

**Rufienute Ranuaut** ₩ Местный 02.02.2016 10:00 **★** Мировой ---------**SET** Bыбор часового пояса

**MENU 5** 

**MENU 5** 

Находясь за рубежом, для обеспечения указания на снимках правильных значений местных даты и времени просто заранее зарегистрируйте пункт назначения и переключитесь на соответствующий часовой пояс. Эта удобная функция исключает необходимость изменять настройки даты и времени вручную.

Перед использованием функции мирового времени обязательно установите дату и время, а также свой домашний часовой пояс, как указано в разделе [«Установка](#page-16-0)  даты и времени»  $($ 17).

#### *1* **Укажите пункт назначения.**

- Выберите пункт <sup>[Ч</sup>асовой пояс], затем нажмите кнопку [ .).
- Кнопками  $[\triangle]$ [ $\blacktriangledown]$  выберите пункт [ $\blacktriangledown$  Мировой], затем нажмите кнопку [ (
- Кнопками  $[4]$ [ $\blacktriangleright$ ] выберите пункт назначения.
- Для установки летнего времени (перевода часов на 1 час вперед) выберите [ ] с помощью кнопок  $[\triangle] [\blacktriangledown]$ , затем выберите  $[\triangle]$  с помощью кнопок  $[$  $\blacksquare$  $]$  $[$  $\blacksquare$  $]$ .
- Нажмите кнопку  $[$

*2* **Переключитесь на часовой пояс места назначения.**

- Кнопками  $[\triangle][\blacktriangledown]$  выберите пункт  $[\blacktriangledown]$  Мировой], затем нажмите кнопку **[MFNU**].
- Теперь на экране съемки отображается значок  $[\mathbf{\times}]$  ( $\Box$ [140\)](#page-139-0).
- При настройке даты или времени в режиме  $[\mathbb{X}]$  ( $\Box$ 18) автоматически настраиваются время и дата часового пояса [ Местный].

**Перед использованием**

**Основные операции**

**Руководство по расширенным операция** 

**Основные сведения о камере**

**Автоматический/гибридный автоматический режим**

**Другие режимы съемки**

**Режим P**

**Режим воспроизведения**

**Функции Wi-Fi**

**Меню настройки**

**Принадлежности**

**Приложение**

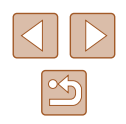

#### **Время закрытия объектива**

В целях безопасности объектив обычно закрывается приблизительно через 1 мин после  $\mu$ нажатия кнопки  $\Gamma$  | в режиме съемки ( $\Box$ 22). Чтобы объектив убирался сразу же после нажатия кнопки  $\overline{\mathsf{[P]}}$ , установите для времени закрытия объектива значение [0 сек.].

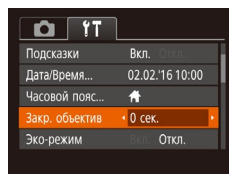

 $\bullet$  Выберите пункт [Закр. объектив], затем выберите значение [0 сек.].

#### <span id="page-115-0"></span>**Использование эко-режима**

Эта функция позволяет экономить энергию аккумулятора в режиме съемки. Когда камера не используется, для экономии энергии аккумулятора экран быстро темнеет.

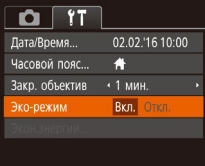

#### *1* **Выполните настройку.**

- Выберите пункт [Эко-режим], затем выберите значение [Вкл.].
- Теперь на экране съемки отображается значок  $FCOI$  ( $\Box$ [140](#page-139-0)).
- Экран темнеет, если камера не используется в течение приблизительно 2 с; приблизительно через 10 с после затемнения экран выключается. Камера выключается приблизительно через 3 мин простоя.

#### *2* **Произведите съемку.**

• Чтобы включить экран и подготовиться к съемке. когда экран выключен, но объектив еще не закрыт, нажмите наполовину кнопку спуска затвора.

#### **Настройка экономии энергии**

Настройте требуемую выдержку времени перед автоматическим выключением камеры и экрана («Автовыключение» и «Дисплей Выкл.», соответственно) ([=](#page-22-0)23).

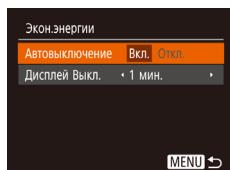

- Выберите пункт [Экон.энергии], затем нажмите кнопку  $\lbrack \binom{f(0)}{M} \rbrack$ .
- $\bullet$  Выбрав параметр, кнопками  $[4]$  $]$ ) задайте требуемое значение.

- Для экономии заряда аккумуляторов/элементов питания обычно следует выбирать значение [Вкл.] для параметра [Автовыключение] и значение [1 мин.] или менее для параметра [Дисплей Выкл.].
- Настройка [Дисплей Выкл.] применяется даже в том случае, если для параметра [Автовыключение] задано значение [Откл.].
- Если для эко-режима ( $\square$ [116](#page-115-0)) задано значение [Вкл.], эти функции энергосбережения недоступны.

# **Меню настройки Режим воспроизведения Функции Wi-Fi Принадлежности Приложение Алфавитный указатель**

**Перед использованием**

**Основные операции**

**Режим P**

**Руководство по расширенным операция** 

**Основные сведения о камере Автоматический/гибридный автоматический режим Другие режимы съемки**

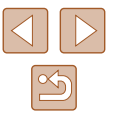

#### Яркость экрана

Яркость экрана настраивается следующим образом.

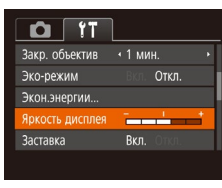

• Выберите пункт ГЯркость дисплея !. затем кнопками [< ][ D] настройте яркость.

Для установки максимальной яркости нажмите кнопку [▼] и удерживайте ее нажатой не менее 1 с, когда отображается экран съемки или одно изображение. (Эта операция имеет приоритет над настройкой параметра [Яркость дисплея] на вкладке [ $f$ †). Для восстановления исходной яркости снова нажмите кнопку [▼] и удерживайте ее нажатой не менее 1 с или перезапустите камеру.

#### Скрытие начальной заставки

Если требуется, можно отключить отображение экрана начальной заставки, обычно отображаемого при включении камеры.

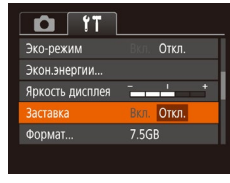

 $\bullet$  Выберите [Заставка], затем выберите значение ГОткл. 1.

#### <span id="page-116-0"></span>Форматирование карт памяти

Формат

Отмена

Формат

Форматировать карту памяти?

32KB занято

Низкоуров.формат

Все данные на карте

памяти будут стерты

Отмена

7.5GB

Перед использованием новой карты памяти или карты памяти, отформатированной в другом устройстве, необходимо отформатировать эту карту памяти в данной камере. При форматировании карты памяти с нее стираются все данные. Перед форматированием скопируйте изображения с карты памяти в компьютер или примите другие меры к их резервному копированию.

#### Откройте экран [Формат].

- Выберите пункт [Формат], затем нажмите кнопку [@].
- Выберите [ОК].
- Кнопками  $[\triangle] [\blacktriangledown]$  выберите пункт [Отмена]. кнопками [4] [ D] выберите вариант [OK], затем нажмите кнопку [(,)]

#### З Отформатируйте карту памяти.

- Чтобы начать процесс форматирования, кнопками [ $\blacktriangle$ ][ $\blacktriangledown$ ] выберите пункт [ОК], затем нажмите кнопку [@].
- После завершения форматирования отображается сообщение [Форматирование карты памяти завершено]. Нажмите кнопку [(@)].

При форматировании карты памяти или при стирании с нее данных производится изменение только данных управления файлами - полное удаление содержимого карты памяти не производится. При передаче или утилизации карт памяти в случае необходимости примите меры к защите личной информации, например физически уничтожьте карты.

#### Перел использованием

Основные операции

Руководство по расширенным операция

Основные сведения о камере

**Автоматический/гибридный** автоматический режим

Другие режимы съемки

**Режим Р** 

Режим воспроизведения

**ФУНКЦИИ Wi-Fi** 

Меню настройки

Принадлежности

Приложение

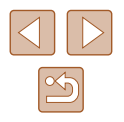

<span id="page-117-0"></span>Общая емкость карты, указываемая на экране форматирования, может быть меньше заявленной емкости

#### **Низкоуровневое форматирование**

Выполняйте низкоуровневое форматирование в следующих случаях: отображается сообщение [Ошибка карты памяти], камера работает неправильно, низкая скорость считывания изображений с карты/записи изображений на карту, замедленная серийная съемка или внезапные остановки съемки видеофильмов. При низкоуровневом форматировании карты памяти с нее стираются все данные. Перед выполнением низкоуровневого форматирования скопируйте изображения с карты памяти в компьютер или примите другие меры к их резервному копированию.

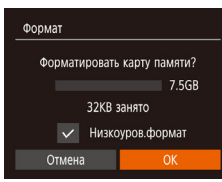

- $\bullet$  На экране из шага 2 раздела «Форматирование карт памяти» ( $\Box$ 117) кнопками  $\Box$   $\blacktriangleright$  выберите пункт ГНизкоуров формат], затем кнопками **14 | Э** выберите этот пункт. Отображается значок [Л.
- Выполните шаги 2 3 раздела «Форматирование карт памяти» ( $\Box$ 117) для продолжения процесса форматирования.
- Низкоуровневое форматирование занимает больше времени, чем обычное форматирование, рассмотренное в разделе «Форматирование карт памяти» (Q) 117), так как данные стираются из всех областей хранения карты памяти.
- В процессе выполнения низкоуровневого форматирования его можно отменить выбрав пункт [Стоп]. В этом случае все данные будут стерты, но карту памяти можно будет использовать обычным образом.

#### <span id="page-117-1"></span>Нумерация файлов

Снимки автоматически последовательно нумеруются (0001 - 9999) и сохраняются в папках, в каждой из которых может храниться до 2000 изображений. Можно изменить способ, которым камера назначает номера файлов.

> • Выберите пункт IH имер, файлов саатем выберите вариант.

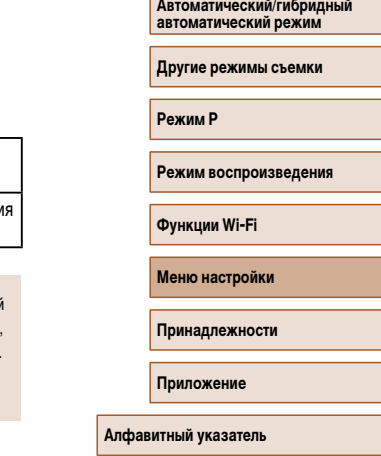

Перел использованием

Руководство по расширенным операция

Основные сведения о камере

Основные операции

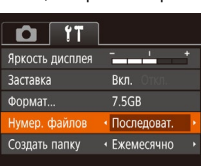

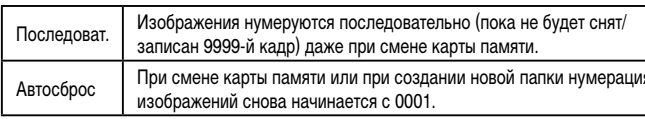

Независимо от варианта, выбранного в этом параметре, при установке другой карты памяти последовательная нумерация снимков может начинаться с номера. следующего за последним номером уже имеющихся на карте памяти снимков. Чтобы начать сохранять снимки с номера 0001, используйте пустую (или отформатированную. [1] 117) карту памяти.

#### **Сохранение изображений на основе даты**

Вместо сохранения изображений в папки, создаваемые каждый месяц, можно настроить камеру на создание папок для каждого дня, когда производится съемка, для сохранения изображений, снятых в этот день.

- $\Omega$  IT  $Rn$ **Bactarka** 7.5GB **Формат** • Послеловат. Нумер, файлов • Ежелневно **O3BATH BARK** Единицы измер.  $m/cm$
- $\bullet$  Выберите пункт  $[Co$ здать папку], затем выберите вариант [Ежедневно].
- Изображения теперь записываются в папки. создаваемые для даты съемки.

#### **Метрические/неметрические единицы измерения**

Единицы измерения, отображаемые в данных GPS для высоты над уровнем моря (=[110\)](#page-109-0), шкалы зумирования ([=](#page-27-0)28) и в других местах, можно изменить с м/см на футы/дюймы, как требуется.

#### $O$   $11$ 7.5GB **COOMAT** Нумер, файлов • Послеловат • Ежемесячно Созлать папку m/cm ft/in Епинины измер-Видеосистема **NTSC**

● Выберите пункт [Единицы измер.], затем выберите значение [ft/in] (футы/дюймы).

#### **Проверка логотипов сертификации**

На экране можно просмотреть некоторые логотипы сертификационных требований, которым удовлетворяет камера. Другие логотипы сертификации указаны в данном Руководстве, на коробке камеры или на корпусе камеры.

> $\bullet$  Выберите пункт [Отображ. логотипа сертиф.], затем нажмите кнопку [  $\binom{mn}{30}$ ].

# <span id="page-118-0"></span>**Язык**

Язык 是...

 $O$   $17$ 

.<br>Епиницы измер

илеосистема

 $m/cm$ 

Настройки беспроволной связи...

гображ, логотипа сертиф.

**NTSC** 

Русский

#### Установите требуемый язык отображаемого интерфейса.

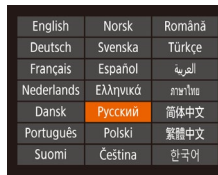

- Выберите пункт [Язык  $[$  3], затем нажмите кнопку [  $\binom{m}{2}$ ].
- Кнопками  $[\triangle][\blacktriangledown][\blacktriangle]]$  выберите язык, затем нажмите кнопку  $\lceil \binom{FWW}{ST} \rceil$ .

• Экран [Язык [ ] можно также открыть в режиме воспроизведения, нажав кнопку  $\binom{m}{k}$  и, удерживая ее нажатой, сразу же нажав кнопку  $\mathbf{M} \mathbf{F} \mathbf{N} \mathbf{l}$  ).

#### **Перед использованием**

**Основные операции**

**Руководство по расширенным операция** 

**Основные сведения о камере**

**Автоматический/гибридный автоматический режим**

**Другие режимы съемки**

**Режим P**

**Режим воспроизведения**

**Функции Wi-Fi**

**Меню настройки**

**Принадлежности**

**Приложение**

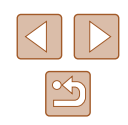

#### **Настройка других параметров**

На вкладке  $[$  [ $\uparrow$ ] можно также настраивать указанные ниже параметры.

- $[Bu\text{deoc}$ истема]  $([1]123)$  $([1]123)$  $([1]123)$
- [Настройки беспроводной связи] ( $\Box$ 87)

#### <span id="page-119-0"></span>**Восстановление настроек камеры по умолчанию**

Если настройка была ошибочно изменена, для параметров камеры можно восстано вить значения по умолчанию.

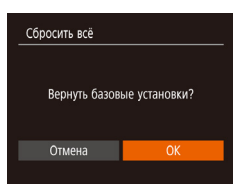

#### *1* **Откройте экран [Сбросить всё].**

- Выберите пункт [Сбросить всё], затем нажмите кнопку  $\left[\begin{smallmatrix} 600\\ \text{Sf1}\end{smallmatrix}\right]$ .
- *2* **Восстановите параметры по умолчанию.** • Кнопками  $[$   $[$   $]$   $[$   $]$  выберите  $[$  OK], затем нажмите кнопку  $\lceil \binom{FUN}{ST} \rceil$ .
- Для параметров восстановлены значения по умолчанию.
- Для указанных ниже функций значения по умолчанию не восстанавливаются.
	- $\therefore$  Расположенные на вкладке  $[$ [1] параметры [Дата/Время] ( $\Box$ [115\)](#page-114-1), [Часовой пояс] (Ц. [115](#page-114-0)), [Язык [द्भ्य] (Ц. [119\)](#page-118-0) и [Видеосистема] (Ц. [123](#page-122-0)).
	- Записанный пользовательский баланс белого ( $\llap{\lll}$  56)
	- Режим съемки
	- Параметры Wi-Fi (口37)

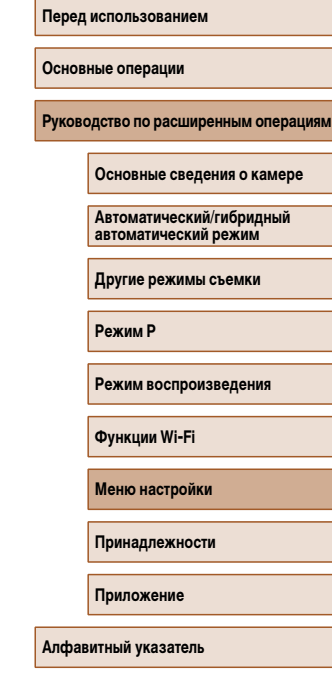

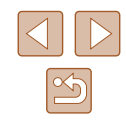

# Принадлежности

Расширьте возможности камеры с помощью дополнительно приобретаемых принадлежностей Canon или других отдельно продаваемых совместимых принадлежностей

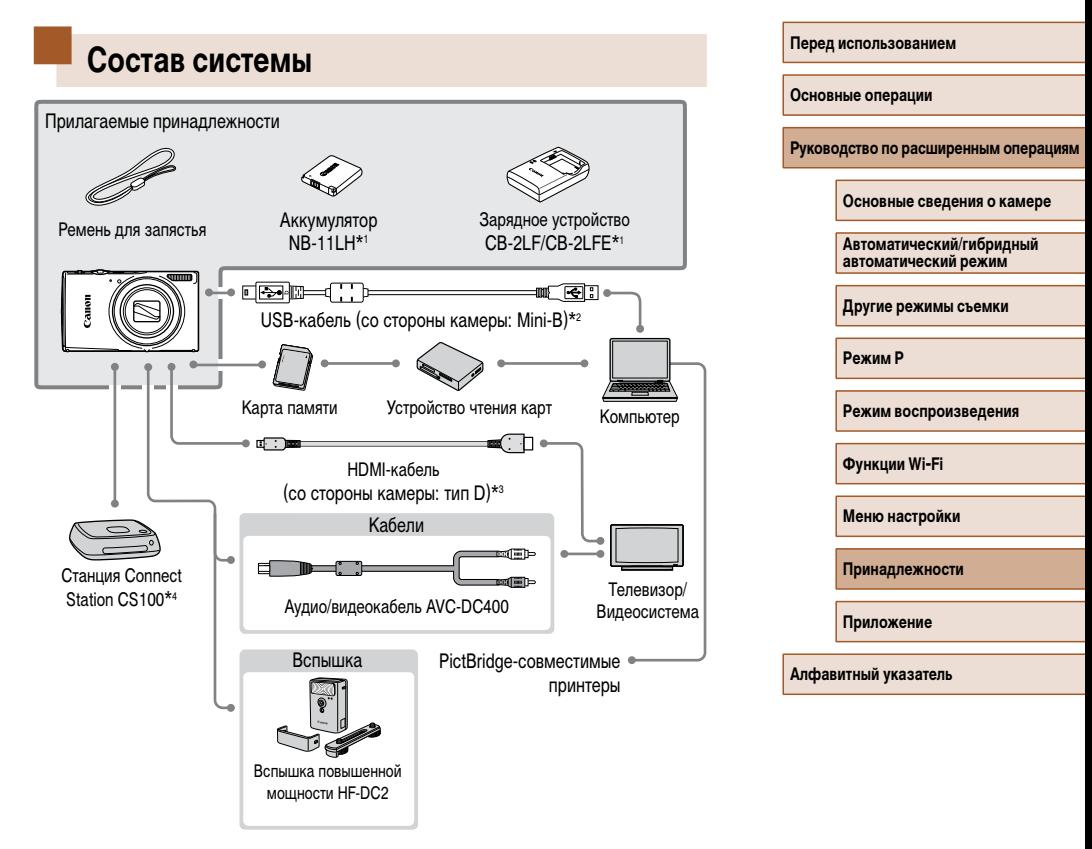

- $*1$ Также продается отдельно.
- \*2 Также предлагается оригинальная принадлежность Canon (интерфейсный кабель IFC-400PCU).
- Используйте один из имеющихся в продаже кабелей длиной не более 2,5 м. \*3
- \*4 Используйте новейшую версию встроенного программного обеспечения.

#### **Рекомендуется использовать оригинальные дополнительные принадлежности компании Canon.**

Данное изделие оптимизировано для работы с оригинальными дополнительными принадлежностями компании Canon.

Компания Canon не несет ответственности за любые повреждения данного изделия и/ или несчастные случаи, такие как возгорание и т. п., вызванные неполадками в работе дополнительных принадлежностей сторонних производителей (например, протечка и/ или взрыв аккумулятора). Обратите внимание, что гарантия не распространяется на ремонт, связанный с неправильной работой дополнительных принадлежностей сторонних производителей, хотя такой ремонт возможен на платной основе.

# **Дополнительно приобретаемые принадлежности**

Следующие принадлежности камеры продаются отдельно. Обратите внимание, что их наличие зависит от региона, а выпуск некоторых принадлежностей может быть прекращен.

#### **Источники питания**

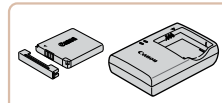

#### **Аккумулятор NB-11LH**

● Перезаряжаемый литиево-ионный аккумулятор.

#### **Зарядное устройство CB-2LF/CB-2LFE**

- Зарядное устройство для аккумулятора NB-11LH.
- Для аккумулятора предусмотрена удобная крышка, которую можно устанавливать так, чтобы сразу было видно состояние зарядки аккумулятора. Устанавливайте крышку таким образом, чтобы для заряженного аккумулятора  $\overline{\text{c}}$ имвол  $\blacktriangle$  был виден, а для разряженного – не виден.
- Также поддерживается аккумулятор NB-11L.

#### **Вспышка**

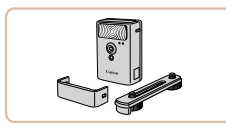

#### **Вспышка повышенной мощности HF-DC2**

• Внешняя вспышка для освещения объектов. находящихся вне радиуса действия встроенной вспышки.

## **Перед использованием**

**Основные операции**

Руководство по расширенным операция

**Основные сведения о камере**

**Автоматический/гибридный автоматический режим**

**Другие режимы съемки**

**Режим P**

**Режим воспроизведения**

**Функции Wi-Fi**

**Меню настройки**

**Принадлежности**

**Приложение**

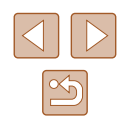

#### **Прочие принадлежности**

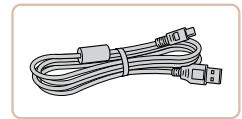

#### **Интерфейсный кабель IFC-400PCU**

● Служит для подключения камеры к компьютеру или принтеру.

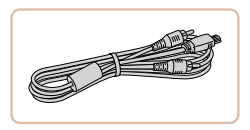

#### **Аудио/видеокабель AVC-DC400**

• Служит для подключения камеры к телевизору и просмотра изображений на большом экране телевизора.

#### <span id="page-122-2"></span>**Принтеры**

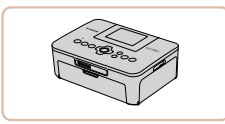

#### **PictBridge-совместимые принтеры Canon**

● Печать возможна даже без компьютера, достаточно подсоединить камеру напрямую к принтеру. За дополнительной информацией обращайтесь к ближайшему дилеру Canon.

#### **Хранение фотографий и видеофильмов**

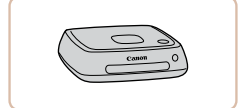

#### **Станция Connect Station CS100**

• Мультимедийный концентратор для хранения изображений из камеры, их просмотра на подключенном телевизоре, беспроводной печати на принтере с поддержкой Wi-Fi, отправки в Интернет и прочего.

# **Использование дополнительно приобретаемых принадлежностей**

#### <span id="page-122-0"></span>**Воспроизведение на экране телевизора**

**Фотографии Видеофильмы**

Подключив камеру к телевизору, можно просматривать свои снимки на его большом экране.

Подробные сведения о подключении и порядке переключения входов см. в руководстве по эксплуатации телевизора.

> При просмотре изображений на экране телевизора ([[141](#page-140-0)) часть информации может не отображаться.

#### <span id="page-122-1"></span>**Воспроизведение на телевизоре высокой четкости**

Изображения можно просматривать на экране телевизора, подключив камеру к телевизору высокой четкости с помощью одного из имеющихся в продаже кабелей HDMI (длиной не более 2,5 м, с разъемом типа D со стороны камеры). С высокой четкостью можно просматривать видеофильмы, снятые с разрешением  $[4 \text{H} \overline{\text{H}} \overline{\text{H}} \overline{\text{H}} \overline{\text{H}}]$ .

> *1* **Убедитесь, что камера и телевизор выключены.**

# ŒÐ

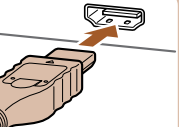

#### *2* **Подсоедините камеру к телевизору.**

• На телевизоре полностью вставьте разъем кабеля в разъем HDMI-входа, как показано на рисунке.

#### **Перед использованием**

**Основные операции**

**Руководство по расширенным операция** 

**Основные сведения о камере**

**Автоматический/гибридный автоматический режим**

**Другие режимы съемки**

**Режим P**

**Режим воспроизведения**

**Функции Wi-Fi**

**Меню настройки**

**Принадлежности**

**Приложение**

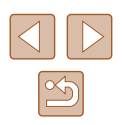

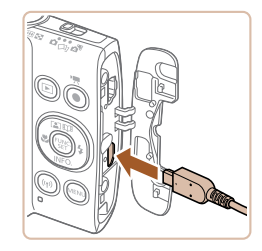

● На камере откройте крышку разъемов и полностью вставьте разъем кабеля в разъем камеры.

#### *3* **Включите телевизор и переключитесь на внешний вход.**

● Переключите телевизор на внешний вход, к которому подключен кабель на шаге 2.

# $\bigcirc$

#### *4* **Включите камеру.**

- $\bullet$  Для включения камеры нажмите кнопку  $[\triangleright]$ .
- Изображения из камеры отображаются на экране телевизора. (На экране камеры ничего не отображается.)
- Завершив просмотр, перед отключением кабеля выключите камеру и телевизор.

● Когда камера подключена к телевизору высокой четкости, звуковые сигналы операций камеры не воспроизводятся.

#### **Воспроизведение на телевизоре стандартной четкости**

Подключив камеру к телевизору с помощью стереофонического аудио/видеокабеля AVC-DC400 (продается отдельно), можно просматривать свои снимки на большом экране телевизора, управляя камерой.

#### *1* **Убедитесь, что камера и телевизор выключены.**

#### *2* **Подсоедините камеру к телевизору.**

• На телевизоре полностью вставьте штекеры кабеля в разъемы видеовходов, как показано на рисунке.

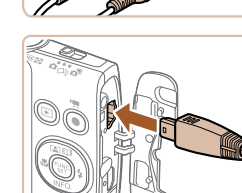

Желтый

Желтый

Черный или белый

Черный

● На камере откройте крышку разъемов и полностью вставьте разъем кабеля в разъем камеры.

#### *3* **Выведите на экран изображения.**

● Для вывода изображений выполните шаги 3 – 4 раздела «Воспроизведение на телевизоре высокой четкости»  $(123)$  $(123)$  $(123)$ .

• Правильное отображение возможно только в том случае, если выходной видеоформат камеры (NTSC или PAL) совпадает с видеоформатом телевизора. Чтобы изменить выходной видеоформат, нажмите кнопку [MENU] и выберите пункт [Видеосистема] на вкладке [ $f$ ]. (Для Японии выберите [NTSC].)

Когда камера подсоединена к телевизору, можно производить съемку, просматривая изображение перед съемкой на большом экране телевизора. Для съемки выполните те же шаги, что и при съемке с помощью экрана камеры. Однако функция «Зум точки АF» ([140) недоступна.

**Перед использованием**

**Основные операции**

**Руководство по расширенным операция** 

**Основные сведения о камере**

**Автоматический/гибридный автоматический режим**

**Другие режимы съемки**

**Режим P**

**Режим воспроизведения**

**Функции Wi-Fi**

**Меню настройки**

**Принадлежности**

**Приложение**

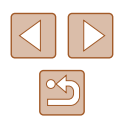

# Использование программного обеспечения

Для использования функций указанного ниже программного обеспечения загрузите его с веб-сайта Сапол и установите на свой компьютер.

- CameraWindow
	- Импорт изображений в компьютер
- Image Transfer Utility
	- Настройка функции синхронизации изображений (Q) 108) и получение изображений
- Map Utility
	- Использование карты для просмотра информации GPS, добавленной в изображения
		- Для просмотра и редактирования изображений на компьютере используйте стандартное или общедоступное программное обеспечение, которое поддерживает снятые камерой изображения.

#### Подключение к компьютеру с помощью кабеля

#### Проверка компьютерной среды

Подробные требования программного обеспечения к системе и сведения о совместимости, включая поддержку новых операционных систем, см. на веб-сайте Canon.

#### Установка программного обеспечения

Для примера здесь используются ОС Windows 7 и Mac OS X 10.8.

#### Загрузите программное обеспечение.

- После подключения компьютера к Интернету перейдите на страницу http://www.canon.com/icpd/.
- Перейлите на сайт лля своей страны или региона.
- $\bullet$  Загрузите программное обеспечение.

#### 2 Установите программное обеспечение.

- Шелкните мышью на варианте Простая установка] и следуйте инструкциям, выводимым на экран, для завершения процесса установки. Установка может занимать заметное время, в зависимости от производительности компьютера и подключения к Интернету.
- Нажмите кнопку [Готово] или [Перезагрузка] на экране после установки.

Необходим доступ к Интернету, при этом расходы на учетную запись поставщика услуг Интернета и плата за доступ оплачиваются отдельно.

- Удаление программного обеспечения производится следующим образом. - Windows: выберите меню [Пуск] > [Все программы] > [Canon Utilities], затем выберите удаляемое программное обеспечение.
	- Mac OS: В папке [Canon Utilities] внутри папки [Applications] перетащите папку удаляемого программного обеспечения в корзину, затем очистите корзину.

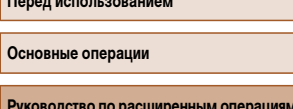

Основные сведения о камере

Автоматический/гибридный автоматический режим

Другие режимы съемки

**Режим Р** 

Режим воспроизведения

Функции Wi-Fi

Меню настройки

**Принадлежности** 

Приложение

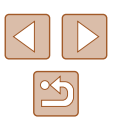

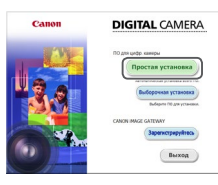

#### Сохранение изображений в компьютере

С помощью USB-кабеля (продается отдельно; со стороны камеры: Mini-B) можно подключать камеру к компьютеру и сохранять изображения в компьютере.

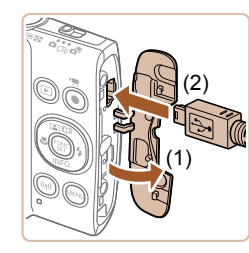

#### Подключите камеру к компьютеру.

• При выключенной камере откройте крышку (1). Возьмите меньший разъем USB-кабеля в показанной ориентации и полностью вставьте его в разъем камеры (2).

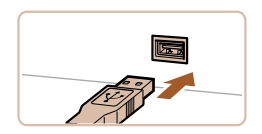

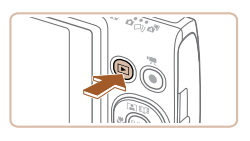

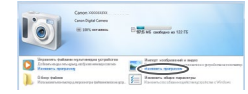

- Вставьте больший разъем USB-кабеля в USBпорт компьютера. Подробные сведения об USBподключениях компьютера см. в руководстве пользователя компьютера.
- Включите камеру, чтобы открыть программу CameraWindow.
- Для включения камеры нажмите кнопку  $[\blacktriangleright]$ .
- Mac OS: программа CameraWindow открывается после установления соединения между камерой и компьютером.
- $\bullet$  Windows: выполните приведенные ниже шаги.
- На открывшемся экране выберите ссылку изменения программы [  $\sim$  ].
- Canon XXXIXX Изменить программу Можно меменить гропуними в вамограmuaru kanen<br>Batok sanave - Импортировать изображения и видео, **ALL** *ucromageWind* Загрузка изображений из камеры Canon, **Contract Company**  $\overline{\begin{array}{c} \n\text{or} \n\end{array}}$ Отмена
- 

• Выберите [Загрузка изображений из камеры

Canonl. затем нажмите кнопку [OK].

• Дважды шелкните значок  $\mathbb{R}$ 

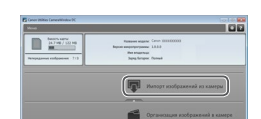

#### Сохраните изображения из камеры 3 в компьютер.

- Нажмите кнопку [Импорт изображений из камеры]. затем [Импорт непереданных изображений].
- Изображения сохраняются в компьютере в папке «Изображения», в отдельных папках с датой в качестве имени.
- После сохранения изображений закройте программу CameraWindow, выключите камеру. нажав кнопку [▶], и отсоедините кабель.
- Для просмотра сохраненных в компьютере изображений используйте стандартное или общедоступное программное обеспечение, которое поддерживает снятые камерой изображения.

#### Перел использованием

Основные операции

Руководство по расширенным операциям

Основные сведения о камере

**Автоматический/гибридный** автоматический режим

Другие режимы съемки

**Режим Р** 

Режим воспроизведения

**ФУНКЦИИ Wi-Fi** 

Меню настройки

**Принадлежности** 

Приложение

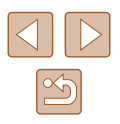

Windows 7: если не отображается экран из шага 2, щелкните значок [ на панели задач.

- Mac OS: если после шага 2 не отображается программа CameraWindow, щелкните значок [CameraWindow] на панели Dock.
- Хотя можно сохранить изображения на компьютер, просто подключив камеру к компьютеру без использования программного обеспечения, при этом возникают следующие ограничения.
- После подключения камеры к компьютеру изображения могут стать доступными только через несколько минут.
- Изображения, снятые в вертикальной ориентации, могут быть сохранены в горизонтальной ориентации.
- Для изображений, сохраненных в компьютере, могут быть сброшены настройки зашиты изображений.
- В зависимости от версии операционной системы, используемого программного обеспечения или размера файлов изображений возможно возникновение определенных проблем при сохранении изображений или сведений об изображениях.

# <span id="page-126-1"></span>Печать изображений

Снимки можно легко напечатать, подсоединив камеру к принтеру. С помощью камеры можно задавать изображения для настройки пакетной печати, подготавливать заказы для фотоателье или подготавливать заказы или печатать изображения для фотокниг. Злесь для иллюстрации используется компактный фотопринтер серии Canon SELPHY CP. Отображаемые экраны и доступные функции зависят от принтера. Дополнительные сведения также см. в руководстве пользователя принтера.

#### <span id="page-126-0"></span>Простая печать

#### • Фотографии Видеофильмы

Изображения можно печатать, подключив камеру к PictBridge-совместимому принтеру с помощью USB-кабеля (продается отдельно; со стороны камеры: Mini-B).

Убедитесь, что камера и принтер выключены.

#### 2 Подсоедините камеру к принтеру.

- Откройте крышку разъемов. Взяв меньший разъем кабеля в показанной ориентации, вставьте этот разъем в разъем камеры.
- Подсоедините больший разъем кабеля к принтеру. Подробные сведения о подключении см. в руководстве пользователя принтера.

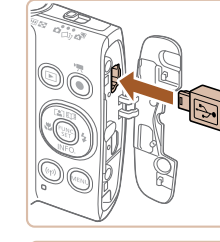

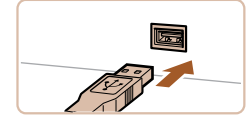

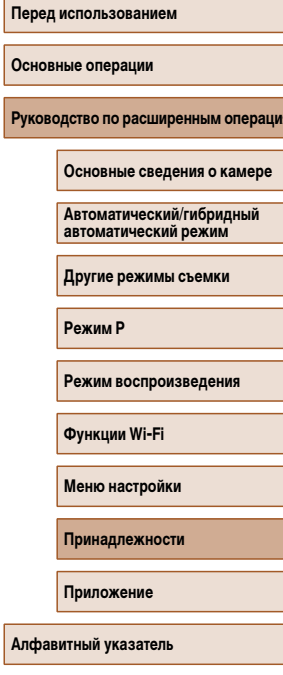

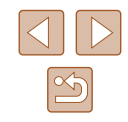

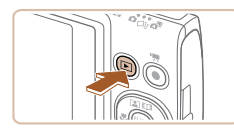

- *3* **Включите принтер.**
- *4* **Включите камеру.**
- Для включения камеры нажмите кнопку  $[\triangleright]$ .

#### *5* **Выберите изображение.**

• Кнопками  $[$   $]$   $]$  выберите изображение.

#### *6* **Откройте экран печати.**

• Нажмите кнопку  $[$  | выберите значок  $[$   $]$ . затем снова нажмите кнопку [ ].

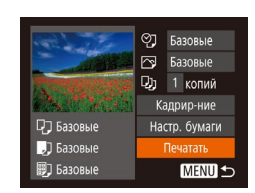

#### *7* **Распечатайте изображение.**

- Кнопками  $[\triangle][\blacktriangledown]$  выберите пункт [Печатать], затем нажмите кнопку [ ].
- Начинается печать.
- Чтобы напечатать другие изображения, после завершения печати повторите приведенную выше процедуру с шага 5.
- Завершив печать, выключите камеру и принтер и отсоедините кабель.

Сведения о PictBridge-совместимых принтерах Canon (продаются отдельно) см. в разделе [«Принтеры» \(](#page-122-2)[1423).

## <span id="page-127-0"></span>**Настройка параметров печати**

⊘] • Базовые Базовые **Q**<sub>1</sub> 1 копий Кадрир-ние

Настр. бумаги

Печатать **MENU** 5

П] Базовые

Э Базовые

**即 Базовые** 

**Фотографии Видеофильмы** 

#### *1* **Откройте экран печати.**

- Для отображения этого экрана выполните шаги 1 – 6 раздела «Простая печать» ( $\Box$ [127\)](#page-126-0).
- *2* **Выполните настройки.**
- Кнопками  $[\triangle]$  $\blacktriangledown]$  выберите пункт, затем кнопками  $[$   $]$   $[$   $]$  выберите значение.

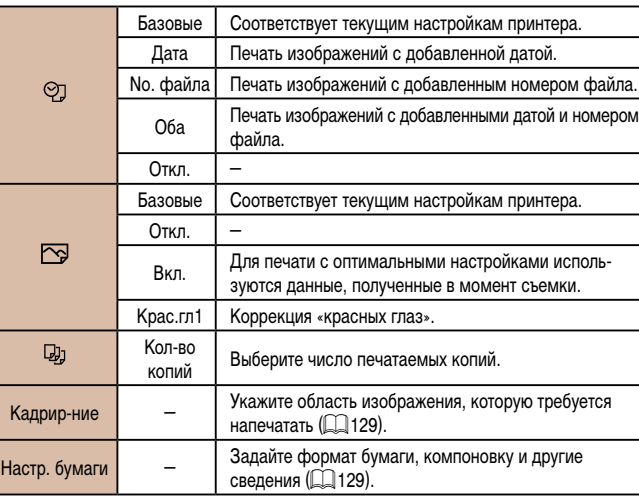

#### **Перед использованием**

**Основные операции**

**Руководство по расширенным операциям**

**Основные сведения о камере**

**Автоматический/гибридный автоматический режим**

**Другие режимы съемки**

**Режим P**

**Режим воспроизведения**

**Функции Wi-Fi**

**Меню настройки**

**Принадлежности**

**Приложение**

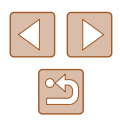

#### <span id="page-128-0"></span>**Обрезка изображений перед печатью**

Обрезая изображения перед печатью, можно печатать требуемую область изображения, а не все изображение целиком.

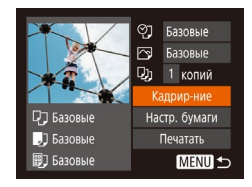

#### *1* **Выберите пункт [Кадрир-ние].**

- Выполнив шаг 1 раздела «Настройка параметров печати» (=[128\)](#page-127-0) для открытия экрана печати, выберите пункт [Кадрир-ние] и нажмите кнопку  $\lbrack \binom{600}{91} \rbrack$ .
- Отображается рамка обрезки, показывающая печатаемую область изображения.

#### *2* **Произведите требуемую настройку рамки обрезки.**

- Чтобы изменить размер рамки, перемещайте рычаг зумирования.
- Для перемещения рамки нажимайте кнопки  $\Delta$  $\blacktriangledown$  $\blacktriangledown$  $\blacktriangledown$  $\blacktriangledown$  $\blacktriangledown$  $\blacktriangledown$  $\blacktriangledown$  $\blacktriangledown$  $\blacktriangledown$  $\blacktriangledown$  $\blacktriangledown$  $\blacktriangledown$  $\blacktriangledown$  $\blacktriangledown$
- Для поворота рамки нажимайте кнопку  $\lceil \mathbb{Q} \rceil$ .
- Нажмите кнопку [ $MENU$ ], кнопками  $[$ выберите [OK], затем нажмите кнопку [ ].

#### *3* **Распечатайте изображение.**

- Для печати выполните шаг 7 раздела «Простая печать»  $($  $\Box$ [127](#page-126-0)).
- Обрезка может быть невозможна для изображений малого размера или при некоторых форматах кадров.
- При обрезке изображений с выбранным параметром [Отмет. даты  $\boxdot$  даты могут печататься неправильно.

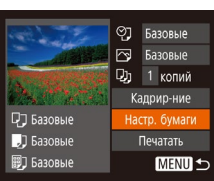

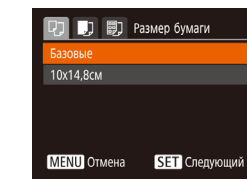

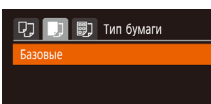

#### *3* **Выберите тип бумаги.**

• Кнопками  $[\triangle] [\blacktriangledown]$  выберите вариант, затем нажмите кнопку [ ?? ].

• Кнопками  $[$   $\blacktriangle$   $]$   $\blacktriangledown$  выберите вариант, затем

#### **MENU** Предыдущ. SET Следующий

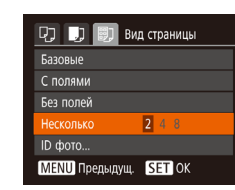

#### *4* **Выберите компоновку.**

- Кнопками  $[$   $\blacktriangle$   $]$   $\blacktriangledown$  выберите параметр.
- $\bullet$  Если выбран вариант [Несколько], кнопками [ $\blacklozenge$ ] [ ] задайте количество изображений на лист.
- Нажмите кнопку  $\lbrack \binom{CUC}{ST}\rbrack$ .

#### *5* **Распечатайте изображение.**

# **Перед использованием Основные операции Руководство по расширенным операция Принадлежности Основные сведения о камере Автоматический/гибридный автоматический режим Другие режимы съемки Режим P Режим воспроизведения Функции Wi-Fi Меню настройки Приложение Алфавитный указатель**

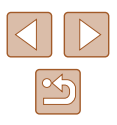

#### <span id="page-128-1"></span>**Выбор формата бумаги и компоновки перед печатью**

#### *1* **Выберите пункт [Настр. бумаги].**

*2* **Выберите формат бумаги.**

нажмите кнопку [ ].

• Выполнив шаг 1 раздела «Настройка параметров печати» ( $\Box$ [128\)](#page-127-0) для открытия экрана печати. выберите пункт [Настр. бумаги] и нажмите кнопку  $\lbrack \binom{F(W)}{k+1} \rbrack$ 

#### **Доступные варианты компоновки**

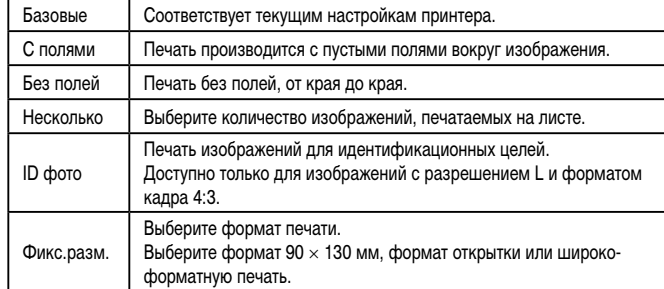

#### **Печать фотографий для документов**

#### ID фото  $\cdot$  25mm Длина Ширина  $\cdot$  20mm **SET** Кадрир-ние **MENU 5**

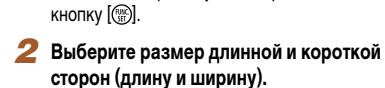

*1* **Выберите пункт [ID фото].**

• Кнопками  $[\triangle]$  выберите пункт. Кнопками  $[4]$  $[\blacktriangleright]$  выберите длину, затем нажмите кнопку  $[\textcircled{\tiny{\textcircled{\tiny\textcirc}}}$ ).

 $\bullet$  В соответствии с шагами 1 – 4 раздела «Выбор формата бумаги и компоновки перед печатью» (=[129](#page-128-1)) выберите пункт [ID фото] и нажмите

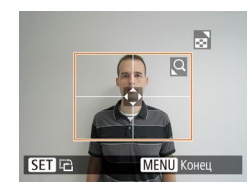

#### *3* **Выберите область печати.**

● Выберите область печати в соответствии с инструкциями шага 2 из раздела «Обрезка изображений перед печатью» ([[129](#page-128-0)].

## *4* **Распечатайте изображение.**

#### **Печать эпизодов из видеофильма**

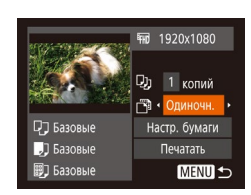

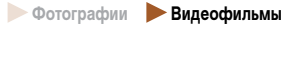

#### *1* **Откройте экран печати.**

 $\bullet$  В соответствии с шагами 1 – 6 раздела «Простая печать» ([127] выберите видеофильм. Открывается данный экран.

#### *2* **Выберите способ печати.**

- Кнопками  $[\triangle] [\blacktriangledown]$  выберите значок  $[\triangle]$ , затем кнопками  $\leq$   $\parallel$   $\geq$  выберите способ печати.
- *3* **Распечатайте изображение.**

#### **Параметры печати видеофильмов**

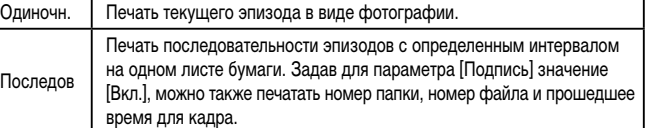

- Чтобы отменить выполняющуюся печать, нажмите кнопку  $[\mathbb{Q}_i^m]$ , выберите значок [OK], затем снова нажмите кнопку [ ].
	- После отображения эпизода для печати в соответствии с шагами 2 5 раздела «Просмотр» ([164) можно также открыть экран из шага 1 здесь, кнопками  $[$   $[$   $]$   $]$  выбрав значок  $[$   $\Box$ <sub>1</sub> на панели управления видеофильмом, затем нажав кнопку  $\lbrack \binom{600}{31} \rbrack$ .

#### **Перед использованием**

**Основные операции**

**Руководство по расширенным операция** 

**Основные сведения о камере**

**Автоматический/гибридный автоматический режим**

**Другие режимы съемки**

**Режим P**

**Режим воспроизведения**

**Функции Wi-Fi**

**Меню настройки**

**Принадлежности**

**Приложение**

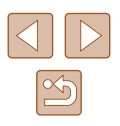

#### <span id="page-130-1"></span>**Добавление изображений в список печати (DPOF)**

#### **Фотографии Видеофильмы**

Пакетную печать (ﷺ) Пакетную печать в фотоателье можно настроить с помощью камеры. Выберите на карте памяти не более 998 изображений и задайте соответствующие параметры, такие как число копий, как указано ниже. Подготовленные таким образом сведения для печати соответствуют стандартам DPOF (формат заказа цифровой печати).

#### **Настройка параметров печати**

Укажите формат печати, требуется ли добавлять дату и номер файла, и задайте другие настройки, как указано ниже. Эти настройки относятся ко всем изображениям в списке печати.

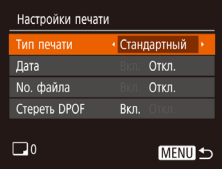

 $\bullet$  Нажмите кнопку [MENU], затем выберите пункт [Настройки печати] на вкладке [Д]. Выберите и настройте требуемые параметры (ﷺ25).

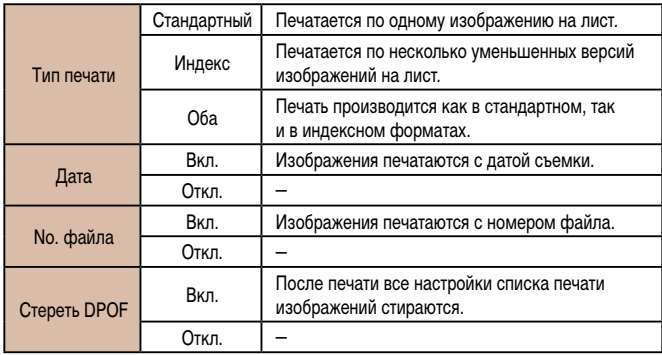

- В некоторых случаях при печати на принтере или в фотоателье могут быть применены не все заданные настройки DPOF.
- На экране камеры может отображаться значок  $[①]$ , предупреждающий о наличии на карте памяти параметров печати, настроенных другой камерой. При изменении параметров печати с помощью данной камеры все предыдущие параметры могут быть перезаписаны.
- Если задан тип печати [Индекс], одновременный выбор значений [Вкл.] для параметров [Дата] и [No. файла] невозможен.
- В некоторых моделях PictBridge-совместимых принтеров Canon (продаются отдельно) индексная печать недоступна.
- Дата печатается в формате, соответствующем настройкам в пункте [Дата/ Время] на вкладке [YT] (L.17).

#### <span id="page-130-0"></span>**Настройка печати отдельных изображений**

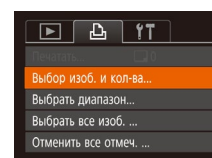

#### *1* **Выберите пункт [Выбор изоб. и кол-ва].**

 $\bullet$  Нажмите кнопку  $[MENU]$ , выберите пункт [Выбор изоб. и кол-ва] на вкладке [Д], затем нажмите кнопку [  $\left[\begin{smallmatrix} 600 \ 300 \end{smallmatrix}\right]$ .

#### *2* **Выберите изображение.**

- $\bullet$  Кнопками  $\blacksquare$   $\blacksquare$  выберите изображение, затем нажмите кнопку [ <ax)].
- Теперь можно задать количество копий.
- Если для изображения задана индексная печать, на нем отображается значок [ $\checkmark$ ]. Чтобы отменить индексную печать для изображения, снова нажмите кнопку [ [ ]. Значок [  $\sqrt$ ] больше не отображается.

#### **Перед использованием**

**Основные операции**

**Руководство по расширенным операция** 

**Основные сведения о камере**

**Автоматический/гибридный автоматический режим**

**Другие режимы съемки**

**Режим P**

**Режим воспроизведения**

**Функции Wi-Fi**

**Меню настройки**

**Принадлежности**

**Приложение**

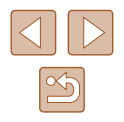

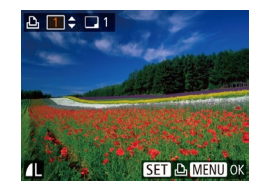

#### *3* **Укажите количество печатаемых копий.**

- $\bullet$  Кнопками  $[\triangle]$  $\blacktriangledown]$  залайте количество печатаемых копий (не более 99).
- Чтобы задать печать других изображений и указать количество печатаемых копий, повторите шаги 2 – 3.
- Задание количества копий для индексной печати невозможно. Можно только выбрать печатаемые изображения в соответствии с шагом 2.
- $\bullet$  После завершения нажмите кнопку  $\blacksquare$ для возврата на экран меню.

#### <span id="page-131-2"></span>**Настройка печати диапазона изображений**

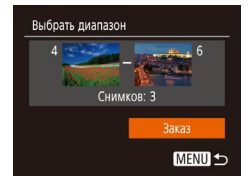

- В соответствии с шагом 1 раздела «Настройка печати отдельных изображений» ([[131\)](#page-130-0) выберите пункт [Выбрать диапазон] и нажмите кнопку  $\lbrack \binom{m}{m} \rbrack$ .
- $\bullet$  Для задания изображений выполните шаги 2 3 раздела «Выбор диапазона» ( $\Box$ 73).
- Кнопками  $[\triangle]$ т выберите пункт [Заказ], затем нажмите кнопку [ ).

#### <span id="page-131-1"></span>**Настройка печати всех изображений**

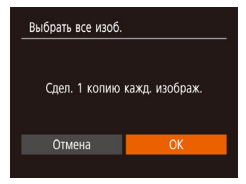

- В соответствии с шагом 1 раздела «Настройка печати отдельных изображений» ([[131\)](#page-130-0) выберите пункт [Выбрать все изоб.] и нажмите кнопку  $\lbrack \binom{600}{60} \rbrack$ .
- Кнопками  $[4]$ [ $\blacktriangleright$ ] выберите [OK], затем нажмите кнопку  $\left[\begin{smallmatrix} \text{\tiny GMC} \ \text{\tiny SFT} \end{smallmatrix}\right]$ .

#### **Удаление всех изображений из списка печати**

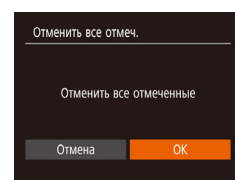

- В соответствии с шагом 1 раздела «Настройка печати отдельных изображений» ([[131](#page-130-0)) выберите пункт [Отменить все отмеч.] и нажмите кнопку  $[$
- Кнопками  $\blacksquare$   $\blacksquare$  выберите  $\blacksquare$  ватем нажмите кнопку [  $\binom{mn}{mn}$ ]

#### <span id="page-131-0"></span>**Печать изображений, добавленных в список печати (DPOF)**

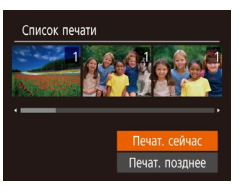

- Если в списке печати  $($ <del>[1]</del> [131](#page-130-1)   $[$ **[1]** [132](#page-131-1)) имеются добавленные изображения, после подключения камеры к PictBridge-совместимому принтеру отображается этот экран. Кнопками  $[$  $\blacktriangle$  $[$  $\blacktriangledown$  $]$  выберите пункт  $[$ Печат. сейчас], затем просто нажмите кнопку  $\lceil \frac{m}{m} \rceil$ для печати изображений из списка печати.
- При наличии задания печати DPOF, которое ранее было временно остановлено, печать возобновляется со следующего изображения.

#### **Перед использованием**

**Основные операции**

**Руководство по расширенным операция** 

**Основные сведения о камере**

**Автоматический/гибридный автоматический режим**

**Другие режимы съемки**

**Режим P**

**Режим воспроизведения**

**Функции Wi-Fi**

**Меню настройки**

**Принадлежности**

**Приложение**

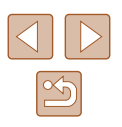

#### <span id="page-132-1"></span>**Добавление изображений в фотокнигу**

**Фотографии Видеофильмы** 

Фотокниги можно настраивать в камере, выбирая на карте памяти не более 998 изображений и импортируя их в программное обеспечение на компьютере, где они сохраняются в отдельной папке. Это удобно при заказе печати фотокниг по Интернету или при печати фотокниг на собственном принтере.

#### <span id="page-132-0"></span>**Указание способа выбора**

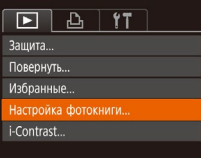

 $\bullet$  Нажмите кнопку  $IMFMI$ . выберите пункт  $[Hac$ тройка фотокниги] на вкладке  $[\blacksquare]$ , затем укажите способ выбора изображений.

На экране камеры может отображаться значок  $[$ , предупреждающий о наличии на карте памяти параметров печати, настроенных другой камерой. При изменении параметров печати с помощью данной камеры все предыдущие параметры могут быть перезаписаны.

## **Добавление изображений по одному**

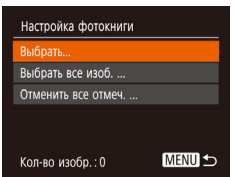

#### *1* **Выберите пункт [Выбрать].**

• В соответствии с процедурой из раздела [«Указание способа выбора» \(](#page-132-0)[1] 133) выберите пункт [Выбрать] и нажмите кнопку [ ).

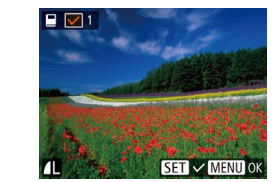

#### *2* **Выберите изображение.**

- Кнопками  $\leq$   $\parallel$   $\triangleright$  выберите изображение, затем нажмите кнопку [  $\binom{600}{31}$ .
- Отображается значок  $\mathcal{A}$ .
- Чтобы удалить изображение из фотокниги. снова нажмите кнопку [ ]. Значок [ / 6ольше не отображается.
- Повторите эту операцию для задания других изображений.
- $\bullet$  После завершения нажмите кнопку  $IMENI$ для возврата на экран меню.

#### **Добавление всех изображений в фотокнигу**

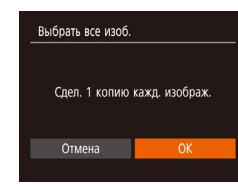

- В соответствии с процедурой из раздела [«Указание способа выбора» \(](#page-132-0) $\Box$ 133) выберите пункт [Выбрать все изоб.] и нажмите кнопку [ ].
- Кнопками  $[$   $\bullet$   $]$   $\triangleright$  выберите  $[OK]$ , затем нажмите кнопку **[** ...

#### **Удаление всех изображений из фотокниги**

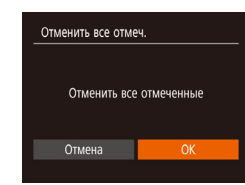

- В соответствии с процедурой из раздела «Указание способа выбора»  $($ 133) выберите пункт [Отменить все отмеч.] и нажмите кнопку [ ].
- Кнопками  $[$   $\bullet$   $]$ [ $\blacktriangleright$ ] выберите [OK], затем нажмите кнопку [ (

#### **Перед использованием**

**Основные операции**

**Руководство по расширенным операция** 

**Основные сведения о камере**

**Автоматический/гибридный автоматический режим**

**Другие режимы съемки**

**Режим P**

**Режим воспроизведения**

**Функции Wi-Fi**

**Меню настройки**

**Принадлежности**

**Приложение**

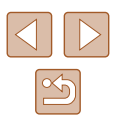

# **Приложение**

Полезная информация при использовании камеры

# **Устранение неполадок**

Если Вы считаете, что в камере возникла неполадка, сначала проверьте указанное ниже. Если эта информация не позволила устранить неполадку, обратитесь в службу поддержки клиентов компании Canon.

#### **Питание**

#### При нажатии кнопки ON/OFF ничего не происходит.

- Убедитесь, что аккумулятор заряжен  $(116)$ .
- Убедитесь, что аккумулятор установлен в правильной ориентации ([114] 16).
- Убедитесь, что крышка гнезда карты памяти/отсека элементов питания полностью закрыта  $(\Box 16)$  $(\Box 16)$
- Загрязненные клеммы аккумуляторов/элементов питания ухудшают их характеристики. Попробуйте очистить клеммы с помощью ватной палочки и несколько раз снимите и установите аккумулятор.

#### Аккумулятор быстро разряжается.

- При низких температурах емкость аккумулятора уменьшается. Попробуйте немного согреть аккумулятор, например в кармане, следя, чтобы клеммы не касались никаких металлических предметов.
- Загрязненные клеммы аккумулятора ухудшают его характеристики. Попробуйте очистить клеммы с помощью ватной палочки и несколько раз снимите и установите аккумулятор.
- Если эти меры не помогают и после зарядки аккумулятор по-прежнему быстро разряжается, это означает, что закончился срок его службы. Приобретите новый аккумулятор.

#### Объектив не убирается.

● Не открывайте крышку гнезда карты памяти/отсека элементов питания при включенной камере. Закройте крышку, включите камеру, затем снова выключите ее ( [=](#page-15-1)16).

#### Аккумулятор вздулся.

● Вздувание аккумулятора – это обычное явление, не представляющее угрозы для безопасности. Однако если вздувшийся аккумулятор невозможно установить в камеру, обратитесь в службу поддержки клиентов компании Canon.

#### **Отображение на экране телевизора**

Изображения из камеры на экране телевизора выглядят искаженными или не отобра - жаются (<u>[</u>...][123](#page-122-0)).

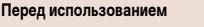

**Основные операции**

Руководство по расширенным операция

**Основные сведения о камере**

**Автоматический/гибридный автоматический режим**

**Другие режимы съемки**

**Режим P**

**Режим воспроизведения**

**Функции Wi-Fi**

**Меню настройки**

**Принадлежности**

**Приложение**

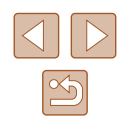

#### **Съемка**

Съемка невозможна.

• В режиме воспроизведения (| | 64) нажмите наполовину кнопку спуска затвора (| 123).

Странное изображение на экране при недостаточной освещенности ( [=](#page-23-1)24).

#### Странное изображение на экране при съемке.

- Обратите внимание, что следующие неполадки отображения не записываются в фотографиях, но записываются в видеофильмах.
	- При флуоресцентном или светодиодном освещении экран может мигать или на нем могут появляться горизонтальные полосы.

#### На изображения не добавляется отметка даты.

- Настройте параметр [Отмет. даты ] ([=](#page-36-1)37). Обратите внимание, что отметки даты не добав [ляются](#page-16-0) в изображения автоматически, просто в результате настройки параметра [Дата/Время]<br>[\(](#page-16-0)□17).
- Отметки даты не добавляются в режимах съемки ( $\Box$ [145\)](#page-144-0), в которых невозможна настройка параметра [Отмет. даты ⊙∃] (L,\_]37).

При нажатии кнопки спуска затвора на экране мигает значок [ $\sharp$ ] и съемка невозможна  $(131)$ .

При наполовину нажатой кнопке спуска затвора отображается значок [<u></u>...] ([...] 31).

- Установите для параметра [Режим IS] значение [Непрерывно] ([........] 41).
- Установите режим вспышки  $[4]$  ( $[1]$ 62).
- Увеличьте число ISO ( $\Box$ 55).
- Установите камеру на штатив или примите другие меры для сохранения неподвижности камеры. Кроме того, при использовании штатива или других способов закрепления камеры следует задать для параметра [Режим IS] значение [Откл.] ([........]41).

#### Снимки не сфокусированы.

- Сначала нажмите кнопку спуска затвора наполовину для фокусировки на объекты, затем нажмите эту кнопку полностью для съемки ( [=](#page-22-1)23).
- Убедитесь, что объекты находятся в пределах диапазона фокусировки ([[150](#page-149-0)).
- Установите для параметра [Подсветка АF] значение [Вкл.] ([142).
- Убедитесь, что ненужные функции, такие как макросъемка, отключены.

#### При наполовину нажатой кнопке спуска затвора не отображаются рамки фокусировки и камера не фокусируется.

● Чтобы отображались рамки автофокусировки и камера правильно фокусировалась, перед нажатием наполовину кнопки спуска затвора попробуйте включить в центральную область композиции объекты с высокой контрастностью. Можно также попробовать несколько раз наполовину нажать кнопку спуска затвора.

#### Объекты на снимках выглядят слишком темными.

- Установите режим вспышки  $\left( \Box \Box 62\right)$ .
- Настройте яркость с помощью компенсации экспозиции ( $\Box$ 54).
- Настройте контрастность с помощью функции i-Contrast (LLJ55, LLJ81).
- Используйте точечный экспозамер ([1,154).

#### Объекты выглядят слишком яркими, светлые области обесцвечены.

- Установите режим вспышки  $\widehat{[}(\widehat{\cdot})$  ( $\widehat{[} \widehat{=} \widehat{]}$  $\widehat{[} \widehat{=} \widehat{]}$  $\widehat{[} \widehat{=} \widehat{]}$ 37).
- Настройте яркость с помощью компенсации экспозиции ( $\Box$ 54).
- Используйте точечный экспозамер ( $\Box$ 54).
- Уменьшите освещенность объектов.

Снимки выглядят слишком темными, несмотря на срабатывание вспышки ( $\llbracket \lrcorner \rrbracket$ 31).

- Производите съемку в пределах радиуса действия вспышки ( $\Box$ [149](#page-148-0)).
- Увеличьте число ISO ( $\left[\right]$  $\left[\right]$ 55).

Объекты при съемке со вспышкой выглядят слишком яркими, светлые области обесцвечены.

- Производите съемку в пределах радиуса действия вспышки ( $\Box$ [149](#page-148-0)).
- Установите режим вспышки  $(\bullet)$  ( $\Box$ 37).

#### На изображениях, снятых со вспышкой, видны белые точки.

● Этот эффект вызван отражением света вспышки от частичек пыли или других находящихся в воздухе частиц.

#### Снимки выглядят зернистыми.

- Уменьшите число ISO ( $\Box$ 55).
- Высокие значения числа ISO в некоторых режимах съемки могут приводить к появлению зерна на изображениях (Щ.,46).

#### У объектов возникает эффект «красных глаз».

- Задайте для параметра [Лампа кр.гл.] значение [Вкл.] (|…[…] 42), чтобы включить лампу уменьшения эффекта «красных глаз» ( $\llbracket\_\!\!\!\!\!\perp\rrbracket$ 4) при съемке со вспышкой. Обратите внимание, что пока горит лампа уменьшения эффекта «красных глаз» (в течение прибл. 1 с), съемка невозможна, так как лампа противодействует эффекту «красных глаз». Для получения оптимальных резуль татов объекты съемки должны смотреть на лампу уменьшения эффекта «красных глаз». Также попробуйте повысить освещенность при съемке в помещениях и снимать с более близкого расстояния.
- Отредактируйте изображения с помощью функции коррекции «красных глаз» ([... 81).

#### Запись на карту памяти занимает слишком много времени или замедлилась серийная съемка.

• Выполните низкоуровневое форматирование карты памяти с помощь камеры ([1[118\)](#page-117-0).

#### Параметры съемки или параметры меню FUNC. недоступны.

• Доступность настраиваемых параметров зависит от режима съемки. См. разделы «Функции, доступные в различных режимах съемки», «Меню FUNC.» и «Вкладка съемки» (口コ142 – 口コ[145\)](#page-144-0).

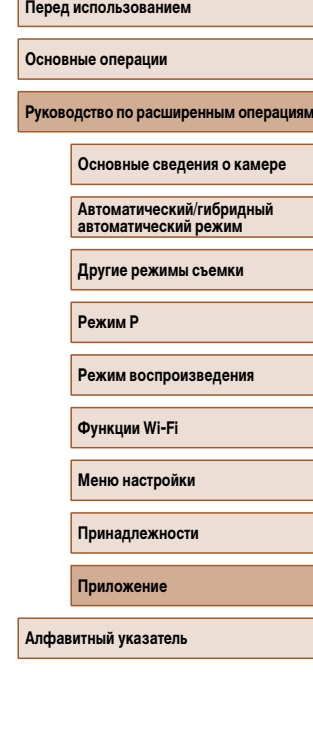

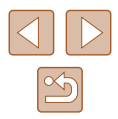

#### **Съемка видеофильмов**

Неправильно отображается прошедшее время или съемка прерывается.

Отформатируйте карту памяти с помощью камеры или установите карту с высокой скоростью записи. Обратите внимание, что даже при неправильной индикации прошедшего времени длительность видеофильмов на карте памяти соответствует фактическому времени съемки  $($  $\Box$ [117](#page-116-0) $($  $\Box$ [151\)](#page-150-0).

#### Отображается значок [ $\Box$ ], и съемка автоматически останавливается.

- Внутренняя буферная память камеры полностью заполнена, так как камера не может достаточно быстро выполнять запись на карту памяти. Попробуйте одну из следующих мер.
	- $-$  Выполните низкоуровневое форматирование карты памяти с помощь камеры ( $\Box$ [118](#page-117-0)).
	- $-$  Уменьшите качество изображения ( $\square$ 39).
	- Установите карту памяти с высокой скоростью записи ([1] [151](#page-150-0)).

#### Зумирование невозможно.

 $\bullet$  3 умирование невозможно при съемке видеофильмов в режиме [ $\epsilon$ ]. ( $\Box$ 48).

#### Объекты выглядят искаженными.

● Объекты, быстро перемещающиеся перед камерой, могут выглядеть искаженными. Это не является неисправностью.

#### **Воспроизведение**

#### Воспроизведение невозможно.

● Воспроизведение изображений или видеофильмов может быть невозможно, если с помощью компьютера были переименованы файлы или была изменена структура папок.

#### Воспроизведение останавливается или пропадает звук.

- Установите карту памяти, отформатированную в камере в режиме низкоуровневого форматирования  $\Box$ [118\)](#page-117-0)
- При воспроизведении видеофильмов, скопированных на карты памяти с низкой скоростью чтения, возможны кратковременные прерывания.
- При воспроизведении видеофильмов на компьютере с недостаточной производительностью возможны пропуски кадров и прерывание звука.

#### Во время просмотра видеофильмов отсутствует звук.

- Настройте громкость ( $\Box$ [114\)](#page-113-1), если был включен режим [Тихо] ( $\Box$ 114) или если громкость звука в видеофильме слишком мала.
- Для видеофильмов, снятых в режиме  $[\sqrt{2}]$  ( $\Box$ 48), звук не воспроизводится, так как в этом режиме он не записывается.

#### Невозможно открыть начальный экран «Яркие моменты» путем нажатия кнопки  $[\triangleleft]$ .

- Начальный экран не отображается, если камера подсоединена к принтеру. Отсоедините камеру от принтера.
- Начальный экран не отображается, если установлено соединение по Wi-Fi. Разъедините соединение по Wi-Fi.

#### **Карта памяти**

#### Карта памяти не распознается.

• Перезапустите камеру с установленной в нее картой памяти ( $\square$ 22).

#### **Компьютер**

- Невозможно передать изображения в компьютер.
- При передаче изображений в компьютер по кабелю попробуйте уменьшить скорость передачи, как указано ниже.
	- $-$  Нажмите кнопку  $\lceil\blacktriangleright\rceil$ ) для переключения в режим воспроизведения. Удерживая нажатой кнопку  $\mathsf{IMENU}$ . одновременно нажмите кнопки  $[\blacktriangle]$  и  $[\mathbb{C}^n]$ . На следующем экране кнопками  $[4]$   $\blacksquare$  выберите значок  $[6]$  и нажмите кнопку  $[6]$ .

#### **Перед использованием**

#### **Основные операции**

**Руководство по расширенным операция** 

**Основные сведения о камере**

**Автоматический/гибридный автоматический режим**

**Другие режимы съемки**

**Режим P**

**Режим воспроизведения**

**Функции Wi-Fi**

**Меню настройки**

**Принадлежности**

**Приложение**

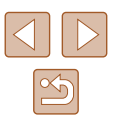

#### **Wi-Fi**

Невозможно открыть меню Wi-Fi путем нажатия кнопки  $[(\cdot p)]$ .

● Меню Wi-Fi невозможно открыть, когда камера подключена к принтеру или компьютеру с помощью кабеля. Отсоедините кабель.

#### Невозможно добавить устройство/адресата.

- В камеру можно добавить всего не более 20 элементов информации о подключении. Сначала удалите из камеры ненужную информацию о подключении, затем добавьте новые устройства/ адресатов (Ц. [111\)](#page-110-0).
- Зарегистрируйте веб-службы с помощью компьютера или смартфона ( $\Box$ ]99).
- Чтобы добавить смартфон, сначала установите на него специальное приложение Camera Connect  $\cap$ 88)
- Чтобы добавить компьютер, сначала установите на него программное обеспечение CameraWindow. Также проверьте компьютер, среду и параметры Wi-Fi (L. 194, L. 195).
- Не используйте камеру рядом с источниками помех для сигналов Wi-Fi, таких как микровол новые печи, устройства Bluetooth или другое оборудование, работающее в диапазоне 2,4 ГГц.
- Переместите камеру ближе к другому устройству, с которым требуется установить соединение (например, к точке доступа), и убедитесь в отсутствии других предметов между устройствами.

#### Невозможно подключиться к точке доступа.

• Убедитесь, что в точке доступа установлен канал, поддерживаемый камерой ([1] [149\)](#page-148-0). Обратите внимание, что вместо автоматического назначения канала рекомендуется вручную задавать поддерживаемый канал.

#### Невозможно отправить изображения.

- На целевом устройстве недостаточно места для сохранения. Увеличьте объем места для сохранения на целевом устройстве и заново отправьте изображения.
- В целевой камере переключатель защиты от записи на карте памяти установлен в положение блокировки. Переместите переключатель защиты от записи в разблокированное положение.
- Если на компьютере переместить или переименовать файлы или папки изображений, пере[данные](#page-107-1) на компьютер с помощью функции синхронизации изображений через точку доступа<br>[\(](#page-107-1)□108), отправка этих изображений на портал CANON iMAGE GATEWAY или в другие вебслужбы не производится. Перед тем как перемещать или переименовывать такие файлы или папки изображений на компьютере, убедитесь, что они уже отправлены на портал CANON iMAGE GATEWAY или в другие веб-службы.

#### Невозможно изменить размер изображений для отправки.

- Изменение размера изображения с повышением разрешения свыше исходного размера невозможно.
- Изменение размеров видеофильмов невозможно.

Отправка изображений занимает много времени./Беспроводное подключение разрывается.

- Отправка большого количества изображений может занимать много времени. Для уменьшения времени отправки попробуйте изменить размер изображений ( $\Box$ ][107\)](#page-106-0).
- Отправка видеофильмов может занимать много времени.
- Не используйте камеру рядом с источниками помех для сигналов Wi-Fi, таких как микровол новые печи, устройства Bluetooth или другое оборудование, работающее в диапазоне 2,4 ГГц. Помните, что передача изображений может занимать много времени, даже если отображается значок $[T_1]$ .
- Переместите камеру ближе к другому устройству, с которым требуется установить соединение (например, к точке доступа), и убедитесь в отсутствии других предметов между устройствами.

На компьютер или смартфон не пришло сообщение с уведомлением после добавления портала CANON iMAGE GATEWAY в камеру.

- Проверьте правильность введенного адреса электронной почты и попробуйте добавить это место назначения еще раз.
- Проверьте настройки электронной почты в компьютере или смартфоне. Если в них настроена блокировка электронной почты из некоторых доменов, получение сообщения с уведомлением может быть невозможно.

Перед утилизацией или передачей другим лицам из камеры требуется удалить информацию о подключениях Wi-Fi.

 $\bullet$  Выполните сброс параметров Wi-Fi ( $\Box$ [113](#page-112-0)).

# **Перед использованием Основные операции Руководство по расширенным операция Приложение Основные сведения о камере Автоматический/гибридный автоматический режим Другие режимы съемки Режим P Режим воспроизведения Функции Wi-Fi Меню настройки Принадлежности Алфавитный указатель**

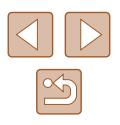

# **Экранные сообщения**

Если отображается сообщение об ошибке, действуйте следующим образом.

#### **Съемка или воспроизведение**

Нет карты памяти

• Карта памяти установлена в неправильной ориентации. Снова установите карту памяти в правильной ориентации ( $\Box$ 16).

#### Карта памяти блокирована

 $\bullet$  Переключатель защиты от записи на карте памяти установлен в положение блокировки. Установите переключатель защиты от записи в разблокированное положение ( [=](#page-15-1)16).

#### Не записывается!

● Произведена попытка съемки без карты памяти в камере. Для съемки установите карту памяти в правильной ориентации ( [=](#page-15-1)16).

#### Ошибка карты памяти (ﷺ[118](#page-117-0))

• Если данное сообщение об ошибке появляется даже после форматирования поддерживаемой карты памяти (ﷺ) карты памяти (ﷺ) карты памяти (ﷺ) карты памяти (ﷺ) карты памяти ( поддержки клиентов компании Canon.

#### Недостат. места на карте

• На карте памяти недостаточно свободного места для съемки ([...... 28, [........] 44, [.......] 53) или редактирования изображений ([....].,79). Сотрите ненужные изображения ([...]..].74) или установите карту памяти с достаточным объемом свободного места ( [=](#page-15-1)16).

#### Зарядите батарею ( [=](#page-15-0)16)

#### Нет снимков

● Карта памяти не содержит изображений, доступных для отображения.

#### Защищено! (L.L.172)

Неидентифицируемый снимок/Несовместимый JPEG/Снимок слишком большой/ Не удается воспроизвести MOV

- Отображение неподдерживаемых или поврежденных изображений невозможно.
- Может быть невозможно отображение изображений, отредактированных или переименованных в компьютере, а также изображений, снятых другой камерой.

Не увеличивается!/Не удается воспроизв. с пом. интеллект. подбора/Не поворачивается/ Изобр. невозможно изменить/Модификация невозможна/Не удается выбрать снимок

● Следующие функции могут быть недоступны для изображений, переименованных или уже отредактированных в компьютере, а также для изображений, снятых другой камерой. Обратите внимание, что функции со звездочкой (\*) недоступны для видеофильмов. Увеличение\* ([...]/70), умное отображение\* ([...].]/71), поворот\* ([...].]/76), избранные ( [=](#page-77-0)78), редактирование\* ( [=](#page-78-0)79), список печати\* ( =[131](#page-130-1)) и настройка фотокниги\* ( =[133\)](#page-132-1).

#### Неправ. диапазон выбора

• При указании диапазона выбора изображений ([1,123, [1,136, [1,132] произведена попытка выбрать начальное изображение, находящееся после последнего изображения, или наоборот.

#### Превышен предел выбора

- Для списка печати (LL[131\)](#page-130-1) или настройки фотокниги (LL[133](#page-132-1)) выбрано более 998 изображений. Выберите 998 изображений или менее.
- Невозможно правильно сохранить список печати (LL [131](#page-130-1)) или настройки фотокниги (LL [133](#page-132-1)). Уменьшите количество выбранных изображений и повторите попытку.
- Произведена попытка выбрать более 500 изображений для функции Защита ([1] 72), Стереть (L. 174), Избранные (L. 178), Список печати (L. [131\)](#page-130-1) или Настройка фотокниги (L. [133](#page-132-1)).

#### Ошибка с названием!

• Невозможно создать папку или записать изображения, так как на карте достигнут максимальный поддерживаемый номер папки (999) для сохранения изображений и достигнут максимальный поддерживаемый номер изображения (9999) для изображений в папке. На вкладке [ $\uparrow$ ] устано-вите для параметра [Нумер. файлов] значение [Автосброс] (L. [118](#page-117-1)) или отформатируйте карту памяти ( =[117\)](#page-116-0).

#### Ошибка объектива

- Эта ошибка может произойти, если что-то помешало перемещению объектива или если камера используется в местах с большим количеством пыли или песка.
- Частое появление этого сообщения об ошибке может указывать на повреждение камеры. В таком случае обратитесь в службу поддержки клиентов компании Canon.

#### Обнаружена ошибка камеры (номер ошибки)

- Если эта ошибка отображается сразу после съемки, возможно, что изображение не было сохранено. Переключитесь в режим воспроизведения для проверки изображения.
- В таком случае запишите номер ошибки  $(Exx)$  и обратитесь в службу поддержки клиентов компании Canon.

# **Перед использованием Основные операции Руководство по расширенным операция Приложение Основные сведения о камере Автоматический/гибридный автоматический режим Другие режимы съемки Режим P Режим воспроизведения Функции Wi-Fi Меню настройки Принадлежности**

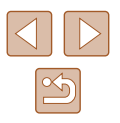

#### Ошибка файла

• Правильная печать ([14] [127\)](#page-126-1) фотографий с других камер или изображений, в которые внесены изменения с помощью компьютерного программного обеспечения, может оказаться невоз можной, даже если камера подключена к принтеру.

#### Ошибка печати

• Проверьте настройку формата бумаги ([14] [129](#page-128-1)). Если это сообщение об ошибке отображается при правильной настройке, перезагрузите принтер и снова выполните настройку с помощью камеры.

#### Абсорбер чернил заполнен

 $\bullet$  Обратитесь в службу поддержки клиентов компании Canon за помощью в замене абсорбера чернил.

#### **Wi-Fi**

#### Ошибка при подключении

- Не распознаны точки доступа. Проверьте параметры точки доступа ([15].
- Не удается найти устройство. Выключите и снова включите камеру, затем повторите попытку подключения.
- Проверьте устройство, к которому требуется подключиться, и убедитесь, что оно готово к подключению.

#### Не удает. опред. точку дост.

● Кнопки WPS нажаты одновременно на нескольких точках доступа. Попробуйте выполнить подключение еще раз.

#### Точка доступа не найдена

- Убедитесь, что точка доступа включена.
- При подключении к точке доступа вручную убедитесь, что введен правильный идентифи катор SSID.

#### Неверный пароль/Неправ. параметры безопасности Wi-Fi

• Проверьте параметры безопасности точки доступа ( $\Box$ 95).

#### Конфликт IP-адресов

• Измените IP-адрес, чтобы исключить конфликт с другим адресом.

#### Отключено/Ошибка при приёме/Не удалось отправить

- Возможно, в этом месте имеются помехи распространению сигналов Wi-Fi.
- Старайтесь не использовать функцию Wi-Fi камеры рядом с микроволновыми печами, устрой ствами Bluetooth и другими устройствами, работающими в диапазоне 2,4 ГГц.
- Переместите камеру ближе к другому устройству, с которым требуется установить соединение (например, к точке доступа), и убедитесь в отсутствии других предметов между устройствами.
- Проверьте, нет ли ошибок на подключенном устройстве.

#### Не удалось отправить

#### Ошибка карты памяти

 $\bullet$  Если данное сообщение об ошибке появляется даже при установленной отформатированной карте памяти в правильной ориентации, обратитесь в службу поддержки клиентов компании Canon.

#### Ошибка при приёме

Недостат. места на карте

● На карте памяти в камере назначения недостаточно свободного места для приема изображений. Удалите изображения, чтобы освободить место на карте памяти, или установите карту памяти с достаточным объемом свободного места.

#### Ошибка при приёме

#### Карта памяти блокирована

● В камере, которая должна принимать изображения, переключатель защиты от записи на карте памяти установлен в положение блокировки. Переместите переключатель защиты от записи<br>в разблокированное положение.

#### Ошибка при приёме

#### Ошибка с названием!

● Если в принимающей камере достигнуты максимальный номер папки (999) и максимальный номер изображения (9999), прием изображений невозможен.

#### Не хватает места на сервере

- $\bullet$  Чтобы освободить место, удалите ненужные изображения, загруженные на портал CANON iMAGE GATEWAY.
- Сохраните изображения, отправленные с помощью функции синхронизации изображений [\(](#page-107-1)□108), в своем компьютере.

#### Проверьте параметры сети

● Убедитесь, что компьютер может подключаться к Интернету с текущими параметрами сети.

#### **Перед использованием**

**Основные операции**

**Руководство по расширенным операция** 

**Основные сведения о камере**

**Автоматический/гибридный автоматический режим**

**Другие режимы съемки**

**Режим P**

**Режим воспроизведения**

**Функции Wi-Fi**

**Меню настройки**

**Принадлежности**

**Приложение**

 $\mathfrak{B}$ 

# **Информация на экране**

<span id="page-139-0"></span> **Съемка (Отображение информации)**

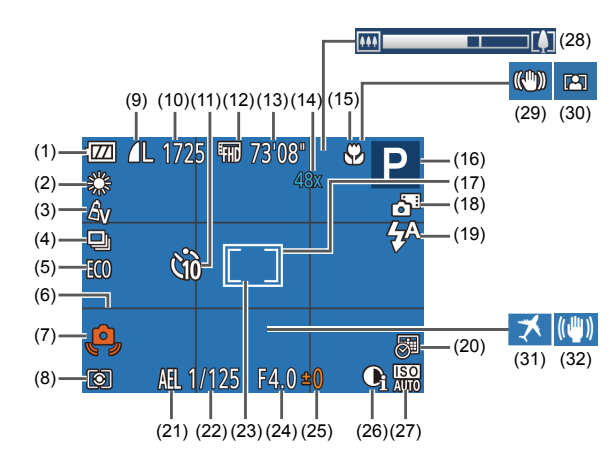

- (1) Уровень заряда аккумулятора ([[140](#page-139-1)]
- (2) Баланс белого ([1] 56)
- $(3)$  Мои цвета ( $\Box$ 56)
- (4) Режим драйва ([138)
- (5) Эко-режим ( $\Box$ [116\)](#page-115-0)
- (6) Линии сетки ( $\Box$ 40)
- (7) Предупреждение о сотрясении камеры ( $\Box$ 31)
- $(8)$  Способ экспозамера ( $\Box$ 54)
- (9) Компрессия фотографий ( $\Box$ 63), разрешение ( $\Box$ 39)
- $(10)$  Оставшиеся кадры  $(1151)^*$  $(1151)^*$  $(1151)^*$
- $(11)$  Автоспуск ( $\Box$ 36)
- $(12)$  Качество видео ( $\Box$ 39)
- $(13)$  Оставшееся время ( $\Box$ [151](#page-150-0))
- $(14)$  Коэффициент зума ( $\Box$ 34), цифровой телеконвертер ( $\Box$ 59)
- (15) Диапазон фокусировки ( $\Box$ 58)
- (16) Режим съемки ([[142](#page-141-1)), значок сюжета (232)
- (17) Рамка автофокусировки (259)
- (18) Гибридный автоматический режим  $(\Box$ 30)  $(19)$  Режим вспышки  $(28)$
- $(20)$  Отметка латы ( $\Box$ 37)
- $(21)$  Фиксация АЕ ( $\Box$ 54)
- (22) Выдержка затвора
- (23) Рамка точечного замера ( $\Box$ 54)
- (24) Значение диафрагмы
- $(26)$  i-Contrast  $(265)$ 
	- $(27)$  Число ISO ( $\Box$ 55)

 $($  $\Box$ 54)

(28) Шкала зумирования ( $\Box$ 28)

(25) Величина компенсации экспозиции

- $(29)$  Значок режима IS ( $\Box$ 33)
- (30) Автозумирование ([135)
- (31) Часовой пояс ([1[115\)](#page-114-0)
- $(32)$  Стабилизация изображения  $(1/41)$
- \* В режиме  $\sum I$  отображается количество оставшихся кадров.

#### <span id="page-139-1"></span> **Уровень заряда аккумулятора**

Уровень заряда аккумулятора отображается с помощью значка или сообщения на экране.

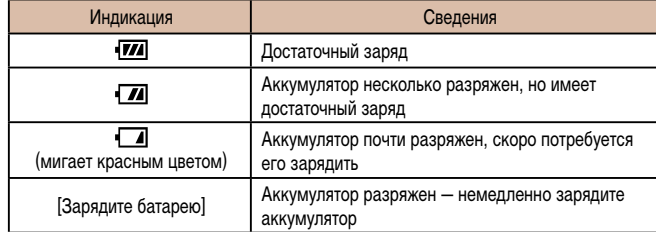

# **Перед использованием Основные операции Руководство по расширенным операциям Приложение Основные сведения о камере Автоматический/гибридный автоматический режим Другие режимы съемки Режим P Режим воспроизведения Функции Wi-Fi Меню настройки Принадлежности Алфавитный указатель**

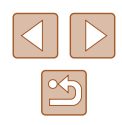

140

### <span id="page-140-0"></span>**Воспроизведение (Подробная информация)**

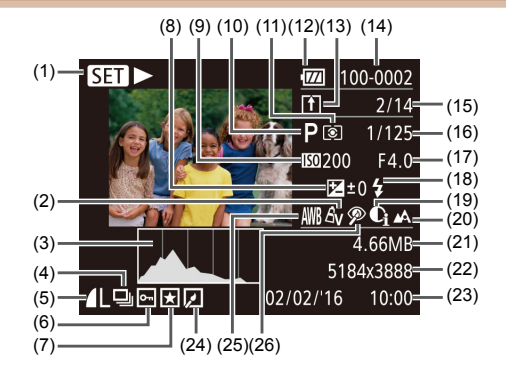

- [\(](#page-63-0)1) Воспроизведение видеофильмов<br>(□64), воспроизведение связанной подборки видео (⊫, 67), воспроизведение группами (L.L.169)
- (2) Мои цвета (L.L. 56), эффект творческого снимка ([........]44)
- (3) Гистограмма (L.L.66)
- (4) Воспроизведение группами ([.......] 69), видеоподборки (L.L.166)
- [\(](#page-62-0)5) Компрессия (качество изображения)<br>([163] / Разрешение (2199), MP4 (видеофильмы)
- (6) Защита (Ц. 172)
- (7) Избранные ( $\Box$ 78)
- [\(](#page-53-0)8) Величина компенсации экспозиции<br>(154)
- (9) Число ISO (QQ 55), скорость воспроизведения ( $\Box$ 48)
- (10) Режим съемки ( =[142](#page-141-1))
- (11) Способ экспозамера ([........]54)
- (12) Уровень заряда аккумулятора ( =[140\)](#page-139-1)
- (13) Синхронизация изображений ([1168]
- (14) Номер папки номер файла ( =[118](#page-117-1))
- (15) Номер текущего изображения/Общее количество изображений
- (16) Выдержка затвора (фотографии), качество изображения/частота кадров (видеофильмы) ( [=](#page-38-0)39)
- (17) Значение диафрагмы
- (18) Вспышка (Ц. 62)
- (19) i-Contrast ([.... [55, [........] 81)
- (20) Диапазон фокусировки ([1158)
- (21) Размер файла
- [\(](#page-150-1)22) Фотографии: настройка разрешения<br>(151) Видеофильмы: время воспроизведения<br>[\(](#page-150-0)□151)
	-
- (23) Дата и время съемки (LL17)
- (24) Редактирование изображений (LLJ79)
- (25) Баланс белого ( $\downarrow$  56)
- (26) Коррекция «красных глаз» ([181]
	-
- При просмотре изображений на экране телевизора ( $\Box$ ][123](#page-122-0)) часть информации может не отображаться.

#### **Сводка для панели управления видеофильмами**

На панели управления видеофильмом, которую можно открыть в соответствии<br>с инструкциями из раздела «Просмотр» (Д64), доступны указанные ниже операции.

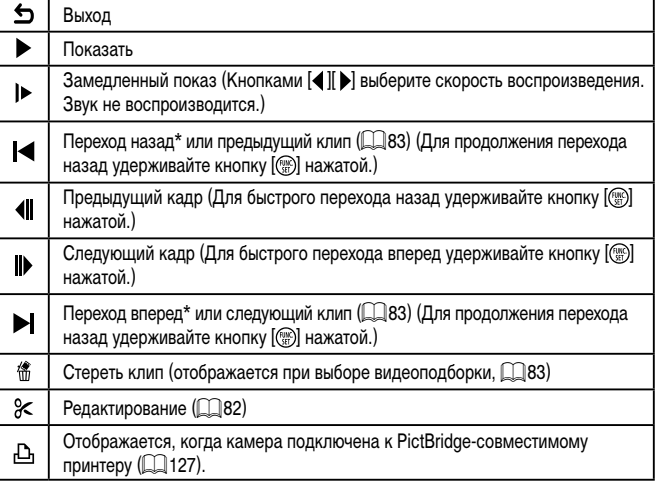

\* Отображение кадра прибл. за 4 с до или через 4 с после текущего кадра.

Во время воспроизведения видеофильма можно переходить назад или вперед (либо к предыдущему или следующему клипу), нажимая кнопки  $\blacksquare \blacksquare$ ).

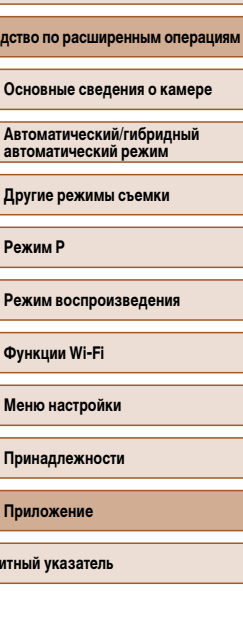

**Перед использованием**

**Основные операции**

**Руково** 

**Алфави** 

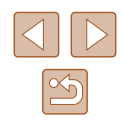

# <span id="page-141-1"></span>**Таблицы функций и меню**

<span id="page-141-0"></span>**Функции, доступные в различных режимах съемки**

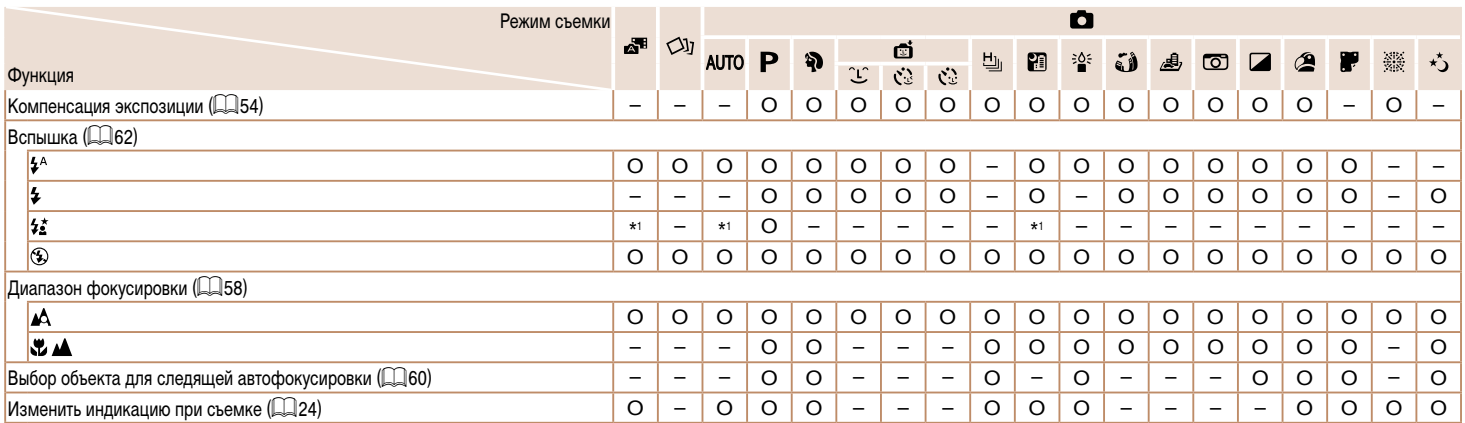

\*1 Недоступно, но в некоторых случаях производится переключение в режим [  $\sharp$  ]. <br>
Деступно или устанавливается автоматически. – Недоступно.

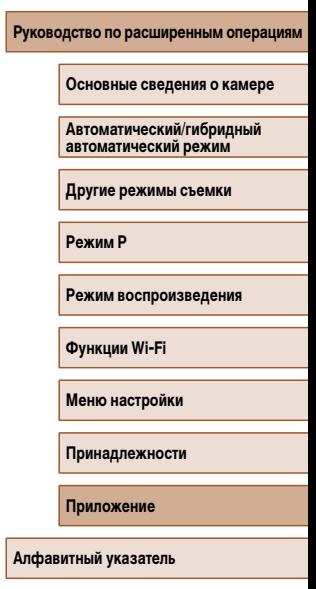

**Перед использованием**

**Основные операции**

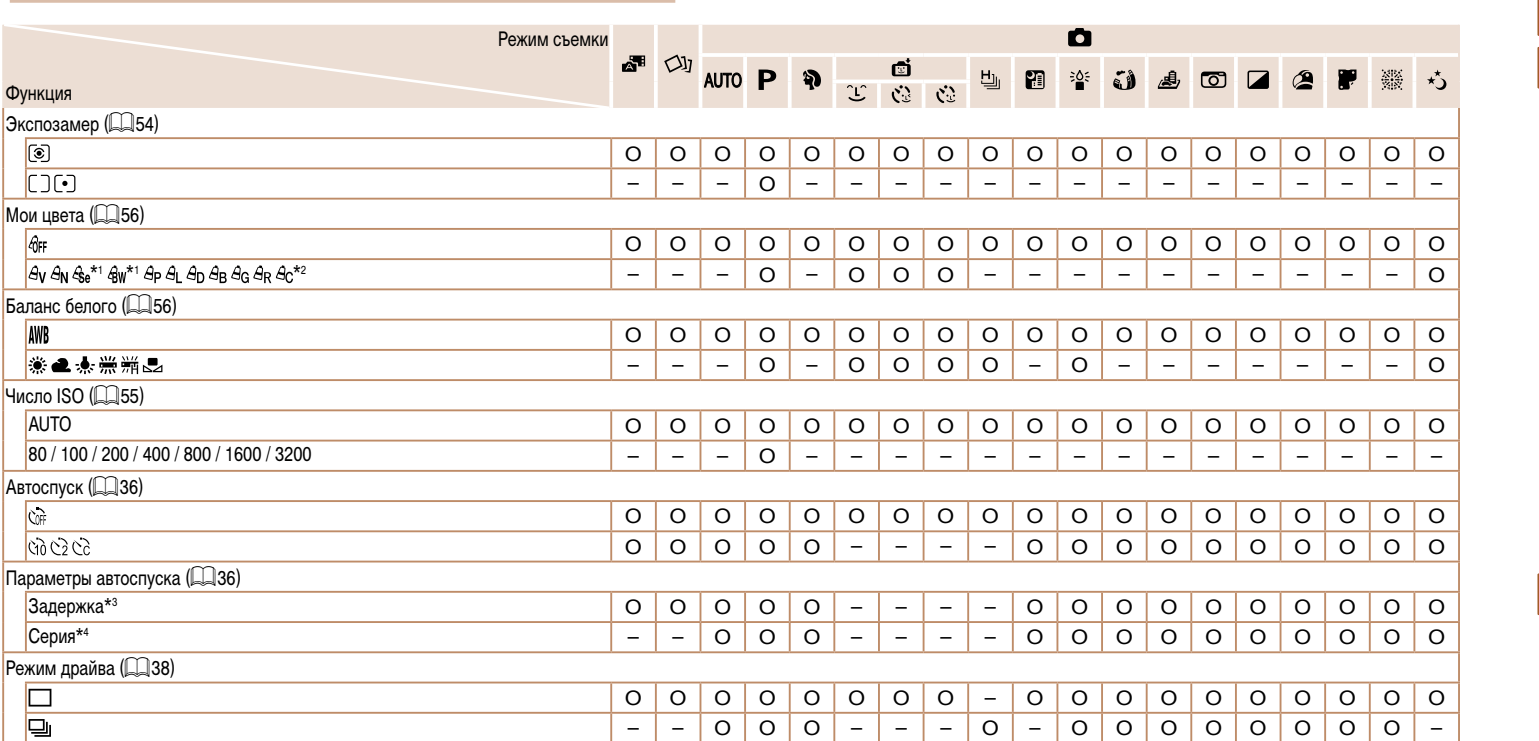

\*1 Баланс белого недоступен.

O Доступно или устанавливается автоматически. – Недоступно.

**Перед использованием Основные операции Руководство по расширенным операциям Приложение Основные сведения о камере Автоматический/гибридный автоматический режим Другие режимы съемки Режим P Режим воспроизведения Функции Wi-Fi Меню настройки Принадлежности Алфавитный указатель**

 $\boxed{\frac{8}{2}}$ 

\*3 Значение 0 с не может устанавливаться в режимах без выбора количества снимков.

\*4 Один снимок (изменение невозможно) в режимах без выбора количества снимков.

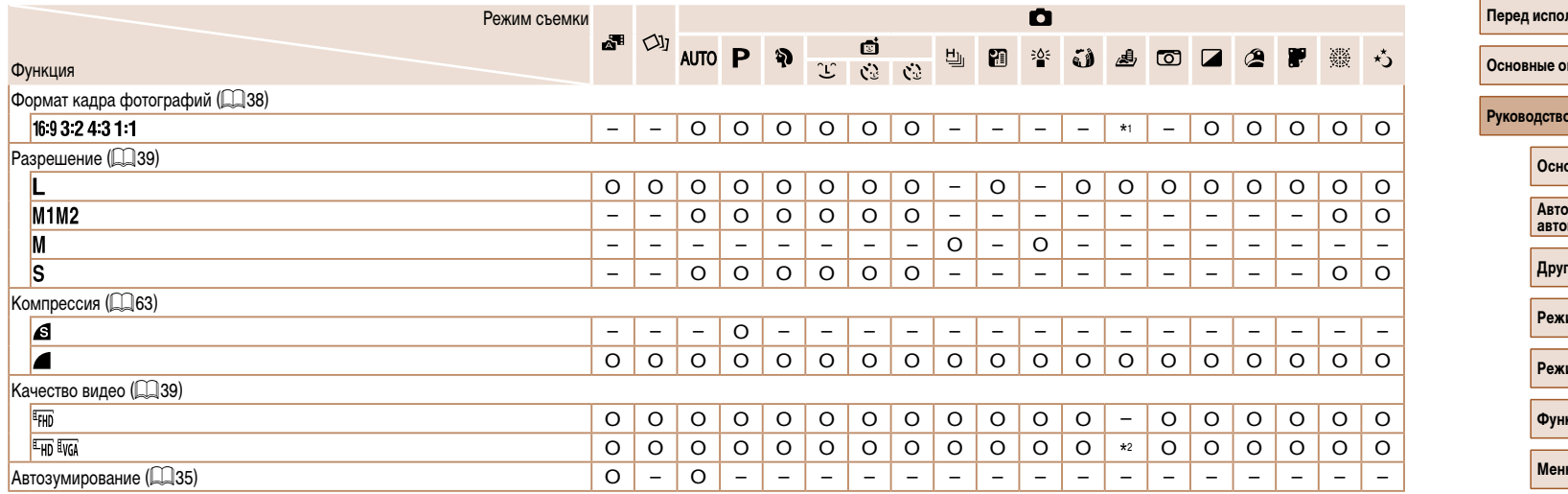

\*1 Доступны только значения [**4:3]** и [**16:9**].<br>\*2 Синхронизируется с настройкой формата кадра и устанавливается автоматически (Ը) 48).

O Доступно или устанавливается автоматически. – Недоступно.

# **Перед использованием** перации **Руководство по расширенным операциям Приложение Основные сведения о камере Автоматический/гибридный автоматический режим Другие режимы съемки Режим P Режим воспроизведения Функции Wi-Fi Меню настройки Принадлежности Алфавитный указатель**

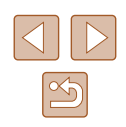
### **Вкладка съемки**

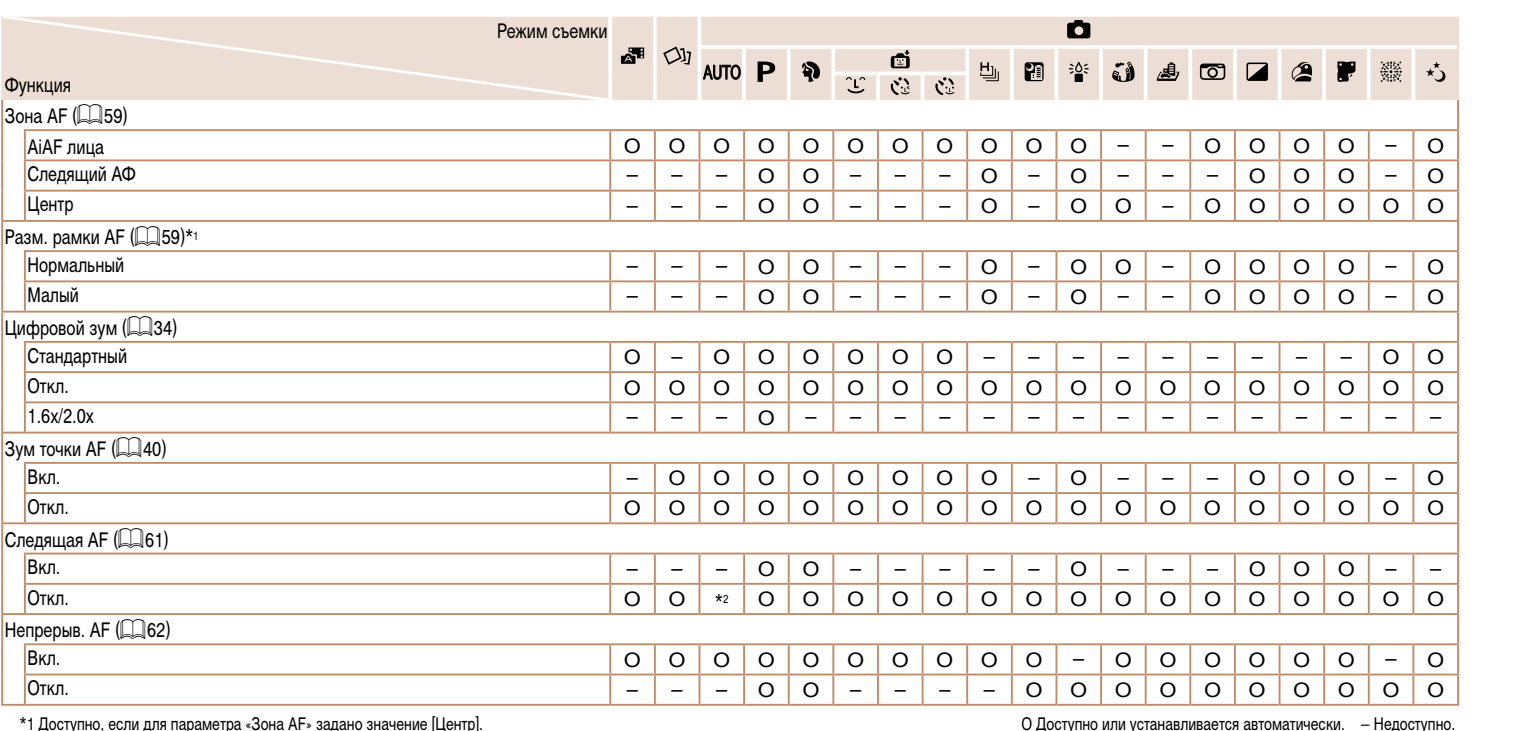

**Руководство по расширенным операциям**

**Перед использованием**

**Основные операции**

**Основные сведения о камере**

**Автоматический/гибридный автоматический режим**

**Другие режимы съемки**

**Режим P**

**Режим воспроизведения**

**Функции Wi-Fi**

**Меню настройки**

**Принадлежности**

**Приложение**

**Алфавитный указатель**

\*1 Доступно, если для параметра «Зона AF» задано значение [Центр].

 $*$ 2 [Вкл.], если в режиме [AUTO] обнаружено движение объекта.

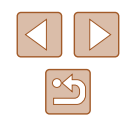

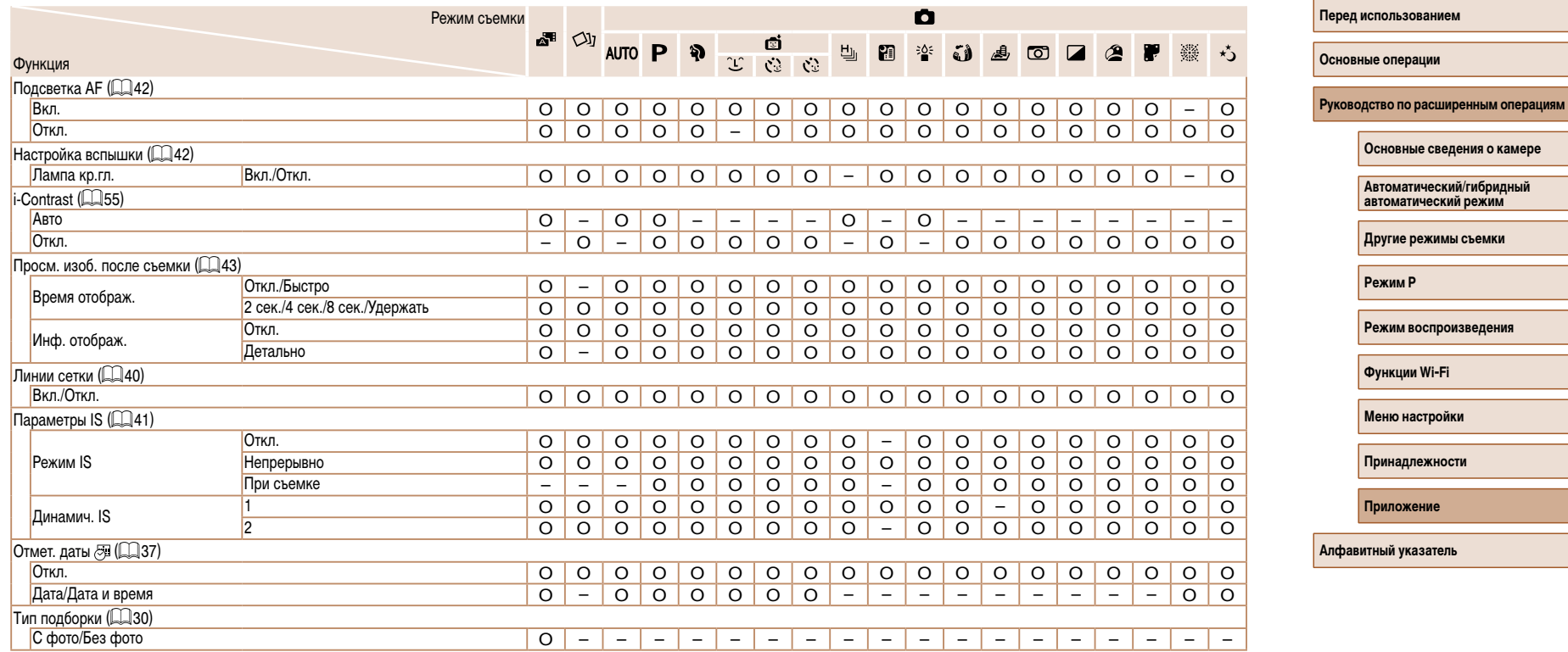

O Доступно или устанавливается автоматически. – Недоступно.

 $\overline{\triangleleft}$  $\boxed{\frac{1}{2}}$ 

### **Вкладка «Настройка»**

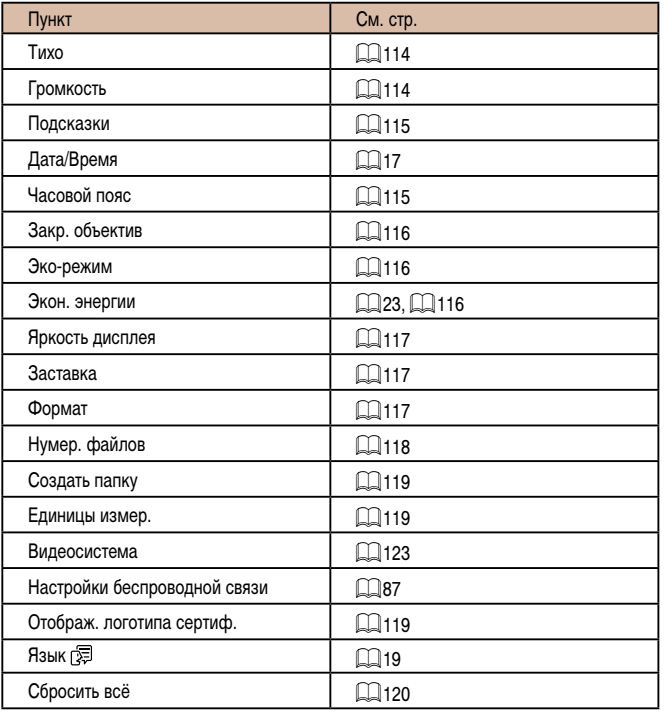

### **Вкладка воспроизведения**

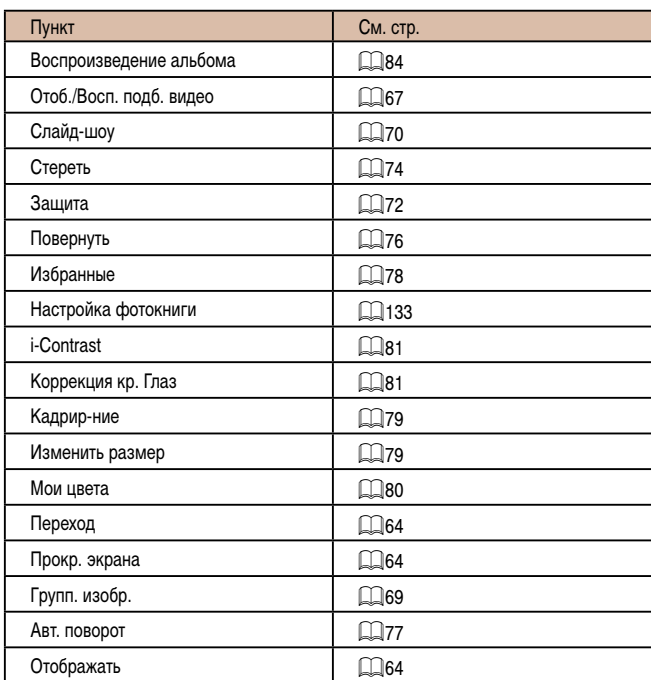

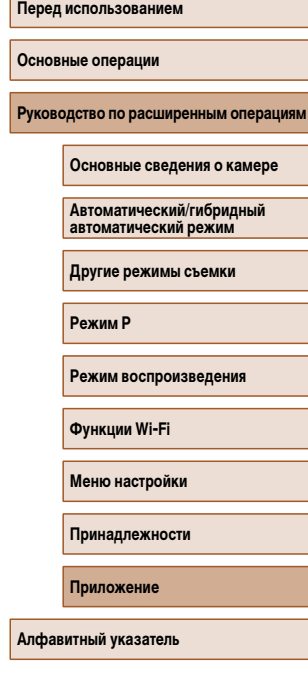

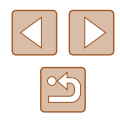

### <span id="page-147-0"></span>**Вкладка печати**

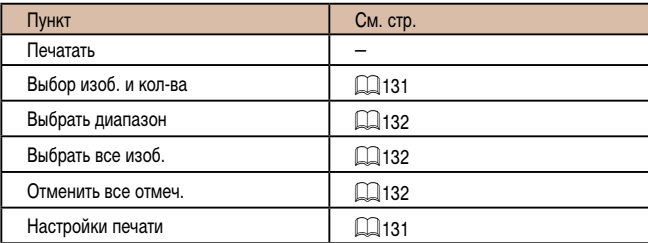

### **Меню FUNC. в режиме воспроизведения**

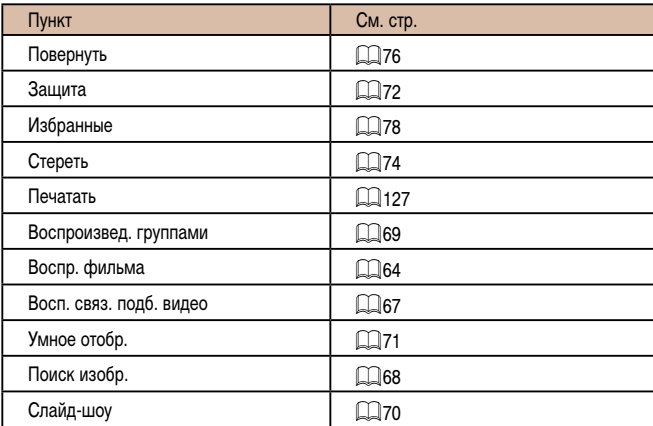

### **Правила обращения**

- Данная камера является прецизионным электронным устройством. Не допускайте ее падения и не подвергайте ее сильным ударам.
- Запрещается подносить камеру к магнитам, моторам или другим устройствам, вырабатывающим сильные электромагнитные поля, которые могут привести<br>к неполадкам в работе или стиранию данных изображений.
- Если на камеру или экран попали капли воды или грязь, протрите ее сухой мягкой тканью или салфеткой для протирки очков. Не следует сильно тереть или прикла дывать силу.
- Запрещается использовать для чистки камеры или экрана чистящие средства, содержащие органические растворители.
- Для удаления пыли с объектива пользуйтесь специальными грушами для чистки объективов. В случае устойчивых загрязнений обратитесь в службу поддержки клиентов компании Canon.
- Во избежание образования на камере конденсата после резкого изменения температуры (когда камера переносится с холода в тепло) поместите камеру внутрь плотно закрывающегося пластикового пакета и подождите, пока темпе ратура постепенно выровняется, прежде чем извлекать камеру из пакета.
- Если на камере образовался конденсат, немедленно прекратите ее использо вание. Продолжение использования камеры в таком состоянии может привести<br>к ее повреждению. Извлеките аккумулятор и карту памяти; перед продолжением эксплуатации подождите, пока влага не испарится.
- Храните неиспользуемые аккумуляторы в пластиковом пакете или другом контейнере. Если в течение некоторого времени аккумулятор не используется, для поддержания его характеристик заряжайте аккумулятор приблизительно раз в год и используйте его в камере до полной разрядки, перед тем как убрать на хранение.

# **Перед использованием Основные операции Руководство по расширенным операция Приложение Основные сведения о камере Автоматический/гибридный автоматический режим Другие режимы съемки Режим P Режим воспроизведения Функции Wi-Fi Меню настройки Принадлежности**

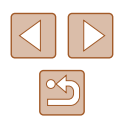

### **Технические характеристики**

### **Камера**

### Датчик изображения Эффективное количество пикселов (Обработка изображений может привести к уменьшению количества пикселов.) ............... Прибл. 20,2 мегапиксела Всего пикселов ............................................ Прибл. 21,1 млн. Размер изображения.......................... Объектив Фокусное расстояние (в пересчете на 35-миллиметровый эквивалент)..... 4,5 – 54,0 мм (25 – 300 мм) Коэффициент зумирования........................ 12× Цифровой зум ...<br>Увеличение...  $\Box$  Прибл. 4 $\times$ Макс. увеличение (цифровой х оптический зум)....  $\ldots$ Прибл. 48 $\times$ Фокусное расстояние (положение макс. телефото, в пересчете на 35-миллиметровый эквивалент).................... Эквивалент прибл. 1200 мм Экран Тип ................................................................ Цветной TFT ЖК-дисплей Размер экрана ............................................. 7,5 см (3,0 дюйма) Эфф. кол-во пикселов..... Серийная съемка (в соответствии с CIPA) Скорость (Зависит от объекта, положения зумирования и других параметров съемки, а также от марки карты памяти.) ..................................Обычная серийная съемка в автомати ческом режиме/режиме P: прибл. 2,5 кадра/с Обычная серийная съемка в режиме скоростной серийной съемки: прибл.

7,2 кадра/с

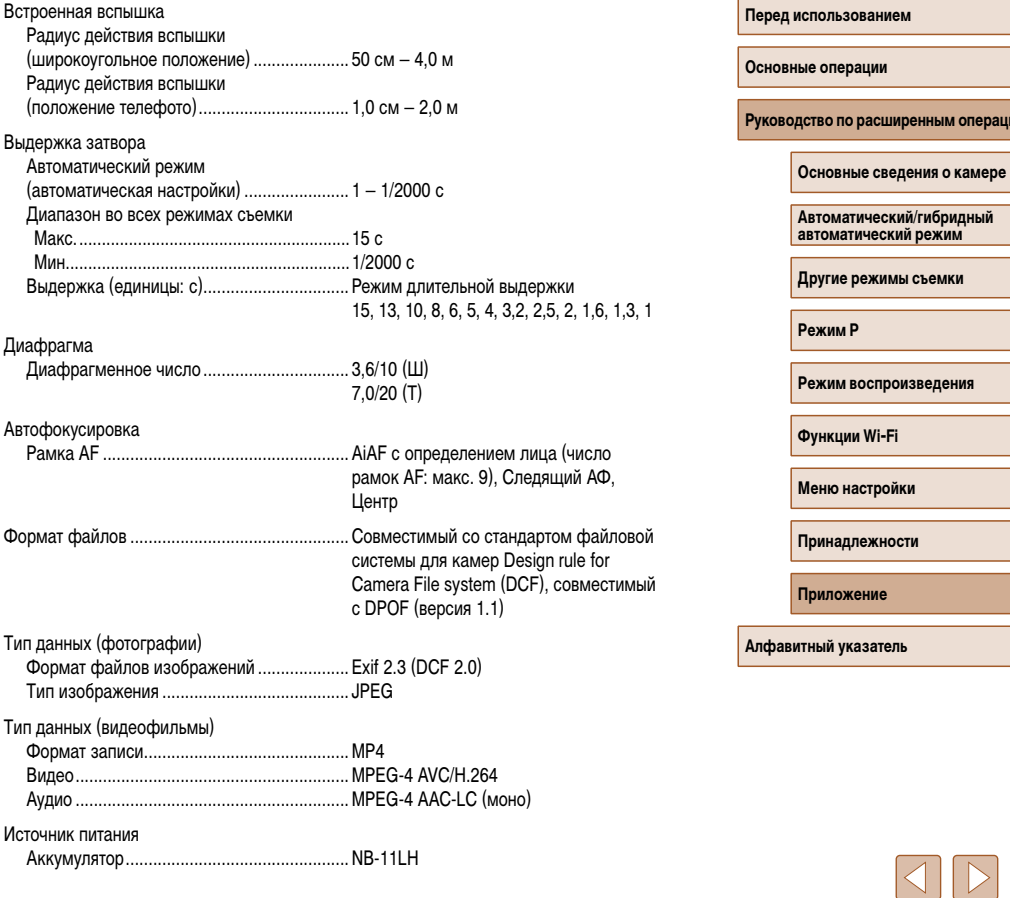

**РЕВОЛЮ** 

дения

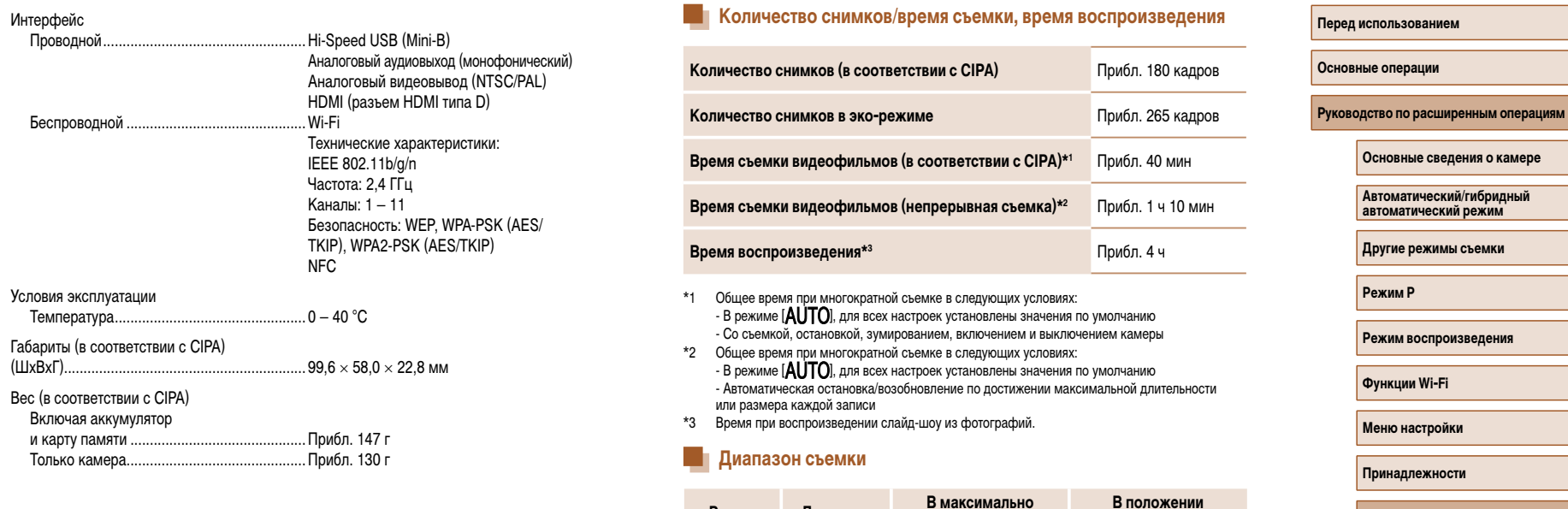

**Режим съемки**

**AUTO** 

Другие режимы

**Диапазон фокусировки**

> $\boldsymbol{A}$  $\bullet$

> $\blacktriangle$

**широкоугольном положении ( )**

 $-$  1 см – бесконечность 1,0 м – бесконечность

 $5 \text{ cm} - 6 \text{ eck}$ онечность 1,0 м – бесконечность

 $3,0 \text{ m} - 6$ есконечность 3,0 м – бесконечность

 $1 - 50$  cm  $-$ 

**максимального телефото ( )**

**Приложение**

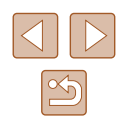

### **Количество снимков, которые можно записать на карту памяти**

<span id="page-150-0"></span>Ниже указано количество снимков с форматом кадра  $($ 138) 4:3, помещающееся на карту памяти. Обратите внимание, что доступное количество кадров зависит от формата кадра.

Количество снимков, которые можно записать на карту памяти емкостью 16 Гбайт (прибл. кадров)

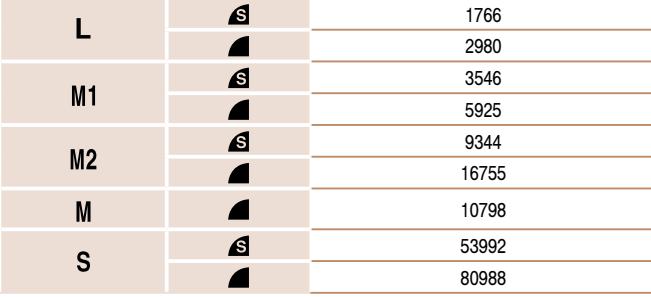

● Приведенные в таблице значения измерены в условиях, принятых в компании Canon, и могут изменяться в зависимости от объекта, карты памяти и настроек камеры.

### **Время записи на карту памяти**

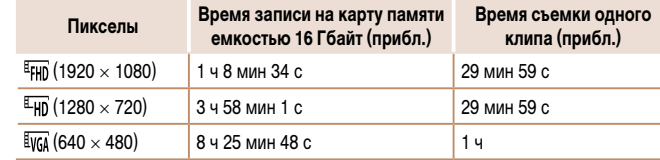

- Приведенные в таблице значения измерены в условиях, принятых в компании Canon, и могут изменяться в зависимости от объекта, карты памяти и настроек камеры.
- Значения времени записи для отдельных видеофильмов указаны для карт памяти с номинальным классом скорости SD Speed Class 10. Запись может останавливаться, если используются карты памяти с более низким номинальным классом скорости. Запись также автоматически останавливается, когда размер файла достигает 4 Гбайт или на карте памяти заканчивается свободное место.

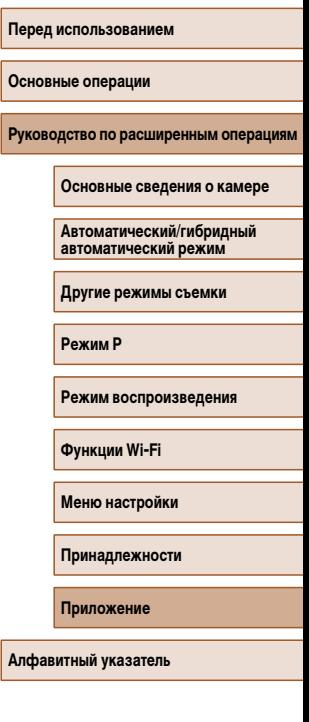

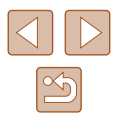

### **Аккумулятор NB-11LH**

Тип: Перезаряжаемый литиево-ионный аккумулятор Номинальное напряжение: 3,6 В=<br>Номинальная емкость: 800 мАч Номинальная емкость: 800 мАч<br>Циклы зарядки: Прибл. 300 Циклы зарядки:<br>Рабочий лиапазон температур: 0 – 40 °C Рабочий диапазон температур:

### **Зарядное устройство CB-2LF/CB-2LFE**

Номинальные входные параметры:  $100 - 240 B \sim (50/60 \text{ Fu})$ Номинальные выходные параметры: 4,2 В=, 0,41 А Прибл. 2 ч 20 мин<br>5 – 40 °С Рабочий диапазон температур:

- Значения размера, веса и доступного количества снимков получены на основе рекомендаций по измерениям ассоциации CIPA.
- В некоторых условиях съемки количество снимков и время съемки могут быть меньше указанных выше.
- Количество снимков/время съемки при полностью заряженном аккумуляторе.

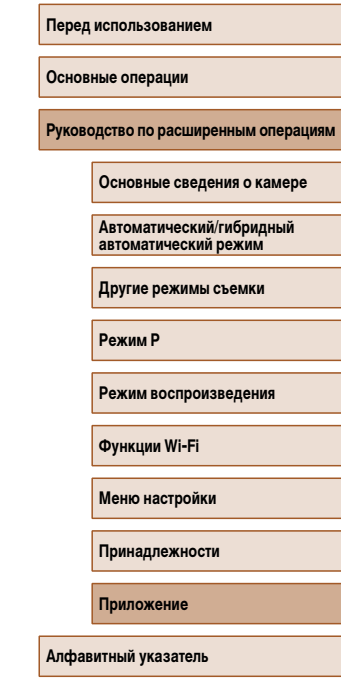

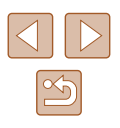

### **Алфавитный указатель**

AiAF лица (режим рамки автофокусировки) [59](#page-58-1) Camera Connect [88](#page-87-0) CameraWindow [94,](#page-93-0) [125](#page-124-0) CANON iMAGE GATEWAY [87](#page-86-1), [99](#page-98-0) DPOF [131](#page-130-2) HDMI-кабель [123](#page-122-1) i-Contrast [55,](#page-54-1) [81](#page-80-2) P (режим съемки) [53](#page-52-0) PictBridge [123](#page-122-1), [127](#page-126-1)

### **А**

Автоматический режим (режим съемки) [19](#page-18-1), [28](#page-27-0) Автоспуск [36](#page-35-0) Задержка спуска 2 с [36](#page-35-0) Настройка таймера автоспуска [36](#page-35-0) Таймер при моргании (режим съемки) [50](#page-49-0) Таймер при определении лица (режим съемки) [51](#page-50-0) Аккумулятор Зарядка [16](#page-15-0) Уровень заряда [140](#page-139-0) Экономия энергии [23](#page-22-1) Эко-режим [116](#page-115-3) Аудио/видеокабель [123](#page-122-1), [124](#page-123-0)

### **Б**

Баланс белого (цвет) [56](#page-55-0) Быстро (диапазон фокусировки) [58](#page-57-0)

# **В** Видеофильмы

Время съемки [151](#page-150-0) Качество изображения (разрешение/ частота кадров) [39](#page-38-0) Редактирование [82](#page-81-0) Воспроизведение → Просмотр Вспышка Вкл. [62](#page-61-1) Выключение вспышки [37,](#page-36-1) [63](#page-62-0) Замедл. синхр. [62](#page-61-1)

**Г** Гибридный Авто (режим съемки) [30](#page-29-1)

### **Д**

Дата/Время Аккумулятор календаря [18](#page-17-0) Добавление отметок даты [37](#page-36-1) Изменение [18](#page-17-0) Мировое время [115](#page-114-2) Настройка [17](#page-16-1) Диапазон фокусировки Макро [58](#page-57-0) Дистанционная съемка [110](#page-109-0) Длительная выдержка (режим съемки) [52](#page-51-0)

### **З**

Зарядное устройство [2,](#page-1-0) [122](#page-121-0) Защита [72](#page-71-1) Звуковые сигналы [114](#page-113-2) Значения по умолчанию  $\rightarrow$  Сбросить всё Зумирование [20](#page-19-0), [29,](#page-28-0) [34](#page-33-1)

**И** Избранные [78](#page-77-1) Изменение или удаление сведений о подключении 111 Изменение размера изображений [79](#page-78-2) Изображения Воспроизведение → Просмотр Защита [72](#page-71-1) Период отображения [43](#page-42-1) Удаление [74](#page-73-1) Изображения в оттенках сепии [57](#page-56-0) Индикатор [27](#page-26-0) Интеллектуальный затвор (режим съемки) [50](#page-49-0)

### **К**

Кадрирование [79](#page-78-2), [129](#page-128-0) Камера Сбросить всё [120](#page-119-1) Карты памяти [2](#page-1-0) Время съемки [151](#page-150-0) Карты памяти SD/SDHC/SDXC → Карты памяти Качество изображения → Коэффициент компрессии (качество изображения) Комплект поставки [2](#page-1-0) Коррекция красных глаз [81](#page-80-2) Коэффициент компрессии (качество изображения) [63](#page-62-0)

### **Л**

Лампа [42](#page-41-2) Линии сетки [40](#page-39-2)

### **М**

Меню FUNC. Основные операции [24](#page-23-0) Таблица [143,](#page-142-0) [148](#page-147-0)

### Меню MENU Основные операции [25](#page-24-0) Таблица [142](#page-141-0) Меню Wi-Fi [91](#page-90-0) Мировое время [115](#page-114-2) Мои цвета [56,](#page-55-0) [80](#page-79-1) Монохромный (режим съемки) [49](#page-48-0)

**Н**

Настройка фотокниги [133](#page-132-1) Недостаточная освещенность (режим съемки) [46](#page-45-0) Ночная съемка с рук (режим съемки) [46](#page-45-0) Нумерация файлов [118](#page-117-1)

### **О**

Отправка изображений [105](#page-104-0) Отправка изображений в веб-службы [99](#page-98-0) Отправка изображений в другую камеру [104](#page-103-0) Отправка изображений в компьютер [94](#page-93-0) Отправка изображений в смартфон [88](#page-87-0) Отправка изображений на принтер [103](#page-102-0)

### **П**

Печать [127](#page-126-1) Питание [122](#page-121-0)  → Аккумулятор, → Зарядное устройство Поворот [76](#page-75-1) Подключение через точку доступа [95](#page-94-0) Поиск [68](#page-67-1) Портрет (режим съемки) [46](#page-45-0) Принадлежности [122](#page-121-0) Программная AE [53](#page-52-0) Программное обеспечение Сохранение изображений в компьютере 94, 126 Установка [94](#page-93-0)

**Перед использованием**

**Основные операции**

**Руководство по расширенным операциям**

**Основные сведения о камере**

**Автоматический/гибридный автоматический режим**

**Другие режимы съемки**

**Режим P**

**Режим воспроизведения**

**Функции Wi-Fi**

**Меню настройки**

**Принадлежности**

**Приложение**

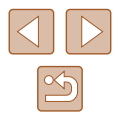

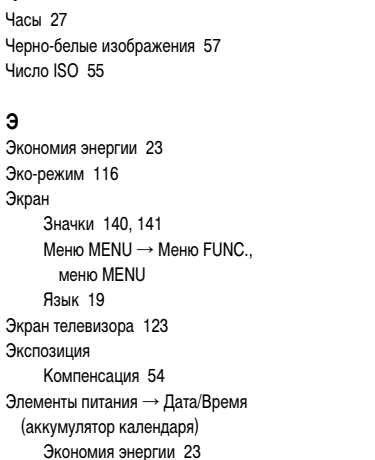

## меню MENU Язык [19](#page-18-1) Компенсация (аккумулятор кал Экономия эне (режим съемки) [49](#page-48-0) Эффект миниатюры (режим съемки) [48](#page-47-0)

### **Я**

**Ч** Часы [27](#page-26-0)

**Э**

Число ISO [55](#page-54-1)

Язык [19](#page-18-1) Яркие моменты [84](#page-83-1)

# Стабилизация изображения [41](#page-40-1)

# Дата и время съемки → Дата/Время

Экономия энергии Эко-режим [116](#page-115-3) Экран Значки [140](#page-139-0). Меню MENU  $\rightarrow$  Меню FUNC., Экран телевизора Экспозиция Элементы питания Эффект игрушечной камеры Эффект плаката (режим съемки) [47](#page-46-0) Эффект «Рыбий глаз» (режим съемки) [47](#page-46-0)

Творческий снимок [44](#page-43-0)

**Т**

Съемка

### **У**

Удаление [74](#page-73-1) Улыбка (режим съемки) [50](#page-49-0) Умное отображение [71](#page-70-1) Устранение неполадок [134](#page-133-0)

Сохранение изображений в компьютере [94,](#page-93-0) [126](#page-125-0) Способ экспозамера [54](#page-53-0)

> Информация о параметрах съемки [140](#page-139-0)

Таймер при моргании (режим съемки) [50](#page-49-0) Таймер при определении лица (режим съемки) [51](#page-50-0)

### **Ф**

Фейерверк (режим съемки) [46](#page-45-0) Фиксация AE [54](#page-53-0) Фиксация фокусировки [61](#page-60-1) Фокусировка Зум точки AF [40](#page-39-2) Рамки автофокусировки [59](#page-58-1) Следящая AF [61](#page-60-1) Формат кадра [38](#page-37-1) Функции Wi-Fi [87](#page-86-1)

### **Ц**

Цвет (баланс белого) [56](#page-55-0) Центр (режим рамки автофокусировки) [61](#page-60-1) Цифровой зум [34](#page-33-1) Цифровой телеконвертер [59](#page-58-1)

### изображения [21](#page-20-0) Режим увеличения [70](#page-69-1) Слайд-шоу [70](#page-69-1) Умное отображение [71](#page-70-1) Экран телевизора [123](#page-122-1) Путешествие с камерой [115](#page-114-2)

Просмотр [21](#page-20-0)

Индексный режим [67](#page-66-1) Поиск изображений [68](#page-67-1) Режим отображения одного

Разрешение (размер изображения) [39](#page-38-0) Разъем [124](#page-123-0), [127](#page-126-1) Рамки автофокусировки [59](#page-58-1) Редактирование i-Contrast [81](#page-80-2) Изменение размера изображений [79](#page-78-2) Кадрирование [79](#page-78-2) Коррекция красных глаз [81](#page-80-2) Мои цвета [80](#page-79-1) Режим камеры как точки доступа [93](#page-92-0) Режим увеличения [70](#page-69-1) Ремень [2,](#page-1-0) [15](#page-14-0) Ручной баланс белого [56](#page-55-0)

### **С**

**Р**

Сбросить всё [120](#page-119-1) Сверхъяркий (режим съемки) [47](#page-46-0) Синхронизация изображений [108](#page-107-0) Скоростная серийная съемка (режим съемки) [52](#page-51-0) Слайд-шоу [70](#page-69-1) Следящая AF [61](#page-60-1) Следящий АФ [60](#page-59-0) Сообщения об ошибках [138](#page-137-0)

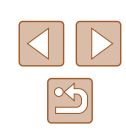

**Руководство по расширенным операциям**

**Основные сведения о камере**

**Автоматический/гибридный автоматический режим**

**Другие режимы съемки**

**Режим P**

**Перед использованием**

**Основные операции**

**Режим воспроизведения**

**Функции Wi-Fi**

**Меню настройки**

**Принадлежности**

**Приложение**

### **Меры предосторожности в отношении Wi-Fi (беспроводной сети)**

- Страны и регионы, в которых разрешено использование беспроводной сети
	- Использование беспроводных сетей ограничено в некоторых странах и регионах, и за их незаконное использование в национальном или местном законодатель стве могут быть предусмотрены наказания. Во избежание нарушения законода тельства в отношении беспроводных сетей посетите веб-сайт Canon и проверьте, где разрешено их использование.

Обратите внимание, что компания Canon не несет ответственности за любые возможные проблемы, связанные с использованием беспроводных сетей в других странах и регионах.

- Любые из следующих действий могут повлечь юридические наказания:
	- изменение или модифицирование изделия;
	- снятие с изделия сертификационных наклеек.
- В соответствии с законодательством по международному обмену и международ ной торговле для экспорта стратегических ресурсов или услуг (включая данное изделие) за пределы Японии требуется разрешение на экспорт (или разрешение на оказание услуги).
- Так как в данном изделии используется американское программное обеспечение для шифрования, изделие подпадает под действие Правил экспортного управле ния США и экспорт или провоз изделия в страны, на которые распространяется действие торгового эмбарго США, запрещены.
- Обязательно запишите используемые параметры беспроводной сети. Параметры беспроводной сети, записанные в данное изделие, могут быть изме нены или стерты в результате неправильной работы изделия, под воздействием радиоволн или статического электричества, а также в результате какого-либо происшествия или неполадки. В качестве меры предосторожности обязательно запишите параметры беспроводной сети. Обратите внимание, что компания Canon не несет никакой ответственности за прямые или косвенные убытки либо упущенную выгоду, связанные с повреждением или исчезновением данных.
- Если требуется, при передаче данного изделия другому лицу, утилизации изделия или отправке изделия в ремонт обязательно запишите параметры беспроводной сети и восстановите в изделии параметры по умолчанию (сотрите параметры).

• Компания Canon не компенсирует убытки, связанные с потерей или кражей данного изделия.

При потере или краже данного изделия компания Canon не несет ответственности за убытки или потери, связанные с несанкционированным использованием целевых устройств, зарегистрированных в данном изделии, или с несанкционированным доступом к таким устройствам.

● Обязательно используйте изделие в соответствии с указаниями настоящего Руководства.

Обязательно используйте функцию беспроводной сети этого изделия в соответ ствии с указаниями, приведенными в настоящем Руководстве. Компания Canon не несет ответственности за убытки или потери, если данная функция и изделие использовались способами, отличными от описанных в настоящем Руководстве.

• Запрещается использовать предусмотренную в данном изделии функцию беспроводной сети рядом с медицинским и другим электронным оборудованием. Использование функции беспроводной сети рядом с медицинским или иным электронным оборудованием может отрицательно влиять на работу этих устройств.

### **Меры предосторожности в отношении радиопомех**

● Данное изделие может принимать помехи от других устройств, излучающих радио волны. Во избежание помех обязательно используйте данное изделие на как можно большем расстоянии от таких устройств или старайтесь не использовать эти устройства одновременно с данным изделием.

### **Меры предосторожности в отношении безопасности**

Так как в сети Wi-Fi для передачи данных используются радиоволны, необходимы более строгие меры безопасности, чем при использовании проводной локальной сети. При использовании Wi-Fi помните следующее.

● Пользуйтесь только сетями, на использование которых имеется разрешение. Данное изделие производит поиск имеющихся в окрестности сетей Wi-Fi и отобра жает результаты на экране. Могут отображаться также сети, разрешение на исполь зование которых отсутствует (неизвестные сети). Однако попытка подключения к таким сетям или их использование может рассматриваться как несанкционированный доступ. Обязательно используйте только сети, которые разрешено исполь зовать, и не пытайтесь подключится к другим неизвестным сетям.

**Перед использованием Основные операции** Руководство по расширенным операция **Основные сведения о камере Автоматический/гибридный автоматический режим Другие режимы съемки Режим P Режим воспроизведения Функции Wi-Fi Меню настройки Принадлежности Приложение Алфавитный указатель**

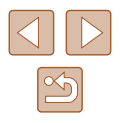

В случае неправильного задания параметров безопасности возможно возникновение указанных ниже проблем.

● Контроль передачи

Злонамеренные посторонние лица могут контролировать передачу данных по сети Wi-Fi и пытаться получить передаваемые Вами данные.

• Несанкционированный лоступ к сети

Злонамеренные посторонние лица могут получить несанкционированный доступ к используемой Вами сети для похищения, изменения или уничтожения информации. Кроме того, Вы можете стать жертвой несанкционированного доступа других типов, таких как маскировка под законного пользователя (когда кто-то выдает себя за Вас для получения несанкционированного доступа к информации) или трамплинная атака (когда кто-то получает несанкционированный доступ к Вашей сети, чтобы использовать ее в качестве «трамплина» для заметания следов при проникновении в другие системы).

Во избежание возникновения подобных проблем обязательно тщательно защищайте свою сеть Wi-Fi.

При использовании функции Wi-Fi данной камеры обязательно должным образом учитывайте сопутствующие проблемы безопасности и соблюдайте баланс между рисками и удобством при настройке параметров безопасности.

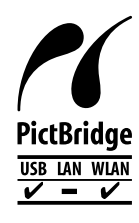

Камера может печатать по сети Wi-Fi на PictBridge-совместимых принтерах. Технические стандарты PictBridge обеспечивают простое прямое подключение цифровых камер, принтеров и других устройств. Кроме того, новый стандарт DPS over IP делает возможными PictBridge-подключения в сетевых средах, и данная камера также поддерживает этот стандарт.

### **Торговые марки и лицензирование**

- Microsoft и Windows являются торговыми марками или зарегистрированными торговыми марками корпорации Microsoft в США и/или других странах.
- Macintosh и Mac OS являются торговыми марками корпорации Apple Inc., зарегистрированными в США и других странах.
- App Store, iPhone и iPad являются торговыми марками корпорации Apple Inc.
- Логотип SDXC является торговой маркой корпорации SD-3C, LLC.
- HDMI, High-Definition Multimedia Interface и логотип HDMI являются торговыми марками корпорации HDMI Licensing, LLC.
- Wi-Fi®, Wi-Fi Alliance®, WPA™, WPA2™ и Wi-Fi Protected Setup™ являются торговыми марками или зарегистрированными торговыми марками альянса Wi-Fi Alliance.
- $\bullet$  N-метка является торговой маркой или зарегистрированной торговой маркой NFC Forum, Inc. в США и других странах.
- Все остальные торговые марки являются собственностью своих владельцев.
- В данном устройстве используется технология exFAT, лицензированная у корпорации Microsoft.
- This product is licensed under AT&T patents for the MPEG-4 standard and may be used for encoding MPEG-4 compliant video and/or decoding MPEG-4 compliant video that was encoded only (1) for a personal and non-commercial purpose or (2) by a video provider licensed under the AT&T patents to provide MPEG-4 compliant video. No license is granted or implied for any other use for MPEG-4 standard. \* Приводится на английском языке согласно требованиям.

**Перед использованием Основные операции** Руководство по расширенным операция **Основные сведения о камере Автоматический/гибридный автоматический режим Другие режимы съемки Режим P Режим воспроизведения Функции Wi-Fi Меню настройки Принадлежности Приложение Алфавитный указатель**

### **Ограничение ответственности**

- Несанкционированное тиражирование данного Руководства запрещено.
- Все измерения основаны на стандартах тестирования Canon.
- Информация может быть изменена без уведомления, также как и технические характеристики и внешний вид изделия.
- Фактический вид оборудования может несколько отличаться от показанного на иллюстрациях и примерах экрана из данного Руководства.
- Независимо от указанного выше, компания Canon не несет ответственности за любой ущерб, связанный с использованием данного продукта.

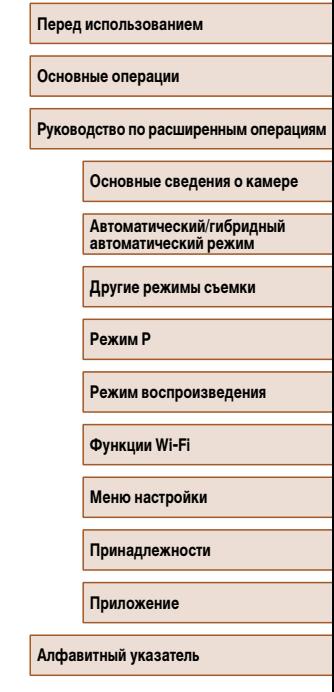

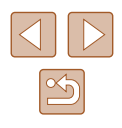

# McGrp.Ru

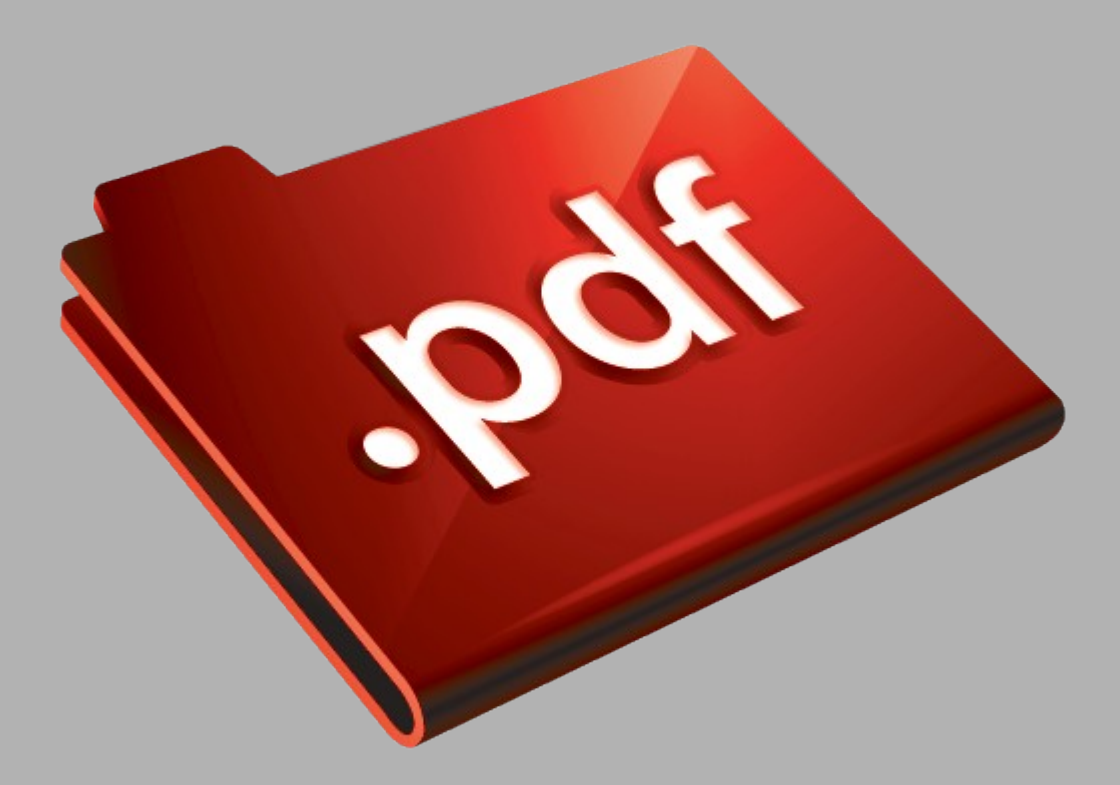

# Сайт техники и электроники

Наш сайт [McGrp.Ru](http://mcgrp.ru/) при этом не является просто хранилищем [инструкций по эксплуатации,](http://mcgrp.ru/) это живое сообщество людей. Они общаются на форуме, задают вопросы о способах и особенностях использования техники. На все вопросы очень быстро находятся ответы от таких же посетителей сайта, экспертов или администраторов. Вопрос можно задать как на форуме, так и в специальной форме на странице, где описывается интересующая вас техника.